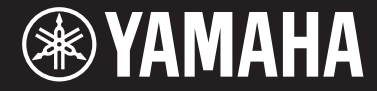

Clavinova

# CVP-701

Owner's Manual Mode d'emploi Manual de instrucciones

#### **Thank you for purchasing this Yamaha Clavinova!**

We recommend that you read this manual carefully so that you can fully take advantage of the advanced and convenient functions of the instrument. We also recommend that you keep this manual in a safe and handy place for future reference.

#### **Before using the instrument, be sure to read "PRECAUTIONS" on pages 5-6.**

For information on assembling the instrument, refer to the instructions on page 113.

#### **Nous vous remercions d'avoir choisi le Clavinova de Yamaha !**

Nous vous conseillons de lire attentivement ce mode d'emploi afin de tirer pleinement profit des fonctions avancées et pratiques de votre instrument.

Nous vous recommandons également de garder ce manuel à portée de main pour toute référence ultérieure.

**Avant d'utiliser l'instrument, lisez attentivement la section « PRÉCAUTIONS D'USAGE » aux pages 5 et 6.** Pour plus d'informations sur l'assemblage du pupitre de clavier, reportez-vous aux instructions figurant à la page 113.

#### **Gracias por adquirir el Yamaha Clavinova**

La lectura detenida de este manual le permitirá disfrutar de las útiles y avanzadas funciones del instrumento. Recomendamos guardar el manual en un lugar seguro y accesible, para futuras consultas.

#### **Antes de utilizar el instrumento, lea las "PRECAUCIONES", en las páginas 5-6.**

Para obtener más información sobre el montaje del soporte del teclado, consulte las instrucciones en la página 113.

Español Français English

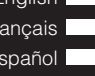

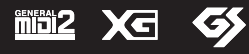

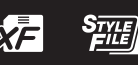

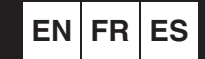

# **SPECIAL MESSAGE SECTION**

#### **PRODUCT SAFETY MARKINGS:** Yamaha

electronic products may have either labels similar to the graphics shown below or molded/stamped facsimiles of these graphics on the enclosure. The explanation of these graphics appears on this page. Please observe all cautions indicated on this page and those indicated in the safety instruction section.

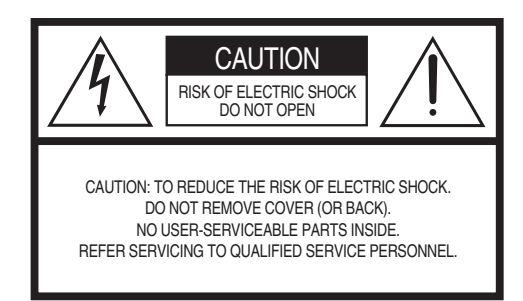

See bottom of Keyboard enclosure for graphic symbol markings.

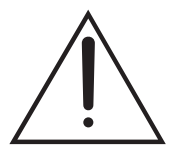

The exclamation point within the equilateral triangle is intended to alert the user to the presence of important operating and maintenance (servicing) instructions in the literature accompanying the product.

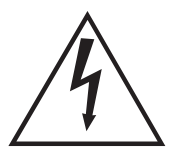

The lightning flash with arrowhead symbol, within the equilateral triangle, is intended to alert the user to the presence of uninsulated "dangerous voltage" within the product's enclosure that may be of sufficient magnitude to constitute a risk of electrical shock.

**IMPORTANT NOTICE:** All Yamaha electronic products are tested and approved by an independent safety testing laboratory in order that you may be sure that when it is properly installed and used in its normal and customary manner, all foreseeable risks have been eliminated. DO NOT modify this unit or commission others to do so unless specifically authorized by Yamaha. Product performance and/or safety standards may be diminished. Claims filed under the expressed warranty may be denied if the unit is/has been modified. Implied warranties may also be affected.

**SPECIFICATIONS SUBJECT TO CHANGE:** The information contained in this manual is believed to be correct at the time of printing. However, Yamaha reserves the right to change or modify any of the specifications without notice or obligation to update existing units.

**ENVIRONMENTAL ISSUES:** Yamaha strives to produce products that are both user safe and environmentally friendly. We sincerely believe that our products and the production methods used to produce them, meet these goals. In keeping with both the letter and the spirit of the law, we want you to be aware of the following:

**Battery Notice:** This product MAY contain a small non-rechargeable battery which (if applicable) is soldered in place. The average life span of this type of battery is approximately five years. When replacement becomes necessary, contact a qualified service representative to perform the replacement.

**Warning:** Do not attempt to recharge, disassemble, or incinerate this type of battery. Keep all batteries away from children. Dispose of used batteries promptly and as regulated by applicable laws. Note: In some areas, the servicer is required by law to return the defective parts. However, you do have the option of having the servicer dispose of these parts for you.

**Disposal Notice:** Should this product become damaged beyond repair, or for some reason its useful life is considered to be at an end, please observe all local, state, and federal regulations that relate to the disposal of products that contain lead, batteries, plastics, etc.

**NOTICE:** Service charges incurred due to lack of knowledge relating to how a function or effect works (when the unit is operating as designed) are not covered by the manufacturer's warranty, and are therefore the owners responsibility. Please study this manual carefully and consult your dealer before requesting service.

**NAME PLATE LOCATION:** The graphic below indicates the location of the name plate. The model number, serial number, power requirements, etc., are located on this plate. You should record the model number, serial number, and the date of purchase in the spaces provided below and retain this manual as a permanent record of your purchase.

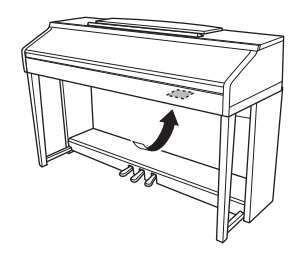

**Model**

**Serial No.**

**Purchase Date** 

# **FCC INFORMATION (U.S.A.)**

#### **1. IMPORTANT NOTICE: DO NOT MODIFY THIS UNIT!**

This product, when installed as indicated in the instructions contained in this manual, meets FCC requirements. Modifications not expressly approved by Yamaha may void your authority, granted by the FCC, to use the product.

- **2. IMPORTANT:** When connecting this product to accessories and/or another product use only high quality shielded cables. Cable/s supplied with this product MUST be used. Follow all installation instructions. Failure to follow instructions could void your FCC authorization to use this product in the USA.
- **3. NOTE:** This product has been tested and found to comply with the requirements listed in FCC Regulations, Part 15 for Class "B" digital devices. Compliance with these requirements provides a reasonable level of assurance that your use of this product in a residential environment will not result in harmful interference with other electronic devices. This equipment generates/uses radio frequencies and, if not installed and used according to the instructions found in the users manual, may cause interference harmful to the operation of other electronic devices. Compliance with FCC regulations

does not guarantee that interference will not occur in all installations. If this product is found to be the source of interference, which can be determined by turning the unit "OFF" and "ON", please try to eliminate the problem by using one of the following measures:

Relocate either this product or the device that is being affected by the interference.

Utilize power outlets that are on different branch (circuit breaker or fuse) circuits or install AC line filter/s.

In the case of radio or TV interference, relocate/ reorient the antenna. If the antenna lead-in is 300 ohm ribbon lead, change the lead-in to co-axial type cable.

If these corrective measures do not produce satisfactory results, please contact the local retailer authorized to distribute this type of product. If you can not locate the appropriate retailer, please contact Yamaha Corporation of America, Electronic Service Division, 6600 Orangethorpe Ave, Buena Park, CA90620

The above statements apply ONLY to those products distributed by Yamaha Corporation of America or its subsidiaries.

\* This applies only to products distributed by YAMAHA CORPORATION OF AMERICA. (class B)

#### **COMPLIANCE INFORMATION STATEMENT (DECLARATION OF CONFORMITY PROCEDURE)**

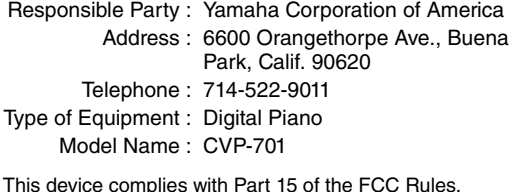

Operation is subject to the following two conditions:

1) this device may not cause harmful interference, and

2) this device must accept any interference received including interference that may cause undesired operation.

See user manual instructions if interference to radio reception is suspected.

This applies only to products distributed by YAMAHA CORPORATION OF AMERICA.

#### (FCC DoC)

#### **IMPORTANT NOTICE FOR THE UNITED KINGDOM Connecting the Plug and Cord**

IMPORTANT. The wires in this mains lead are coloured in accordance with the following code:<br>BLUE  $\ddot{\cdot}$  NEUTRAL

BROWN : LIVE

As the colours of the wires in the mains lead of this apparatus may not correspond with the coloured makings identifying the terminals in your plug proceed as follows:

The wire which is coloured BLUE must be connected to the terminal which is marked with the letter N or coloured BLACK.

The wire which is coloured BROWN must be connected to the terminal which is marked with the letter L or coloured RED.

Making sure that neither core is connected to the earth terminal of the three pin plug.

(2 wires)

### **OBSERVERA!**

Apparaten kopplas inte ur växelströmskällan (nätet) så länge som den ar ansluten till vägguttaget, även om själva apparaten har stängts av.

**ADVARSEL:** Netspændingen til dette apparat er IKKE afbrudt, sålænge netledningen sidder i en stikkontakt, som er tændt — også selvom der er slukket på apparatets afbryder.

**VAROITUS:** Laitteen toisiopiiriin kytketty käyttökytkin ei irroita koko laitetta verkosta.

El número de modelo, el número de serie, los requisitos de alimentación, etc. pueden encontrarse en la placa de identificación o cerca de ella. Esta placa se encuentra en la parte inferior de la unidad. Debe anotar dicho número en el espacio proporcionado a continuación y conservar este manual como comprobante permanente de su compra para facilitar la identificación en caso de robo.

### **Nº de modelo**

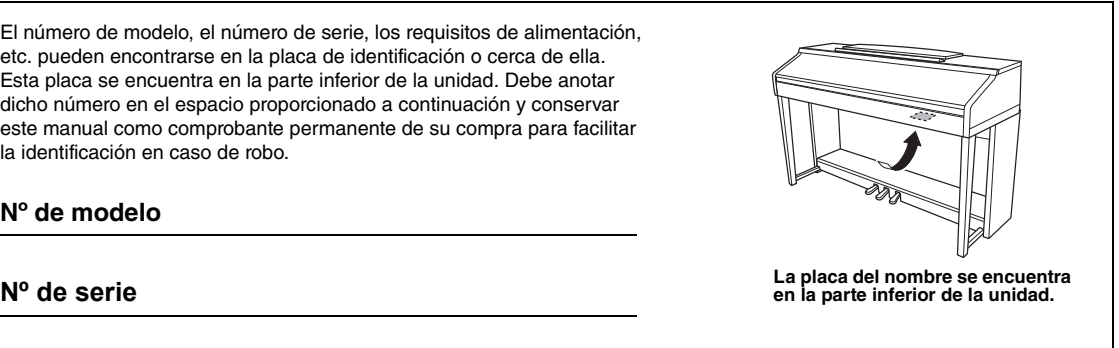

(bottom\_es\_01)

# PRECAUCION

# <span id="page-4-0"></span>*LEER DETENIDAMENTE ANTES DE EMPEZAR*

Guarde este manual en un lugar seguro y fácilmente accesible para futuras consultas.

# *ADVERTENCIA*

**Siga siempre las precauciones básicas detalladas a continuación para prevenir la posibilidad de lesiones graves, o incluso la muerte, por descargas eléctricas, cortocircuitos, daños, incendios u otros peligros. Estas precauciones incluyen, aunque no de forma exclusiva, las siguientes:**

### **Fuente y cable de alimentación**

- No coloque el cable de alimentación cerca de fuentes de calor como calefactores o radiadores. Asimismo, no doble demasiado el cable ni lo deteriore de ningún otro modo, ni ponga objetos pesados encima de él.
- Utilice el instrumento únicamente con la tensión especificada, que está impresa en la placa de identificación del instrumento.
- Utilice únicamente el enchufe y el cable de alimentación suministrado.
- Compruebe periódicamente el enchufe y quite la suciedad o el polvo que pudiera haberse acumulado en él.

### **No abrir**

• El instrumento contiene piezas cuyo mantenimiento no debe realizar el usuario. No abra el instrumento ni trate de desmontar o modificar de forma alguna los componentes internos. En caso de mal funcionamiento, deje de usarlo de inmediato y pida al servicio técnico de Yamaha que lo inspeccione.

### **Advertencia sobre el agua**

- No exponga el instrumento a la lluvia, ni lo use cerca del agua o en lugares donde haya mucha humedad, ni le ponga encima recipientes (como jarrones, botellas o vasos) que contengan líquido, ya que puede derramarse y penetrar en el interior del aparato. Si algún líquido, como agua, se filtrara en el instrumento, apáguelo de inmediato y desenchúfelo de la toma de CA. Seguidamente, pida al servicio técnico de Yamaha que lo revise.
- Nunca enchufe o desenchufe un cable eléctrico con las manos mojadas.

### **Advertencia sobre el fuego**

• No coloque objetos encendidos como, por ejemplo, velas sobre la unidad, porque podrían caerse en el instrumento y provocar un incendio.

### **Si observa cualquier anomalía**

- Si surge alguno de los problemas siguientes, apague inmediatamente el interruptor y desenchufe el aparato. Seguidamente, pida al servicio técnico de Yamaha que revise el dispositivo.
	- El cable de alimentación o el enchufe están desgastados o dañados.
	- Produce olor o humo no habituales.
	- Se ha caído algún objeto dentro del instrumento.
	- Se produce una pérdida repentina de sonido mientras se está utilizando el instrumento.

# *ATENCIÓN*

**Siga siempre las precauciones básicas que se muestran a continuación para evitar posibles lesiones personales, así como daños en el instrumento o en otros objetos. Estas precauciones incluyen, aunque no de forma exclusiva, las siguientes:**

### **Fuente y cable de alimentación**

- No conecte el instrumento a una toma eléctrica usando un conector múltiple. Si lo hiciera, podría producirse una calidad menor de sonido o un recalentamiento en la toma.
- Cuando quite el enchufe del instrumento o de la toma, tire siempre del propio enchufe y no del cable. Si tira del cable, podría dañarlo.
- Extraiga el enchufe de la toma de corriente cuando el instrumento no se vaya a usar durante periodos de tiempo prolongados o cuando haya tormentas con aparato eléctrico.

### **Montaje**

Lea atentamente la documentación adjunta, en la que se explica el proceso de montaje. Si no monta el instrumento en la secuencia correcta, éste podría resultar dañado o incluso causar lesiones.

### **Colocación**

- No coloque el instrumento en una posición inestable en la que se pueda caer accidentalmente.
- Cuando transporte o mueva el instrumento, pida ayuda siempre a dos o más personas. No intente levantar usted solo el instrumento ya que podría dañarse la espalda, sufrir otro tipo de lesiones o causar daños en el instrumento.
- Antes de mover el instrumento, retire todos los cables conectados para evitar daños en los propios cables o lesiones a alguien que pudiera tropezar con ellos.
- Cuando instale el producto, asegúrese de que se puede acceder fácilmente a la toma de CA que está utilizando. Si se produce algún problema o un fallo en el funcionamiento, apague inmediatamente el interruptor de alimentación y desconecte el enchufe de la toma de corriente. Incluso cuando el interruptor de alimentación está apagado, sigue llegando al instrumento un nivel mínimo de electricidad. Si no va a utilizar el producto durante un periodo prolongado de tiempo, asegúrese de desenchufar el cable de alimentación de la toma de CA de la pared.

### **Conexiones**

- Antes de conectar el instrumento a otros componentes electrónicos, desconecte la alimentación de todos los componentes. Antes de conectar o desconectar la alimentación de todos los componentes, ponga todos los niveles de volumen al mínimo.
- Asegúrese de ajustar el volumen de todos los componentes al nivel mínimo y aumente gradualmente los controles de volumen mientras toca el instrumento para ajustar el nivel de sonido deseado.

### **Precaución en el manejo**

- No introduzca los dedos o la mano en ningún hueco de la tapa del teclado ni del instrumento. Asimismo, tenga cuidado para que la tapa no le atrape los dedos.
- Nunca inserte ni deje caer papeles ni objetos metálicos o de otro tipo en las hendiduras de la tapa del teclado o en el panel. Podría causar lesiones personales, daños en el instrumento o en otros equipos, o fallos en el funcionamiento.
- No se apoye ni coloque objetos pesados sobre el instrumento, y no ejerza una fuerza excesiva sobre los botones, interruptores o conectores.
- No utilice el instrumento o dispositivo ni los auriculares con volumen alto o incómodo durante un periodo prolongado, ya que podría provocar una pérdida de audición permanente. Si experimenta alguna pérdida de audición u oye pitidos, consulte a un médico.

### **Utilización del banco (si se incluye)**

- No coloque el banco en una posición inestable en la que pudiera caerse accidentalmente.
- No juegue con el banco ni se suba encima de él. Si se utiliza como herramienta o escalera, o para cualquier otro propósito, podrían producirse accidentes o lesiones.
- Sólo debe sentarse en el banco una persona a la vez, para evitar accidentes o lesiones.
- No intente ajustar la altura del banco mientras esté sentado en él, porque podría someter el mecanismo de ajuste a una fuerza excesiva, lo que posiblemente causaría daños en el mecanismo o incluso lesiones.
- Si los tornillos del banco se aflojan tras mucho tiempo de uso, apriételos periódicamente con la herramienta incluida.
- Tenga un cuidado especial con los niños pequeños, para evitar que se caigan del banco. El banco no tiene respaldo, por lo que si lo usan sin supervisión se podría producir un accidente o lesiones.

Yamaha no puede considerarse responsable de los daños causados por uso indebido, modificaciones en el instrumento o por datos que se hayan perdido o destruido.

Desconecte siempre la alimentación cuando no use el instrumento.

Aunque el interruptor [ b] (En espera/Encendido) se encuentre en la posición de espera (con la luz de encendido apagada), la electricidad sigue circulando por el instrumento a nivel mínimo.

Si no va a utilizar el instrumento durante un periodo prolongado de tiempo, asegúrese de desenchufar el cable de alimentación de la toma.

# <span id="page-6-0"></span>**AVISO**

Para evitar la posibilidad de desperfectos o daños en el producto, los datos u otros objetos, tenga en cuenta los avisos que se indican a continuación.

### **Manejo**

- **•** No utilice el instrumento junto a televisores, radios, equipos estereofónicos, teléfonos móviles u otros dispositivos eléctricos. Si lo hiciera, el instrumento, el televisor o la radio podrían generar ruidos. Cuando utilice el instrumento con una aplicación en el iPhone, iPad o iPod touch, le recomendamos que ajuste "Airplane Mode" (modo de avión) en "ON" en dicho dispositivo para evitar el ruido producido por la comunicación.
- **•** No exponga el instrumento a polvo o vibraciones excesivas ni a temperaturas extremas (evite ponerlo al sol, cerca de estufas o dentro de automóviles durante el día) para evitar así la posibilidad de que se deforme el panel o se dañen los componentes internos, o se produzca un funcionamiento inestable. (Rango de temperatura de servicio verificado: de 5° a 40 °C, o de 41° a 104 °F).
- **•** Tampoco coloque objetos de vinilo, plástico o goma sobre el instrumento, pues podrían decolorar el panel o el teclado.
- **•** En el caso de modelos con acabado pulido, no golpee la superficie del instrumento con objetos metálicos, de porcelana u objetos duros de cualquier tipo, porque el acabado podría agrietarse o desprenderse. Proceda con cuidado.

### **Mantenimiento**

- **•** Cuando limpie el instrumento, utilice un paño suave, seco o ligeramente mojado. No use diluyentes de pintura, disolventes, alcohol, líquidos limpiadores ni paños impregnados con productos químicos.
- **•** En el caso de modelos con acabado pulido, retire con cuidado el polvo y la suciedad con un paño suave. No limpie con demasiada fuerza, porque las pequeñas partículas de suciedad podrían rayar el acabado del instrumento.
- **•** En el caso de cambios extremos de temperatura o humedad, se puede producir condensación y se puede acumular agua en la superficie del instrumento. Si no se elimina el agua, los componentes de madera podrían absorberla y deteriorarse. Seque toda el agua inmediatamente con un paño suave.

### **Guardado de datos**

- **•** Los datos de configuración de canciones grabadas y ediciones de canciones, estilos, voces y MIDI se pierden cuando se apaga el instrumento. Esto también ocurre cuando la alimentación se desconecta mediante la función de apagado automático ([página 18](#page-17-0)). Guarde los datos en el instrumento o en una unidad flash USB [\(página 81](#page-80-0)).
- **•** Puede hacer una copia de seguridad de los datos y ajustes de este instrumento en una unidad flash USB como archivo de copia de seguridad [\(página 38\)](#page-37-0). El archivo de copia de seguridad se puede restaurar en el instrumento. Para protegerse frente a la pérdida de datos debida a fallos, un error de funcionamiento, etc. guarde los datos importantes en la unidad flash USB.
- **•** Para obtener información sobre el uso de una unidad flash USB, consulte la [página 106](#page-105-0).
- **•** Para evitar la pérdida de datos por daños en una unidad flash USB, se recomienda guardar los datos importantes en una unidad flash USB de repuesto, o en un dispositivo externo, como un ordenador, como datos de copia de seguridad.

# <span id="page-6-1"></span>**Información**

### **Acerca del copyright**

- **•** Queda terminantemente prohibida la copia de datos musicales disponibles comercialmente, incluidos, entre otros, los datos MIDI y/o los datos de audio, excepto para su uso personal.
- **•** En este producto se incluye contenido cuyo copyright es propiedad de Yamaha, o para los cuales Yamaha dispone de licencia para utilizar el copyright de otras empresas. Debido a las leyes de copyright y otras leyes aplicables, NO está permitido distribuir soportes en los que se guarde o se grabe este contenido y se mantenga prácticamente igual o muy similar al contenido del producto.
	- \* El contenido descrito anteriormente incluye un programa informático, datos de estilos de acompañamiento, datos MIDI, datos WAVE, datos de grabación de voz, una partitura, datos de partituras, etc.
	- \* No está permitido distribuir soportes en los que se haya grabado su interpretación o producción musical utilizando este contenido y no se requiere el permiso de Yamaha Corporation en tales casos.

### **Acerca de las funciones y datos incluidos con el instrumento**

- **•** Se han editado la duración y los arreglos de algunas de las canciones predefinidas, por lo que pueden no ser exactamente iguales que las originales.
- **•** Este dispositivo puede usar varios tipos y formatos de datos musicales, y optimizarlos previamente en el formato adecuado para utilizarlos con el dispositivo. Como consecuencia, es posible que este dispositivo no los reproduzca con la precisión que sus productores o compositores hubieran deseado.
- **•** Ricoh Co., Ltd. ha facilitado las fuentes de mapa de bits que se utilizan en este instrumento y es la propietaria de las mismas.

### **Acerca de este manual**

- **•** Las ilustraciones y pantallas LCD contenidas en este manual se ofrecen exclusivamente a título informativo y pueden variar con respecto a las de su instrumento.
- **•** iPhone, iPad e iPod son marcas comerciales de Apple, Inc., registradas en Estados Unidos y en otros países.
- **•** Los nombres de compañías y de productos que aparecen en este manual son marcas comerciales o marcas registradas de sus respectivas compañías.

### **Tuning (Afinación)**

A diferencia de un piano acústico, este instrumento no necesita que lo afine un experto (aunque el usuario puede definir el tono para adaptarlo al de otros instrumentos). Esto se debe a que el tono de los instrumentos digitales siempre se mantiene perfectamente. No obstante, si observa cualquier anomalía al tocar el teclado, consulte al distribuidor de Yamaha.

### **Formato compatible**

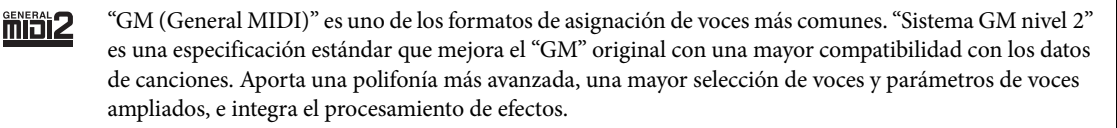

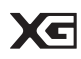

XG es una ampliación importante del formato Nivel 1 del sistema GM y ha sido desarrollado por Yamaha específicamente para ofrecer más voces y variaciones, así como un mayor control expresivo sobre las voces y los efectos, y para asegurar la compatibilidad de los datos en el futuro.

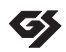

炉

GS ha sido desarrollado por Roland Corporation. Al igual que XG de Yamaha, GS es una importante mejora del GM para ofrecer más sonidos y conjuntos de batería con sus variaciones, además de un mayor control expresivo de las voces y efectos.

El formato XF de Yamaha mejora el estándar SMF (archivo MIDI estándar) con una mayor funcionalidad y capacidad de ampliación abierta para el futuro. Este instrumento puede mostrar letras de canciones cuando se reproduce un archivo XF que contiene datos de letras de canciones.

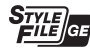

"SFF (Style File Format)" (formato archivo de estilo) es un formato original de Yamaha y utiliza un sistema de conversión exclusivo para crear acompañamientos automáticos de alta calidad basados en una amplia gama de tipos de acorde. "SFF GE (Guitar Edition)" es un formato mejorado de SFF, con una mejor transposición de notas para las pistas de guitarra.

# <span id="page-8-0"></span>**Acerca de los manuales**

Este instrumento cuenta con los siguientes documentos y materiales informativos.

### **Documentos incluidos**

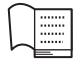

#### **Manual de instrucciones (este libro)**

Ofrece descripciones generales de las funciones básicas del Clavinova.

### **Lista de datos**

Contiene diversas e importantes listas de contenido predefinidas, como voces, estilos y efectos.

### **Material en línea (se puede descargar desde Internet)**

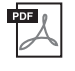

#### <span id="page-8-2"></span>**Reference Manual (Manual de referencia) (solo en inglés, francés, alemán y español)**

Explica las características avanzadas del instrumento que no están incluidas en el Manual de instrucciones. Por ejemplo, se explica cómo crear estilos o canciones originales, o cómo encontrar una descripción detallada de parámetros concretos.

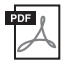

**iPhone/iPad Connection Manual (Manual de conexión del iPhone o iPad)** Explica cómo conectar este instrumento al iPhone/iPad.

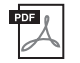

**Computer-related Operations (Operaciones relacionadas con el ordenador)** Incluye instrucciones para conectar este instrumento a un ordenador, así como las operaciones relativas a la transferencia de datos de canciones.

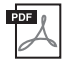

### **MIDI Reference (Referencia MIDI)**

Contiene el Formato de datos MIDI y el Gráfico de implementación MIDI, que le permitirán comprobar los mensajes MIDI que se transmiten o reconocen mediante este instrumento.

Para obtener estos manuales, acceda al sitio web Yamaha Downloads, seleccione su país, escriba "CVP-701" en el cuadro Model Name (Nombre de modelo) y haga clic en [Search] (Buscar).

### **Yamaha Downloads**

http://download.yamaha.com/

# <span id="page-8-1"></span>**Accesorios incluidos**

### **Manual de instrucciones (este libro)**

- **Garantía\***
- **Online Member Product Registration (hoja de registro de producto para miembros en línea)** Necesitará el "ID del producto" que figura en la hoja para cumplimentar el formulario de registro de usuario.
- **Lista de datos**

### **50 Greats for the Piano (Libro de canciones)**

Los archivos de canciones (archivos MIDI) correspondientes a las partituras están disponibles para su descarga gratuita en Internet. Para descargar los archivos de canciones, cumplimente los datos para registrarse como miembro en línea de Yamaha y para registrar el producto en el siguiente sitio web. https://member.yamaha.com/myproduct/regist/

- **Juego de soportes ([página 113\)](#page-112-0)**
- **Cable de alimentación**
- **Banco\***

\* En función de la zona, puede que no se incluya. Consulte al distribuidor de Yamaha.

# Contenido

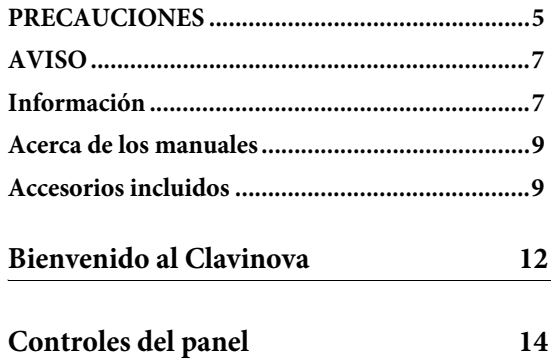

**[Inicio](#page-15-0) 16**

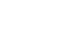

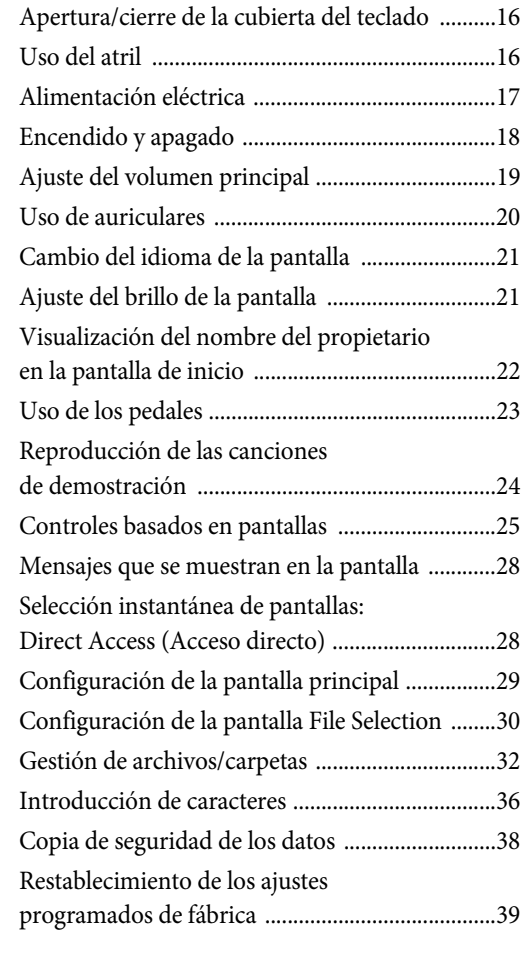

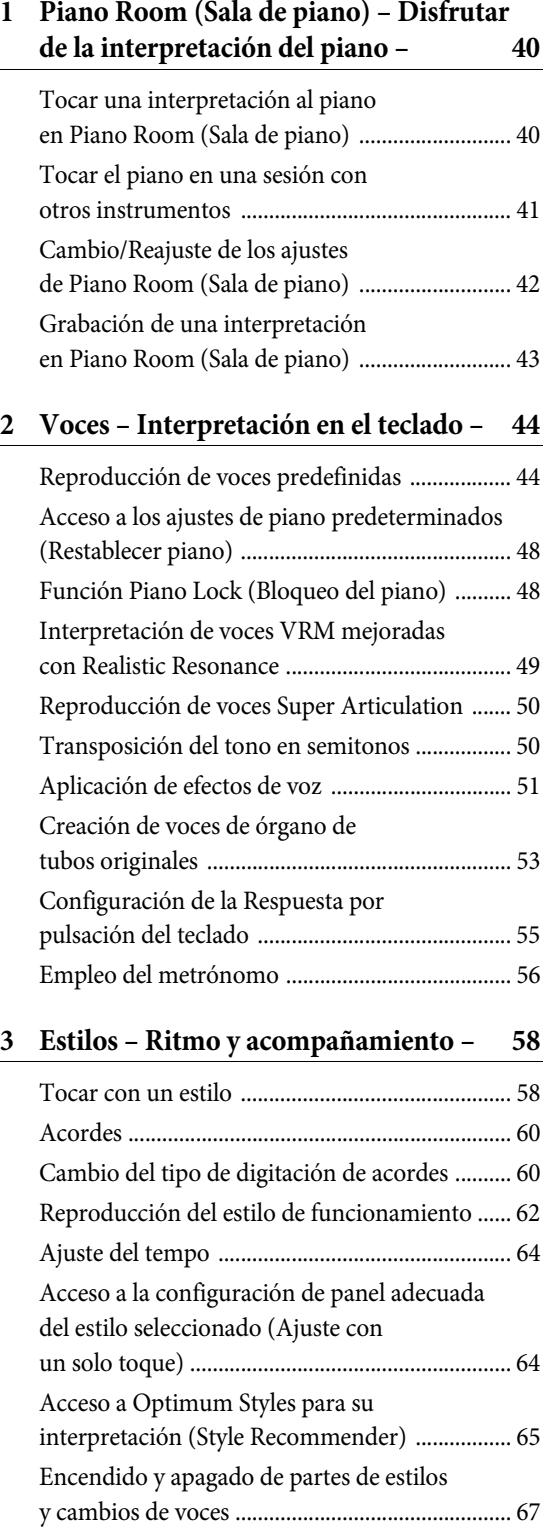

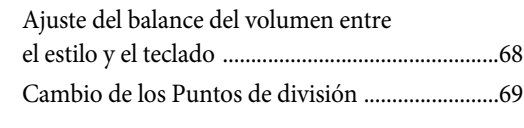

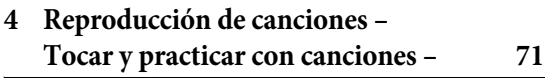

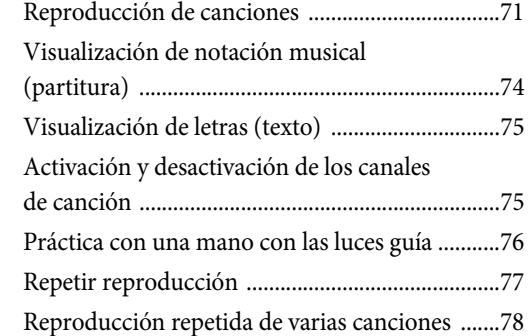

### **5 Grabación de canciones a través de MIDI – Grabación de sus [interpretaciones a través de MIDI – 79](#page-78-0)**

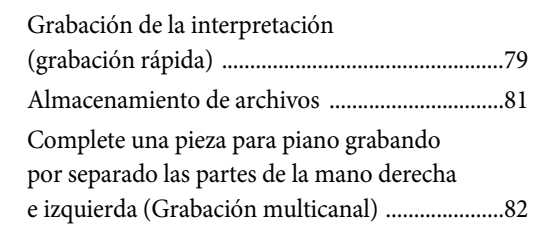

### **[6 Grabador/reproductor de audio USB –](#page-83-0)  Grabación y reproducción de archivos de audio – 84**

### [Reproducción de archivos de audio ....................84](#page-83-1) [Grabación de la interpretación como audio .......88](#page-87-0)

## **7 Micrófono – Conexión de micrófono [y Cantar con acompañamiento propio – 90](#page-89-0)**

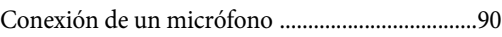

**[8 Music Finder – Acceso a los ajustes idóneos](#page-91-0)  (voz, estilo, etc.) para cada canción – 92**

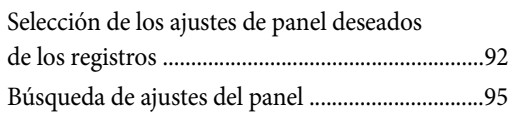

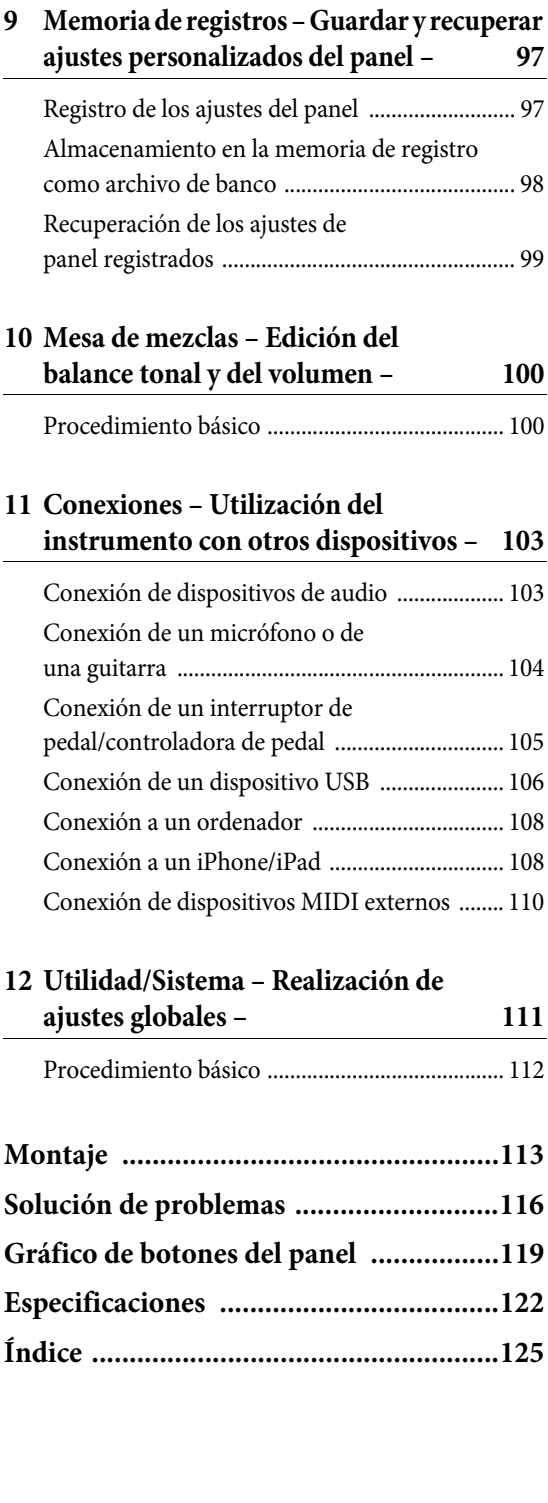

# Bienvenido al Clavinova

# **Verdadera sensación de piano acústico**

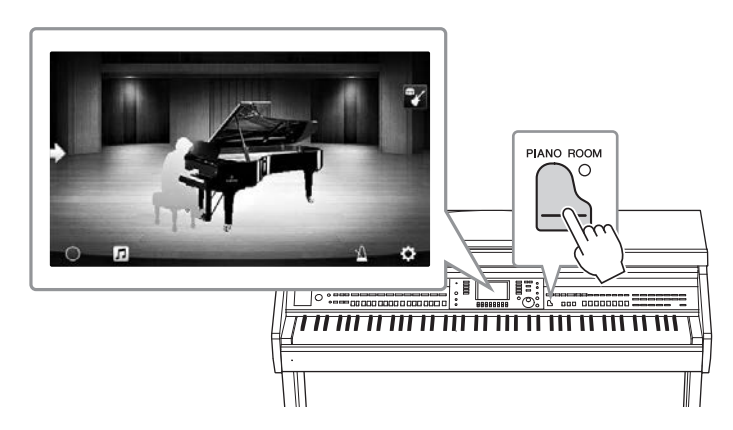

Este instrumento dispone de unas voces de piano magníficas, creadas con muestras del piano de cola de concierto estrella Yamaha CFX y el famoso piano de cola de conciertos Bösendorfer\*, así como un teclado especial para reproducir plenamente los matices naturales y expresivos de respuesta por pulsación de un piano de cola de concierto real, incluida la capacidad de sucesión repetitiva rápida. Además, el instrumento ofrece una función VRM que recrea con precisión la resonancia acústica de un piano de cola, que cambia sutilmente con la sincronización e intensidad del manejo del teclado y del pedal del intérprete. Esto permite expresar incluso los matices de interpretación más delicados, y responde con gran precisión al uso del pedal y el manejo del teclado.

La nueva función de sala de piano (Piano Room) proporciona un disfrute adicional de la interpretación al piano. Piano Room le permite seleccionar el tipo de piano deseado así como diferentes ambientes de sala, lo que hace posible una experiencia de piano completa y realista, como si tocara un piano real. Lo que es más, puede tocar con otros músicos de "sesión" virtuales y disfrutar de una experiencia de interpretación orquestal convincente con otros instrumentos musicales.

\* Bösendorfer es una filial de Yamaha.

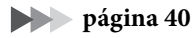

# **Interpretación de diversos géneros musicales**

Naturalmente, el CVP ofrece muchas voces de piano realistas para que disfrute de su interpretación. Pero también ofrece una amplia variedad de instrumentos auténticos, tanto acústicos como electrónicos, como órgano, guitarra, saxo y otros instrumentos utilizados en muchos géneros musicales, lo que le permite tocar de forma convincente en cualquier estilo musical deseado. Además, las voces Super Articulation recrean de forma realista muchas de las técnicas de interpretación y los sonidos característicos generados cuando un artista toca un instrumento. El resultado es una expresión extraordinariamente detallada como, por ejemplo, el sonido realista del deslizamiento de los dedos en una guitarra y los sonidos de respiración expresiva del saxofón y otros instrumentos de viento.

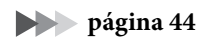

### **Banda de acompañamiento completa**

Incluso si toca solo, el CVP puede poner a su servicio toda una banda de acompañamiento. Basta tocar los acordes para activar y controlar automáticamente el acompañamiento automático (función de estilo). Seleccione un estilo de acompañamiento, como pop, jazz, música latina y otros géneros musicales de todo

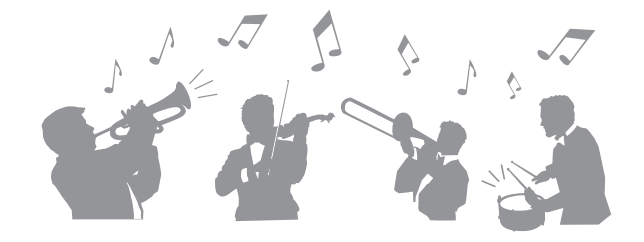

el mundo, y deje que Clavinova se convierta en su completa banda de acompañamiento. Puede cambiar los arreglos sobre la marcha, seleccionando instantáneamente distintas variaciones de ritmo y cambios en tiempo real, como preludio, coda y relleno, entre otros, durante la interpretación.

**[página 58](#page-57-2)**

# **Función de lección de canciones para disfrutar con partitura y lámparas guía**

Las funciones de lección son una forma divertida de aprender y dominar canciones con la notación mostrada en la pantalla. Además, cada nota del teclado dispone de una lámpara guía, que se ilumina para indicar las notas que hay que tocar, permitiéndolo practicar melodías y frases con facilidad, incluso aunque sea un principiante y tenga dificultades para leer la partitura.

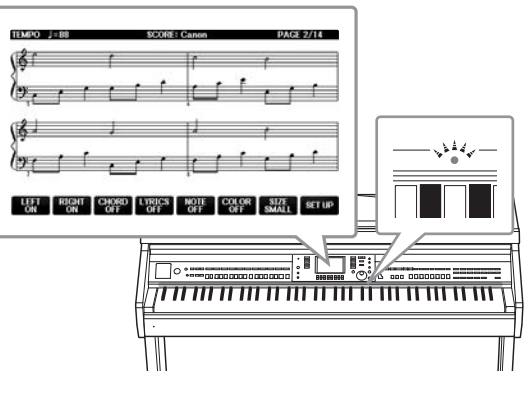

### **[página 76](#page-75-1)**

## **Cantar mientras se reproducen o se tocan canciones**

Dado que se puede conectar un micrófono al Clavinova y la letra de las canciones se puede mostrar en pantalla, puede cantar mientras interpreta una canción al teclado o mientras se reproduce una canción. También puede cancelar la parte vocal en las grabaciones de audio, lo que le permite cantar con sus artistas y grupos favoritos (o en lugar de ellos) y disfrutar aún más de la interpretación.

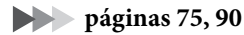

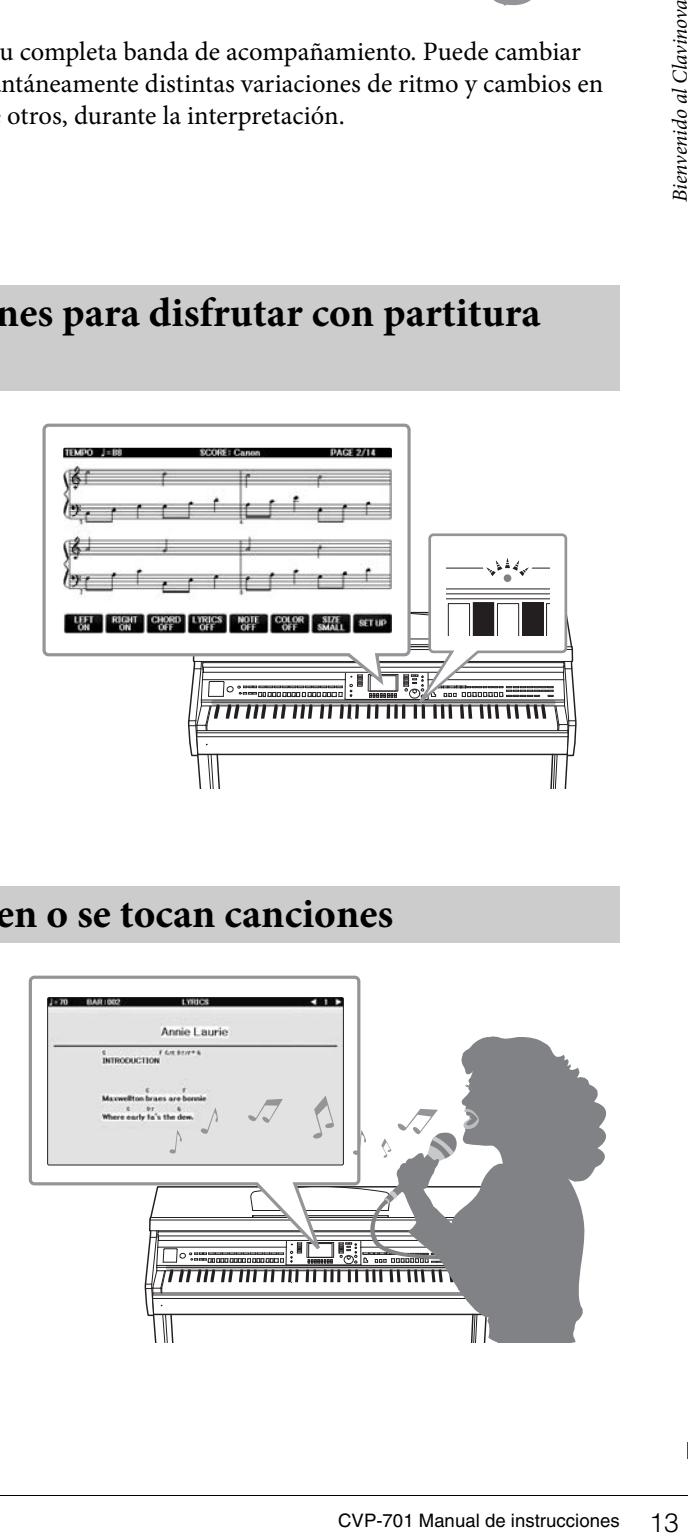

# <span id="page-13-0"></span>Controles del panel

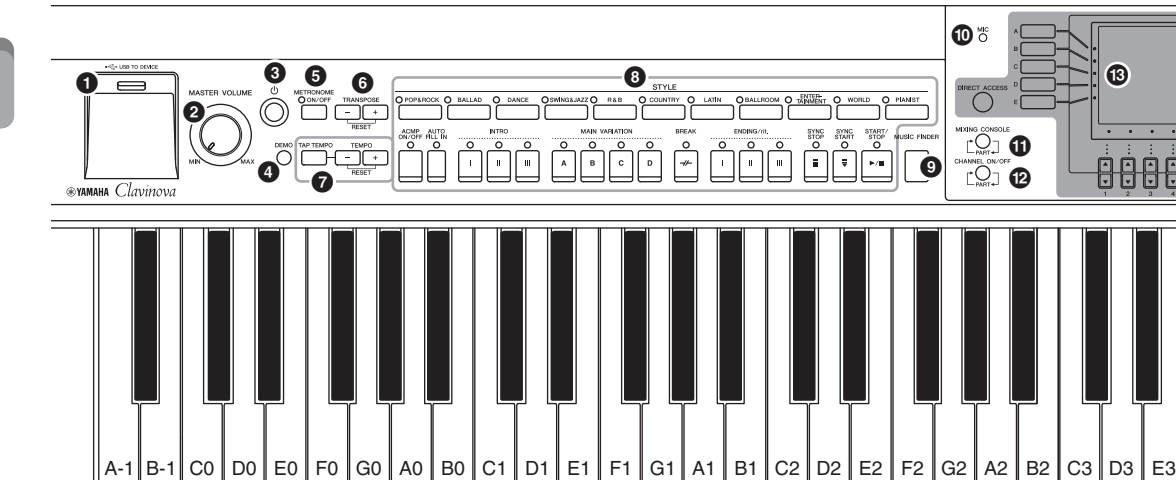

#### **Configuración del panel (ajustes del panel)**

Con los controles del panel puede establecer varios ajustes, como la selección de una voz o un estilo, o la afinación por tonos, etc. Estos ajustes del instrumento se denominan en conjunto "configuración del panel" o "ajustes del panel" en este manual.

- 1 **[USB TO DEVICE], terminal.................. [página 106](#page-105-0)** Para conectar una unidad flash USB.
- 2 **[MASTER VOLUME] (volumen principal), control........................................................ [página 19](#page-18-1)** Permiten ajustar el volumen general.
- 3 **[ ] (En espera/Encendido), interruptor ... [página 18](#page-17-2)** Permite encender el instrumento o colocarlo en modo de espera.
- 4 **[DEMO] (Demostración), botón............... [página 24](#page-23-1)** Reproduce los contenidos de demostración.
- 5 **[METRONOME ON/OFF], botón............. [página 56](#page-55-1)** Activa o desactiva el metrónomo.
- 6 **TRANSPOSE (Transposición), botones ... [página 50](#page-49-2)** Suben o bajan la afinación (en intervalos de semitono).
- 7 **[TAP TEMPO]/TEMPO, botones ............. [página 64](#page-63-2)** Controlan la velocidad de reproducción (tempo) del estilo, la canción MIDI y el metrónomo.
- 8 **STYLE, botones ......................................... [página 58](#page-57-3)** Seleccionan un estilo y controlan su reproducción.
- 9 **[MUSIC FINDER], botón.......................... [página 92](#page-91-2)** Acceso a los ajustes de panel perfectos para su interpretación.
- ) **[MIC], luz .................................................. [página 90](#page-89-2)** Para comprobar el nivel de entrada del micrófono.
- ! **[MIXING CONSOLE], botón.................. [página 100](#page-99-2)** Permite acceder a varias opciones de configuración del teclado, el estilo y partes de canciones.
- @ **[CHANNEL ON/OFF], botón ............ páginas [67,](#page-66-1) [75](#page-74-3)** Permite activar varias configuraciones para activar o desactivar canales de estilo o canciones.

#### # **LCD y controles relacionados ....................[página 25](#page-24-1)**

 $\bigcirc$ 

8886

- \$ **[USB], botón....................................... páginas [31](#page-30-0), [84](#page-83-2)** Abre la pantalla para seleccionar un archivo de la unidad flash USB.
- % **[FUNCTION], botón** Permiten realizar una configuración avanzada y crear estilos y canciones originales. Para obtener más información, consulte el manual de referencia en el sitio web [\(página 9](#page-8-2)).
- ^ **PART ON/OFF, botones .............................[página 47](#page-46-0)** Permiten activar o desactivar las partes del teclado.
- & **[AUDIO], botón .........................................[página 84](#page-83-2)** Reproduce canciones de audio y graba su interpretación en formato de audio.
- \* **SONG CONTROL, botones .......................[página 71](#page-70-2)** Seleccionan una canción y controlan su reproducción.
- ( **[PIANO ROOM], botón.............................[página 40](#page-39-2)** Para acceder instantáneamente a los ajustes óptimos del piano para tocar el instrumento sencillamente como un piano, o para tocar en un ambiente similar al de una sesión con el sonido completo de una banda.
- A **REGISTRATION MEMORY, botones .......[página 97](#page-96-2)** Registran y activan los ajustes del panel.
- B **VOICE, botones..........................................[página 44](#page-43-2)** Seleccionan una voz.
- C **ONE TOUCH SETTING, botones .............[página 64](#page-63-3)** Activan la configuración de panel adecuada para el estilo.
- D **[VOICE EFFECT], botón ...........................[página 51](#page-50-1)** Aplican diversos efectos a la interpretación con el teclado.

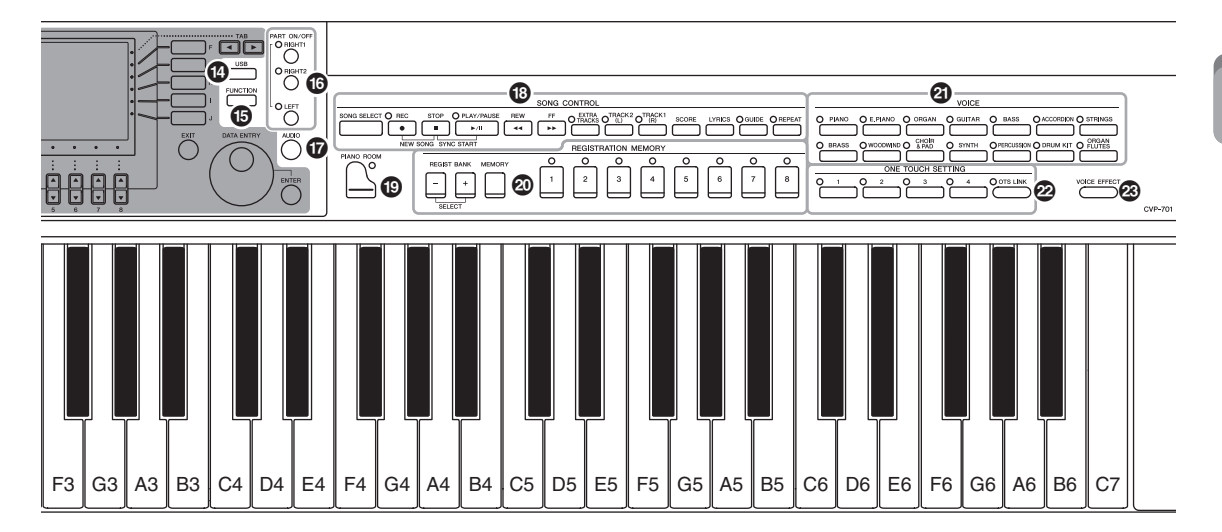

<span id="page-14-0"></span>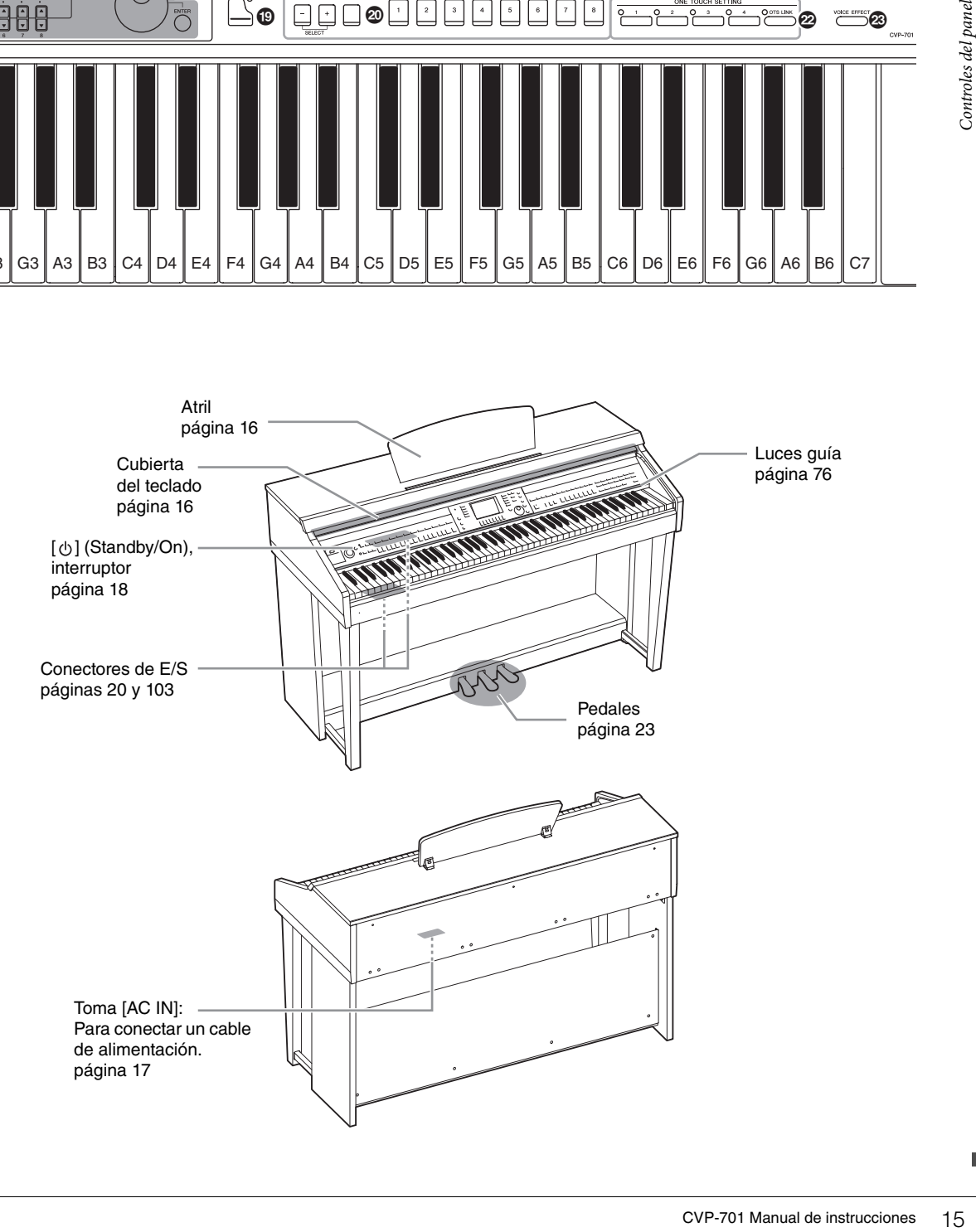

# <span id="page-15-4"></span><span id="page-15-1"></span><span id="page-15-0"></span>**Apertura/cierre de la cubierta del teclado**

Cuando vaya a abrir la cubierta del teclado, levántela ligeramente y, a continuación, empújela y deslícela para abrirla.

Cuando la quiera cerrar, deslice la cubierta hacia usted y bájela con cuidado sobre las teclas.

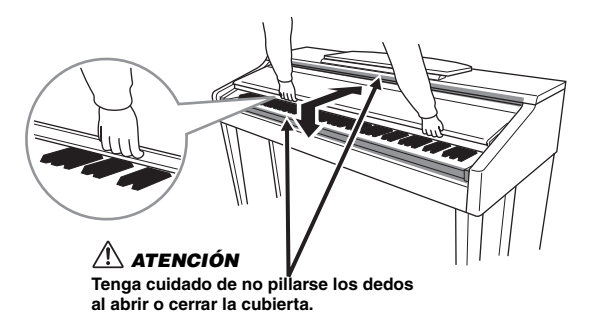

### *ATENCIÓN*

- **Sujete la tapa con las dos manos al abrirla o cerrarla. No la suelte hasta que esté completamente abierta o cerrada. Procure no pillarse los dedos (los suyos o los de otras personas, especialmente de los niños) entre la tapa y la unidad.**
- **No coloque objetos de metal ni papeles encima de la tapa del teclado. Si hubiera objetos pequeños situados sobre la tapa del teclado, podrían caer dentro de la unidad al abrirla y sería casi imposible sacarlos. Esto podría causar descargas eléctricas, cortocircuitos, incendios u otros daños graves al instrumento.**

# <span id="page-15-3"></span><span id="page-15-2"></span>**Uso del atril**

### **Para levantar el atril:**

- **1 Levante el atril y tire de él hacia usted lo máximo posible.**
- **2 Gire hacia abajo los dos soportes metálicos situados a la izquierda y a la derecha en la parte posterior del atril.**
- **3 Baje el atril hasta que los soportes metálicos de metal se fijen en su posición.**

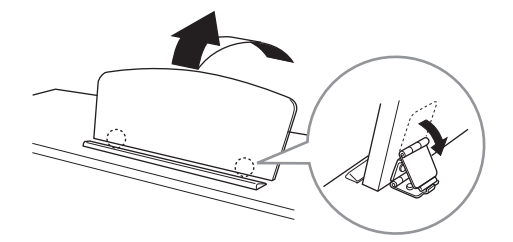

### *ATENCIÓN*

**No sitúe el atril en una posición intermedia. Además, cuando baje o suba el atril, no lo suelte hasta que haya alcanzado totalmente la posición deseada.**

- **1 Tire del atril hacia usted hasta que alcance el tope.**
- **2 Levante los dos soportes metálicos (situados en la parte posterior del atril).**
- **3 Baje suavemente el atril hacia atrás hasta abajo del todo.**

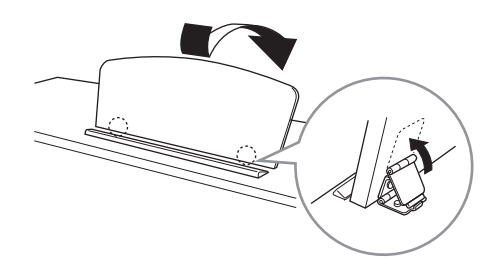

# <span id="page-16-1"></span><span id="page-16-0"></span>**Alimentación eléctrica**

Conecte los enchufes del cable de alimentación en el orden que muestra la ilustración. Es posible que en algunas zonas se proporcione un adaptador de clavija apropiado para la configuración de patillas de las tomas de CA de la zona.

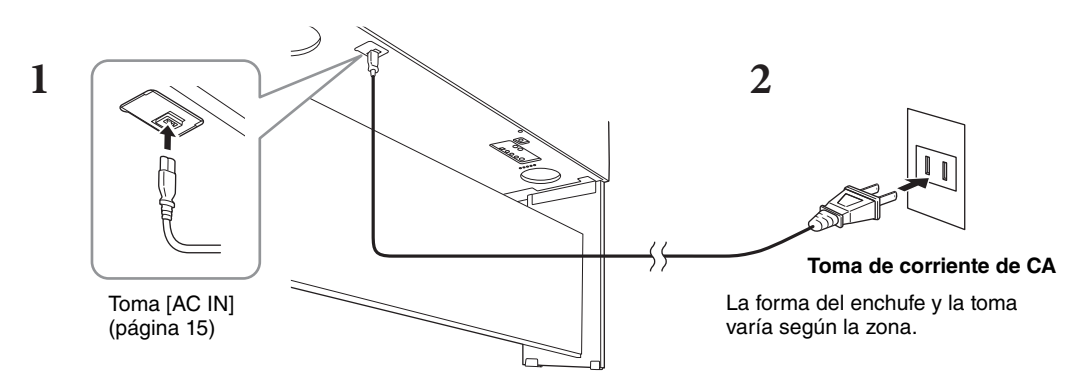

### *ADVERTENCIA*

**Utilice sólo el cable de alimentación incluido.**

#### *ATENCIÓN*

**Al instalar el instrumento, asegúrese de que puede accederse fácilmente a la toma de CA. Si se produce algún problema o un fallo en el funcionamiento, apague inmediatamente el interruptor de alimentación y desconecte el enchufe de la toma de corriente.**

#### **NOTA**

Cuando desconecte el cable, primero apague la alimentación y después siga este procedimiento a la inversa.

# <span id="page-17-2"></span><span id="page-17-1"></span>**Encendido y apagado**

### **1 Baje el control [MASTER VOLUME] a "MIN".**

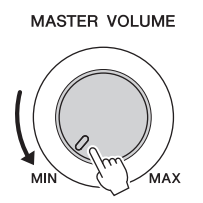

### **2** Pulse el interruptor  $[\emptyset]$  (Espera/encendido) para encender el instrumento.

Se iluminarán la pantalla y el indicador de alimentación situado debajo del extremo izquierdo del teclado. Mientras toca el teclado, ajuste el volumen como guste.

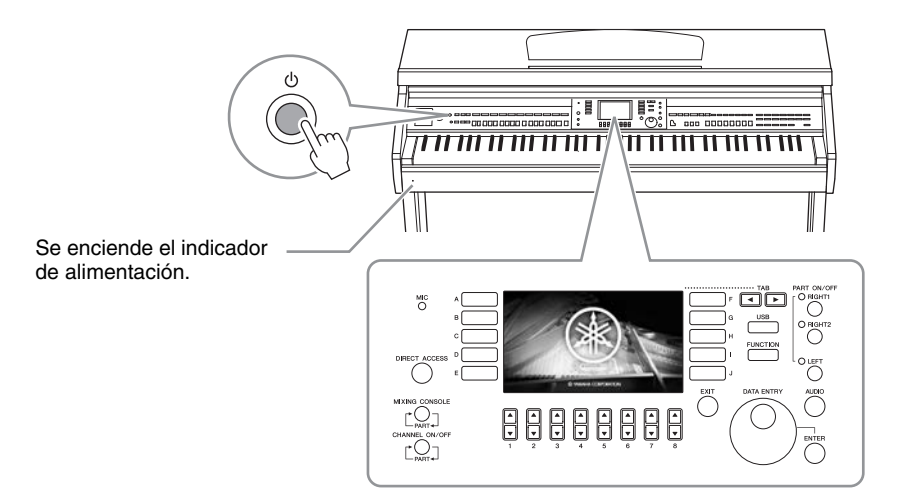

### **3** Para apagar el instrumento, mantenga pulsado el interruptor  $[\mathcal{O}]$  durante **alrededor de un segundo.**

#### *ATENCIÓN*

**Aunque el interruptor [**P**] (espera/encendido) se encuentre en la posición de "espera", la electricidad sigue fluyendo al instrumento al nivel mínimo. Cuando no vaya a utilizar el instrumento durante un período prolongado de tiempo o mientras haya tormentas con aparato eléctrico, retire el enchufe de la toma de corriente.** 

#### *AVISO*

**Durante la grabación o la edición o mientras se muestran mensajes, no se puede apagar, ni siquiera pulsando el interruptor [**P**] (en espera/encendido). Si desea apagar la alimentación, pulse el interruptor [**P**] (en espera/encendido) después de grabar, editar o después de que haya desaparecido el mensaje. Si tiene que forzar la salida del instrumento, mantenga pulsado el interruptor [**P**] (en espera/encendido) durante más de tres segundos. Tenga en cuenta que la salida forzada podría producir pérdida de datos y daños en el instrumento.**

## <span id="page-17-0"></span>**Función Auto Power Off (apagado automático)**

Para evitar un consumo de electricidad innecesario, este instrumento presenta una función de apagado automático que lo apaga automáticamente si no se utiliza durante un determinado periodo de tiempo. La cantidad de tiempo que transcurrirá antes de que se desactive automáticamente es de aproximadamente 30 minutos, de forma predeterminada, pero se puede cambiar como se explica a continuación.

#### *AVISO*

**Cualquier dato que no se guarde mediante la operación de almacenamiento se perderá cuando el instrumento se apague automáticamente. Asegúrese de guardar los datos antes de que esto ocurra.**

### **Desactivación de Auto Power Off (método sencillo)**

Encienda mientras mantiene pulsada la nota más grave del teclado. Aparece brevemente un mensaje y, a continuación, el instrumento se inicia con la función Auto Power Off desactivada.

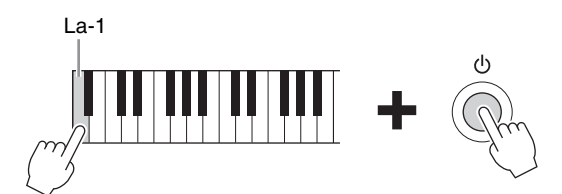

Para obtener información detallada sobre cómo establecer el tiempo de Apagado automático, consulte el capítulo 12 del manual de referencia en el sitio web ([página 9\)](#page-8-2).

# <span id="page-18-1"></span><span id="page-18-0"></span>**Ajuste del volumen principal**

Para ajustar el volumen del sonido de todo el teclado, utilice el dial [MASTER VOLUME] mientras toca el teclado.

#### MASTER VOLUME

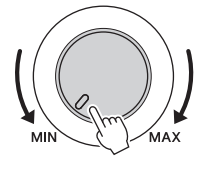

### *ATENCIÓN*

**No utilice el instrumento durante mucho tiempo a niveles de volumen excesivamente altos, ya que ello puede causar pérdida de audición permanente.** 

## **Intelligent Acoustic Control (Control acústico inteligente) (IAC)**

IAC (control acústico inteligente) es una función que ajusta automáticamente la calidad del sonido y la controla en función del volumen global del instrumento. Incluso cuando el volumen es bajo, los sonidos bajos y altos se escuchan con claridad. El control IAC afecta solo al sonido de los altavoces del instrumento. Puede activar o desactivar la función IAC y establecer la profundidad, aunque el ajuste predeterminado de esta función es ON (activado). Para obtener información más detallada, consulte el capítulo 12 del manual de referencia en el sitio web [\(página 9](#page-8-2)).

## <span id="page-19-1"></span><span id="page-19-0"></span>**Uso de auriculares**

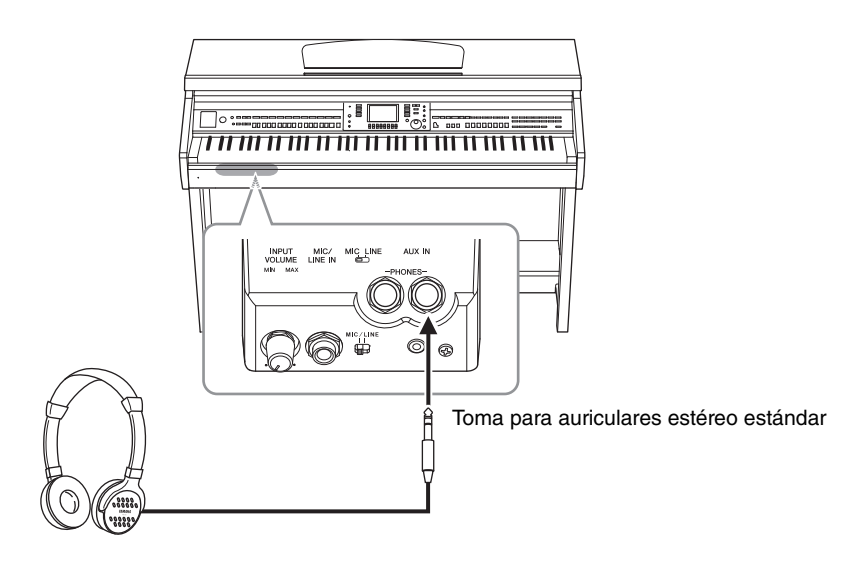

Puesto que este instrumento está dotado de dos clavijas [PHONES] (auriculares), puede conectar dos pares de auriculares estéreo estándar. Si solo utiliza un par de auriculares, puede conectarlo a cualquiera de estas tomas.

#### *ATENCIÓN*

**No utilice los auriculares a un nivel de volumen alto o incómodo durante un periodo prolongado, ya que podría provocar una pérdida de audición permanente.** 

## **Reproducción de la distancia de sonido natural (Stereophonic Optimizer)**

La función Stereophonic Optimizer recrea en los auriculares la sensación de espacio que oímos cuando interpretamos un piano acústico. En general, el sonido de los auriculares está demasiado cerca de los oídos como para que el sonido sea natural. Cuando se activa esta función, es posible sentir una distancia de sonido natural como si el sonido proviniera del piano, aunque lo escuchemos en los auriculares. Esta función solo funciona en las voces VRM ([página 49\)](#page-48-1) y no afecta a la salida de sonido de los altavoces del instrumento. Puede activar o desactivar esta función, aunque el ajuste predeterminado de esta función es ON (activado). Para obtener información más detallada, consulte el capítulo 12 del manual de referencia en el sitio web [\(página 9](#page-8-2)).

### **Uso del soporte de auriculares**

En el paquete del instrumento se incluye un soporte para auriculares, para que pueda colgarlos en el instrumento. Instale el soporte para auriculares siguiendo las indicaciones que aparecen al final del manual.

#### *AVISO*

**Utilice el soporte para colgar los auriculares únicamente. De lo contrario, el instrumento o el soporte podrían deteriorarse.**

En este manual se utilizan flechas en las instrucciones, que indican, de manera abreviada, el proceso de activación de algunas pantallas y funciones.

# <span id="page-20-0"></span>**Cambio del idioma de la pantalla**

Determina el idioma que se utiliza en la pantalla para mostrar los mensajes, nombres de archivos e introducción de caracteres.

**1 Acceda a la pantalla de operaciones.**

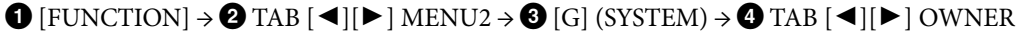

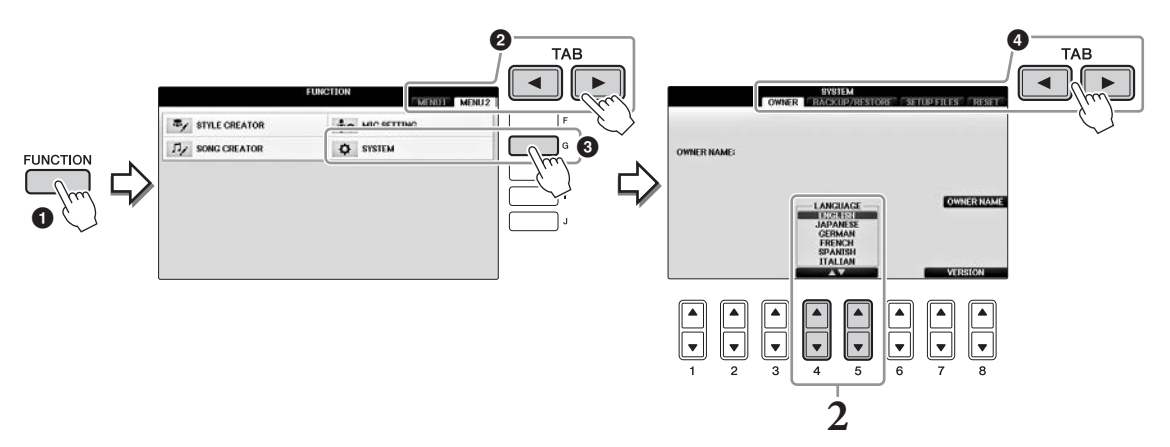

**2 Utilice los botones [4]/[5] para seleccionar el idioma de su preferencia.** El idioma ha quedado establecido.

# <span id="page-20-1"></span>**Ajuste del brillo de la pantalla**

**1 Acceda a la pantalla de operaciones.**  $\bigcirc$  [FUNCTION]  $\rightarrow$   $\bigcirc$  TAB  $\lceil \blacktriangleleft \rceil$   $\blacktriangleright$   $\rfloor$  MENU1  $\rightarrow$   $\bigcirc$   $\lceil \rfloor$  (UTILITY)  $\rightarrow$   $\bigcirc$  TAB  $\lceil \blacktriangleleft \rceil$   $\blacktriangleright$   $\rfloor$  CONFIG1

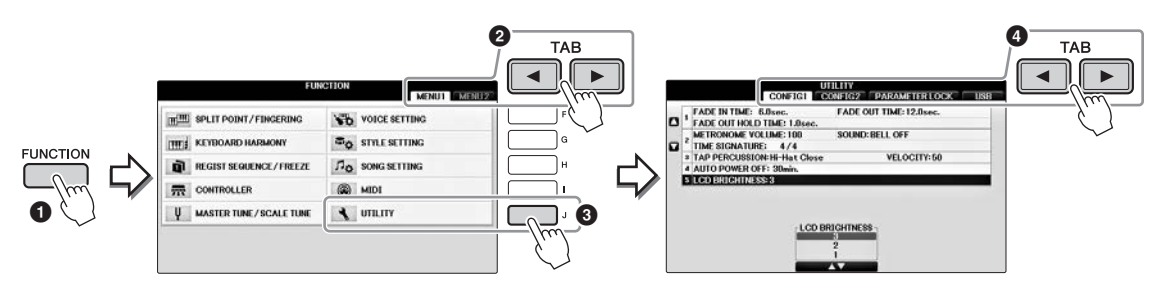

- **2 Utilice los botones [A]/[B] para seleccionar "LCD BRIGHTNESS".**
- **3** Ajuste el brillo de la pantalla con los botones  $[4\blacktriangle \blacktriangledown]/[5\blacktriangle \blacktriangledown]$ .

La pantalla está más oscura con un ajuste de "1" y más clara con "3".

# <span id="page-21-0"></span>**Visualización del nombre del propietario en la pantalla de inicio**

Puede incluir su nombre en la pantalla de inicio (la pantalla que aparece al encender el instrumento).

**1 Acceda a la pantalla de operaciones.**

 $\bigcirc$  [FUNCTION]  $\rightarrow$   $\bigcirc$  TAB  $[\blacktriangleleft][\blacktriangleright]$  MENU2  $\rightarrow$   $\bigcirc$  [G] (SYSTEM)  $\rightarrow$   $\bigcirc$  TAB  $[\blacktriangleleft][\blacktriangleright]$  OWNER

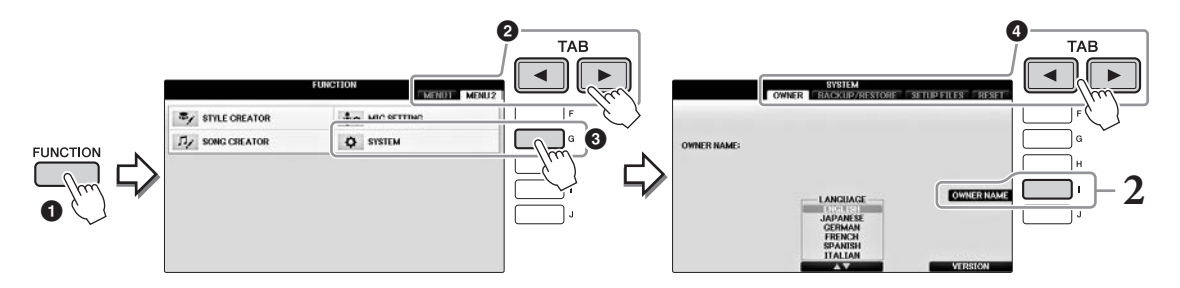

**2 Pulse el botón [I] (OWNER NAME) (Nombre de propietario) para activar la pantalla Owner Name.**

Consulte la [página 36](#page-35-0) para obtener detalles sobre la introducción de caracteres.

### **Visualización del número de versión**

Para comprobar el número de versión de este instrumento, pulse los botones [7▲▼]/[8▲▼] (VERSION) de la pantalla, como en el paso 1 anterior. Pulse los botones [EXIT] o [8 $\blacktriangle$   $\blacktriangledown$ ] para volver a la pantalla original.

# <span id="page-22-1"></span><span id="page-22-0"></span>**Uso de los pedales**

El instrumento tiene tres pedales.

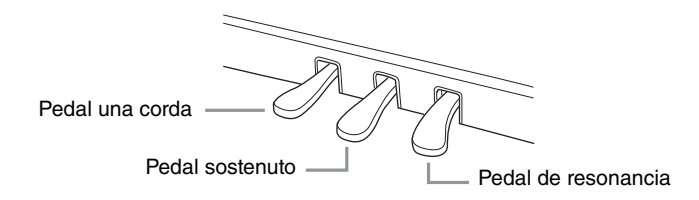

### **Pedal de resonancia (derecha)**

Al pulsar este pedal es posible mantener el sonido aunque se suelten las teclas. Cuando se selecciona una voz de piano compatible con VRM ([página 49](#page-48-1)), al pisar este pedal se activan el VRM para recrear con exactitud la resonancia exclusiva de la tabla armónica y las cuerdas de un piano de cola. Este pedal se puede usar para controlar la función de medio pedal.

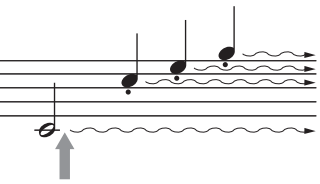

Cuando pise el pedal derecho aquí, las notas que toque antes de soltarlo sonarán más tiempo.

### **Función de medio pedal:**

Esta función permite variar la duración del sonido en función de cuánto pise el pedal. Cuanto más pise el pedal, más se alargará el sonido. Por ejemplo, si al pisar el pedal amortiguador las notas que toca suenan poco nítidas, altas y muy sostenidas, puede soltar el pedal parcialmente hasta la mitad para atenuar el sostenido (falta de nitidez). El punto en el cual la presión en el pedal afecta el silenciado de los apagadores (punto de medio pedal) se puede establecer de la manera siguiente: Botón [DIRECT ACCESS] → pulse el pedal amortiguador  $\rightarrow$  [A]/[B] RIGHT  $\rightarrow$  [4 $\blacktriangle$   $\blacktriangledown$ ] HALF PEDAL POINT

#### **NOTA**

Algunas voces, como [STRINGS] (cuerdas) o [BRASS] (metal) se sostienen de forma continua al pisar el pedal amortiguador/sostenuto. Asimismo, es posible que algunas voces, como el conjunto de tambores, no se vean afectadas por el uso del pedal amortiguador/sostenuto.

### **Pedal sostenuto (centro)**

Cuando se selecciona la voz de piano, si toca una nota o un acorde en el teclado y pisa este pedal mientras mantiene la nota o notas, éstas se mantendrán todo el tiempo que esté pisado. Las notas posteriores no se sostendrán. Cuando se selecciona una voz distinta de piano, se asigna automáticamente una función concreta apropiada para ella al pedal central.

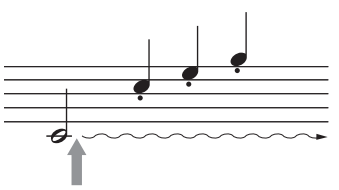

Cuando pisa el pedal central aquí mientras retiene la(s) nota(s), estas se sostendrán mientras mantenga presionado el pedal.

### **Pedal una corda (izquierda)**

Cuando se selecciona el sonido de piano y se pisa este pedal, se reduce el volumen y cambia ligeramente el timbre de las notas interpretadas. Cuando se selecciona una voz distinta de piano, se asigna automáticamente una función concreta apropiada para ella al pedal izquierdo. Puede ajustar la intensidad del efecto del pedal izquierdo. Pantalla de selección de voces  $\rightarrow$  [8 $\blacktriangledown$ ] MENU1  $\rightarrow$  [5 $\blacktriangledown$ ] VOICE SET  $\rightarrow$ TAB  $\left[\blacktriangleleft\right]$ [ $\blacktriangleright$ ] CONTROLLER  $\rightarrow$  [A]/[B] LEFT PEDAL. Para obtener información más detallada, consulte el capítulo 11 del manual de referencia en el sitio web [\(página 9](#page-8-2)).

### **Ajustes para los pedales**

Se puede asignar una de las distintas funciones a los tres pedales o un controlador de pie/interruptor de pedal (se vende por separado) para que realice acciones tales como controlar las voces de gran articulación o iniciar e interrumpir la canción ([página 105](#page-104-1)).

# <span id="page-23-1"></span><span id="page-23-0"></span>**Reproducción de las canciones de demostración**

Las canciones de demostración son una introducción útil y comprensible a las características y funciones, además de demostraciones de sonido.

### **1 Pulse el botón [DEMO] para que aparezca la pantalla Demo.**

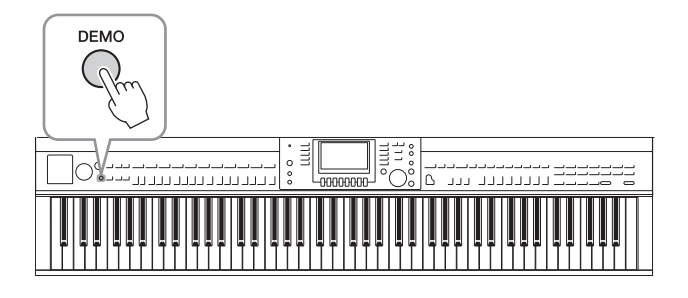

# **2 Pulse uno de los botones [A] – [D] para mostrar una demostración específica.**

Si pulsa uno de los botones [F] – [I] se reproducirá de forma continua la demostración general, y las diversas pantallas se irán abriendo una tras otra.

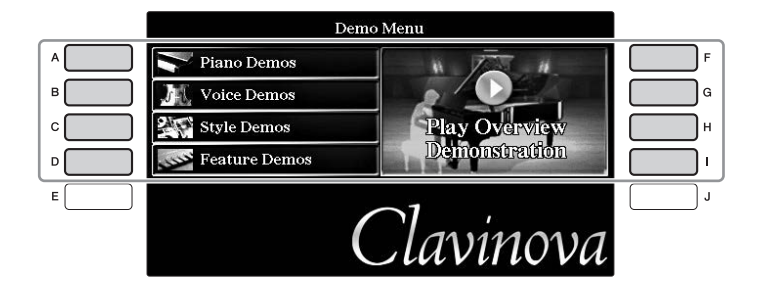

Los submenús se muestran en la pantalla. Pulse cualquiera de los botones [A] – [J] correspondientes a los submenús.

### **NOTA**

Para volver al siguiente menú del nivel más alto, pulse el botón [EXIT].

### **3 Pulse el botón [EXIT] repetidamente si es necesario para salir de las demostraciones.**

# Inicio

# <span id="page-24-1"></span><span id="page-24-0"></span>**Controles basados en pantallas**

La pantalla LCD presenta a simple vista información acerca de todos los ajustes actuales. El menú mostrado puede seleccionarse o cambiarse con los controles alrededor de la pantalla LCD.

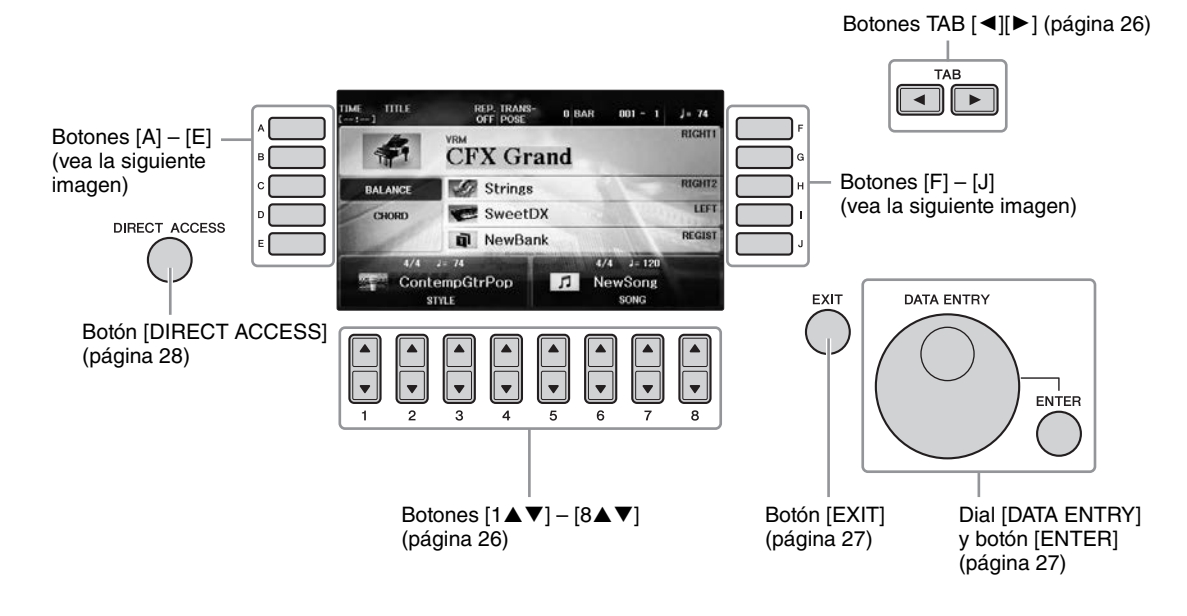

# **Botones [A] – [J]**

Los botones [A] – [J] se utilizan para seleccionar los elementos de menú correspondientes que aparecen junto a ellos.

### ■ Ejemplo 1

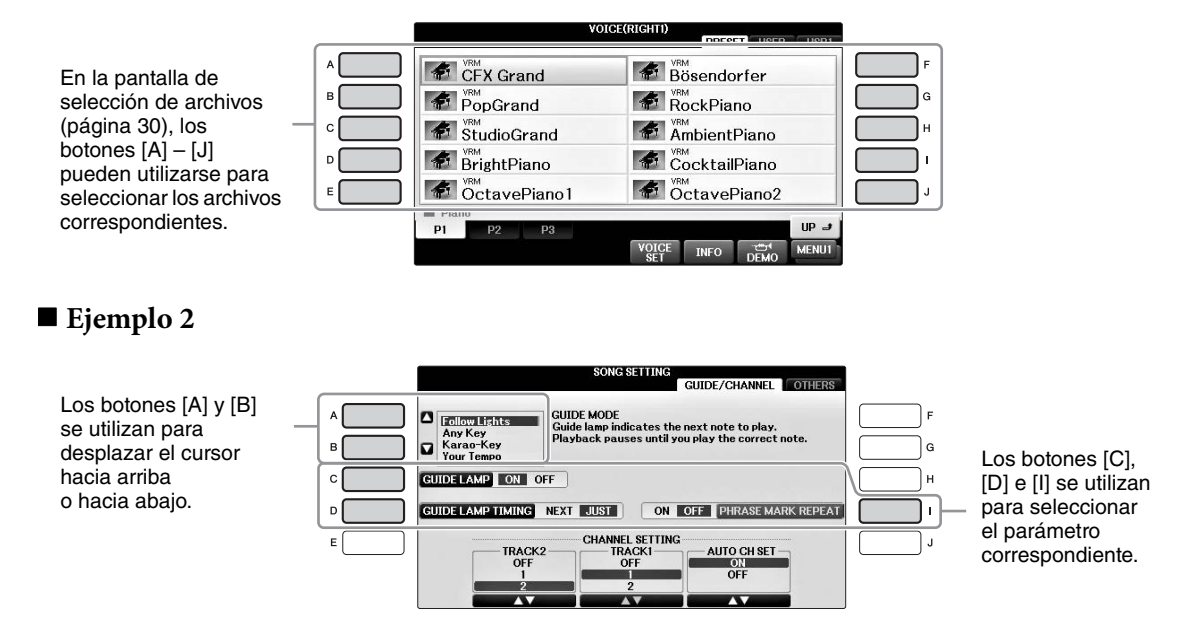

# <span id="page-25-0"></span>**Botones TAB**  $\left[ \blacktriangleleft \right]$

Estos botones se utilizan principalmente para cambiar las páginas de las pantallas que tienen pestañas en la parte superior.

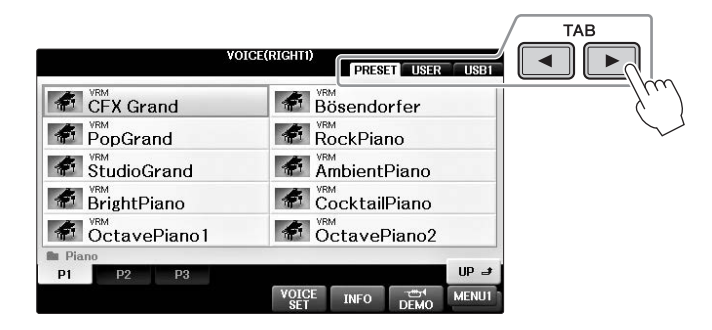

# <span id="page-25-1"></span>**Botones**  $[1 \blacktriangle \blacktriangledown] - [8 \blacktriangle \blacktriangledown]$

 $\mathbb{I}$ 

Los botones  $[1\blacktriangle \blacktriangledown]$  –  $[8\blacktriangle \blacktriangledown]$  se utilizan para seleccionar o configurar ajustes (hacia arriba o hacia abajo, según proceda) de las funciones que aparecen directamente sobre ellos.

Si en esta parte de la pantalla aparece un menú, una función u otro elemento, utilice los botones (superiores)  $[1\blacktriangle]$  –  $[8\blacktriangle]$  para seleccionar los elementos deseados.

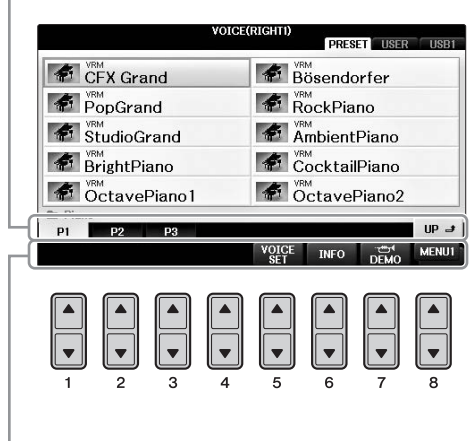

Si en esta parte de la pantalla aparece un menú, una función u otro elemento, utilice los botones (inferiores)  $[1\blacktriangledown] - [8\blacktriangledown]$  para seleccionar los elementos deseados. Si aparece una lista de menú, utilice los botones  $[1\blacktriangle \blacktriangledown]$  –  $[8\blacktriangle \blacktriangledown]$  para seleccionar el elemento deseado.

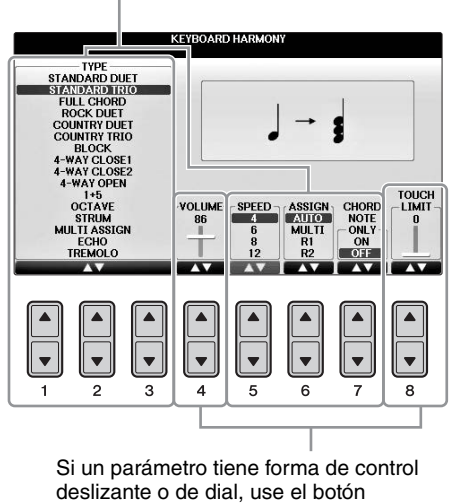

 $[1\blacktriangle \blacktriangledown] - [8\blacktriangle \blacktriangledown]$  para ajustar el valor.

### **Cambio de la página**

Si se muestran varias páginas en la pantalla, los números de página (P1, P2, ...) se muestran en la parte inferior de la pantalla. Pulse el botón [1▲] – [7▲] correspondiente para cambiar la página de pantalla.

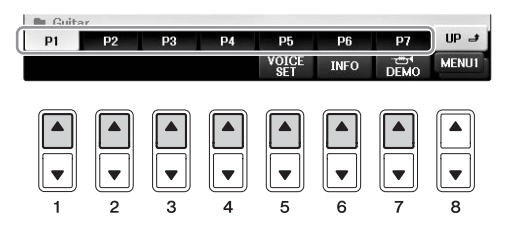

# <span id="page-26-0"></span>**Dial [DATA ENTRY] y botón [ENTER]**

En función de la pantalla LCD seleccionada, el dial [DATA ENTRY] podrá utilizarse de las dos formas siguientes.

### ■ Seleccionar archivos (voz, estilo, canción, etc.)

Cuando aparece una de las pantallas de selección de archivos [\(página 30\)](#page-29-0), puede utilizar el dial [DATA ENTRY] para mover el cursor y, a continuación, pulsar el botón [ENTER] para seleccionar un archivo.

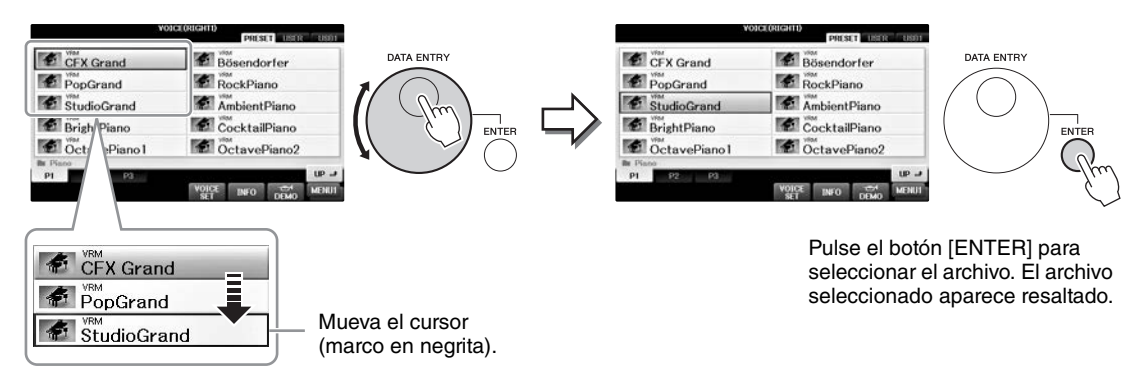

### **Ajuste de los valores de parámetros**

Resulta muy práctico utilizar el dial [DATA ENTRY] conjuntamente con los botones  $[1\blacktriangle \blacktriangledown]$  –  $[8\blacktriangle \blacktriangledown]$ para ajustar los parámetros indicados en la pantalla.

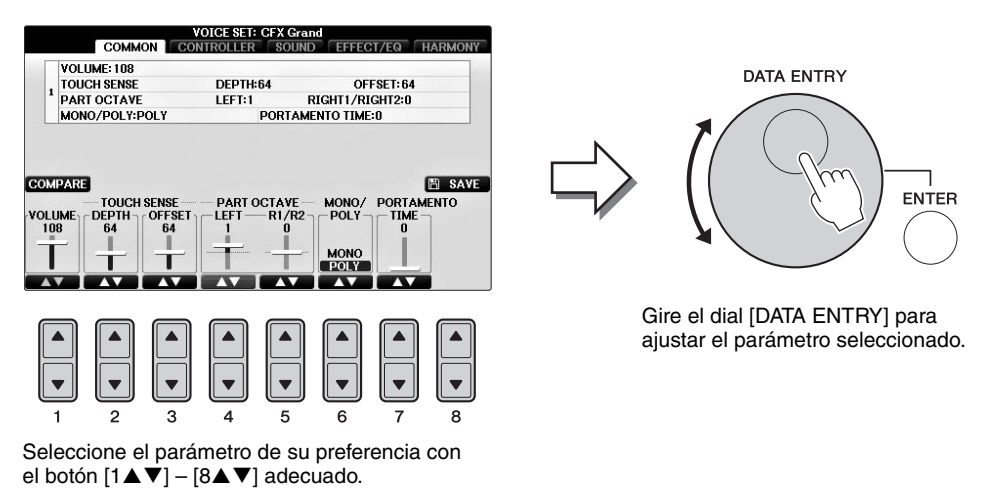

Esta práctica técnica también puede emplearse con los parámetros emergentes como Tempo y Transpose (Transposición). Basta con presionar el botón adecuado (por ejemplo, TEMPO [+]), y, a continuación, girar el dial [DATA ENTRY] y pulsar [ENTER] para cerrar la ventana.

## <span id="page-26-1"></span>**Botón [EXIT]**

Al pulsar el botón [EXIT] volverá a la pantalla indicada anteriormente. Al pulsar el botón [EXIT] repetidamente, se vuelve a la pantalla principal predeterminada [\(página 29](#page-28-0)).

# <span id="page-27-0"></span>**Mensajes que se muestran en la pantalla**

En ocasiones aparecerán en la pantalla mensajes (cuadro de diálogo de información o de confirmación) para facilitar el funcionamiento. Cuando aparezca el mensaje solamente tendrá que pulsar el botón adecuado.

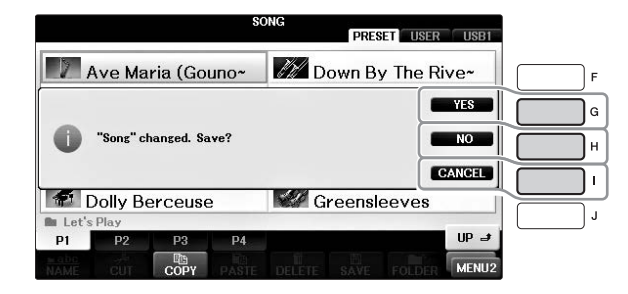

# <span id="page-27-1"></span>**Selección instantánea de pantallas: Direct Access (Acceso directo)**

Con la útil función de acceso directo, puede abrir al instante la pantalla que desee con solo pulsar un botón.

### **1 Pulse el botón [DIRECT ACCESS].**

Aparecerá un mensaje en la pantalla indicando que debe pulsar el botón correspondiente.

### **2 Pulse el botón o pedal correspondiente a la pantalla de ajustes que desee para que ésta se abra inmediatamente.**

Por ejemplo, si pulsa el botón [GUIDE] se abre la pantalla en la que se puede establecer el modo guía.

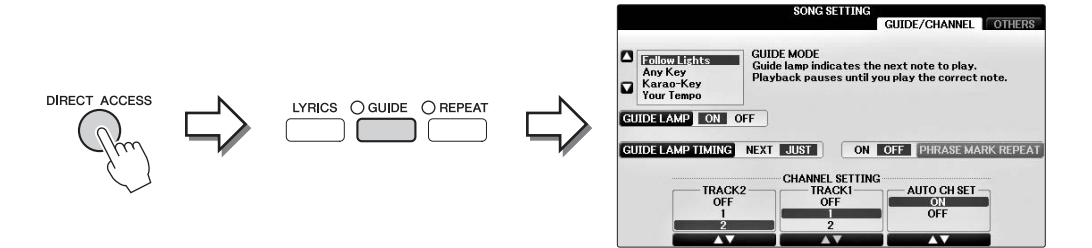

Consulte el folleto Lista de datos, suministrado aparte, para ver una lista de las pantallas que se pueden abrir con la función Direct Access.

# <span id="page-28-0"></span>**Configuración de la pantalla principal**

Al encender el instrumento, la primera pantalla que se abre es la principal (Main). La pantalla principal muestra los ajustes básicos actuales, como la voz y el estilo seleccionados, lo que permite verlos a simple vista. La pantalla principal es la que se suele ver al tocar el teclado.

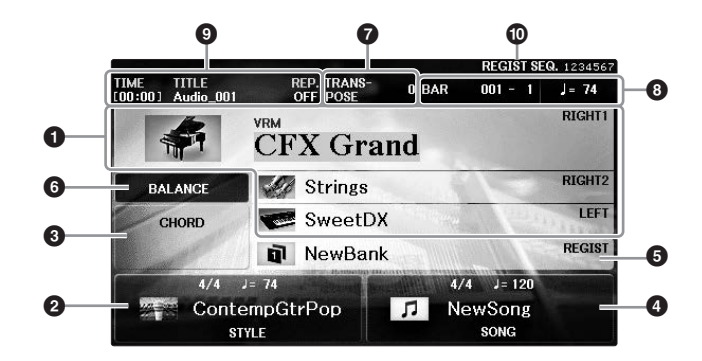

### 1 **Nombre de voz**

Muestra los nombres de las voces seleccionadas para las partes RIGHT 1, RIGHT 2 y LEFT ([página 44\)](#page-43-2). Al pulsar uno de los botones [A] – [B] y [F] – [I] se muestra la pantalla Voice Selection (Selección de voces) para cada parte.

#### **NOTA**

Cuando la función Left Hold ([página 51\)](#page-50-2) está activada (ON), aparece una indicación "H".

### 2 **Nombre del estilo e información relacionada**

Muestra el nombre del estilo, la signatura de compás y el tempo seleccionados. Al pulsar uno de los botones  $[1\blacktriangle \blacktriangledown]$  –  $[4\blacktriangle \blacktriangledown]$  se accede a la pantalla de selección de estilos [\(página 58\)](#page-57-2).

#### 3 **Nombre del acorde actual**

Si el botón [ACMP ON/OFF] está activado y se está reproduciendo el estilo, se muestra el acorde especificado en la sección de acordes del teclado. Cuando se toca la canción que contiene los datos de acordes, se muestra el nombre del acorde actual.

### 4 **Nombre de la canción e información relacionada**

Muestra el nombre de la canción, la signatura de compás y el tempo seleccionados. Al pulsar uno de los botones  $[5\blacktriangle \blacktriangledown] - [8\blacktriangle \blacktriangledown]$  se accede a la pantalla de selección de canciones ([página 71\)](#page-70-3).

### 5 **Nombre del banco de la memoria de registro**

Muestra el nombre del banco de la memoria de registro seleccionado. Al pulsar el botón [J] se abre la pantalla Registration Memory Bank Selection (Selección de banco de la memoria de registro) ([página 98\)](#page-97-1).

#### **NOTA**

Cuando la función Freeze (bloqueo) está activada (ON), aparece una indicación "F". Le permite mantener invariables los ajustes de determinados grupos de parámetros, incluso al seleccionar otros botones de la Registration Memory. Para obtener información más detallada, consulte el capítulo 9 del manual de referencia en el sitio web ([página 9](#page-8-2)).

### 6 **Balance de volumen**

Si pulsa el botón [C] se muestra el balance del volumen entre las partes. Hay dos páginas de pantalla y es posible pasar de una a otra con el botón [C] [\(página 68](#page-67-1)).

### 7 **Transpose (transposición)**

Muestra la cantidad de transposición en unidades de semitono ([página 68](#page-67-1)).

### 8 **TEMPO/BAR/BEAT**

Muestra la posición actual (tempo/compás/tiempo) de la reproducción de la canción o el estilo.

### 9 **Información de audio**

Muestra información del archivo de audio seleccionado (nombre de archivo, tiempo, etc.). Si la grabación de USB Audio Player/Recorder está en espera, aparece la indicación "REC WAIT". Durante la grabación, aparecerá "REC".

#### ) **Secuencia de registro**

Indica el orden de la secuencia de los números de la memoria de registro (si está activada; [página 99](#page-98-1)), a los cuales se puede acceder con los botones TAB  $[\blacktriangleleft][\blacktriangleright]$  o el pedal. El número de Registration Memory seleccionado aparece enmarcado. Para obtener instrucciones sobre la programación de la secuencia, consulte el Capítulo 9 del Manual de referencia del sitio web [\(página 9](#page-8-2)).

## <span id="page-29-0"></span>**Configuración de la pantalla File Selection**

La pantalla de selección de archivos se utiliza para seleccionar voces, estilos y otros datos (archivos). Esta pantalla se abre al pulsar alguno de los botones de selección de categoría VOICE o STYLE, el botón SONG CONTROL [SONG SELECT], etc.

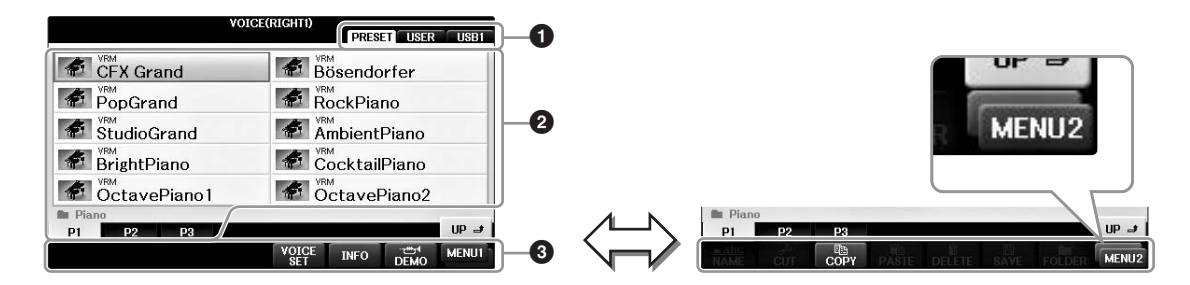

### 1 **Ubicación (unidad) de los datos**

- **• PRESET** ...... Lugar donde se almacenan los datos preprogramados (predeterminados).
- **• USER**............ Lugar donde se guardan los datos grabados o editados.
- **• USB**............... Lugar donde se guardan los datos en la unidad flash USB. Solamente aparecerá si hay una unidad flash USB conectada al terminal [USB TO DEVICE] [\(página 106\)](#page-105-0).

#### 2 **Datos seleccionables (archivos)**

Se muestran los archivos que pueden seleccionarse en esta pantalla. Si hay más de 10 archivos, los números de página (P1, P2 ...) se muestran debajo de los archivos. Pulse el botón correspondiente para cambiar la página de pantalla. Cuando no quepan todos los números de página en la pantalla, aparecerá el botón "Next" y, para las páginas anteriores, se mostrará el botón "Prev.".

### 3 **MENU1/MENU2**

En la parte inferior de la pantalla de selección de archivos, puede cambiar la indicación entre MENU1 y MENU2 con el botón [8▼].

- **• MENU1**....... La selección de MENU1 muestra los nombres de funciones asociadas al archivo actual (voz, estilo, canción, etc.). Cuando se selecciona MENU1 con la pantalla de selección de voces, por ejemplo, al pulsar el botón [7▼] se reproducirá la demostración de voz.
- **• MENU2**....... Cuando se selecciona MENU2, se muestran los nombres de funciones de gestión de archivos/ carpetas como guardar, copiar, mover y eliminar. También puede dar otro nombre a los archivos y organizarlos en carpetas mediante la creación de una carpeta (páginas [32](#page-31-0) – [37\)](#page-36-0).

### **Cierre de la carpeta actual y recuperación de la carpeta del nivel superior siguiente**

En la pantalla PRESET, varios tipos de datos (archivos) se encuentran juntos en una carpeta. También puede organizar los datos originales en la pantalla USER/USB creando varias carpetas nuevas [\(página 32\)](#page-31-0). Para cerrar la carpeta actual y recuperar la carpeta del nivel superior siguiente, pulse el botón [8 $\blacktriangle$ ] (UP).

### **Ejemplo de la pantalla PRESET de selección de voces**

Los archivos de voces PRESET (voces predefinidas) están ordenados y clasificados en sus carpetas correspondientes.

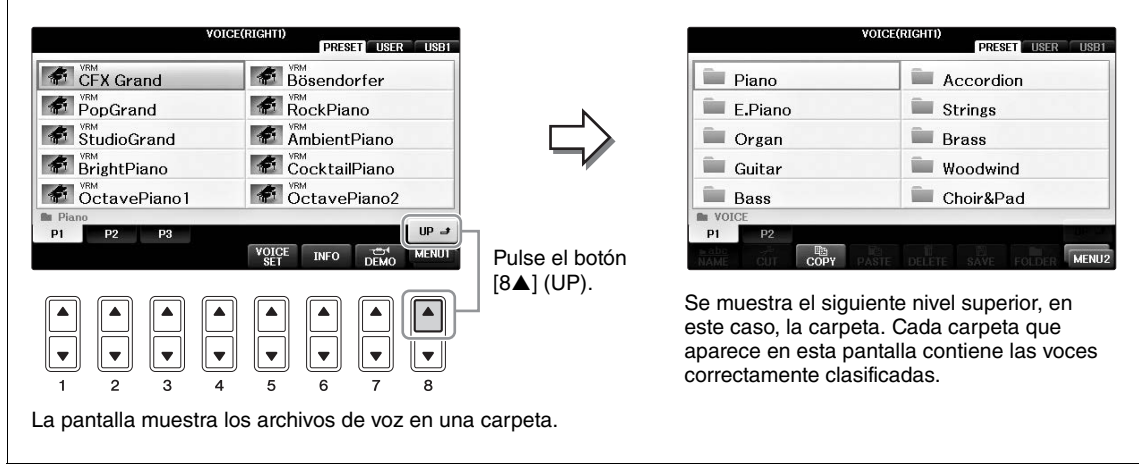

### <span id="page-30-0"></span>**Pantalla USB (bajo)**

Al pulsar el botón [USB] también podrá acceder a los archivos de voces, estilos y otros datos guardados en la unidad flash USB.

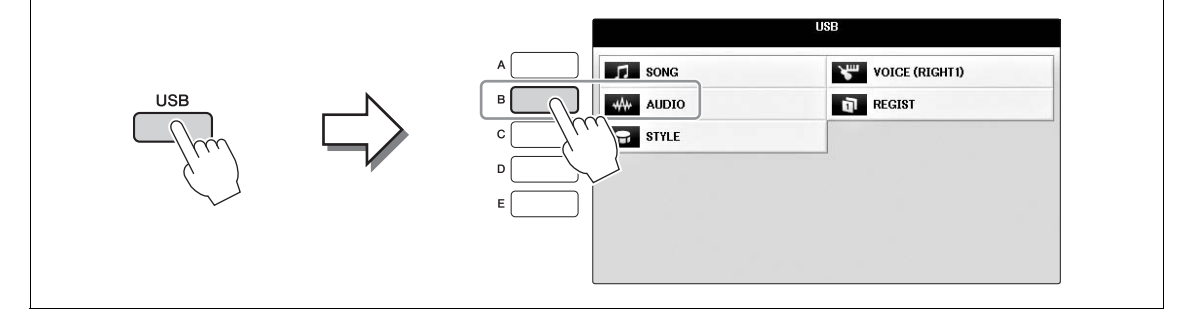

# <span id="page-31-0"></span>**Gestión de archivos/carpetas**

Si ha guardado muchos archivos en la unidad flash USB o en la unidad USER, es posible que resulte difícil encontrar el archivo rápidamente. Para facilitar la búsqueda de archivos, puede organizarlos por carpetas, cambiarles el nombre, borrar los que sean innecesarios, etc. Estas operaciones se llevan a cabo en la pantalla de selección de archivos.

### **Crear una nueva carpeta**

Esta operación permite crear carpetas nuevas. Las carpetas pueden crearse y organizarse como resulte más conveniente, y podrá asignarles el nombre que desee, de la manera que resulte más sencilla para la búsqueda y selección de sus datos originales.

#### **NOTA**

En la pestaña PRESET o en la carpeta "PianoRoom" no se pueden crear carpetas.

#### **NOTA**

El número máximo de archivos o carpetas que se puede almacenar en una carpeta es de 500.

### **1 En la pantalla de selección de archivos, seleccione la ficha (USER o USB) en la que desea guardar los datos; para ello, pulse los botones TAB [**L**][**R**].**

Si desea crear una carpeta nueva dentro de la carpeta ya existente, seleccione la carpeta también aquí.

#### **NOTA**

En la pantalla de la ficha USER, los directorios de carpeta pueden contener un máximo de cuatro niveles. El número máximo de archivos y carpetas que se puede cambiar varía en función del tamaño de archivo y de la longitud de los nombres de archivo o carpeta.

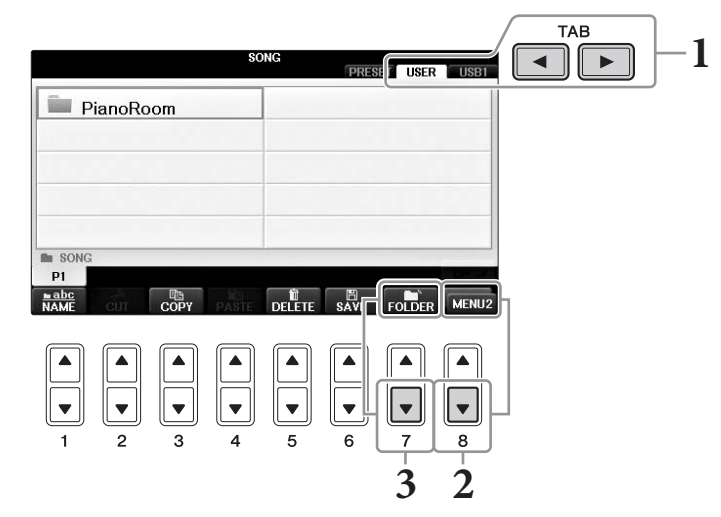

- **2 Pulse el botón [8] como sea necesario para que aparezca la indicación "MENU2" en la parte inferior de la pantalla.**
- **3 Pulse el botón [7] (FOLDER) para que aparezca la pantalla para nombrar una carpeta nueva.**

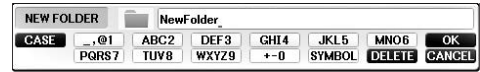

**4 Escriba el nombre de la carpeta nueva (consulte la [página 36](#page-35-0)). NOTA** 

No es posible utilizar los siguientes caracteres para un nombre de archivo o carpeta.  $4$  / : \* ? " < > |

## **Cambio de nombre de archivos o carpetas**

Esta operación permite cambiar el nombre de archivos o carpetas.

#### **NOTA**

- **•** El nombre de los archivos de la pestaña PRESET no se puede cambiar.
- **•** La carpeta "PianoRoom" no se puede renombrar.
	- **1 Active la pantalla que contiene el archivo o la carpeta cuyo nombre desea cambiar.**
	- **2 Pulse el botón [8] como sea necesario para que aparezca la indicación "MENU2" en la parte inferior de la pantalla.**

## **3 Pulse el botón [1] (NAME).**

Aparece la ventana emergente de la operación de cambio de nombre en la parte inferior de la pantalla.

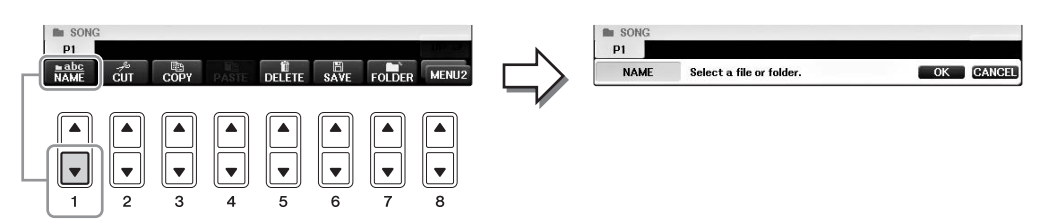

- **4 Pulse uno de los botones [A] [J] correspondientes al archivo o carpeta que desee.**
- **5 Pulse el botón [7] (OK) para confirmar la selección de archivo o carpeta. NOTA**

Para cancelar la operación de cambio de nombre, pulse el botón [8 $\Pi$ ] (CANCEL).

**6 Escriba el nombre (caracteres) del archivo o carpeta que haya seleccionado [\(página 36\)](#page-35-0).**

El archivo o la carpeta aparece con su nombre nuevo en la pantalla en la posición correspondiente de la lista de archivos, en orden alfabético.

## **Copia o desplazamiento de archivos**

Esta operación permite copiar o cortar un archivo y pegarlo en otra ubicación (carpeta). También se puede copiar una carpeta (aunque no moverla) con el mismo procedimiento.

Tenga en cuenta que algunos archivos presentan restricciones de copia/desplazamiento. Consulte las "Restricciones para canciones protegidas" en [página 73](#page-72-0).

#### **NOTA**

No se pueden mover los archivos de la pestaña PRESET o la carpeta "PianoRoom".

# **1 Active la pantalla que contiene el archivo o la carpeta que desea copiar.**

#### **NOTA**

Queda terminantemente prohibida la copia de datos musicales disponibles en el mercado, incluidos, entre otros, los datos MIDI y/o los datos de audio, excepto para uso personal del comprador.

### **2 Pulse el botón [8] como sea necesario para que aparezca la indicación "MENU2" en la parte inferior de la pantalla.**

# **3 Pulse el botón [3] (COPY) para copiar, o bien [2] (CUT) para mover.**

Se abre la ventana emergente de la operación de copia/corte en la parte inferior de la pantalla.

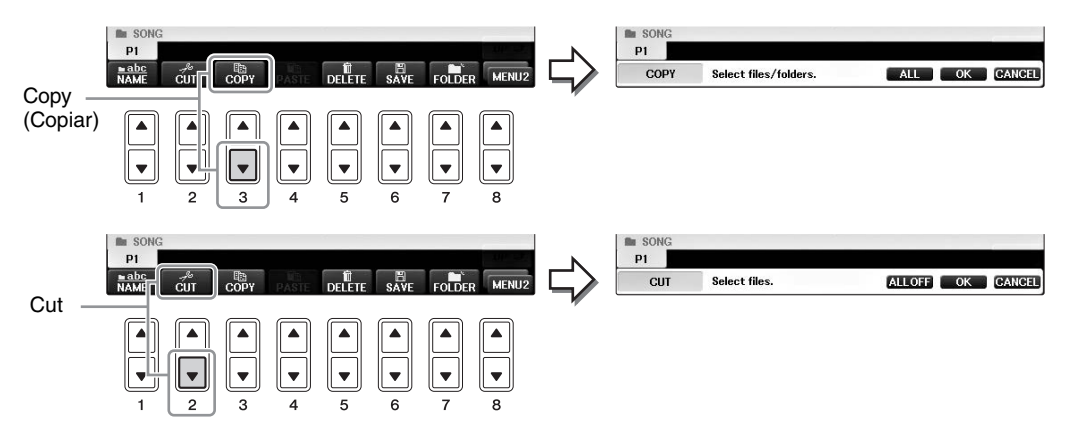

**4 Pulse uno de los botones [A] – [J] correspondientes al archivo o carpeta que desee.** Para cancelar la selección, vuelva a pulsar el mismo botón [A] – [J]. Pulse el botón [6 $\blacktriangledown$ ] (ALL) para seleccionar todos los archivos o carpetas que aparecen en la pantalla, incluidas las demás páginas. Para cancelar la selección, vuelva a pulsar el botón [6 $\blacktriangledown$ ] (ALL OFF).

### **5 Pulse el botón [7] (OK) para confirmar la selección de archivo o carpeta. NOTA**

Para cancelar la operación de copia, pulse el botón [8 $\Pi$ ] (CANCEL).

**6 Seleccione la ficha de destino (USER o USB) en la que desea pegar el archivo o la carpeta con los botones TAB [**L**][**R**].**

Si es preciso, seleccione la carpeta de destino utilizando los botones [A] – [J].

### **7 Pulse el botón [4] (PASTE) para pegar el archivo o la carpeta seleccionado en el paso 4.**

El archivo o la carpeta pegado aparecerá en la pantalla en la posición correspondiente de la lista de archivos, en orden alfabético.

## **Borrado de archivos y carpetas**

Esta operación permite eliminar archivos o carpetas.

#### **NOTA**

- **•** Los archivos de la pestaña PRESET no se pueden eliminar.
- **•** La carpeta "PianoRoom" no se puede eliminar.
	- **1 Active la pantalla que contiene el archivo o carpeta que desea eliminar.**
	- **2 Pulse el botón [8] como sea necesario para que aparezca la indicación "MENU2" en la parte inferior de la pantalla.**

### **3 Pulse el botón [5] (DELETE).**

Aparece la ventana emergente de la operación de eliminación (Delete) en la parte inferior de la pantalla.

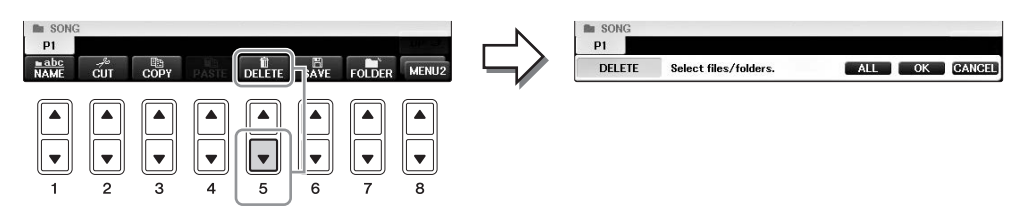

**4 Pulse uno de los botones [A] – [J] correspondientes al archivo/carpeta que desee.** Para cancelar la selección, vuelva a pulsar el mismo botón [A] – [J]. Pulse el botón [6 $\blacktriangledown$ ] (ALL) para seleccionar todos los archivos o carpetas que aparecen en la pantalla, incluidas las demás páginas. Para cancelar la selección, vuelva a pulsar el botón  $[6\blacktriangledown]$ (ALL OFF).

### **5 Pulse el botón [7] (OK) para confirmar la selección de archivo o carpeta. NOTA**

Para cancelar la operación de eliminación, pulse el botón [8 $\blacktriangledown$ ] (CANCEL).

- **6 Siga las instrucciones de la pantalla y seleccione el elemento en función de la operación deseada.**
	- **• YES** ...............Elimina el archivo o la carpeta
	- **• YES ALL** ......Elimina todos los archivos o carpetas seleccionados
	- **• NO** ................Deja igual el archivo o la carpeta sin eliminarlo
	- **• CANCEL**......Cancela la operación de eliminación

#### **NOTA**

En función de cada operación concreta, pueden no aparecer todos los elementos de menú y su ubicación en la pantalla también puede variar, así como la asignación de botones.

# <span id="page-35-0"></span>**Introducción de caracteres**

Las instrucciones que se detallan a continuación muestran cómo se introducen los caracteres al asignar nombres a los archivos o las carpetas, al introducir palabras clave, etc. Los caracteres se introducen en la pantalla que se muestra a continuación.

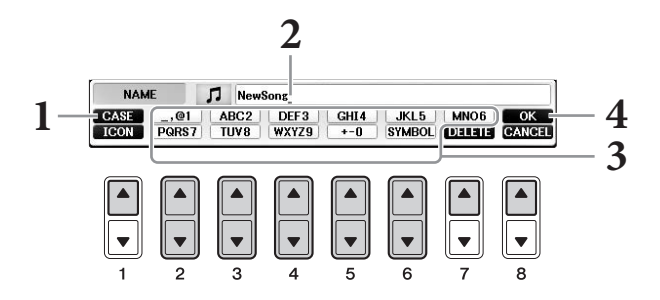

### **1 Cambie el tipo de carácter pulsando el botón [1].**

- Si selecciona un idioma que no sea el japonés [\(página 21](#page-20-0)), dispone de los siguientes caracteres:
- **• CASE**..........................Letras en mayúsculas, números y símbolos
- **• case** .............................Letras en minúsculas, números y símbolos
- Si selecciona el japonés como idioma ([página 21\)](#page-20-0), podrá introducir los siguientes tipos de caracteres y tamaños:
- **• (kana-kan)**...Hiragana y Kanji, signos (tamaño completo)
- **• (kana)**............Katakana (tamaño normal), signos (tamaño completo)
- **• (kana)**............Katakana (medio tamaño), signos (medio tamaño)
- **•** ........................Caracteres alfabéticos (mayúsculas y minúsculas, tamaño completo), números (tamaño completo), signos (tamaño completo)
- **•** ........................Caracteres alfabéticos (mayúsculas y minúsculas, tamaño medio), números (tamaño medio), signos (tamaño medio)

#### **NOTA**

En función de la pantalla de introducción de caracteres que aparezca, no podrán introducirse algunos tipos de caracteres.

### **2 Utilice el dial [DATA ENTRY] para desplazar el cursor hasta la posición que desee.**

**3 Utilice los botones [2] – [6] y [7] en función del carácter que desee introducir.**

Para que el carácter seleccionado se introduzca, mueva el cursor o pulse otro botón de introducción de letras. O espere un tiempo breve para que el carácter se introduzca automáticamente.

Para obtener más información acerca de la introducción de caracteres, consulte "Otras operaciones de introducción de caracteres", más adelante.

#### **NOTA**

Los nombres de archivo pueden tener un máximo de 41 caracteres, y los nombres de carpetas, hasta 50 caracteres.

### **4 Pulse el botón [8] (OK) para introducir el nuevo nombre y volver a la pantalla anterior.**

#### **NOTA**

Para cancelar la operación de introducción de caracteres, pulse el botón [8 $\Pi$ ] (CANCEL).
#### **Eliminación de caracteres**

Desplace el cursor al carácter que desea borrar con el dial [DATA ENTRY] y pulse el botón  $[7\blacktriangledown]$ (DELETE). Para borrar todos los caracteres de la fila al mismo tiempo, mantenga pulsado el botón  $[7\blacktriangledown]$  (DELETE).

#### **■ Introducción de signos especiales ("< 濁点 >" y "< 半濁点 >" japoneses)**

Seleccione el carácter al que se vaya a añadir el signo y pulse el botón [6 $\blacktriangledown$ ] antes de introducir el carácter.

#### **NOTA**

En el caso de caracteres que no van acompañados de signos especiales, (a excepción de kanakan y katakana de tamaño medio), puede abrir la lista de signos pulsando el botón [6 $\blacktriangledown$ ] después de seleccionar un carácter (antes de llevar a cabo su introducción).

#### **Introducción de símbolos o espacios**

- **1** Pulse el botón [6▼] (SYMBOL) para abrir la lista de símbolos.
- **2** Utilice el dial [DATA ENTRY] para mover el cursor hasta la marca o el espacio que desee y pulse el botón  $[8\blacktriangle]$  (OK).

#### **Conversión a Kanji (japonés)**

Cuando los caracteres "hiragana" introducidos se muestren en visualización inversa (resaltados), pulse el botón [1]/[ENTER] una o varias veces para convertirlos al kanji apropiado. El área invertida se puede modificar mediante el dial [DATA ENTRY]. Para introducir realmente el cambio, pulse el botón  $[1\blacktriangledown]/[8\blacktriangle]$  (OK).

El área kanji convertida se puede volver a cambiar a "hiragana" mediante el botón  $[7\blacktriangledown]$  (DELETE). Para borrar el área invertida de una sola vez, pulse el botón [8 $\Pi$ ] (CANCEL).

#### **Selección de iconos personalizados para archivos (aparecen indicados a la izquierda del nombre del archivo)**

- **1** Pulse el botón [1▼] (ICON) para abrir la pantalla ICON SELECT.
- **2** Seleccione el icono con los botones  $[A] [J]$ , los botones  $[3 \blacktriangle \blacktriangledown] [5 \blacktriangle \blacktriangledown]$  o el dial [DATA ENTRY]. La pantalla ICON incluye varias páginas. Pulse los botones TAB  $\Box$   $\Box$  para seleccionar distintas páginas.
- **3** Pulse el botón [8▲] (OK) para aplicar el icono seleccionado.

#### **NOTA**

Para cancelar la operación, pulse el botón [8  $\Pi$ ] (CANCEL).

## **Copia de seguridad de los datos**

Este procedimiento hace una copia de seguridad de todos los datos almacenados en la unidad USER (salvo las canciones protegidas) y de todos los ajustes en la unidad flash USB como archivo de copia de seguridad (extensión: bup.). El archivo de copia de seguridad se puede restaurar otra vez en el instrumento, para que así pueda recuperar los ajustes del panel y los datos de interpretaciones que ha creado previamente.

#### **NOTA**

Antes de utilizar una unidad flash USB, asegúrese de leer la sección "Conexión a un dispositivo USB" en [página 106](#page-105-0).

### **1 Conecte una unidad flash USB como destino de la copia de seguridad.**

### **2 Acceda a la pantalla de operaciones.**

 $\bigcirc$  [FUNCTION]  $\rightarrow \bigcirc$  TAB  $[\blacktriangle]$   $[\blacktriangleright]$  MENU2  $\rightarrow \bigcirc$  [G] (SYSTEM)  $\rightarrow \bigcirc$  TAB  $[\blacktriangle]$   $[\blacktriangleright]$ BACKUP/RESTORE

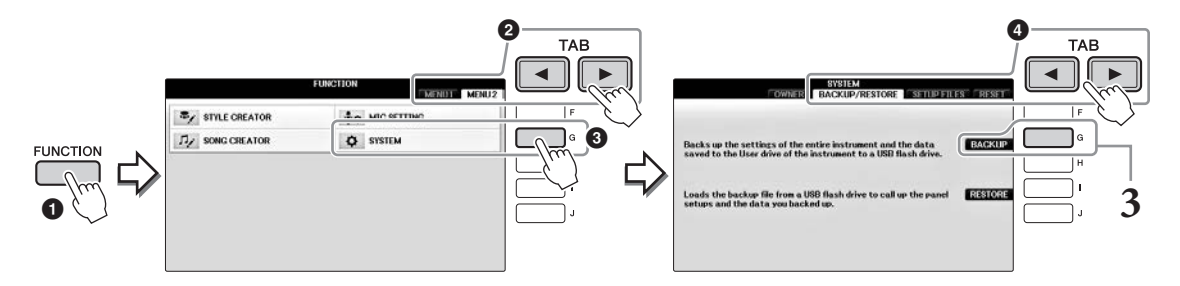

## **3 Pulse el botón [G] (BACKUP) para guardar los datos en la unidad flash USB.**

#### *AVISO*

**La operación de copia de seguridad/recuperación de datos puede tardar unos minutos. No apague nunca la alimentación durante esta operación. Si lo hace, los datos podrían resultar dañados.**

### **Restauración del archivo de copia de seguridad**

Para ello, pulse el botón [I] (RESTORE) del paso 3 anterior. Cuando la operación haya terminado, el instrumento se reiniciará automáticamente.

#### *AVISO*

**La restauración elimina todos los datos residentes en la unidad "USER", incluidas las canciones protegidas, y los sobrescribe con los datos archivados previamente. Asegúrese de copiar o mover los datos importantes a la unidad flash USB antes de restaurar [\(página 34](#page-33-0)).**

#### **NOTA**

Para guardar los registros de Music Finder, efectos, plantilla de MIDI y archivos de sistema, abra la pantalla de operaciones: [FUNCTION]  $\rightarrow$ TAB  $\lceil \blacktriangleleft \rceil \blacktriangleright$  | MENU2 → [G] (SYSTEM) → TAB  $\lceil \blacktriangleleft \rceil \blacktriangleright$  | SETUP FILES. Para obtener más información, consulte el capítulo 12 del Manual de referencia en el sitio web ([página 9](#page-8-0)).

## **Restablecimiento de los ajustes programados de fábrica**

Recupera los ajustes originales de fábrica de los parámetros de la configuración del sistema. Consulte el folleto de la lista de datos para obtener información sobre los parámetros de configuración de sistema, marcados con "O" en la fila "System Setup" de la lista Parameter Chart.

Si se enciende el equipo mientras se mantiene presionada la tecla del extremo derecho del teclado, aparece un mensaje que indica que la inicialización está en curso. El mensaje desaparecerá cuando finalice la inicialización.

Las canciones grabadas en la ubicación USER [\(página 30](#page-29-0)) no se eliminarán con esta operación.

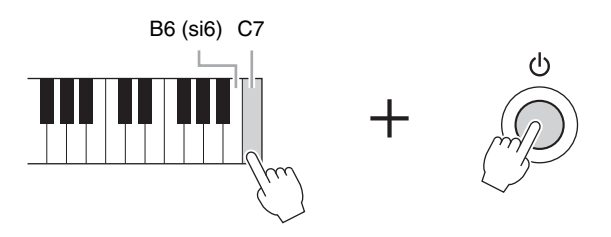

#### **NOTA**

Si desea inicializar solo el ajuste de la memoria de registro [\(página 97](#page-96-0)), encienda el instrumento mientras mantiene pulsada la tecla B6.

También puede restaurar un grupo especificado de ajustes a los valores predeterminados de fábrica, o bien eliminar todos los archivos o las carpetas de la unidad USER. Acceda a la pantalla de operaciones:  $[FUNCTION] \rightarrow TAB [\blacktriangle] [\blacktriangleright] \text{ MENU2} \rightarrow [G] (SYSTEM) \rightarrow TAB [\blacktriangle] [\blacktriangleright] \text{ RESET}$ Para obtener información más detallada, consulte el capítulo 12 del manual de referencia en el sitio web ([página 9\)](#page-8-0).

<span id="page-39-2"></span>– Disfrutar de la interpretación del piano –

La función Piano Room está dirigida a personas que quieren disfrutar plenamente del instrumento en versión piano de manera sencilla y cómoda. Cualquiera que sean los ajustes que haya hecho en el panel, con solo pulsar un botón podrá obtener al instante los ajustes óptimos para tocar piano. También puede cambiar los ajustes del piano como lo desee o bien disfrutar tocando el piano como si formara parte de una orquesta pequeña.

## **Tocar una interpretación al piano en Piano Room (Sala de piano)**

### **1 Pulse el botón [PIANO ROOM] para abrir la pantalla Piano Room (Sala de piano).**

Esta operación abre los ajustes de panel óptimos para tocar el piano y desactiva todas las demás funciones no relacionadas. Sin embargo, se pueden utilizar el control de volume maestro, el botón [PIANO ROOM] y todos los demás controles de la pantalla (menos el botón [DIRECT ACCESS]).

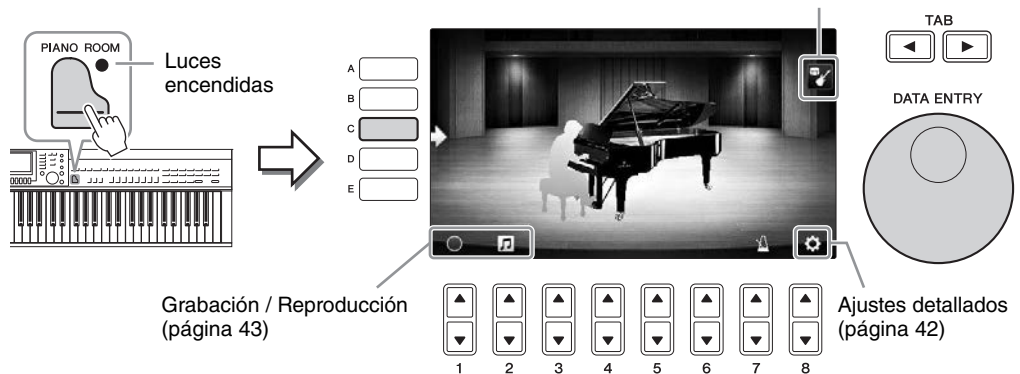

Acompañamiento [\(página 41](#page-40-0))

### **2 Utilizar el teclado.**

Cambie los ajustes del piano como el tipo de piano, entorno (tipo de reverberación), etc. según el tipo de música que quiera tocar.

<span id="page-39-1"></span><span id="page-39-0"></span>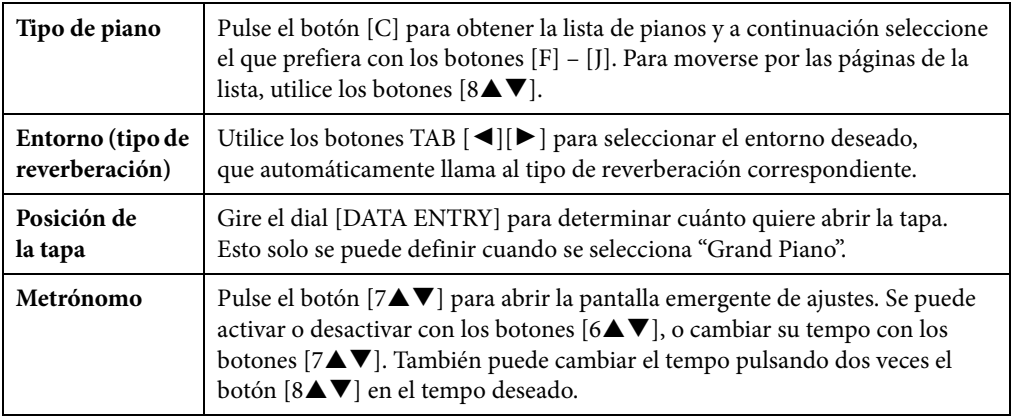

Para cerrar una lista o una pantalla de ajuste, pulse el botón [EXIT].

**3** Pulse el botón  $\Box$  [PIANO ROOM] o  $\Box$  [EXIT] para salir de la pantalla **Piano Room (Sala de piano).**

## <span id="page-40-0"></span>**Tocar el piano en una sesión con otros instrumentos**

- **1** Pulse el botón  $\Box$  [PIANO ROOM] para abrir la pantalla Piano Room **(Sala de piano).**
- **2 Pulse el botón [F] para que aparezcan los intérpretes de la sesión en la pantalla.**  Los intérpretes de la sesión pueden mostrarse u ocultarse con el botón [F].

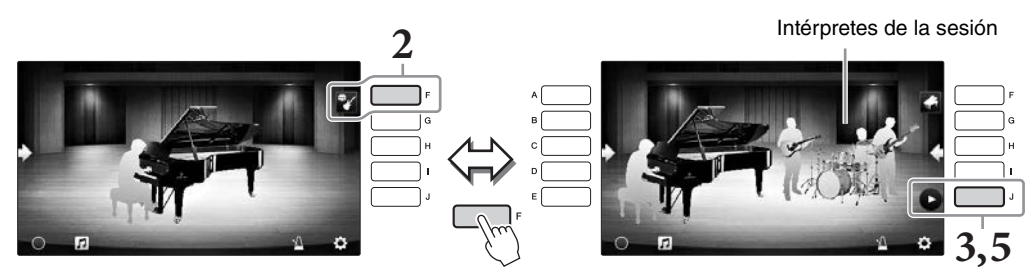

### **3 Pulse el botón [J] para empezar.**

Comenzará a reproducirse la introducción.

**PLANO ROO** 

**4 Empiece a tocar el teclado a continuación de algunos compases de la introducción.**

Los intérpretes de la sesión le proporcionarán acompañamiento. Se recomienda Jazz o Pop.

### **5 Para detener el acompañamiento, pulse el botón [J].**

El acompañamiento se detiene tras reproducirse un final.

**NOTA** 

Las funciones de acompañamiento también están disponibles fuera de Piano Room (Sala de piano). Consulte información detallada en la [página 58](#page-57-0).

## **Cambio de tipo y ajustes del acompañamiento**

Pulse el botón [H] en la visualización derecha del paso 2 anterior para abrir la pantalla de ajuste y, una vez allí, seleccionar el tipo de acompañamiento o cambiar los ajustes. Puede seleccionar el tipo de acompañamiento, cambiar el tempo y el volumen, y activar y desactivar cada parte del acompañamiento. Cambie el contenido de la pantalla de ajuste pulsando el botón  $[8\blacktriangle \blacktriangledown]$ .

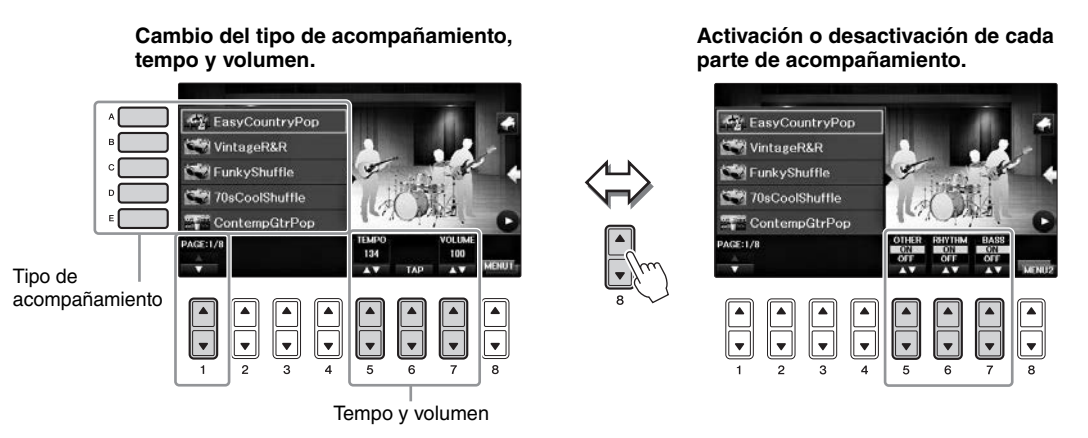

## <span id="page-41-0"></span>**Cambio/Reajuste de los ajustes de Piano Room (Sala de piano)**

Puede modificar los ajustes de Piano Room, como la sensibilidad de la pulsación, como desee. También puede restaurar todos los ajustes de Piano Room (Sala de piano) al valor predeterminado.

**1** Pulse el botón  $\Box$  [Piano Room] para abrir la pantalla Piano Room **(Sala de piano).** 

Para cambiar los ajustes de intérpretes, pulse el botón [F] para mostrar los intérpretes de la sesión.

**2 Utilice los botones [8] para abrir la pantalla de ajuste y cambiar los ajustes.**

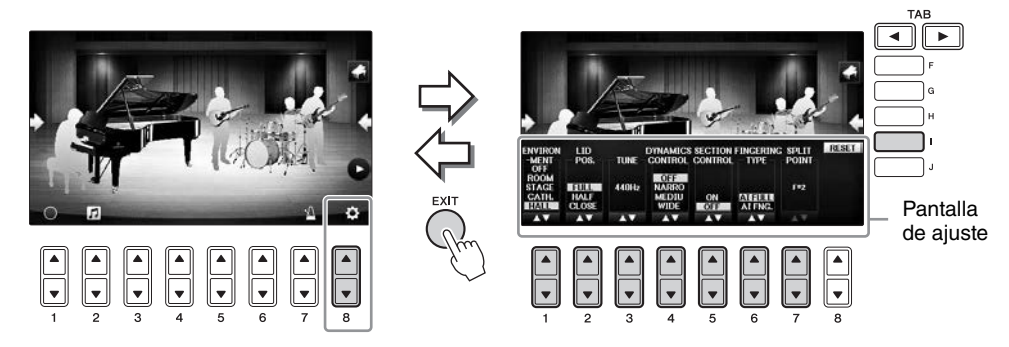

: Los elementos sombreados solo están disponibles cuando aparezcan los intérpretes de la sesión.

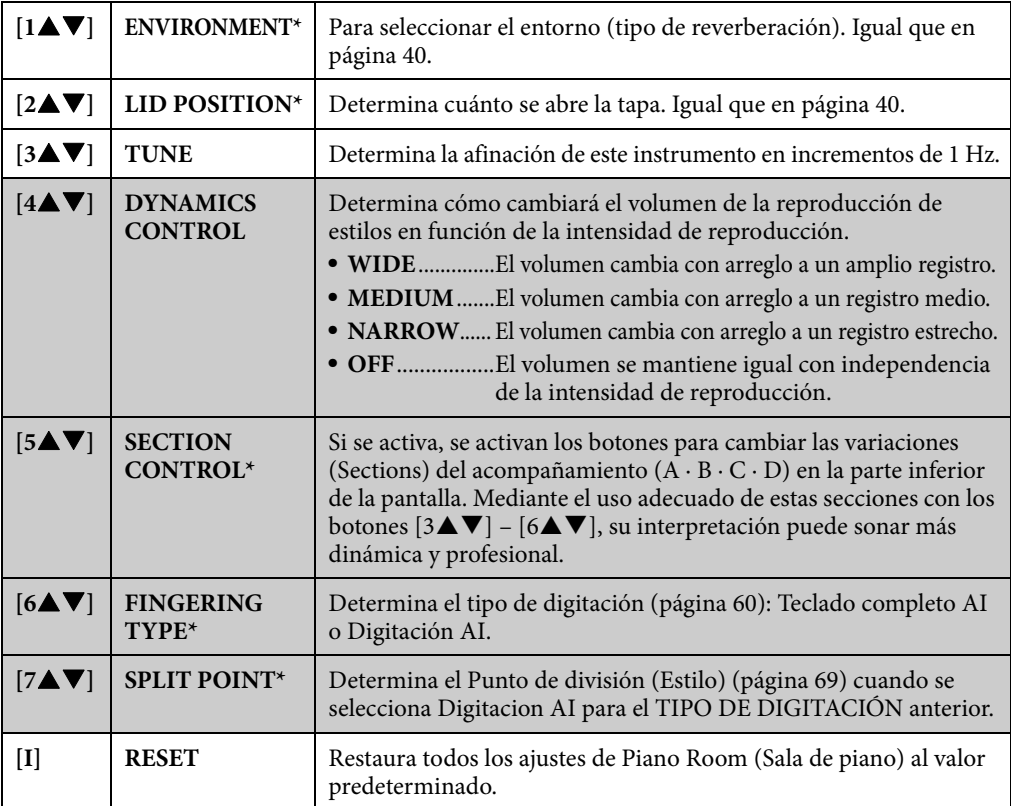

Los ajustes marcados con \* se conservarán aunque salga de esta pantalla o desconecte la alimentación. Si se presiona el botón [PIANO ROOM] posteriormente se recuperarán los ajustes de piano definidos la vez anterior.

1

## <span id="page-42-0"></span>**Grabación de una interpretación en Piano Room (Sala de piano)**

Puede grabar una interpretación de Piano Room en el instrumento o en una unidad flash USB. **NOTA** 

Cuando se graba en el instrumento, el método de grabación es MIDI. Cuando se graba en una unidad flash USB, el método de grabación es Audio. Para obtener más información sobre la diferencia entre las grabaciones de MIDI y Audio, consulte [página 79](#page-78-0).

- **1 Si desea grabar en una unidad flash USB, asegúrse de consultar "Conexión de un dispositivo USB" en [página 106](#page-105-0) y, a continuación, conecte la unidad flash USB al terminal [USB TO DEVICE] antes de grabar.**
- **2 Pulse el botón [Piano Room] para abrir la pantalla Piano Room (Sala de piano).**
- **3** Pulse el botón  $[2\blacktriangle \blacktriangledown]$  ( $\blacktriangledown$ ).

Se abre la pantalla de ajuste, que le permite seleccionar la ubicación en la que desea guardar el archivo.

**4 Seleccione la ubicación de almacenamiento con los botones**  $[3\blacktriangle \blacktriangledown]/[4\blacktriangle \blacktriangledown]$ **.** 

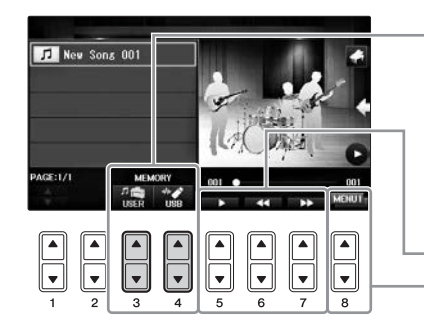

Ubicación de almacenamiento:

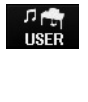

#### **Instrumento**

Guardado en la carpeta "PianoRoom" de la pestaña USER de la pantalla de selección de canciones [\(página 71](#page-70-1)).

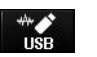

**Unidad flash USB** Guardado en el directorio raíz.

Reproducción/Rebobinado/Avance rápido de la reproducción

Cambia el contenido de la pantalla de ajuste.

- **5 Pulse el botón [EXIT] para cerrar la pantalla de ajuste.**
- **6** Para comenzar la grabación, pulse el botón  $[1 \blacktriangle \blacktriangledown]$  ( $\bigcirc$ ) y, a continuación, **toque su interpretación.**
- **7 Vuelva a pulsar el botón [1] ( ) para detener la grabación.**
- **8 Después de aparecer un mensaje pidiéndole que guarde, pulse el botón [G] (SÍ) para guardar el archivo.** *AVISO*

**Los datos grabados se perderán si apaga el instrumento sin realizar la operación de guardar. NOTA** 

Los datos grabados en Piano Room (Sala de piano) se pueden reproducir fuera de esta función. Para obtener más detalles, consulte las páginas [71](#page-70-0) y [84](#page-83-0).

**9** Para escuchar la interpretación grabada, pulse el botón  $[2\blacktriangle \blacktriangledown]$  ( $\blacktriangledown$ ) para abrir la pantalla de ajuste y, a continuación, pulse el botón  $[5\blacktriangle \blacktriangledown]$  ( $\blacktriangledown$ ).

Para detener la reproducción, vuelva a pulsar el botón [5 $\blacktriangle \blacktriangledown$ ].

### ■ Reproducción de archivos grabados, cambio de nombres de archivos, **eliminación de archivos**

- **1** Seleccione la ubicación donde desea guardar el archivo deseado de acuerdo con las instrucciones de los pasos 1 – 4 anteriores.
- 2 Seleccione el archivo deseado con los botones  $[A] [E]$  y  $[1 \blacktriangle \blacktriangledown]$ .
- **3** Pulse varias veces el botón  $[8\blacktriangle \blacktriangledown]$  para que aparezca la indicación "MENU1" y se pueda reproducir el archivo, o bien "MENU2" para cambiar el nombre o eliminar el archivo, y después pulse uno de los botones [5 $\blacktriangle \blacktriangledown$ ] – [7 $\blacktriangle \blacktriangledown$ ] correspondientes a las funciones deseadas. (Para obtener detalles sobre la introducción de caracteres, consulte [página 36\)](#page-35-0).

<span id="page-43-1"></span>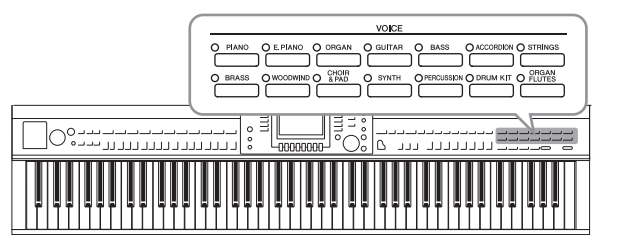

El instrumento dispone de una amplia gama de voces instrumentales excepcionalmente realistas, incluidas las de piano, guitarra, instrumentos de cuerda, de viento, de metal, etc.

## **Reproducción de voces predefinidas**

## <span id="page-43-0"></span>**Selección de una voz (RIGHT1) e interpretación en el teclado**

Puede interpretar una voz única en todo el teclado. Se emplea para la interpretación normal (por ejemplo, con el sonido de piano).

### **1 Si se resalta una parte diferente de RIGHT1 (RIGHT2, LEFT), pulse uno de los botones [A]/[B]/[F]/[G] (RIGHT1) de la pantalla principal.**

Asegúrese de que el botón PART ON/OFF [RIGHT1] también está activado. Si está desactivado, no sonará la parte derecha.

#### **NOTA**

Para obtener más información sobre las partes de voz, consulte la [página 47](#page-46-0).

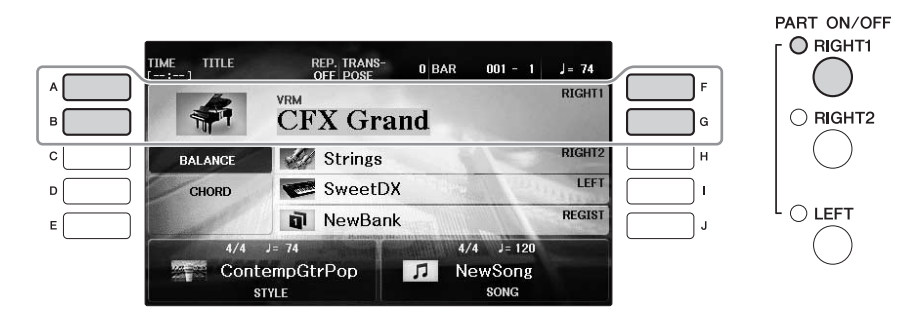

**2 Pulse uno de los botones VOICE (SONIDO) para seleccionar una categoría de sonido y activar la pantalla Voice Selection (Selección de voces).**

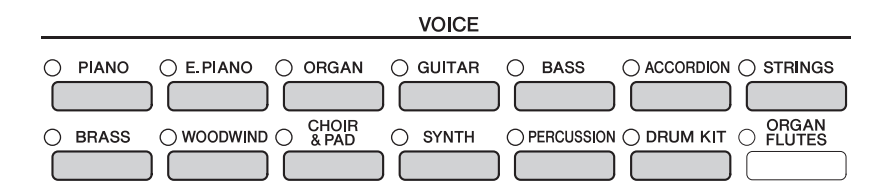

Las voces predefinidas están ordenadas y clasificadas en sus carpetas correspondientes. Varios botones de selección de la categoría VOICE del panel se corresponden con las categorías de voces predefinidas. Por ejemplo, pulse el botón [STRINGS] para ver varias voces de cuerda.

#### **NOTA**

Para obtener más información sobre los botones VOICE, consulte la [página 47](#page-46-1).

#### **Para seleccionar las voces XG**

Consulte el manual de referencia en el sitio Web [\(página 9](#page-8-0)).

## **3 Pulse uno de los botones [A] – [J] para seleccionar la voz que desee.**

Para acceder a las demás páginas de la pantalla (P1, P2, etc.), pulse uno de los botones  $[1\blacktriangle]$  –  $[7\blacktriangle]$  o vuelva a pulsar el botón VOICE.

#### **NOTA**

El tipo de voz y las características que lo definen aparecen indicados encima del nombre de la voz predefinida. Para obtener más información sobre las características, consulte [página 47](#page-46-1) y el manual de referencia ([página 9\)](#page-8-0).

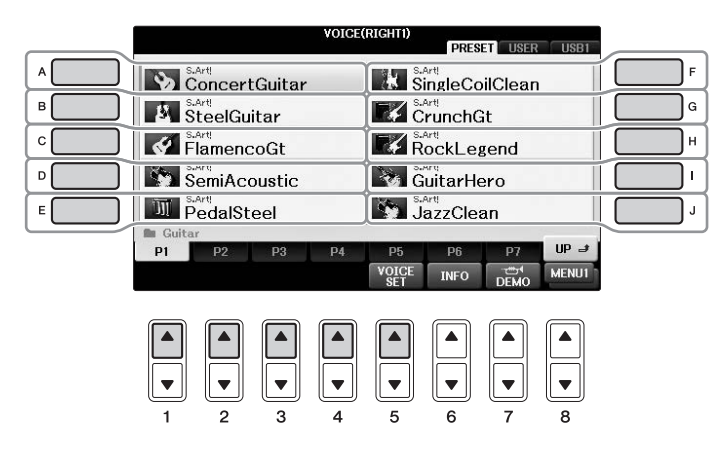

#### **Para escuchar las frases de demostración de cada voz**

Mientras aparezca la selección de archivos, pulse el botón [8 $\blacktriangledown$ ] como sea necesario para seleccionar "MENU1." A continuación, pulse el botón [7▼] (DEMO) para iniciar la demostración de la voz seleccionada. Pulse de nuevo el botón [7 $\nabla$ ] para detener la demostración.

**4 Utilizar el teclado.**

### **Interpretación simultánea de dos voces (partes RIGHT1 y 2)**

- **1 Asegúrese de que el botón PART ON/OFF [RIGHT1] esté activado.**
- **2 Pulse el botón PART ON/OFF [RIGHT2] para activarlo.**

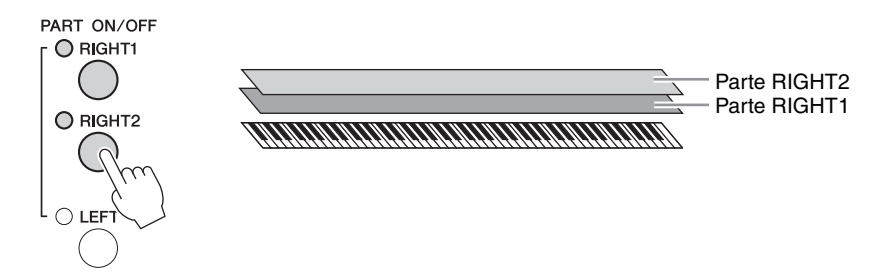

**3 Pulse uno de los botones de selección de categoría de VOICE para abrir la pantalla de selección de voces de la parte Right 2.**

### **4 Pulse uno de los botones [A] – [J] para seleccionar la voz que desee.**

### **5 Utilizar el teclado.**

La voz seleccionada para RIGHT1 ([página](#page-43-0) 44) y la voz seleccionada aquí suenan simultáneamente en una capa.

### **Selección rápida de voces para las partes Right 1 y 2**

Puede seleccionar rápidamente las voces para las partes Right 1 y 2 desde los botones de selección de la categoría VOICE. Mantenga pulsado un botón de voz y, a continuación, pulse otro. La voz del primer botón que se haya pulsado se establece automáticamente para la parte Right 1, mientras que la voz del segundo botón que se haya pulsado se establece para la parte Right 2.

#### **NOTA**

Podrá guardar los ajustes en la memoria de registro. Consulte la [página 97.](#page-96-0)

### **Interpretación de distintas voces con ambas manos (partes RIGHT1, 2 y LEFT)**

- **1 Compruebe que estén activados los botones PART ON/OFF [RIGHT1] y [RIGHT2].**
- **2 Pulse el botón PART ON/OFF [LEFT] para activarlo.**

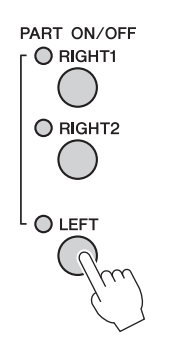

- **3 Pulse uno de los botones de selección de categoría de VOICE para que aparezca la pantalla de selección de voces para la parte Left.**
- **4 Pulse uno de los botones [A] [J] para seleccionar la voz que desee.**

### **5 Utilizar el teclado.**

Las notas que interprete con la mano izquierda tendrán una voz (voz LEFT seleccionada arriba) y las que interprete con la mano derecha tendrán otra voz (voces RIGHT1–2).

#### **NOTA**

Podrá guardar los ajustes en la memoria de registro. Consulte la [página 97](#page-96-0).

Parte IZQUIERDA  $-\frac{1}{2}$ Parte RIGHT2 Parte RIGHT1 <u> ANAN MANAMAN MANAMAN MANA</u>

#### <span id="page-46-0"></span>**Partes del teclado**

Se pueden asignar las voces de forma independiente a cada una de las tres partes del teclado: Right 1, Right 2 y Left. Puede combinar estas partes mediante los botones PART ON/OFF para crear un sonido de conjunto rico.

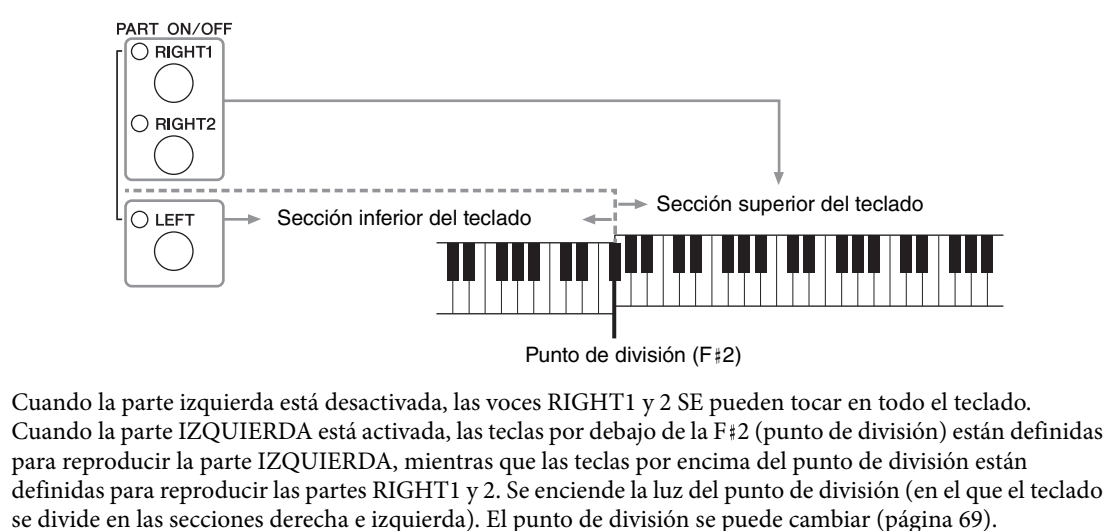

Si desea seleccionar o editar una voz, confirme la parte del teclado actual en la pantalla principal.

### <span id="page-46-1"></span>**Tipos de voces**

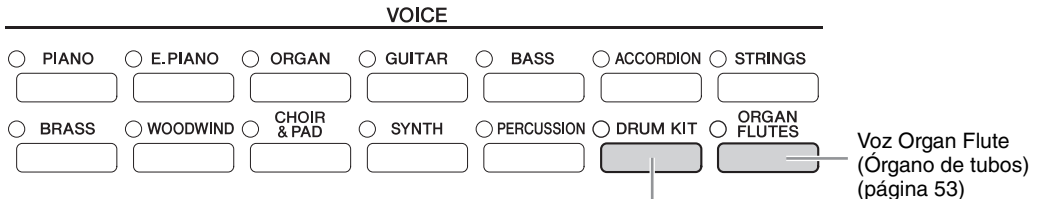

#### **Voces del conjunto de batería**

Cuando se selecciona una de las voces de este botón, puede interpretar diversos sonidos de batería e instrumentos de percusión o sonidos SFX (efectos de sonido) en el teclado. Aparecen detalles en la lista de baterías de la Lista de datos que se proporciona aparte. Cuando el icono "Drum Kit" aparece en la parte inferior de la pantalla de selección de voces como MENU1, puede mostrar la asignación de clave pulsando el botón [4+]. Para obtener información, consulte el manual de referencia en el sitio web [\(página 9](#page-8-0)).

#### **Características de voz**

El tipo de voz y las características que lo definen se indican encima del nombre de la voz: VRM, S.Art!, MegaVoice, Live!, Cool!, Sweet!, etc. Para obtener una explicación detallada, consulte el manual de referencia

en el sitio web [\(página 9](#page-8-0)).

En esta sección solo se explican las voces VRM y Super Articulation (S.Art!).

#### **Voces VRM ([página 49](#page-48-0))**

Estas recrean la curva resonancia de cuerdas característica de un piano acústico real.

#### **Voces Super Articulation (S.Art!) ([página 50](#page-49-0))**

Las voces Super Articulation (SA) le permiten crear expresiones musicales sutiles, muy realistas simplemente a través de la manera en que toque.

Por ejemplo, con una voz de guitarra, si toca un Do y después un Re muy ligado, el Re sonaría como un "hammer on" (ligado ascendente), sin que se volviera a pulsar la cuerda.

En función de cómo toque, se producirán otros efectos como sonidos de dedos (para las voces de guitarra).

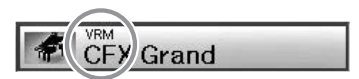

## **Acceso a los ajustes de piano predeterminados (Restablecer piano)**

Cuando se enciende la alimentación, la voz se establece en "CFX Grand", lo que le permite tocar el instrumento como si fuera un piano en todo el teclado. Independientemente de los ajustes que haya realizado desde el panel, puede acceder inmediatamente a estos ajustes predeterminados.

#### **NOTA**

Esta función no se puede utilizar mientras aparece la pantalla Piano Room (Sala de piano) ([página 40\)](#page-39-2) o la pantalla Piano Lock (Bloqueo del piano) (página de abajo).

- **1 Mantenga pulsado el botón [PIANO ROOM] durante al menos dos segundos.** Aparecerá un mensaje en la pantalla.
- **2 Pulse el botón [G] (RESET) para que aparezcan los ajustes de piano predeterminados.**

## **Función Piano Lock (Bloqueo del piano)**

La función práctica Piano Lock (Bloqueo del piano) permite "bloquear" el piano para que no se puedan cambiar por error los ajustes pulsando otro botón del panel. Una vez bloqueado, el instrumento sigue en el modo piano, incluso si se pulsan otros botones, lo que impide interpretar de manera fortuita otro sonido durante la interpretación de piano.

**1 Mantenga pulsado el botón [PIANO ROOM] durante al menos dos segundos.** Aparecerá un mensaje en la pantalla.

### **2 Pulse el botón [H] (LOCK) para que se abra la pantalla Piano Lock.**

Para desactivar el bloqueo de piano, vuelva a mantener pulsado el botón [PIANO ROOM] durante dos segundos o más.

Si desconecta la alimentación con el bloqueo del piano activado, al volver a conectar la alimentación la próxima vez se recuperarán los mismos ajustes del piano.

## <span id="page-48-0"></span>**Interpretación de voces VRM mejoradas con Realistic Resonance**

En un piano acústico real, si presiona el pedal de resonancia y toca una tecla, no solo vibra la cuerda de la tecla presionada sino que también hace que vibren las demás cuerdas y la tabla armónica, y cada una influirá sobre el resto, creando una resonancia intensa y brillante que se mantiene y amplía. La tecnología VRM (modelado de resonancia virtual) integrada en el instrumento reproduce fielmente la complicada interacción de las resonancias de cuerdas y tabla armónica mediante el uso del instrumento musical virtual (modelado físico), y hace que el sonido se parezca más a un piano acústico real. Como la resonancia instantánea se consigue en el momento según el estado del teclado o pedal, se puede variar el sonido de forma expresiva cambiando la sincronización del pulsado de teclas, y la sincronización y profundidad del presionado del pedal. Cuando selecciona una voz de piano compatible con VRM (voces VRM), se activará automáticamente la función VRM para que pueda empezar a disfrutar de inmediato del efecto VRM.

### **1 Seleccione la voz VRM.**

Pulse el botón de la categoría VOICE [PIANO] para abrir la pantalla de selección de voces y, a continuación, seleccione una voz que tenga un icono "VRM" por encima de su nombre.

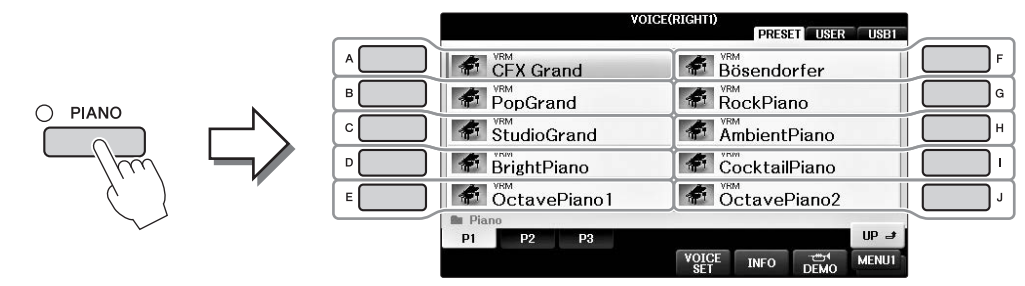

## **2 Utilizar el teclado.**

Como ajuste predeterminado, la función VRM se establece en activada, pero se puede desactivar o activar, y ajustar la profundidad como desee en la pantalla siguiente.  $\bigcirc$  [FUNCTION]  $\rightarrow \bigcirc$  TAB  $\lceil \blacktriangleleft \rceil \rceil \blacktriangleright \rceil \rightarrow \text{MENU1} \rightarrow \bigcirc$  [F] (VOICE SETTING)  $\rightarrow$  $\bigcirc$  TAB  $[\blacktriangleleft][\blacktriangleright]$  PIANO  $\rightarrow \bigcirc$   $[A]/[B]$  VRM

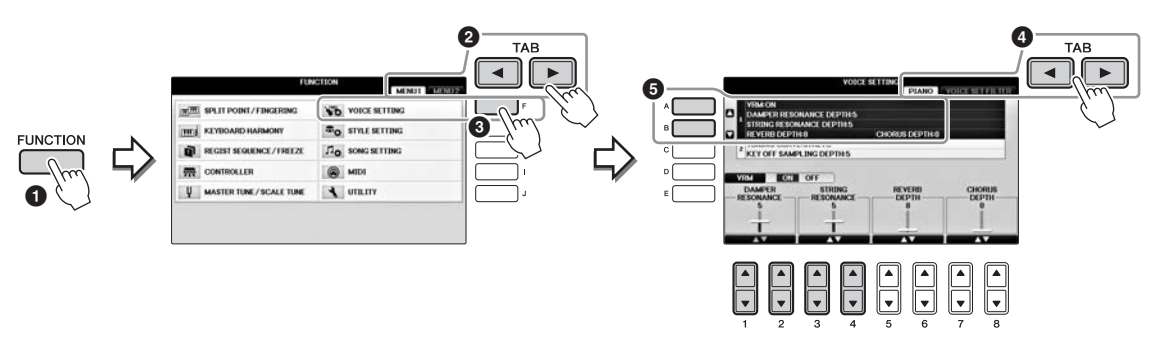

Utilice el botón [D] para activar o desactivar la función VRM, o bien utilice los botones  $[1\blacktriangle \blacktriangledown][2\blacktriangle \blacktriangledown]$  para ajustar la profundidad de la resonancia del pedal y los botones  $[3\blacktriangle \blacktriangledown][4\blacktriangle \blacktriangledown]$  para la de resonancia de cuerdas.

#### **NOTA**

Este ajuste se aplica normalmente a todas las partes cuyas voces VRM se hayan seleccionado.

## <span id="page-49-0"></span>**Reproducción de voces Super Articulation**

- **1 Seleccione una voz que tenga la indicación "S.Art!" en la pantalla de selección de voces.**
- **2 Pulse el botón [8] como sea necesario para que aparezca la indicación "MENU1" en la parte inferior de la pantalla.**
- **3 Pulse el botón [6] (INFO) para que aparezca información de ayuda sobre cómo reproducir la opción S. Art! seleccionada. Voice.**

Toque de la manera descrita en la pantalla de información.

Cuando selecciona una voz Super Articulation para la voz RIGHT1, la función de los pedales central e izquierdo se cambia para controlar los efectos de articulación. Por consiguiente, los pedales no funcionarán de la manera habitual como los pedales Sostenuto y Una corda aunque los presione. Sin embargo, para evitar esta situación en la cual la función del pedal cambia automáticamente según la voz seleccionada, desactive el ajuste "SWITCH WITH R1 VOICE" en la pantalla abierta como se indica a continuación. [DIRECT ACCESS] → presionar el pedal derecho → [H] SWITCH WITH R1 VOICE

#### **NOTA**

Las voces Super Articulation solo son compatibles con otros modelos que tengan instalados esos dos tipos de voces. Los datos de canción o estilo que haya creado en el instrumento utilizando esta voz no sonarán correctamente cuando se reproduzcan en otros instrumentos.

#### **NOTA**

Las voces Super Articulation producen un sonido distinto en función del registro del teclado, la velocidad, la pulsación, etc. En consecuencia, si aplica el efecto HARMONY/ECHO, cambia el ajuste de transposición o cambia los parámetros de Voice Set, se pueden producir sonidos inesperados o no deseados.

## <span id="page-49-1"></span>**Transposición del tono en semitonos**

Los botones TRANSPOSE [-]/[+] permiten transponer la afinación general del instrumento (sonido del teclado, reproducción de estilo, reproducción de canción, etc.) por semitonos. Pulse simultáneamente los botones [+] y [-] para poner inmediatamente a cero el valor de la transposición.

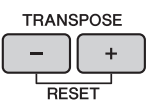

Puede transponer de forma independiente el tono de todo el instrumento (MASTER), del sonido del teclado (KBD) o de la reproducción de la canción (SONG) como desee en la pantalla MIXING CONSOLE.  $[MIXER] \rightarrow TAB [\blacktriangle] [\blacktriangleright] TUNE \rightarrow [1 \blacktriangle \blacktriangledown] - [3 \blacktriangle \blacktriangledown] TRANSPOSE$ 

#### **NOTA**

Las funciones de transposición no afectan a las voces del conjunto de batería ni del conjunto de efectos especiales.

#### **Afinación**

De forma predeterminada, la afinación de todo el instrumento está establecida en 440,0 Hz, y la afinación de escala está definida en escala temperada. Puede cambiar estos ajustes en [FUNCTION]  $\rightarrow$  TAB  $\blacksquare$ MENU1 → [E] MASTER TUNE/SCALE TUNE → TAB [L][R] MASTER TUNE o SCALE TUNE. También puede ajustar el parámetro de afinación de cada parte del teclado (RIGHT1, RIGHT2 y LEFT) en la página TUNE de la pantalla Mixing Console [\(página 100\)](#page-99-0).

Para obtener información, consulte el capítulo 10 del manual de referencia en el sitio web [\(página 9\)](#page-8-0). Hz (hercio):

Esta unidad de medida se refiere a la frecuencia de un sonido y representa el número de veces que una onda de sonido vibra en un segundo.

## **Aplicación de efectos de voz**

El instrumento tiene un sistema de efectos multiprocesador muy sofisticado que puede añadir una profundidad y una expresión extraordinarias al sonido.

- TITLE IME **REP. TRANS-**<br>OFF DOPE  $J = 74$ 0 BAR  $001 - 1$ A **RIGHT1 SPT CFX** Grand  $\overline{B}$ Ġ RIGHT2 Strings BALANCE LEFT SweetDX CHORD REGIST NewBank  $4/4$  $J = 120$ ContempGtrPop  $\Box$ NewSong **STYLE SONG**
- **1 En la pantalla principal, seleccione la parte a la cual desea añadir efectos.**

**2 Pulse el botón [VOICE EFFECT] (Efecto de sonido) para que aparezca la pantalla VOICE EFFECT.**

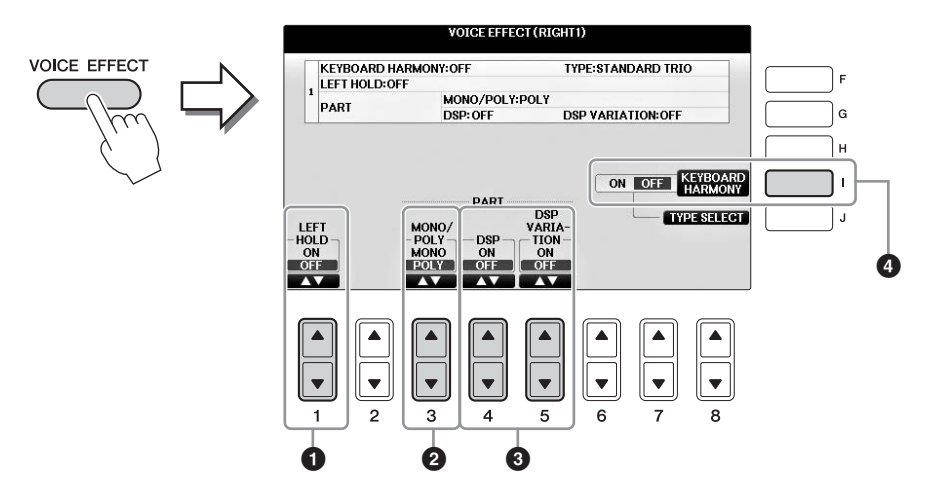

**3 Use los botones**  $[1\blacktriangle \blacktriangledown]$ ,  $[3\blacktriangle \blacktriangledown]$  –  $[5\blacktriangle \blacktriangledown]$  y  $[1]$  para aplicar efectos a las voces.

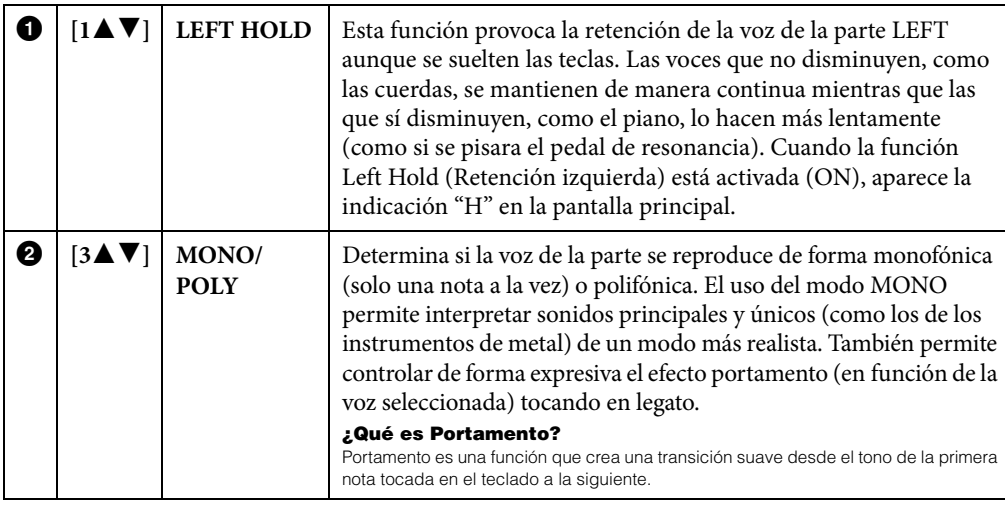

<span id="page-51-0"></span>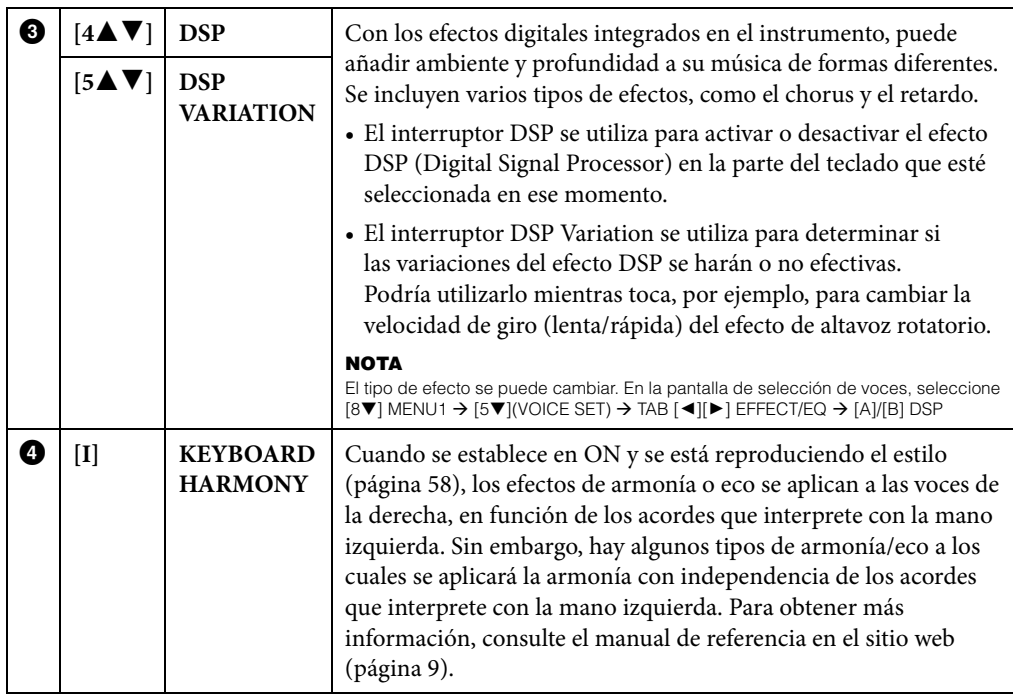

## <span id="page-52-0"></span>**Creación de voces de órgano de tubos originales**

El instrumento utiliza tecnología digital avanzada para recrear el sonido legendario de los órganos antiguos. Al igual que un órgano tradicional, puede crear sus propios sonidos aumentando y disminuyendo los niveles de las longitudes de tubo.

### **1 Pulse el botón [ORGAN FLUTES].**

Se abre la página FOOTAGE de la voz de órgano de tubos.

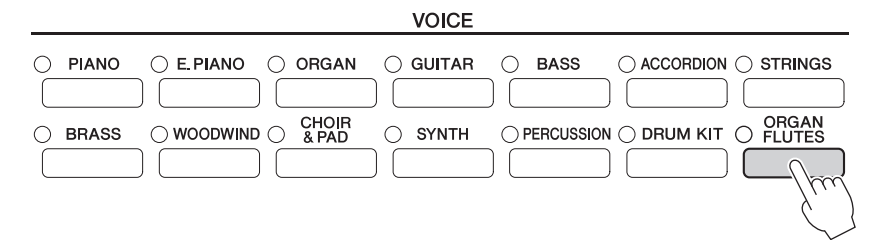

## **2 Utilice los botones [1] – [8] para definir los ajustes de longitudes.**

Los botones [1 $\blacktriangle$   $\blacktriangledown$ ] controlan dos longitudes: 16 y 5 1/3 pulgadas. Al pulsar el botón [D] se cambia entre estas dos longitudes.

#### ¿Qué son las "longitudes"?

Las longitudes son un número (16', 8', etc.) que aparece en la parte inferior de cada palanca de longitudes. El número indica la longitud de los tubos utilizados en un órgano de tubos real, lo que determina el tono del sonido. El número 8' indica una longitud de tubo de 8 pies, mientras que 4' indica 4 pies, lo que crea un tono una octava más alto que 8'. De manera similar, el número 16' indica 16 pies, cuyo tono es una octava más bajo que 8'.

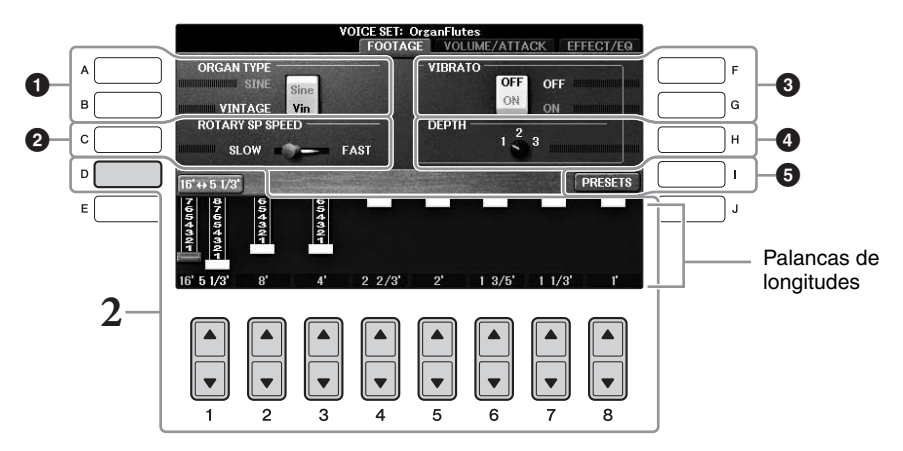

Si lo desea, puede seleccionar el tipo de órgano, cambiar la velocidad del altavoz rotatorio y modificar el ajuste de vibrato con los botones [A] – [C] y [F] – [H].

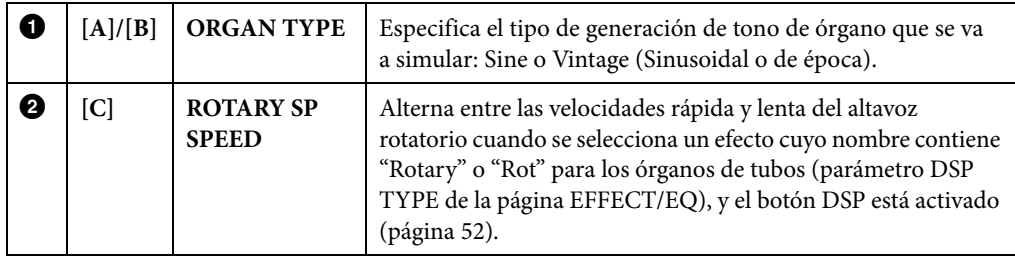

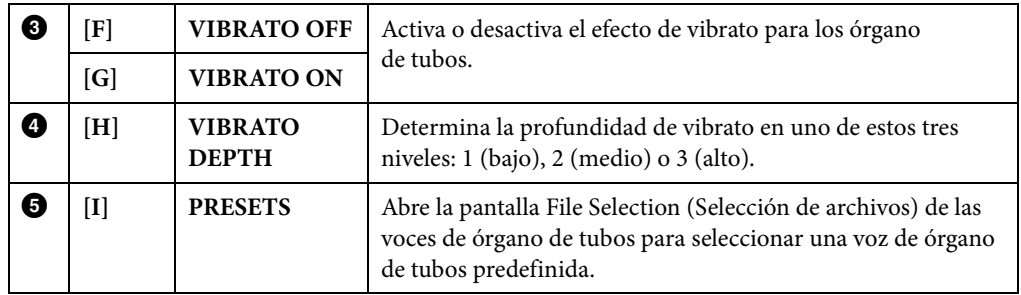

#### NOTA

Para obtener información sobre las páginas VOLUME/ATTACK y EFFECT/EQ, consulte el manual de referencia en el sitio web [\(página 9\)](#page-8-0).

- **3 Pulse el botón [I] (PRESETS) para abrir la pantalla de selección de voces de órgano de tubos.**
- **4 Use los botones TAB [**L**][**R**] para seleccionar la ubicación en que se guardará la voz de órgano de tubos.**
- **5 Guarde la voz de órgano mediante el procedimiento descrito en la [página 81](#page-80-0).**

#### *AVISO*

**Los ajustes se perderán si se selecciona otra voz o si se desconecta la alimentación del instrumento sin realizar antes la operación de guardar.**

## **Configuración de la Respuesta por pulsación del teclado**

Se puede ajustar una sensibilidad de pulsación del instrumento (la respuesta del sonido a la forma de tocar las teclas). Este ajuste no cambia el peso de las teclas. El tipo de sensibilidad de pulsación se suele aplicar a todas las voces.

### **1 Acceda a la pantalla de operaciones.**

 $\bigcirc$  [FUNCTION]  $\rightarrow \bigcirc$  TAB  $\lceil \blacktriangleleft \rceil \rceil$  | MENU1  $\rightarrow \bigcirc$  [D] (CONTROLLER)  $\rightarrow \bigcirc$  TAB  $\lceil \blacktriangleleft \rceil \rceil$  | KEYBOARD/PANEL  $\rightarrow$   $\bullet$  [A] (TOUCH RESPONSE)

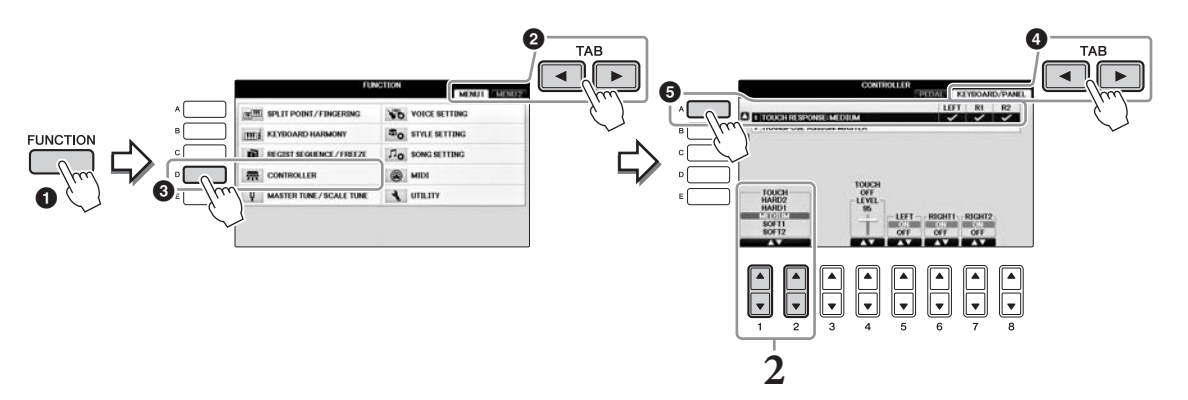

### **2 Utilice los botones [1]/[2] para especificar la sensibilidad de pulsación.**

- **• HARD 2** .......Requiere una interpretación con gran fuerza para generar un volumen alto. Perfecta para intérpretes que tocan con mucha fuerza.
- **• HARD 1** .......Requiere una interpretación moderadamente fuerte para un volumen alto.
- **• MEDIUM**.....Respuesta de pulsación estándar.
- **• SOFT 1** .........Produce un volumen alto tocando el teclado con una fuerza moderada.
- **• SOFT 2** .........Produce un volumen relativamente alto incluso sin tocar con fuerza. Perfecta para intérpretes con un toque más ligero.

#### **NOTA**

Cuando no desee aplicar la sensibilidad de pulsación, defina Touch (pulsación) en OFF (desactivado) para las partes correspondientes mediante los botones [5 $\blacktriangledown$ ] – [7 $\blacktriangledown$ ]. Cuando Touch está definido en OFF, se puede especificar el nivel de volumen fijo con los botones  $[4\blacktriangle \blacktriangledown]$ .

#### **NOTA**

Los ajustes de la sensibilidad de pulsación pueden no tener efecto con ciertas voces.

## **Empleo del metrónomo**

El metrónomo emite un clic que sirve de guía de tempo precisa durante la práctica o que permite escuchar y comprobar cómo suena un tempo específico. Para iniciar o detener el metrónomo, pulse el botón [METRONOME ON/ OFF].

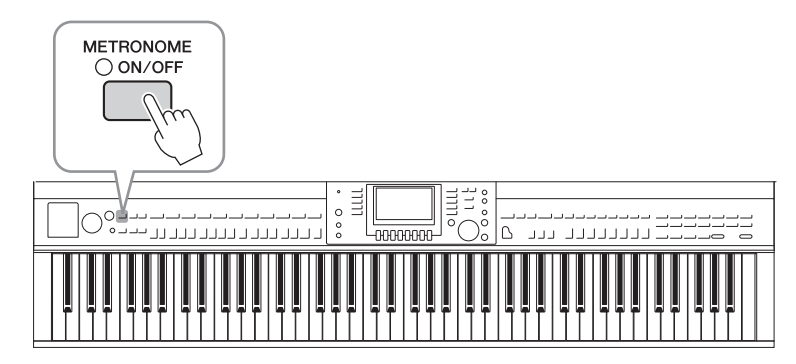

## **Ajuste del tempo del metrónomo**

**1 Pulse uno de los botones de TEMPO [-]/[+] para abrir la pantalla emergente de ajuste del tempo.**

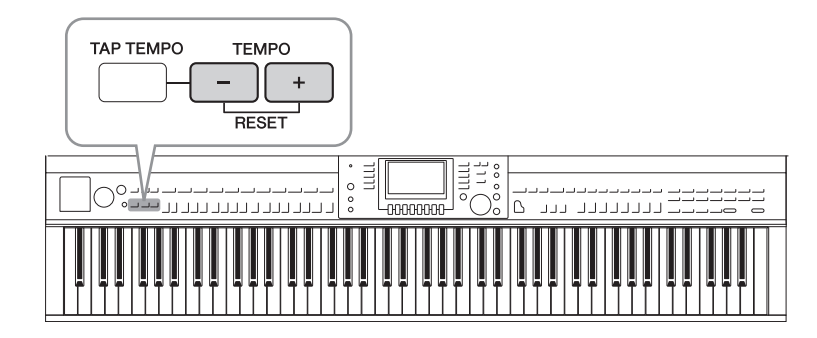

### **2 Utilice los botones TEMPO [-]/ [+] para ajustar el tempo.**

Cuando se mantiene pulsado cualquiera de los dos botones, se puede aumentar o reducir de manera continua el valor. También puede utilizar el dial [DATA ENTRY] para ajustar el volumen. Para ajustar de nuevo el tempo, pulse los botones TEMPO [-]/[+] simultáneamente.

#### **NOTA**

El número que aparece en pantalla indica cuántas negras entran en un minuto.

## **3 Pulse el botón [EXIT] para cerrar la pantalla Tempo.**

#### **NOTA**

Puede cambiar también la signatura del compás y el volumen del sonido del metrónomo: [FUNCTION] → TAB [<I][▶] MENU1 → [J] UTILITY  $\rightarrow$  TAB [ $\blacktriangleleft$ ][ $\blacktriangleright$ ] CONFIG 1  $\rightarrow$  [B] 2 METRONOME Para obtener información, consulte el manual de referencia en el sitio web ([página 9](#page-8-0)).

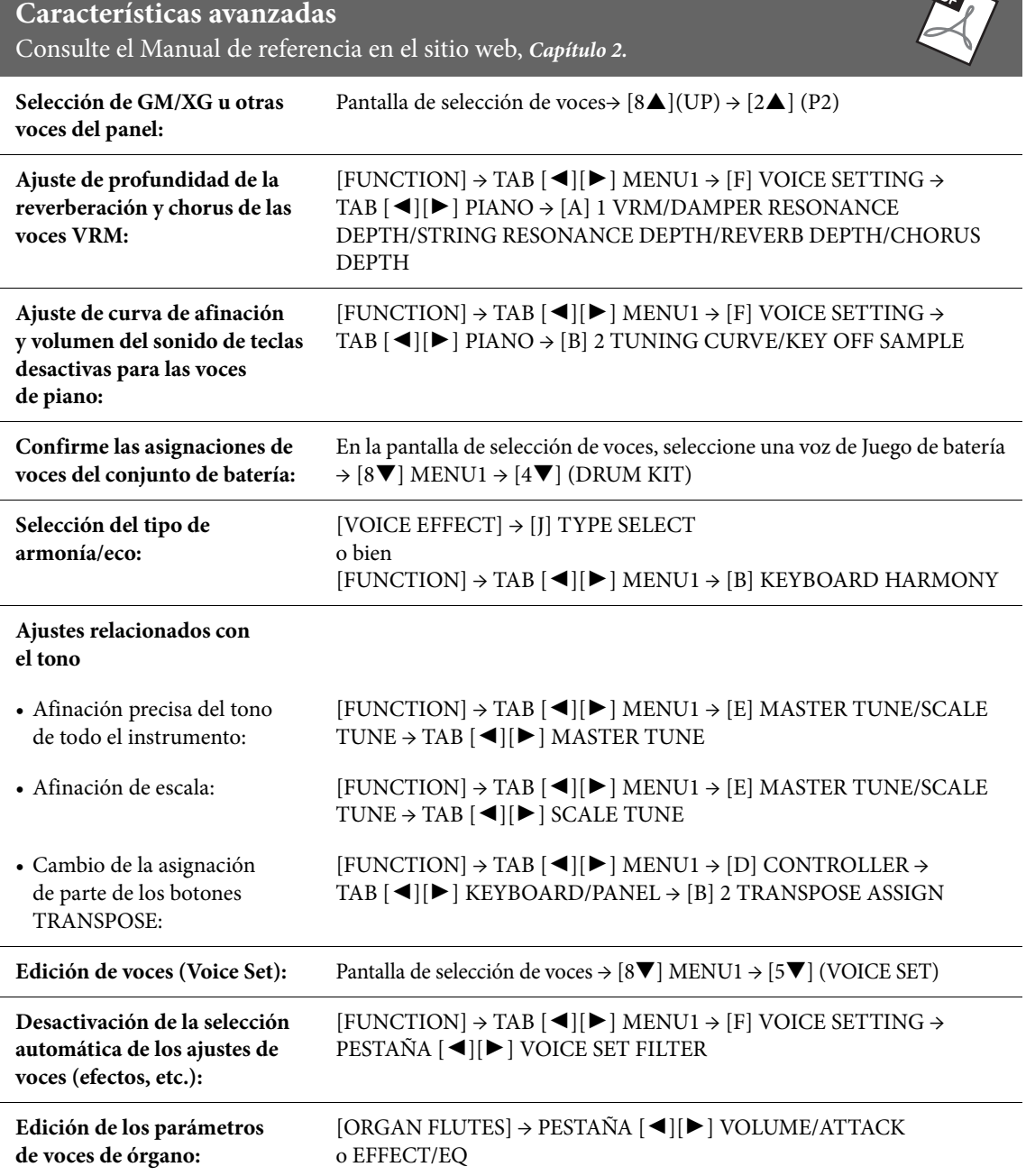

**RODO** 

– Ritmo y acompañamiento –

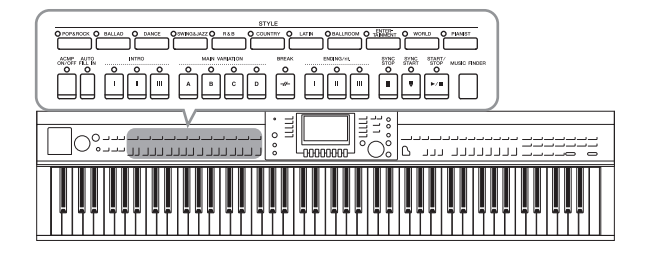

El instrumento dispone de patrones de acompañamiento y fondo rítmico (denominados estilos) para una serie de géneros musicales entre los que se incluyen el pop, el jazz y muchos otros. Cada función de estilo automático permite reproducir el acompañamiento automático simplemente tocando "acordes" con la mano izquierda. Esto permite recrear automáticamente el sonido de una banda u orquestra completa, incluso si está tocando solo.

### <span id="page-57-1"></span><span id="page-57-0"></span>**Tocar con un estilo**

**1 Pulse uno de los botones de selección de la categoría STYLE (ESTILO) para abrir la pantalla de selección de estilos.**

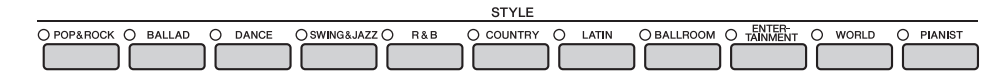

**2 Pulse uno de los botones [A] – [J] para seleccionar el estilo que desee.**

Para acceder a las otras páginas de la pantalla (cuando estén disponibles), pulse uno de los botones  $[1\blacktriangle]$  –  $[4\blacktriangle]$  o vuelva a pulsar el mismo botón STYLE.

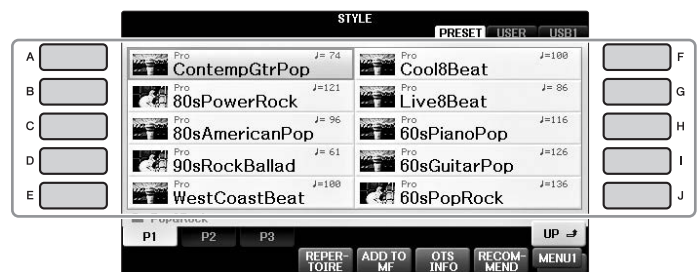

### **Interpretación solo de las partes de ritmo de un estilo**

Un estilo contiene ocho partes [\(página 67\)](#page-66-0). Las partes de sólo ritmo se pueden interpretar pulsando el botón STYLE [START/STOP]. Para detener la reproducción, vuelva a pulsar el mismo botón.

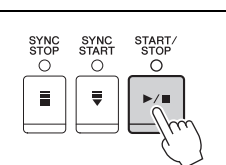

#### **NOTA**

El ritmo no suena con algunos estilos. Sin embargo, cuando se utilice alguno de estos estilos, escuchará todas las demás partes (menos la de ritmo) reproducidas en el paso 5.

### **3 Confirme que el botón [ACMP ON/OFF] está activado (luz encendida).**

Si está desactivado (luz apagada), pulse el botón para activarlo.

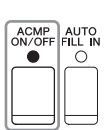

### **4 Pulse el botón [SYNC START] para activar el inicio sincronizado.**

### **5 En cuanto toque un acorde ([página 60\)](#page-59-1) con la mano izquierda, comenzarán todas las partes del estilo seleccionado.**

Pruebe a tocar acordes con la mano izquierda y una melodía con la derecha conjuntamente con el ritmo.

Cuando se activa el botón [ACMP ON/OFF], la sección del teclado específica para la mano izquierda se puede utilizar como sección de acordes y los acordes que se toquen en ella se detectan y se utilizan de forma automática como base para el acompañamiento totalmente automático con el estilo seleccionado.

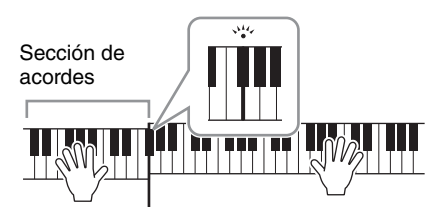

Punto de división (F#2 como ajuste predeterminado)

#### **NOTA**

El punto de división se puede cambiar según sus preferencias ([página 69\)](#page-68-1).

#### **NOTA**

Puede cambiar la sección de acordes a la sección para la mano derecha [\(página 69](#page-68-1)).

### **6 Pulse el botón [START/STOP] para interrumpir la reproducción del estilo.**

También puede detener la reproducción pulsando uno de los botones ENDING [I] – [III] en la ubicación "Coda" de la partitura [\(página 62\)](#page-61-0).

#### **NOTA**

Es posible transponer el estilo (acompañamiento). Consulte la [página 50.](#page-49-1)

#### **Características de estilo**

El tipo de estilo y las características que lo definen se indican sobre el icono del estilo predefinido.

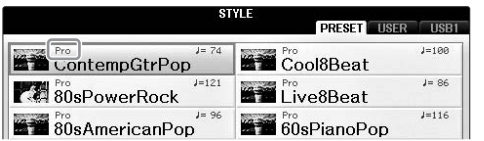

#### **• Pro**

Estos estilos ofrecen arreglos profesionales y atractivos combinados con una gran facilidad de interpretación. El acompañamiento resultante sigue con precisión los acordes del intérprete. En consecuencia, los cambios de acorde y las armonías y los sonidos se transforman al instante en un acompañamiento musical de gran realismo.

#### **• Session**

Estos estilos proporcionan un realismo aún mayor y un acompañamiento auténtico al mezclar cambios y tipos de acordes originales, así como archivos RIFF especiales de cambios de acordes, con las secciones principales. Se han programado para enriquecer y dar un toque profesional a las interpretaciones de ciertas canciones y géneros. Recuerde, no obstante, que los estilos pueden no ser necesariamente los más adecuados, ni ser tan siquiera armónicamente correctos, para todas las canciones e interpretaciones de acordes. En algunos casos, por ejemplo, la interpretación de una sencilla tríada mayor de una canción country puede dar como resultado un acorde de séptima de tipo jazz, o la ejecución de un acorde de bajo alternado puede generar un acompañamiento inadecuado o imprevisto.

#### **• Pianist**

Estos estilos especiales proporcionan un acompañamiento de piano solo. Tocando simplemente los acordes adecuados con la mano izquierda, puede añadir de forma automática complicados arpegios con un sonido profesional y patrones de bajo y acorde.

# <span id="page-59-1"></span><span id="page-59-0"></span>**Acordes**

Para los usuarios que no estén familiarizados con los acordes, esta útil tabla presenta los acordes más comunes para su consulta rápida. Dado que existen muchos acordes útiles y muchas maneras de utilizarlos musicalmente, consulte los libros de acordes disponibles en el mercado si desea obtener más información.  $\star$  Indica la nota fundamental.

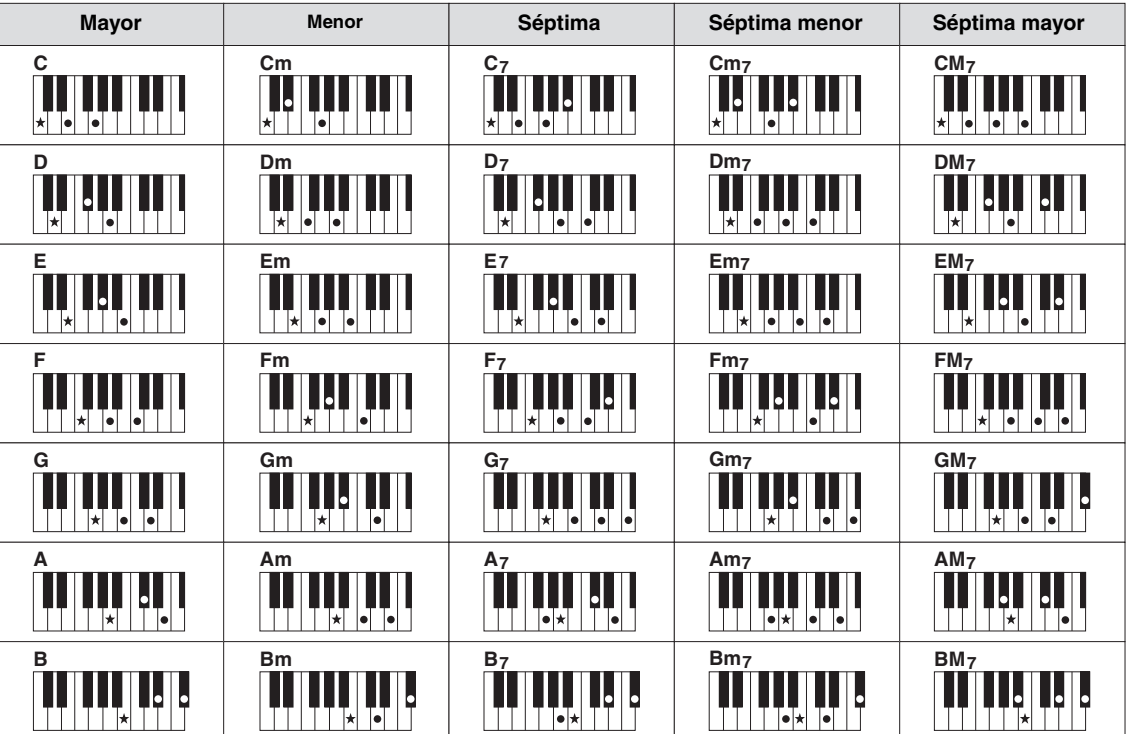

## **Cambio del tipo de digitación de acordes**

Cambiando el tipo de digitación de acordes se puede crear automáticamente el acompañamiento adecuado, aunque no se pulsen todas las notas que integran el acorde.

**1 Acceda a la pantalla de operaciones.**

 $\bigcirc$  [FUNCTION]  $\rightarrow \bigcirc$  TAB  $[\blacktriangleleft][\blacktriangleright]$  MENU1  $\rightarrow \bigcirc$  [A] SPLIT POINT/CHORD FINGERING  $\rightarrow$  4 TAB  $\lceil \blacktriangleleft \rceil$  CHORD FINGERING

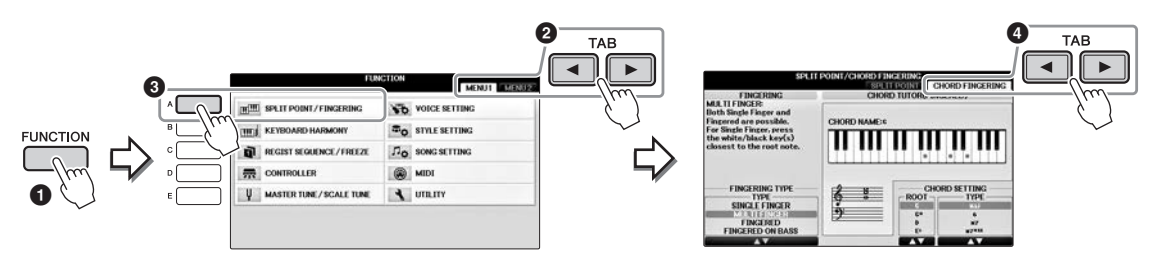

**2 Pulse los botones [1] – [3] para seleccionar el tipo de digitación que desee.**

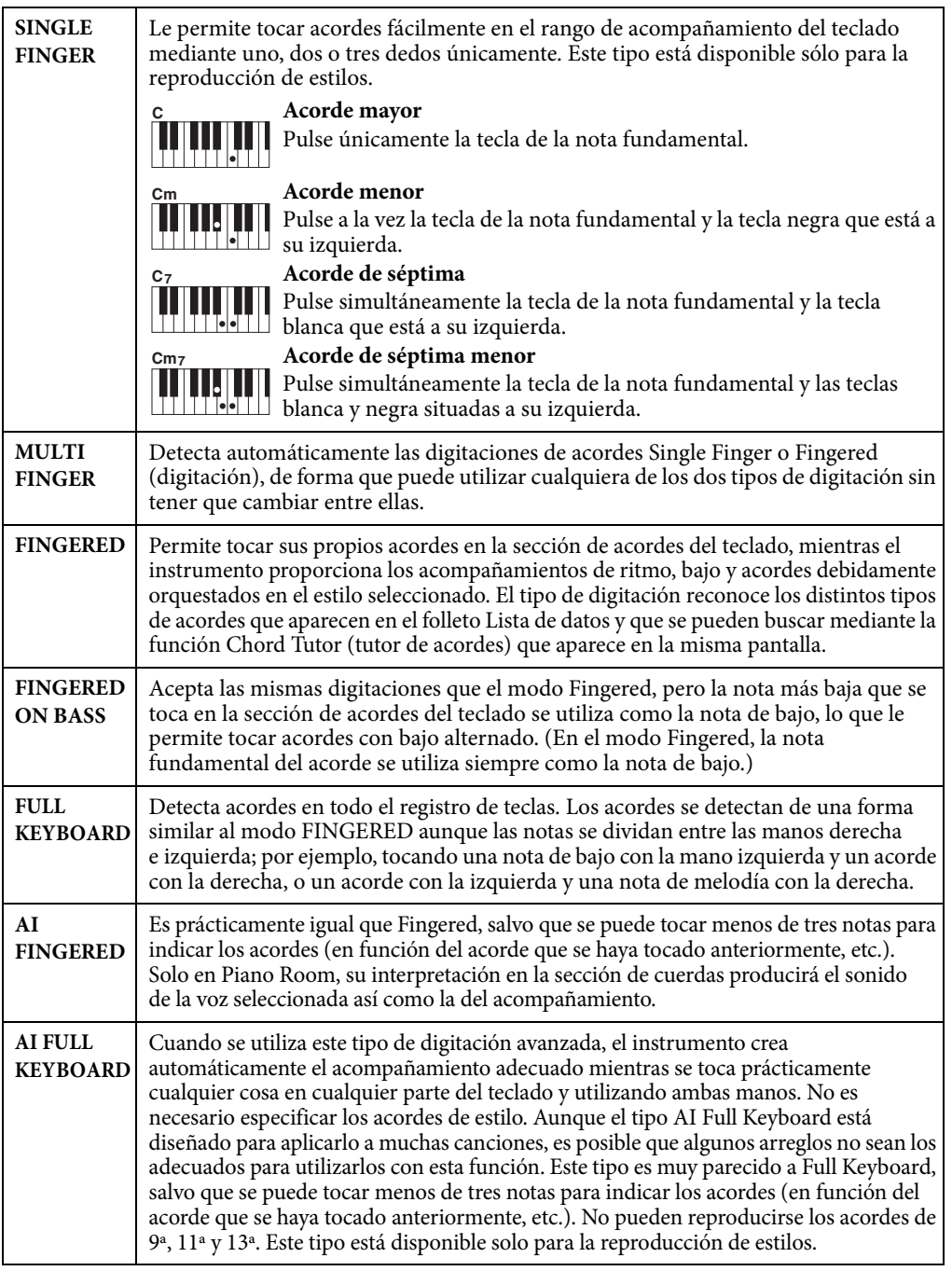

<span id="page-60-0"></span>Cuando Chord Detection Area ([página 69\)](#page-68-2) está establecida como "Upper", el tipo de digitación se establecerá automáticamente en "Fingered\*" y la sección Acorde se establecerá a la derecha del punto de división izquierdo.

### **Chord Tutor (tutor de acordes)**

Si conoce el nombre de un acorde pero no sabe cómo tocarlo, la función Chord Tutor (tutor de acordes) le indica de manera muy sencilla qué notas tocar.

En la pantalla CHORD FINGERING anterior, especifique la nota fundamental del acorde y el tipo de acorde con los botones  $[6 \blacktriangle \blacktriangledown] - [8 \blacktriangle \blacktriangledown]$ . En la pantalla se muestran las notas que debe tocar.

### <span id="page-61-0"></span>**Para iniciar o detener la reproducción**

### **Botón [START/STOP]**

Las partes de ritmo del estilo empezarán a reproducirse en cuanto se pulse el botón [START/STOP]. Para detener la reproducción, vuelva a pulsar el botón.

#### **Botón [SYNC START]**

Esto pone la reproducción de estilos en modo espera. El estilo se vuelve a reproducir si se pulsa cualquier tecla en el teclado (cuando [ACMP ON/ OFF] está desactivado) o se toca un acorde con la mano izquierda (cuando [ACMP ON/OFF] está activado). Durante la reproducción del estilo, si se pulsa este botón, la reproducción se detiene y se pone en modo espera.

#### **Botón [SYNC STOP]**

Se puede iniciar e interrumpir el estilo en cualquier momento con solo tocar o soltar las teclas de la sección de acordes del teclado. Asegúrese de que está activado el botón [ACMP ON/OFF], pulse el botón [SYNC STOP] y, a continuación, toque el teclado.

#### **NOTA**

Cuando el tipo de digitación [\(página 61\)](#page-60-0) está configurado como "Full Keyboard" o "AI Full Keyboard", no será posible activar la parada sincronizada.

### **Botones INTRO [I] – [III]**

El instrumento dispone de tres secciones de preludio diferentes para añadir una introducción antes de iniciar la reproducción del estilo. Tras pulsar uno de los botones INTRO [I] – [III], inicie la reproducción del estilo. Una vez concluida la reproducción del preludio, la reproducción del estilo pasará automáticamente a la sección principal.

#### **Botones ENDING/rit. [I] – [III]**

El instrumento dispone de tres secciones de coda diferentes para añadir un final antes de detener la reproducción del estilo. Si pulsa uno de los botones ENDING [I] – [III] mientras se está reproduciendo el estilo, éste se detendrá automáticamente después de la reproducción de la coda. Puede hacer que la coda se reduzca lentamente (ritardando) pulsando de nuevo el mismo botón ENDING mientras se reproduce la coda.

#### **NOTA**

Si pulsa el botón ENDING/rit. [I] mientras se está reproduciendo el estilo, se reproducirá un relleno automáticamente antes del ENDING/rit [I].

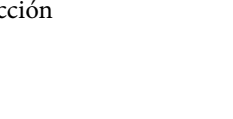

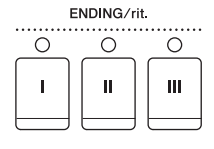

**INTRO**  $\circ$ 

Ĩ.

 $\circ$ Ш

 $\bigcirc$ 

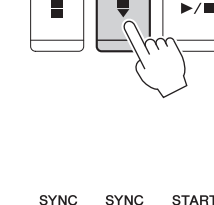

SYNC<br>STOF

 $\subset$ 

SYNC<br>STOF  $\overline{\circ}$ 

SYNC<br>START

O

SYNC<br>START

 $\circ$ 

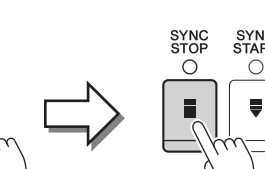

ACMP<br>ON/OFF

 $\circ$ 

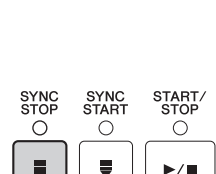

START/<br>STOP

 $\bigcap$ 

START<br>STOP

 $\circ$ 

3

### **Acerca del estado del indicador luminoso de los botones de sección (INTRO/MAIN VARIATION/BREAK/ENDING)**

**• Rojo:** la sección está seleccionada actualmente. **• Rojo (parpadeante):** la sección se reproducirá después de la sección seleccionada actualmente. \*Los botones Main [A] – [D] también parpadean en rojo durante la reproducción de relleno. **• Verde:** la sección contiene datos, pero no está seleccionada actualmente. **• Desactivado:** la sección no contiene datos y no se puede reproducir.

### **Cambio de variaciones (Secciones) durante la reproducción de estilos**

Cada estilo dispone de cuatro secciones Main (principal), cuatro secciones Fill-in (relleno) y una sección Break (pausa). Mediante el uso adecuado de estas secciones, su interpretación puede sonar más dinámica y profesional. Cada una de las secciones se puede cambiar como se desee mientras se reproduce el estilo.

### **Botones MAIN VARIATION [A] – [D]**

Pulse alguno de los botones MAIN VARIATION [A] – [D] para seleccionar una sección principal (el botón se iluminará en rojo). Cada sección es un patrón de acompañamiento de varios compases y se repite indefinidamente. Si vuelve a pulsar el botón MAIN VARIATION seleccionado, se reproduce un patrón de relleno adecuado para animar el ritmo y romper la monotonía. Cuando finaliza el relleno, éste introduce suavemente en la sección principal seleccionada.

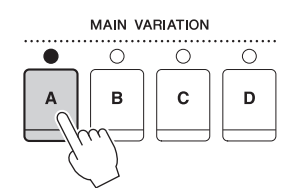

El indicador de la sección principal seleccionada está encendido en rojo

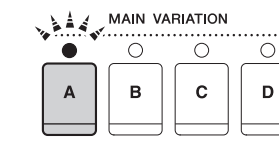

El indicador de la sección de relleno seleccionada parpadea en rojo

### **Función AUTO FILL**

Cuando activa el botón [AUTO FILL IN], al pulsar alguno de los botones Main [A] – [D] durante la reproducción automática, se reproduce la sección de relleno antes de cambiar a la siguiente sección principal.

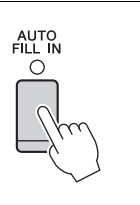

### **Botón [BREAK]**

Se utiliza para añadir pausas dinámicas al ritmo del acompañamiento. Pulse el botón [BREAK] durante la reproducción de estilos. Cuando termina la reproducción del patrón de pausa de un compás, la reproducción de estilo pasa automáticamente a la sección principal.

**BREAK** 

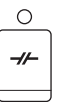

## **Ajuste del tempo**

### **Botones TEMPO [-]/[+]**

Si pulsa el botón TEMPO [-] o [+] puede reducir o aumentar el tiempo de reproducción en un intervalo de 5 a 500. Cuando la ventana emergente TEMPO está en la pantalla, también puede usar el dial [DATA ENTRY] para ajustar el valor.

Si pulsa los botones TEMPO [-] y [+] a la vez, se restablece el valor al tempo predeterminado.

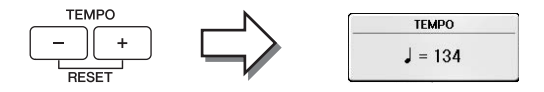

### **Botón [TAP TEMPO] (su tempo)**

Durante la reproducción del estilo, puede cambiar el tempo pulsando el botón [TAP TEMPO] dos veces en el tempo deseado.

Cuando se detenga el estilo, pulse el botón [TAP TEMPO] (cuatro veces si es un compás de 4/4) y la reproducción de estilos comenzará con el tempo ajustado.

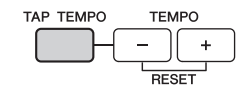

## **Acceso a la configuración de panel adecuada del estilo seleccionado (Ajuste con un solo toque)**

One Touch Setting (Ajuste con un solo toque) es una función eficaz y muy práctica con la que podrá acceder automáticamente a los ajustes adecuados de panel (voces, efectos, etc.) del estilo seleccionado en ese momento con solamente pulsar un único botón. Si ya ha decidido el estilo que desea utilizar, pero no sabe qué voz usar, One Touch Setting puede seleccionar automáticamente el sonido adecuado para usted.

**1 Seleccione un estilo (pasos 1 y 2 de la [página 58\)](#page-57-1).**

## **2 Pulse uno de los botones ONE TOUCH SETTING [1] – [4].**

Al hacerlo, no solo se accede inmediatamente a todos los ajustes (sonidos, efectos, etc.) que se adaptan al estilo actual, sino que también activa automáticamente ACMP y SYNC START, para que pueda comenzar de inmediato a interpretar el estilo.

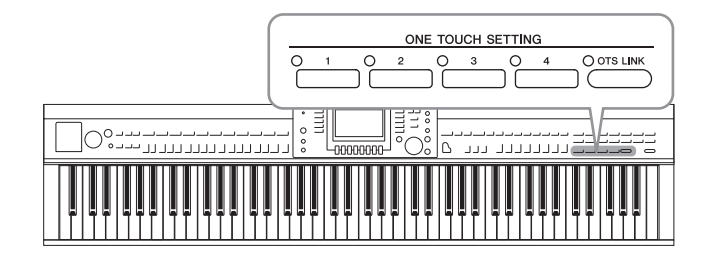

### **3 En cuanto toque un acorde con la mano izquierda, comenzará el estilo seleccionado.**

Cada estilo cuenta con cuatro ajustes con un solo toque. Pulse otro de los botones ONE TOUCH SETTING [1] – [4] para probar los demás ajustes.

#### NOTA

También podrá crear sus propias configuraciones de One Touch Setting. Para obtener más información, consulte el manual de referencia en el sitio web [\(página 9\)](#page-8-0).

#### **Cambio automático del ajuste de One Touch Settings con las secciones principales**

Con la práctica función OTS Link (Enlace de ajuste de una pulsación) podrá cambiar automáticamente los ajustes de un solo toque al seleccionar otra sección Main (A – D). Las secciones Main A, B, C y D corresponden a One Touch Settings 1, 2, 3 y 4, respectivamente. Para usar la función OTS Link, active el botón [ OTS LINK].

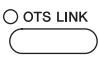

#### **NOTA**

Puede cambiar la sincronización en la que la función One Touch Settings varía al cambiar MAIN VARIATION [A] – [D]. Consulte el manual de referencia en el sitio Web [\(página 9](#page-8-0)).

## **Acceso a Optimum Styles para su interpretación (Style Recommender)**

Esta práctica función "recomienda" estilos óptimos para la canción que desee interpretar, basándose en su interpretación.

- **1 En la pantalla de selección de estilos [\(página 58](#page-57-1)), pulse el botón [8] como sea necesario para seleccionar "MENU1" en la parte inferior de la pantalla.**
- **2 Pulse el botón [7] (RECOMMEND) para abrir la pantalla STYLE RECOMMENDER.**

La tecla B0 dividirá al teclado en dos secciones, tal y como se muestra a continuación. A los instrumentos de percusión (bombo, caja y charles) se les asigna la sección situada a la izquierda de la tecla B0, en tanto que al sonido del piano se le asigna a la sección ubicada a la derecha.

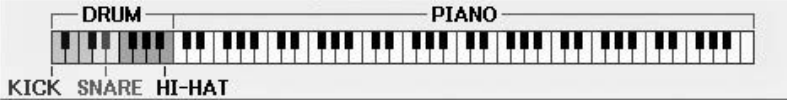

### **3 Utilice la función Recomendador de estilo para buscar el estilo.**

- **3-1 Pulse el botón [J] (START) el instrumento pasa al modo de espera, esperando a su interpretación, y simultáneamente activa el metrónomo.** Al pulsar el botón [J] se alterna entre START y CANCEL.
- **3-2 Utilice los botones TEMPO [-]/[+] o el botón [TAP TEMPO] para ajustar el tempo y pulse el botón [E] (METRONOME) para seleccionar el compás.**
- **3-3 Toque su interpretación en la sección de piano durante uno o dos compases al ritmo del metrónomo. Para obtener mejores resultados, toque con ambas manos. Si lo prefiere, toque el ritmo que tenga en mente en la sección de batería durante uno o dos compases.**

Su interpretación se analizará durante unos segundos y, a continuación, se reproducirá el estilo más adecuado. Además, los candidatos de los otros estilos recomendados se muestran en la pantalla.

#### **NOTA**

Si la canción que desea reproducir empieza en la mitad de un compás o hay un breve silencio antes de la primera nota, posiblemente obtenga mejores resultados haciendo una pausa de un compás e iniciando la reproducción desde el compás siguiente.

**Ejemplo 1:** Toque la pieza siguiente en la sección de piano.

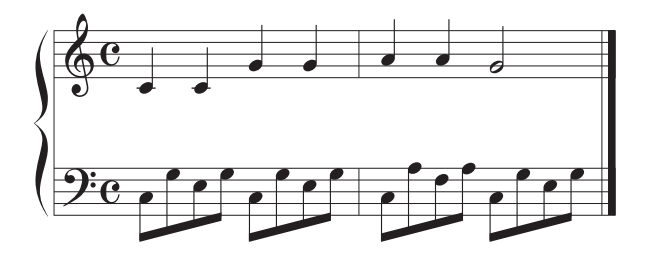

Se enumeran los estilos que se ajustan a su interpretación con un tempo similar.

**Ejemplo 2:** Toque siguiendo el ritmo de la sección Drum (batería).

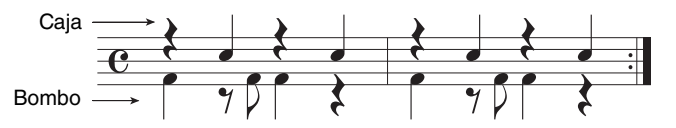

Se enumeran los estilos que contienen patrones de percusión similares.

**4** Seleccione el estilo deseado de la lista utilizando los botones  $[1\blacktriangle \blacktriangledown] - [6\blacktriangle \blacktriangledown]$ . Pruebe tocar el teclado con el estilo si coincide con la canción que desea interpretar.

Si el estilo seleccionado no coincide con la canción que desea interpretar, pulse el botón [J] (RETRY) para volver al paso 3-3 y después repita los pasos 3-3 a 4.

- **5 Cuando encuentre un estilo que le satisfaga, pulse los botones [7]/[8] (OK) para salir de la pantalla Style Recommender.**
- **6 Toque el teclado con el estilo que acaba de encontrar.**

## <span id="page-66-0"></span>**Encendido y apagado de partes de estilos y cambios de voces**

Un estilo contiene ocho partes: RHY1 (Rhythm 1) – PHR2 (Phrase 2), mostrados más abajo. Los datos de interpretación de cada parte se reproducen en el canal correspondiente. Podrá agregar variaciones y cambiar la sensación de un estilo activando o desactivando de forma selectiva los canales al interpretar el estilo.

#### **Canales de estilo**

#### **• RHY1/2 (Rhythm 1/2)**

Son las partes básicas del estilo, con patrones de ritmo de batería y percusión.

**• BASS**

El bajo utiliza varios sonidos de instrumentos adecuados para ajustarse al estilo.

**• CHD1/2 (Chord 1/ 2)**

Son las partes de fondo de los acordes rítmicos, que suelen utilizarse con voces de piano o guitarra.

**• PAD**

Esta parte se utiliza para instrumentos sostenidos, como cuerdas, órganos, coros, etc.

#### **• PHR1/2 (Phrase1/2)**

Estas partes se utilizan para intervenciones vigorosas de instrumentos de viento, acordes con arpegios y otros extras que hacen que el acompañamiento sea más interesante.

### **1 Pulse el botón [CHANNEL ON/OFF] una o dos veces para abrir la pantalla CHANNEL ON/OFF (STYLE).**

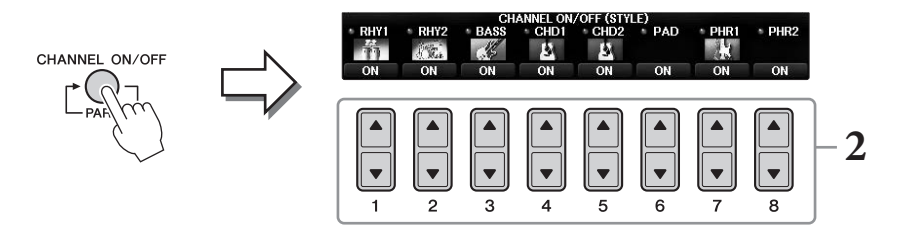

### **2 Utilice los botones**  $\begin{bmatrix} 1 & \blacktriangledown \end{bmatrix}$  –  $\begin{bmatrix} 8 & \blacktriangledown \end{bmatrix}$  para activar o desactivar los canales.

Para escuchar solo un canal por separado, mantenga pulsado el botón correspondiente al canal para establecerlo en SOLO. Para cancelar la función SOLO, pulse de nuevo el botón del canal correspondiente.

#### **Cambio de las voces de cada canal**

Si es necesario, pulse los botones  $[1 \blacktriangle] - [8 \blacktriangle]$  para cambiar la voz del canal correspondiente. De este modo se abre la pantalla de selección de voces, desde la cual podrá seleccionar la voz de su preferencia para el canal. Consulte la [página 44.](#page-43-1)

#### **NOTA**

Puede guardar estos ajustes en la memoria de registro. Consulte la [página 97.](#page-96-1)

### **3 Para cerrar la pantalla CHANNEL ON/OFF, pulse el botón [EXIT].**

## **Ajuste del balance del volumen entre el estilo y el teclado**

Si sonido que toca en el teclado no le parece lo suficientemente alto (o es demasiado alto) en comparación con el volumen de reproducción del estilo o de la canción ([página 71\)](#page-70-1), puede ajustar el volumen de cada uno de forma independiente.

También puede ajustar de forma independiente el volumen de audio, la entrada de sonido desde el micrófono o la toma [AUX IN] y la entrada de sonido recibida desde un dispositivo inteligente conectado por una LAN inalámbrica [\(página 108\)](#page-107-0).

### **1 Pulse el botón [C] (BALANCE) una o dos veces en la pantalla principal para abrir la pantalla BALANCE (1/2).**

Hay dos páginas, 1/2 y 2/2. En la página BALANCE 1/2, puede ajustar la canción, el estilo, el micrófono y las partes de teclado (RIGHT1, RIGHT2 y LEFT), mientras que el volumen de sonido de audio se controla en la página 2/2.

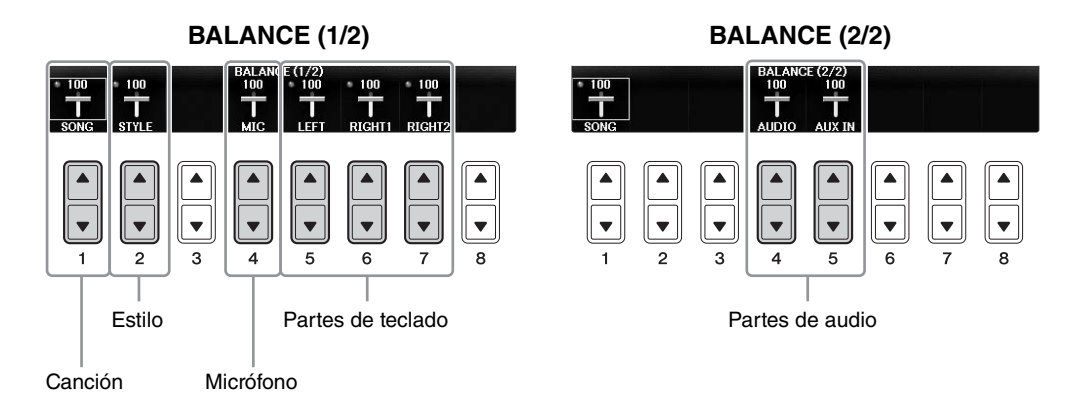

#### **NOTA**

Cuando el adaptador LAN de red inalámbrica USB UD-WL01 se conecta al instrumento, en la página BALANCE 2/2 aparece "WLAN" y también es posible ajustar el volumen de la entrada de audio mediante una herramienta de aplicaciones de iPhone/iPad [\(página 108](#page-107-0)).

### **2 Utilice los botones [1] – [8] para ajustar el volumen de las partes que desee.**

Ajuste el volumen del estilo con los botones [2▲▼] y el volumen del teclado (Right1, Right2 o Left) con los botones  $[5\blacktriangle \blacktriangledown]$  –  $[7\blacktriangle \blacktriangledown]$ .

#### **NOTA**

En la página Mesa de mezclas puede ajustar el volumen de cada una de las partes de canción y estilo. Consulte la [página 100.](#page-99-1)

### **3 Pulse el botón [EXIT] para cerrar la pantalla BALANCE.**

## <span id="page-68-1"></span><span id="page-68-0"></span>**Cambio de los Puntos de división**

Hay dos puntos de división. Son los ajustes que separan las diferentes secciones del teclado: la sección de acordes, la sección de la parte LEFT (izquierda) y la sección RIGHT1 y 2 (derecha 1 y 2). Los ajustes de los dos puntos de división (siguientes) se especifican como nombres de notas.

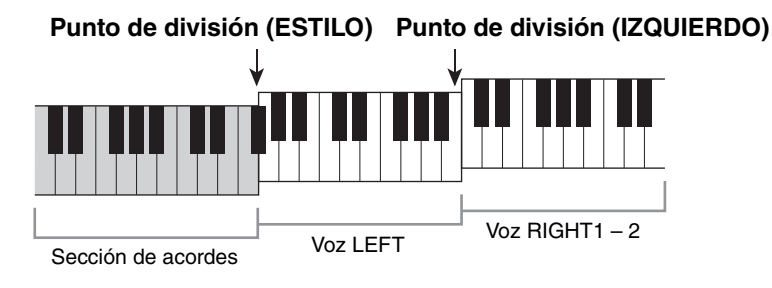

### **1 Acceda a la pantalla de operaciones.**

 $[FUNCTION] \rightarrow TAB [\blacktriangle] [\blacktriangleright] MEMU1 \rightarrow [A] SPLIT POINT/CHORD FINGERING \rightarrow$ TAB  $\Box$ [ $\blacktriangleright$ ] SPLIT POINT

### **2 Establezca el punto de división.**

Seleccione el punto de división deseado pulsando los botones [F] – [H] y después gire el dial para establecer el valor. Seleccionar "STYLE+LEFT" establece la misma nota para Punto de división (ESTILO) y Punto de división (IZQUIERDO) mientras que "STYLE" y "LEFT" le permite establecer de forma independiente a cada punto de división.

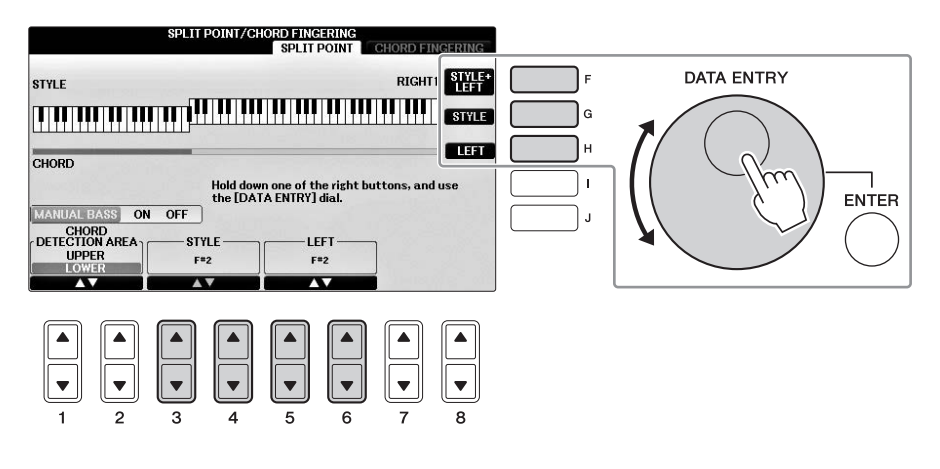

#### **NOTA**

- El Split Point (LEFT) no puede ser inferior al Split Point (STYLE).
- <span id="page-68-2"></span>• Si establece el valor de CHORD DETECTION AREA como "UPPER" con el botón [1▲▼]/[ 2▲▼] en la pantalla Punto de división, la sección de acordes estará a la derecha del Punto de división (L). Con este ajuste, al pulsar el botón [E] se activa la sección MANUAL BASS, lo que le permite tocar la línea de bajo con la mano izquierda mientras usa la derecha para controlar la reproducción de estilo. Para obtener información, consulte el manual de referencia en el sitio web [\(página 9](#page-8-0)).

#### **Compatibilidad con archivos de estilo**

Este instrumento utiliza el formato de archivo SFF GE [\(página 8](#page-7-0)) y puede reproducir los archivos SFF existentes; sin embargo estos se guardarán en el formato SFF GE cuando se guarden (o carguen) en este instrumento. Tenga en cuenta que el archivo guardado solo se puede reproducir en instrumentos compatibles con el formato SFF GE.

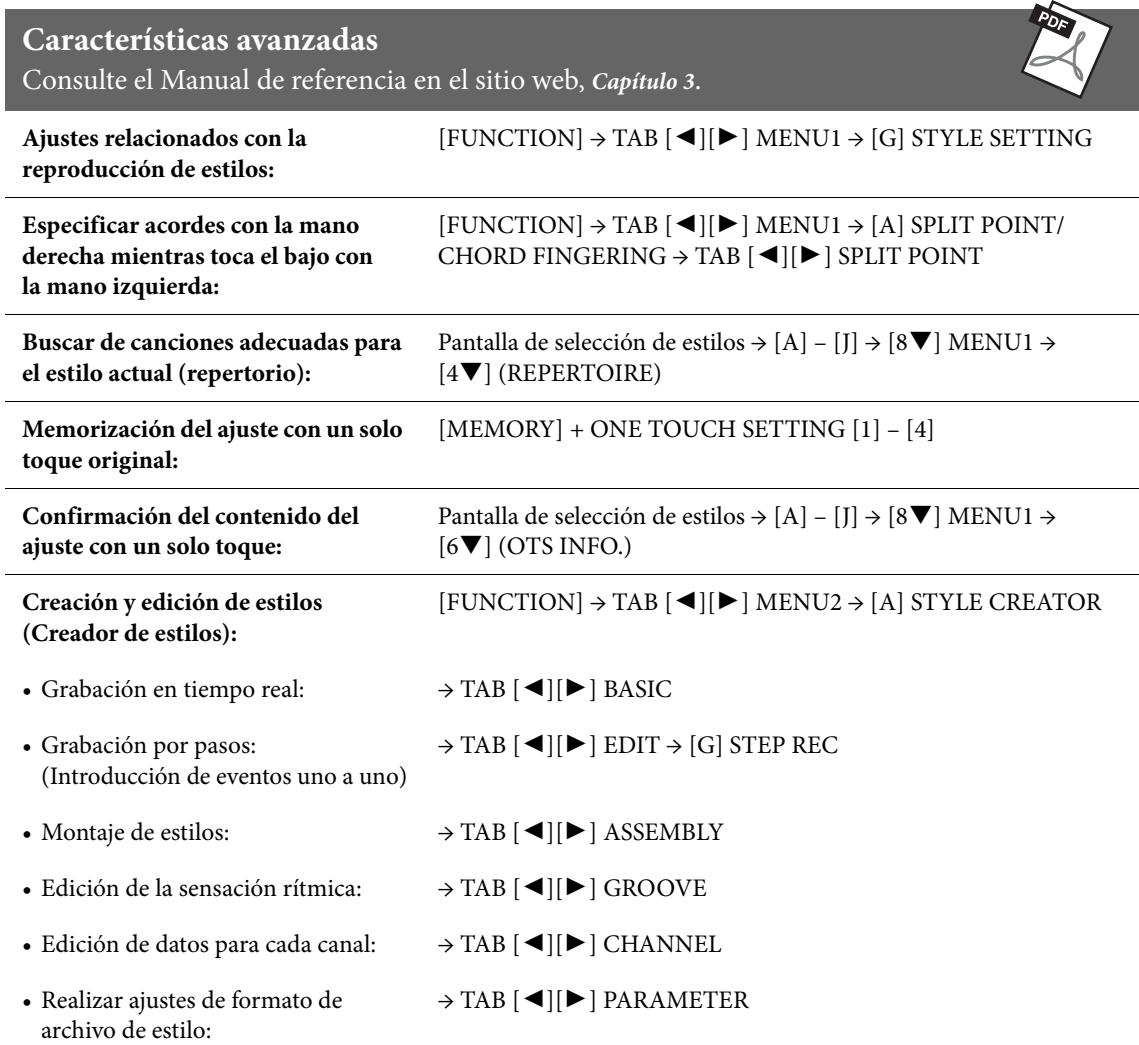

# <span id="page-70-0"></span>Reproducción de canciones

– Tocar y practicar con canciones –

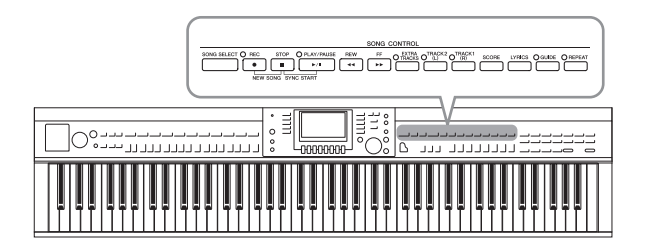

Para el Clavinova, "Canción" hace referencia a canciones MIDI, que incluyen canciones preseleccionadas, archivos MIDI comercializados, etc. No solo puede tocar una canción y escucharla, sino que también puede tocar el teclado durante la reproducción de la canción.

## <span id="page-70-1"></span>**Reproducción de canciones**

#### **Es posible reproducir los siguientes tipos de canciones.**

- **•** Canciones predefinidas (en la página PRESET de la pantalla de selección de canciones)
- **•** Sus propias canciones grabadas (consulte instrucciones para la grabación en la [página 79](#page-78-1))
- **•** Datos de canciones comercializadas: SMF, archivo MIDI estándar

### **1 Pulse el botón [SONG SELECT] para abrir la pantalla de selección de canciones. NOTA**

- Consulte información acerca de formatos de datos de canción compatibles en la [página 8](#page-7-1).
- Los archivos de canciones (archivos MIDI) correspondientes a las partituras de "50 grandes melodías para piano" están disponibles para su descarga gratuita en el sitio web [\(página 9\)](#page-8-1).

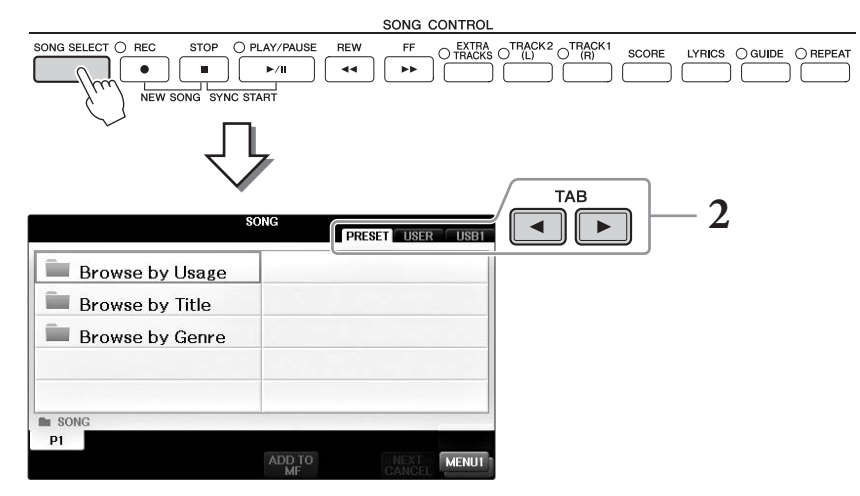

### **2 Pulse los botones TAB [**L**][**R**] para seleccionar la ubicación de la canción que desee.**

Si desea reproducir una canción de la unidad flash USB, primero conecte la unidad flash USB que contenga los datos de la canción MIDI deseada y seleccione la pestaña "USB".

#### **NOTA**

- Las canciones predeterminadas de la carpeta "Follow Lights" contienen los ajustes de guía. Si desea reproducir una canción de esta carpeta, presione el botón [GUIDE] para desactivar la función de guía.
- Las canciones grabadas en el instrumento con Piano Room (Sala de piano) aparecen en una lista en la carpeta "Piano Room" (pestaña "USER").
- Antes de utilizar una unidad flash USB, asegúrese de leer la sección "Conexión a un dispositivo USB" en [página 106.](#page-105-0)
- Se pueden conectar hasta dos unidades flash USB mediante un concentrador USB. Se mostrarán las indicaciones USB 1 y USB 2 en función del número de unidades flash USB conectadas.

**3 Si en el paso 2 ha seleccionado la pestaña "PRESET", primero seleccione un método de navegación con los botones [A] – [C] y, a continuación, seleccione una categoría de canción con los botones [A] – [J].**

Las canciones predefinidas están ordenadas y clasificadas en sus carpetas correspondientes.

### **4 Seleccione la canción que desee con los botones [A] – [J].**

Podrá seleccionar igualmente una canción utilizando el dial [DATA ENTRY] y pulsando a continuación el botón [ENTER] para ejecutarla.

#### **NOTA**

En cualquier momento puede volver a la pantalla principal haciendo doble clic en uno de los botones [A] – [J].

### **5 Presione el botón SONG CONTROL [PLAY/PAUSE] para empezar la reproducción.**

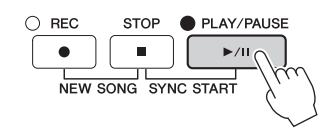

#### **Colocación de la siguiente canción en cola de reproducción**

Mientras se reproduce una canción, la siguiente canción se puede añadir a la cola de reproducción. Esto resulta útil para pasar a la siguiente canción sin interrupciones durante una interpretación en directo. Seleccione la canción que desea reproducir a continuación en la pantalla de selección de canciones mientras se reproduce otra. En la parte superior derecha del nombre de la canción correspondiente aparece la indicación "NEXT". Para cancelar este ajuste, pulse el botón  $[7\blacktriangledown]$ (NEXT CANCEL).

### **6 Presione el botón SONG CONTROL [STOP] para detener la reproducción.**

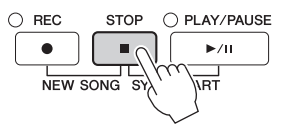

### **Operaciones durante la reproducción**

#### **Inicio sincronizado**

Puede comenzar la reproducción de una canción tan pronto como empiece a tocar en el teclado. Mientras la reproducción está detenida, pulse el botón SONG CONTROL [STOP] (detener) y, sin soltarlo, pulse el botón [PLAY/PAUSE] (reproducir/pausa). Para cancelar la función de inicio sincronizado, pulse otra vez el botón SONG CONTROL [STOP] (detener).

#### **Pausa**

Pulse el botón [PLAY/PAUSE]. Si vuelve a pulsar el botón, la reproducción de la canción se reanuda desde la posición actual.

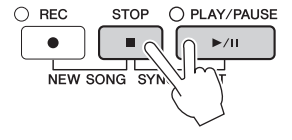

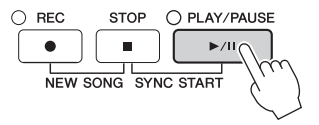
## **Rebobinar/avance rápido**

Pulse el botón [REW] o [FF] para avanzar o retroceder un compás. Mantenga pulsado el botón [REW] o [FF] para desplazarse hacia atrás o adelante continuamente. Al pulsar los botones [REW] o [FF], se abre una ventana emergente en la que aparece el número del compás actual (o número de la marca de frase). Mientras está en la pantalla la ventana emergente de posición de canción, también puede usar el dial [DATA ENTRY] para ajustar el valor.

#### **NOTA**

La marca de frase es un marcador preprogramado en algunos datos de canciones que indica una ubicación concreta en la canción.

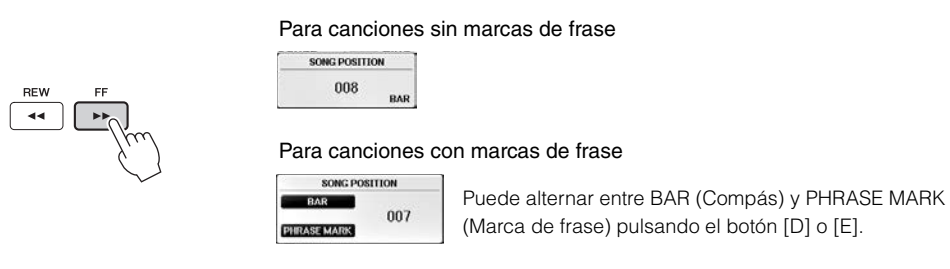

#### **Ajuste del tempo**

Se sigue el mismo procedimiento que el descrito para el tempo de estilo. Consulte la [página 64.](#page-63-0)

## **Ajuste del balance del volumen entre la canción y el teclado**

Mismo procedimiento que para "Ajuste del balance del volumen entre el estilo y el teclado" [\(página 68\)](#page-67-0).

#### **Transposición de la reproducción de la canción**

Consulte la [página 50](#page-49-0).

#### **Restricciones para canciones protegidas**

Los datos de canciones disponibles comercialmente pueden estar protegidos contra copia para evitar su copia ilegal o borrado accidental. Las indicaciones en la parte superior izquierda de los nombres de archivos muestran que los archivos están protegidos. Se detallan a continuación las indicaciones y restricciones pertinentes.

#### **• Prot. 1:**

Indica las canciones predefinidas guardadas en la pantalla de la pestaña User y canciones de Disklavier Piano Soft. No se pueden copiar, mover ni guardar en unidades flash USB.

**• Prot. 2 Orig:**

Indica las canciones con formato de protección de Yamaha. No se pueden copiar. Se pueden mover o guardar únicamente en la unidad User y en unidades flash USB con ID.

**• Prot. 2 Edit:**

Indica las canciones "Prot. 2 Orig" modificadas. Asegúrese de guardarlas en la misma carpeta que contiene la canción "Prot. 2 Orig". No se pueden copiar. Se pueden mover o guardar únicamente en la unidad User y en unidades flash USB con ID.

#### **Nota para el funcionamiento de los archivos de canciones "Prot. 2 Orig" y "Prot. 2 Edit"**

Asegúrese de guardar la canción "Prot. 2 Edit" en la misma carpeta que contenga la canción original "Prot. 2 Orig". Si no se hace así, la canción "Prot. 2 Edit" no se puede reproducir. Además, si mueve una canción "Prot. 2 Edit", debe mover a la vez su canción "Prot. 2 Orig" original a la misma ubicación (carpeta). Para obtener información sobre las unidades flash USB compatibles para guardar canciones protegidas, visite el sitio Web de Yamaha.

**REW** 

 $\blacktriangleleft$ 

FF

ь.

## <span id="page-73-0"></span>**Visualización de notación musical (partitura)**

Puede ver la notación musical (partitura) de la canción seleccionada. Se recomienda leer toda la notación musical antes de comenzar a practicar. También puede convertir las canciones grabadas en notación con esta operación.

#### **NOTA**

El instrumento puede mostrar la notación musical de datos musicales disponibles en el mercado o de las canciones grabadas.

## **1 Seleccione una canción (pasos 1 a 4 de la [página 71\)](#page-70-0).**

## **2 Pulse el botón [SCORE] para acceder a la pantalla Score.**

Puede ver toda la partitura utilizando los botones TAB  $\Box$ [ $\blacktriangleright$ ] cuando está detenida la reproducción de la canción. Cuando se inicia la reproducción, una "bola" roja rebota por la partitura e indica la posición actual.

#### **NOTA**

El instrumento genera la notación que aparece en pantalla en función de los datos de la canción. En consecuencia, es posible que no sea exactamente igual a la de las partituras comercializadas de la misma canción, especialmente cuando se muestra la notación de pasajes complicados o muchas notas breves.

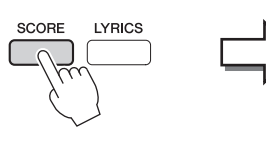

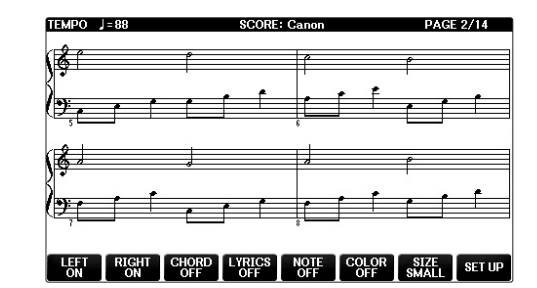

## **Cambio del tamaño de la notación**

Puede cambiar la resolución de pantalla (o el nivel de zoom) de la notación con el botón [7▲▼] de la pantalla Score.

También puede cambiar el estilo de notación en pantalla (como mostrar el nombre de la nota) con los botones  $[1\blacktriangle \blacktriangledown]$  –  $[8\blacktriangle \blacktriangledown]$ . Para obtener más información, consulte el manual de referencia en el sitio Web ([página 9\)](#page-8-0).

## **Visualización de la letra**

Cuando la canción seleccionada contiene la letra, puede mostrarla dentro de la notación musical. Para ello, pulse el botón  $[4\blacktriangle \blacktriangledown]$  para activar LYRICS.

## <span id="page-74-0"></span>**Visualización de letras (texto)**

Si la canción seleccionada contiene los datos de las letras, puede verlos en la pantalla del instrumento durante la reproducción.

**1 Seleccione una canción (pasos 1 a 4 de la [página 71\)](#page-70-0).**

## **2 Pulse el botón [LYRICS] para abrir la pantalla Lyrics (Letras).**

Si la canción contiene datos de la letra, ésta se puede ver en la pantalla. Puede ver la totalidad de la letra utilizando los botones TAB [L][R] cuando está detenida la reproducción de la canción. Cuando se inicia la reproducción de la canción, el color de la letra cambia para indicar la posición actual.

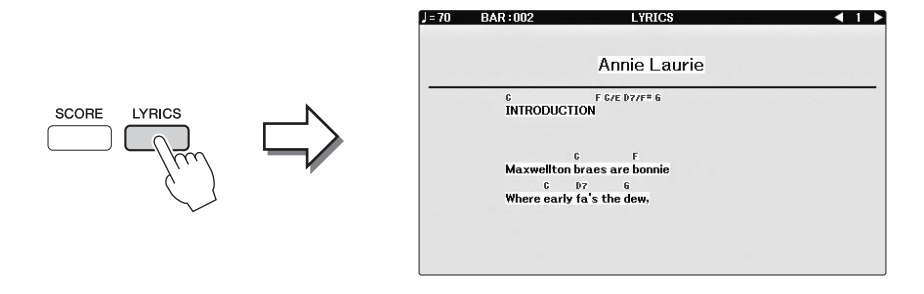

## **Activación y desactivación de los canales de canción**

Una canción consta de 16 canales independientes. Cada canal de reproducción de la canción seleccionada puede activarse y desactivarse de manera individual.

**1 Pulse el botón [CHANNEL ON/OFF] una o dos veces para abrir la pantalla CHANNEL ON/OFF (SONG).**

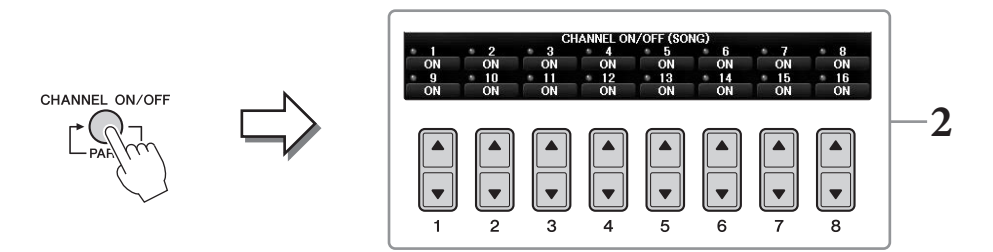

## **2 Utilice el botón**  $[1\blacktriangle \blacktriangledown] - [8\blacktriangle \blacktriangledown]$  para activar o desactivar cada canal.

Si solo quiere que se reproduzca un canal en concreto (reproducción en solitario), mantenga pulsado el botón  $[1 \blacktriangle \blacktriangledown] - [8 \blacktriangle \blacktriangledown]$  que corresponda al canal deseado. El canal seleccionado se activará, y los demás quedarán desactivados. Para cancelar la reproducción en solitario, vuelva a pulsar el mismo botón.

## **Práctica con una mano con las luces guía**

Las luces guía del teclado indican las notas que deben tocarse, cuándo deben tocarse y durante cuánto tiempo deben mantenerse pulsadas. Asimismo, puede practicar a su propio ritmo, ya que el acompañamiento espera a que toque las notas correctamente. Silencie la parte de la mano derecha e intente practicar la parte mediante las luces guía.

#### **NOTA**

Las luces guía se iluminan en rojo para señalar las teclas blancas y en verde para las negras.

## **1 Seleccione una canción y abra la pantalla de partituras ([página 74](#page-73-0)).**

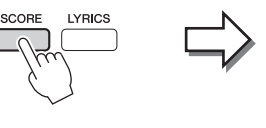

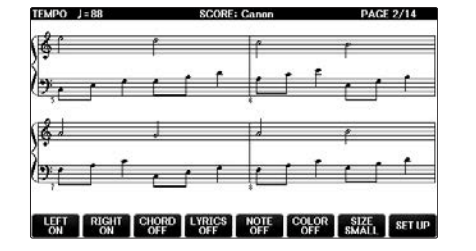

**2 Active el botón [GUIDE].**

## **3 Pulse el botón [TRACK1 (R)] para silenciar la parte de la mano derecha.**

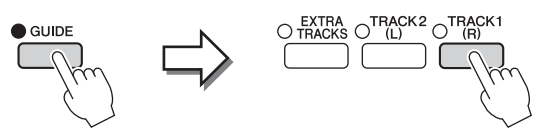

El indicador del botón [TRACK1 (R)] se apaga. De este modo ya podrá tocar esa parte.

#### **NOTA**

Normalmente, el canal 1 se asigna al botón [TRACK1 (R)], el canal 2 se asigna al botón [TRACK2 (L)] y los canales 3 a 16 se asignan al botón [EXTRA TRACKS].

#### **Para la práctica de la mano izquierda:**

Pulse el botón [TRACK2 (L)] para silenciar la parte de la mano izquierda y pulse el botón [ON/OFF] para desactivar Auto Accompaniment.

#### **Para la práctica de ambas manos:**

Pulse los botones [TRACK1 (R)] y [TRACK2 (L)] para silenciar las partes de ambas manos.

## **4 Presione el botón SONG CONTROL [PLAY/PAUSE] para empezar la reproducción.**

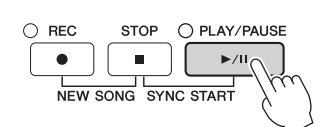

Practique la parte de la mano derecha a su propio ritmo con las guías de luz. La reproducción de las partes izquierda y extra esperará hasta que toque las notas correctamente.

## **5 Después de practicar, desactive el botón [GUIDE].**

#### **Otras funciones de guía**

Existen funciones adicionales en la función de guía, para practicar la sincronización de las teclas que está tocando (modo Any Key), para Karaoke (Karao-key) o para la interpretación con su propio tempo (Su tempo).  $[FUNCTION] \rightarrow TAB [\blacktriangle] [\blacktriangleright] \text{ MENU1 } \rightarrow [H] \text{ SONG SETTING } \rightarrow TAB [\blacktriangle] [\blacktriangleright] \text{ GUIDE/CHANNEL } \rightarrow$ [A]/[B]GUIDE MODE

Para obtener más información, consulte el manual de referencia en el sitio Web [\(página 9\)](#page-8-0).

## **Repetir reproducción**

La función Song Repeat (repetición de canción) se puede utilizar para reproducir de forma repetida una canción o un rango específico de compases de una canción. Es útil para la práctica repetida de fraseos difíciles de tocar.

REPEAT

Para repetir una canción, active el botón [REPEAT] y reproduzca la canción. La desactivación del botón [REPEAT] cancela la repetición de la reproducción.

#### **NOTA**

Es posible tocar repetidamente varias canciones. [\(página 78\)](#page-77-0)

## **Especificación de un rango de compases y repetición de la reproducción (repetición de A-B)**

- **1 Seleccione una canción (pasos 1 a 4 de la [página 71\)](#page-70-0).**
- **2 Presione el botón SONG CONTROL [PLAY/PAUSE] para empezar la reproducción.**

## **3 Especifique el rango de repetición.**

Pulse el botón [REPEAT] en el punto inicial (A) del rango que desea repetir. (La luz parpadea, lo que indica que se ha especificado el punto A). Pulse el botón [REPEAT] de nuevo en el punto final (B). (La luz se ilumina de forma continua). Tras una introducción automática (para guiarle en la frase), el rango del punto A al punto B se reproduce de forma repetida.

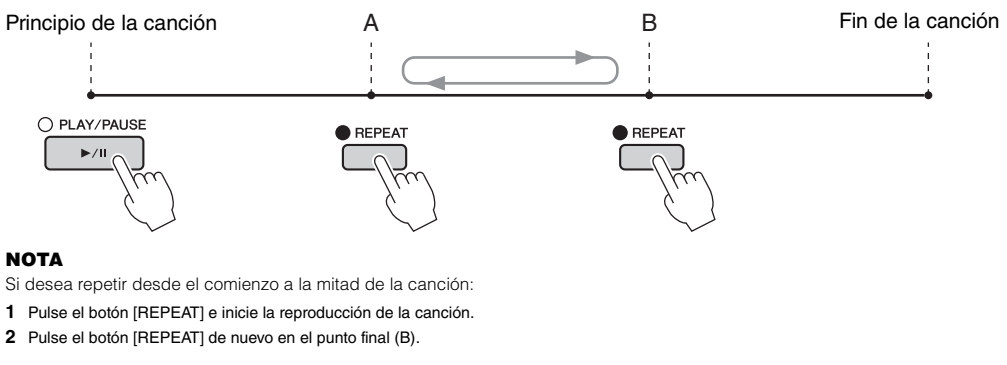

#### **NOTA**

Si especifica solo el punto A, la reproducción se repetirá entre el punto A y el final de la canción.

## **4 Pulse el botón SONG CONTROL [STOP] para detener la reproducción.**

La posición de la canción volverá al punto A.

## **5 Pulse el botón [REPEAT] para desactivar la repetición de la reproducción.**

#### **Especificación del intervalo de repetición cuando se detienen las canciones**

- **1** Pulse el botón [FF] para avanzar hasta la ubicación del punto A.
- **2** Pulse el botón [REPEAT] para especificar el punto A.
- **3** Pulse el botón [FF] para avanzar hasta la ubicación del punto B.
- **4** Pulse de nuevo el botón [REPEAT] para especificar el punto B.

## <span id="page-77-0"></span>**Reproducción repetida de varias canciones**

## **1 Seleccione una canción de una carpeta que contenga varias canciones (paso 1 – 4 en [página 71](#page-70-0)).**

Por ejemplo, seleccione una canción de una carpeta de las canciones predefinidas.

#### NOTA

Las canciones predeterminadas de la carpeta "Follow Lights" contienen los ajustes de guía. Estas canciones no resultan adecuadas para utilizarse con la repetición ALL (todo) o RANDOM (aleatoria).

## **2 Acceda a la pantalla de operaciones.**

 $\bigcirc$  [FUNCTION]  $\rightarrow \bigcirc$  TAB  $[\blacktriangleleft][\blacktriangleright]$  MENU1  $\rightarrow \bigcirc$  [H] SONG SETTING  $\rightarrow \bigcirc$  TAB  $[\blacktriangleleft][\blacktriangleright]$ **OTHERS** 

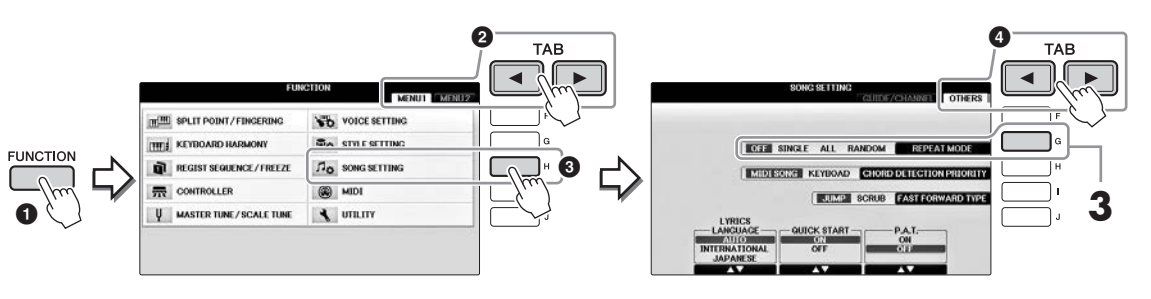

## **3 Establezca el modo de repetición en ALL con el botón [G] y empiece a reproducir la canción.**

Esta operación reproduce continuamente todas las canciones de la carpeta que contiene la canción actual. Si desea restaurar el ajuste original, establezca el modo en OFF.

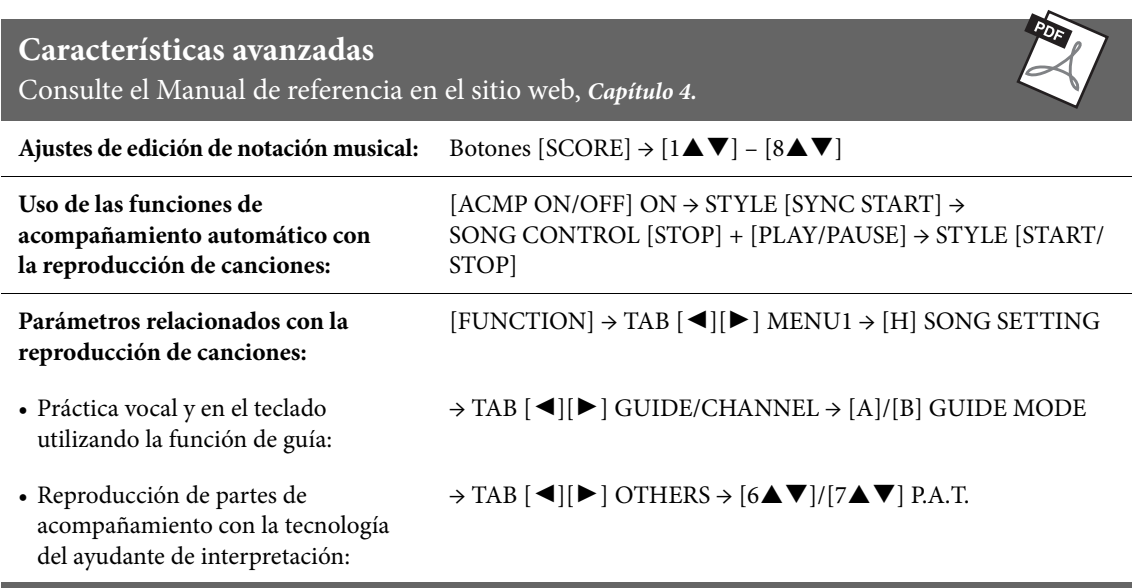

# <span id="page-78-0"></span>Grabación de canciones a través de MIDI

– Grabación de sus interpretaciones a través de MIDI –

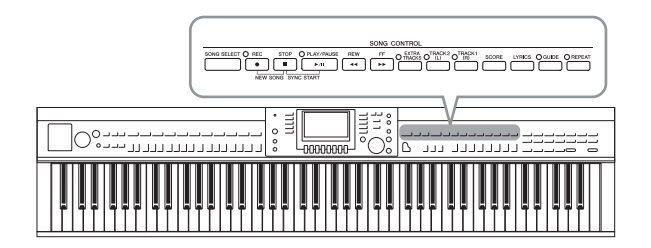

Este instrumento permite grabar las interpretaciones con los dos métodos siguientes.

**• Grabación MIDI (se describe en este capítulo)** Con este método, las interpretaciones grabadas se guardan como archivos MIDI SMF (formato 0). Si desea volver a grabar secciones específicas o editar parámetros como la voz, utilice este método. Asimismo, si desea registrar su interpretación de forma individual en cada canal, ejecute la Grabación multicanal [\(página 82](#page-81-0)).

**• Grabación de audio (consulte la [página 84\)](#page-83-0)** Con este método, las interpretaciones grabadas se guardan en una unidad flash USB como archivo de audio. La grabación se realiza sin especificar la parte grabada. Como se graba en formato WAV estéreo de resolución de calidad de CD (44,1 kHz/16 bits), se puede transmitir e interpretar en reproductores de música portátiles mediante un ordenador.

## <span id="page-78-1"></span>**Grabación de la interpretación (grabación rápida)**

Este sencillo método le permite grabar inmediatamente sin especificar una parte en la que desea grabar. En la grabación rápida, cada parte se graba en los siguientes canales. Partes de teclado: Banda de canales 1 – 3 Partes de estilo: Banda de canales 9 – 16

- **1 Antes de la grabación, realice los ajustes deseados para el instrumento, como la selección de voz/estilo. Cuando sea necesario, conecte la unidad flash USB al terminal [USB TO DEVICE].**
- **2 Pulse simultáneamente los botones SONG CONTROL [REC] y [STOP].** De este modo se configurará automáticamente una canción en blanco para la grabación.

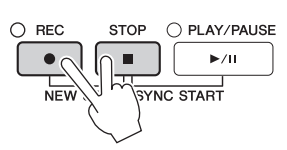

## **3 Presione el botón SONG CONTROL [REC].**

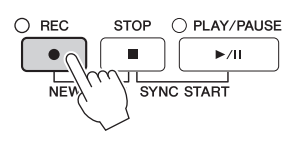

## **4 Iniciar la grabación.**

La grabación se inicia automáticamente en cuanto toca una nota en el teclado o inicia la reproducción de estilo.

## **5 Pulse el botón SONG CONTROL [STOP] para detener la grabación.**

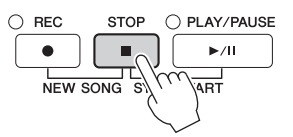

Aparecerá un mensaje que le indicará que guarde la interpretación grabada. Para cerrar el mensaje, pulse el botón [EXIT].

**6 Pulse el botón SONG CONTROL [PLAY/PAUSE] para reproducir la interpretación grabada.**

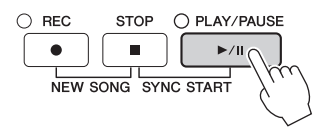

**7 Guarde la interpretación grabada como un archivo. Pulse el botón [SONG SELECT] para abrir la pantalla de selección de canciones en la cual podrá guardar la interpretación grabada como un archivo. Para obtener información, consulte la sección siguiente ([página 81](#page-80-0)).**

#### *AVISO*

**La canción grabada se perderá si cambia a otra canción o si desconecta la alimentación sin ejecutar antes la operación de guardar.**

#### **Para eliminar las canciones grabadas:**

Consulte la sección "Eliminación de archivos y carpetas" en [página 35](#page-34-0).

#### **Para corregir cualquier nota incorrecta:**

Después de guardar, puede volver a grabar una sección o editar las notas de cada canal de forma independiente mediante la función Creador de canciones. Para obtener información más detallada, consulte el capítulo 5 del manual de referencia en el sitio web ([página 9\)](#page-8-0).

También puede grabar una interpretación con la reproducción de estilo. Por ejemplo, grabe una reproducción de estilo con el método Grabación rápida y, a continuación, grabe las melodías en el canal 1 con el método de grabación de varios estilos mientras escucha la reproducción de estilo ya grabada.

5

5

## <span id="page-80-1"></span><span id="page-80-0"></span>**Almacenamiento de archivos**

Esta operación permite guardar en un archivo los datos originales (como canciones grabadas y voces editadas). Estas explicaciones se aplican cuando se guarda la interpretación como un archivo de canción.

**1 En la pantalla de selección de archivos que corresponda, pulse los botones TAB [**L**][**R**] para seleccionar "USER" o "USB" como destino de guardado.**

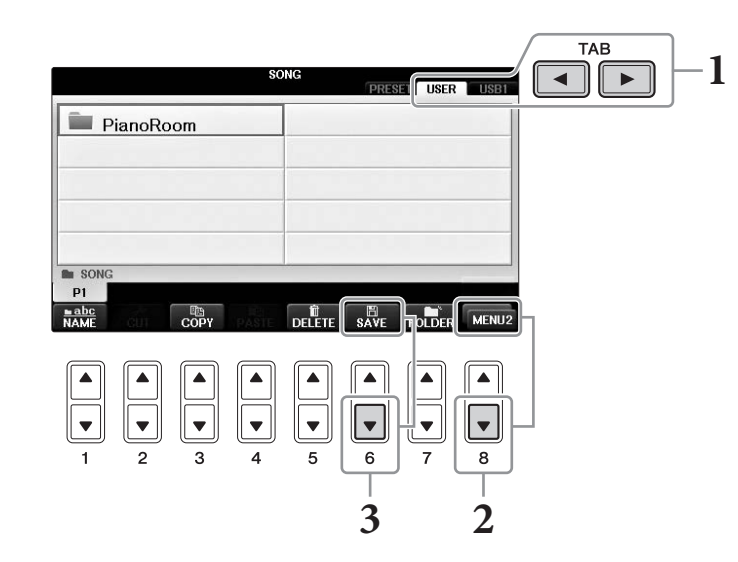

**2 Pulse el botón [8] como sea necesario para que aparezca la indicación "MENU2" en la parte inferior de la pantalla.**

Hay algunas pantallas para la cuales no aparece MENU2. En esos casos, omita este paso.

**3 Pulse el botón [6] (SAVE) para acceder a la pantalla para nombrar archivos.**

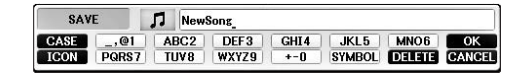

## **4 Escriba el nombre del archivo [\(página 36](#page-35-0)).**

Aunque omita este paso, puede cambiar el nombre del archivo en cualquier momento después de guardar ([página 33\)](#page-32-0).

```
NOTA
```
Si desea cancelar la operación de guardar, pulse el botón [8  $\blacktriangledown$ ] (CANCEL).

## **5 Pulse el botón [8] (OK) para guardar el archivo.**

El archivo guardado se situará automáticamente en la posición correspondiente en la lista de archivos, por orden alfabético.

## <span id="page-81-0"></span>**Complete una pieza para piano grabando por separado las partes de la mano derecha e izquierda (Grabación multicanal)**

El método Grabación multicanal le permite grabar datos de forma independiente en cada canal, uno a uno, hasta 16. Aquí aprenderá a crear una pieza de piano completa a dos manos grabando la parte de la mano derecha en el canal 1 y, a continuación, grabar la parte de la mano izquierda en el canal 2 al mismo tiempo que escucha los datos grabados.

- **1 Asegúrese de que solo esté activado el botón PART ON/OFF ON [RIGHT1] y, a continuación, seleccione la voz de piano deseada (pasos 1-3 [página 44\)](#page-43-0).**
- **2 Pulse simultáneamente los botones SONG CONTROL [REC] y [STOP].**

Se crea automáticamente una canción en blanco para la grabación.

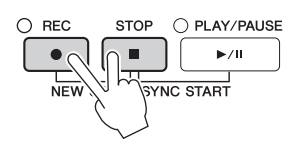

- **3 Grabe la parte de la mano derecha en el canal 1.**
	- **3-1 Mientras mantiene pulsado el botón SONG CONTROL [REC], pulse el botón [1] para establecer el canal 1 en "REC".**
	- **3-2 Seleccione "RIGHT1" (que se grabará en el canal 1) con los botones [C]/[D].** La indicación "RIGHT1" recurre a su interpretación utilizando la voz RIGHT1 ([página 44](#page-43-1)).

#### **NOTA**

Para cancelar la grabación, pulse el botón SONG CONTROL [STOP].

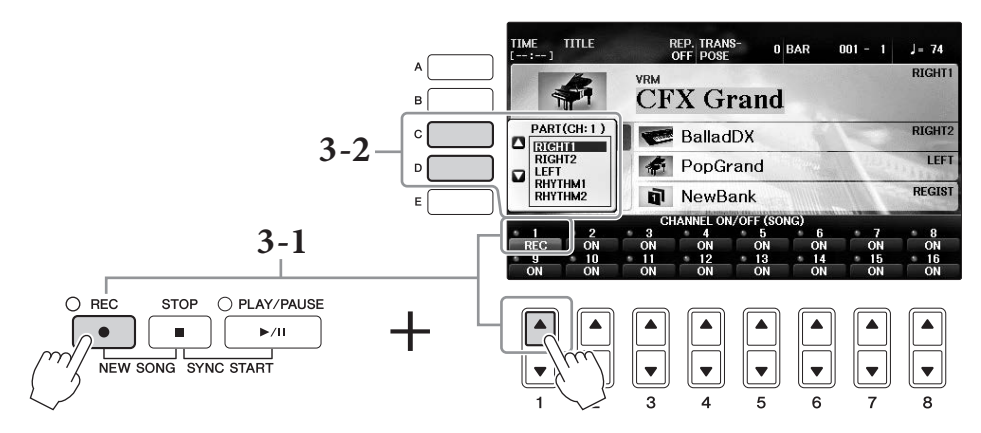

- **3-3 Toque el teclado con la mano derecha. La grabación empieza automáticamente en cuanto toca una nota en el teclado. Toque la voz que haya especificado en el paso 3-2.**
- **4 Pulse el botón SONG CONTROL [STOP] para detener la grabación.**

## **5 Pulse el botón SONG CONTROL [PLAY/PAUSE] para reproducir la interpretación grabada.**

Si no está satisfecho con los resultados, repita los pasos 3 – 5 como desee.

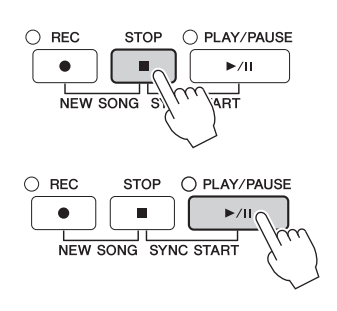

5

## **6 Grabe la interpretación de la mano izquierda en el canal 2.**

**6-1 Mientras mantiene pulsado el botón SONG CONTROL [REC], pulse el botón [2] para establecer el canal 2 en "REC".**

#### *AVISO*

**Si graba en un canal que ya tenga datos grabados, los datos existentes se borrarán y sobrescribirán con los nuevos datos.**

- **6-2 Seleccione "RIGHT1" (que se grabará en el canal 2) con los botones [C]/[D].**
- **6-3 Toque el teclado con la mano izquierda. La grabación empieza automáticamente en cuanto toca una nota en el teclado. También puede iniciar la grabación pulsando el botón SONG CONTROL [PLAY/PAUSE]. Toque la voz que haya especificado en el paso 6-2.**

Puede tocar el teclado mientras escucha los datos que ya ha grabado.

- **7 Pulse el botón SONG CONTROL [STOP] para detener la grabación.**
- **8 Pulse el botón SONG CONTROL [PLAY/PAUSE] para reproducir la interpretación grabada.**

Si no está satisfecho con los resultados, repita los pasos 6 – 8 como desee.

**9 Guarde la interpretación grabada como un archivo. Pulse el botón [SONG SELECT] para que aparezca la pantalla de selección de canciones. La interpretación grabada se guardará como archivo en la pantalla de selección de canciones. Consulte información detallada en la [página 81.](#page-80-0)**

#### *AVISO*

**La canción grabada se perderá si cambia a otra canción o si desconecta la alimentación sin ejecutar antes la operación de guardar.**

Para el paso 2 anterior, si desea volver a grabar una canción existente, seleccione la canción deseada (pasos 1 – 4 en [página 71](#page-70-1)).

## **Características avanzadas**

Consulte el Manual de referencia en el sitio web, *Capítulo 5*.

**Reproducción del estilo de grabación en primer lugar, y después las melodías**

- Grabación de melodías (Grabación por pasos):  $\rightarrow$  TAB  $\Box$ [ $\blacktriangleright$ ] 1–16
- Grabación de acordes (Grabación por pasos):  $\rightarrow$  TAB  $\Box$  CHORD
- Regrabación de una sección concreta Punch In/Out:  $\rightarrow$  TAB  $\Box$ ] REC MODE
- Cambiar los parámetros de configuración grabados en la canción:
- Edición de eventos de canal:  $\rightarrow$  TAB  $\Box$ ] CHANNEL
- Editar eventos de acordes, notas, eventos exclusivos de sistema y letras:

Creación y edición de canciones (Song Creator): [FUNCTION] → TAB  $[\blacksquare][\blacksquare]$  MENU2 → [B] SONG CREATOR

- 
- $\rightarrow$  TAB  $\lceil \blacktriangleleft \rceil$   $\rfloor$  SETUP

 $\rightarrow$  TAB  $\Box$ [ $\blacktriangleright$ ] CHORD, 1-16, SYS/EX. o **LYRICS** 

# Grabador/reproductor de audio USB

– Grabación y reproducción de archivos de audio –

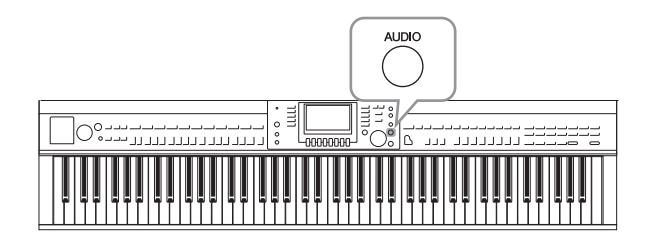

<span id="page-83-0"></span>La práctica función de reproductor/grabadora USB Audio permite reproducir archivos de audio (.WAV) guardados en una unidad flash USB, directamente desde el instrumento. Además, como puede grabar las interpretaciones y grabaciones como datos de audio (.WAV) en una unidad flash USB, también puede reproducir archivos en el ordenador, compartirlos con los amigos y grabar los propios CD.

Si desea grabar varias partes por separado o editar los datos de canciones tras grabar en este instrumento, ejecute la grabación MIDI ([página 79](#page-78-0)).

## **Reproducción de archivos de audio**

Pruebe reproducir archivos de audio desde una unidad flash USB conectada a este instrumento.

#### **NOTA**

El instrumento no puede reproducir archivos DRM protegidos.

#### **Formatos de archivo que se pueden reproducir**

**.wav** 44,1 kHz de velocidad de muestreo, resolución de 16 bits, estéreo

## **1 Conecte la unidad flash USB con los archivos de audio para reproducir al terminal [USB TO DEVICE].**

#### **NOTA**

Antes de utilizar una unidad flash USB, asegúrese de leer la sección "Conexión a un dispositivo USB" en [página 106.](#page-105-0)

#### **NOTA**

Se puede acceder a la pantalla AUDIO para seleccionar un archivo de audio (que se muestra en el paso 4) pulsando el botón [USB] y después el botón [B] (AUDIO).

## **2 Pulse el botón [AUDIO] para acceder a la pantalla USB AUDIO PLAYER.**

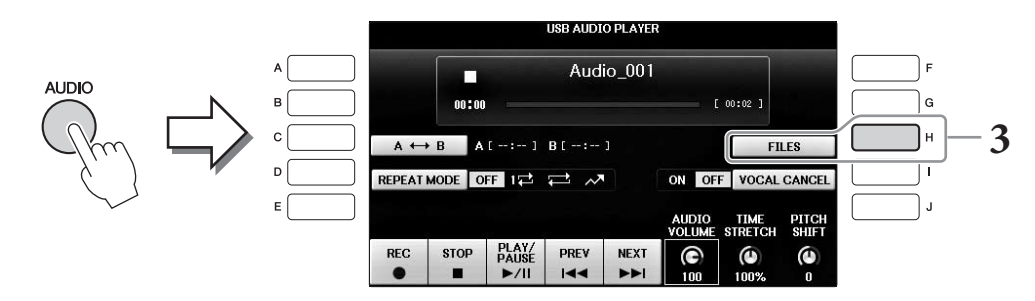

**3 Pulse el botón [H] (FILES) para ver los archivos de audio guardados en la unidad flash USB conectada.**

**4 Pulse uno de los botones [A] – [J] correspondientes al archivo que desea escuchar.**

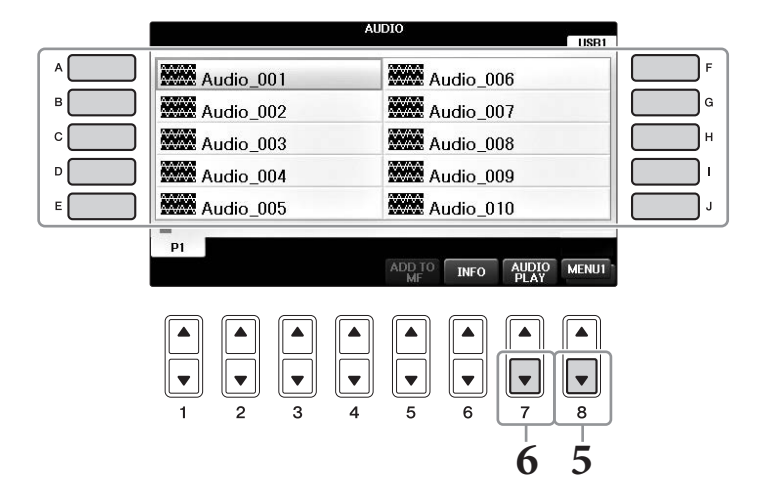

## **5 Pulse el botón [8] como sea necesario para que aparezca la indicación "MENU1" en la parte inferior de la pantalla.**

#### **NOTA**

Para confirmar la información del archivo de audio seleccionado actualmente, pulse el botón [6 $\blacktriangledown$ ] para abrir la pantalla de información. Para salir de la pantalla de información, pulse el botón [F] (OK).

## **6 Pulse el botón [7] (AUDIO PLAY) para iniciar la reproducción.**

Esta operación vuelve a la pantalla USB AUDIO PLAYER.

## **7 Pulse el botón [2] (STOP) para detener la reproducción.**

#### *AVISO*

**Nunca intente desconectar la unidad flash USB ni apague la alimentación durante la reproducción. Si lo hace, podría dañar los datos de la unidad flash USB.**

## **Operaciones relacionadas con la reproducción**

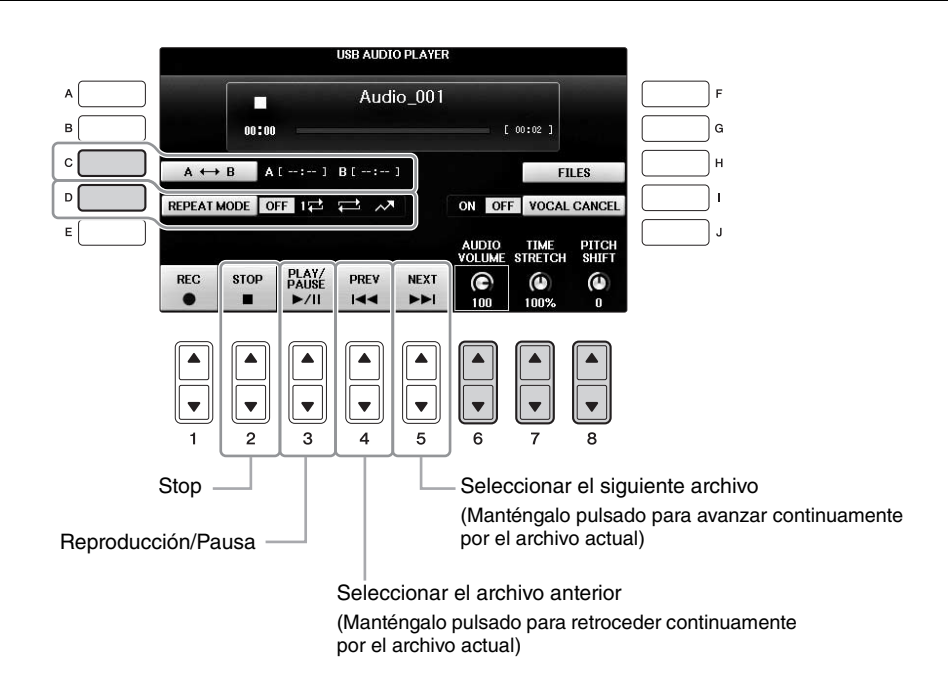

## ■ Ajuste de los botones de volumen de reproducción de audio [6**△**▼] (AUDIO VOLUME)

Estos botones le permiten ajustar el volumen de reproducción de un archivo de audio.

## **Ajuste de los botones de velocidad de reproducción [7] (TIME STRETCH)**

Estos botones le permiten ajustar la velocidad de reproducción de un archivo de audio, estirándolo o comprimiéndolo. El valor se puede ajustar del 75 % al 125 % y el valor predeterminado es 100 %. Los valores más altos producen un tempo más rápido. Si selecciona otro archivo de audio, este ajuste se restaurará al valor predeterminado.

#### **NOTA**

<span id="page-85-0"></span>Cambiar la velocidad de reproducción de un archivo de audio puede cambiar sus características tonales.

## ■ Ajuste de los botones tono en semitonos [8**△▼**] (PITCH SHIFT)

Estos botones le permiten variar el tono de un archivo de audio en pasos de semitono (de -12 a 12). Si selecciona otro archivo de audio, este ajuste se restaurará al valor predeterminado.

## **Botón Reproducción de un intervalo especificado de un archivo de audio [C] (A-B)**

Durante la reproducción, pulse el botón [C] (A-B) en el punto inicial (A) y, a continuación, vuelva a pulsar el botón [C] (A-B) en el punto final (B) para iniciar la repetición de la reproducción entre los puntos A y B. Para cancelar este ajuste, pulse de nuevo el botón [C] (A-B).

## **Botón de reproducción repetida de varios archivos [D] (REPEAT MODE)**

Le permite establecer el modo de repetición del archivo de audio.

- **OFF** ......... Reproduce el archivo seleccionado y después se detiene.
- **• •** ........ Reproduce continuamente el archivo seleccionado.
- **•** ........ Continua la reproducción repetida de todos los archivos de la carpeta que contiene el archivo actual.
- **•** ........ Reproduce de forma continua y aleatoria todos los archivos de la carpeta que contiene el archivo actual.

## <span id="page-86-0"></span>**Cancelación de la parte vocal y reproducción de la parte con acompañamiento (Cancelar voz)**

Le permite cancelar o atenuar la posición central del sonido estéreo. Esto le permite cantar en el estilo "karaoke" solo con acompañamiento instrumental, puesto que el sonido vocal suele ser la parte central de la imagen estéreo en la mayoría de las grabaciones. Esta función no se puede aplicar a la entrada de sonido desde el micrófono o toma [AUX IN] ni a la entrada de sonido recibida desde un dispositivo inteligente conectado por una LAN inalámbrica.

Primero seleccione un archivo de audio y, a continuación, pulse el botón [I] para activar la función de cancelar voz. Pulse el botón  $[3\blacktriangle\blacktriangledown]$  para empezar la reproducción, lo que le permite confirmar que la parte vocal se ha silenciado. Si selecciona otro archivo de audio, este ajuste se desactivará.

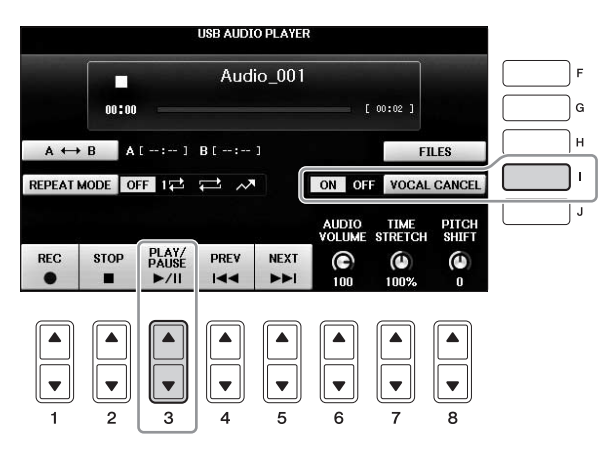

#### **NOTA**

Aunque la función Vocal Cancel es muy eficaz en la mayoría de las grabaciones de audio, es posible que el sonido vocal de algunas canciones no se cancele por completo.

6

## **Grabación de la interpretación como audio**

Pruebe grabar su interpretación como datos de audio en una unidad flash USB.

#### **NOTA**

Para grabar su interpretación con la función de reproductor/grabadora de USB Audio, asegúrese de utilizar una unidad flash USB compatible. Antes de utilizar una unidad flash USB, asegúrese de leer la sección "Conexión a un dispositivo USB" en [página 106.](#page-105-0)

#### **NOTA**

Además de las funciones de grabación de audio que se explican aquí, la grabación MIDI ([página 79\)](#page-78-1) también está disponible en este instrumento.

- **• Formatos de archivo que se pueden grabar .wav**...... 44,1 kHz de velocidad de muestreo, resolución de 16 bits, estéreo
- **• Sonidos de destino para la grabación**

Todos los sonidos generados por su interpretación al teclado, la entrada de sonido desde las tomas [MIC/LINE IN] y [AUX IN]. Las canciones protegidas por copyright, como las canciones predeterminadas, y el sonido del metrónomo no se pueden grabar.

#### **• Tiempo de grabación máximo**

80 minutos por grabación, aunque esta cantidad puede ser inferior en función de la capacidad de la unidad flash USB en cuestión.

- **1 Conecte la unidad flash USB al terminal [USB TO DEVICE].**
- **2 Ajuste la voz deseada, etc., que quiera usar para su interpretación. (Para obtener información acerca del ajuste de la voz, consulte la [página 44;](#page-43-2) para el ajuste del estilo, consulte la [página 58](#page-57-0); para la toma AUX IN, consulte la [página 104](#page-103-0)).**
- **3 Pulse el botón [AUDIO] para acceder a la pantalla USB AUDIO PLAYER.**

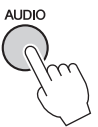

## **4 Pulse el botón [1] (REC) para activar el modo de estado de espera de grabación.**

#### **NOTA**

La unidad flash USB de "USB1" se selecciona como destino de grabación si hay varias unidades flash USB conectadas. Puede confirmar el contenido de "USB1" en la pantalla de selección de archivos a la que se accede pulsando el botón [H] (FILE SELECT) de la pantalla USB AUDIO PLAYER.

**USB AUDIO PLAYER** Audio 001 Durante la grabación en m espera se muestra "WAIT".00:00  $[00:02]$  $A \leftrightarrow B$   $A[-:-]$   $B[-:-]$ **FILES** REPEATMODE OFF 12 2 M VOCAL CANCEL ON OFF AUDIO<br>VOLUME TIME<br>STRETCH PITCH<br>SHIFT **STOP** PLAY/<br>PAUSE **PREV NEXT REC** ⋐  $\bullet$ ω

## **5 Para comenzar la grabación, pulse el botón [3] (PLAY/PAUSE) y, a continuación, inicie su interpretación.**

Cuando comienza la grabación, se muestra el tiempo de grabación transcurrido a la derecha de la pantalla de grabación.

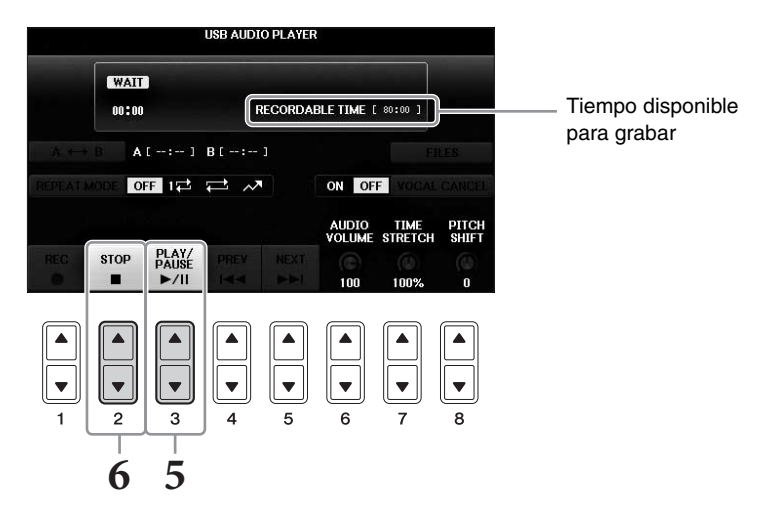

#### *AVISO*

**Nunca intente desconectar la unidad flash USB ni apague la alimentación durante la reproducción. Si lo hace, podría dañar los datos de la unidad flash USB o de la grabación.**

## **6 Para detener la grabación pulse el botón [2] (STOP).**

El nombre del archivo se asigna automáticamente y aparece un mensaje indicándolo.

Si conecta un micrófono a la toma [MIC/LINE IN] (toma de auriculares estándar de 1/4"), podrá disfrutar cantando mientras toca el teclado o reproduce un canción. La salida de su voz desde el instrumento se realiza a través de los altavoces incorporados.

## <span id="page-89-1"></span><span id="page-89-0"></span>**Conexión de un micrófono**

**1 Antes de encender el instrumento, sitúe el mando [INPUT VOLUME] en la posición de mínimo.**

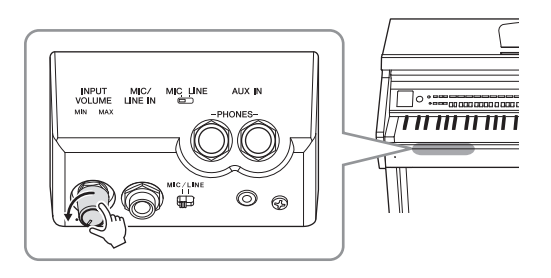

- **2 Conecte el micrófono a la toma [MIC/LINE IN].**
- **3 Ajuste el interruptor [MIC/LINE] en "MIC".**
- **4 Encienda el instrumento.**

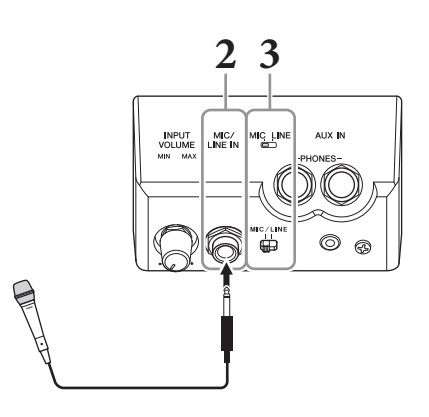

**5 (Si fuese necesario, encienda el micrófono.) Ajuste el mando [INPUT VOLUME] mientras canta con el micrófono.**

Ajuste el control mientras comprueba la luz [MIC]. Asegúrese de ajustar el control de modo que la luz se encienda de color verde. Asegúrese de que la luz no se enciende de color rojo, ya que esto indica que el nivel de entrada es demasiado alto.

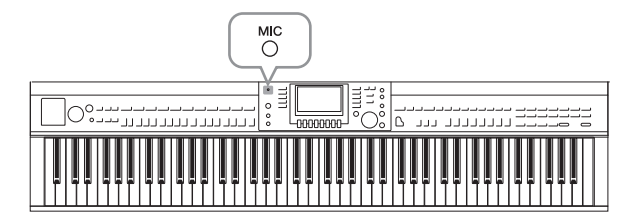

**6 En la pantalla de Balance, ajuste el balance de volumen entre el sonido del micrófono y el sonido del instrumento ([página 68](#page-67-0)).**

#### **Funciones útiles para cantar con karaoke**

- **Cuando se utilizan las canciones predeterminadas:**
	- **•** Letras en pantalla ................................. [página 75](#page-74-0)
	- **•** Transposición, Variación de tono ...... [página 50](#page-49-0)
- **Cuando se utilizan las canciones de audio:**
	- **•** Cancelar voz.......................................... [página 87](#page-86-0)
	- **•** Pitch Shift.............................................. [página 86](#page-85-0)

## **Desconexión del micrófono**

- **1** Establecer el mando [INPUT VOLUME] en la posición mínima.
- **2** Desconectar el micrófono de la toma [MIC/LINE IN]

#### **NOTA**

Antes de apagar la alimentación, asegúrese de definir el mando [INPUT VOLUME] en la posición mínima.

## **Uso de la función Talk**

Esta función le permite cambiar de inmediato los ajustes de micrófono para hablar o hacer anuncios entre la interpretación de distintas canciones

**1 Conecte el micrófono al instrumento [\(página 90](#page-89-0)).** 

## **2 Abra la pantalla MIC SETTING:**

 $\bigcirc$  [FUNCTION]  $\rightarrow \bigcirc$  TAB  $\lceil \blacktriangleleft \rceil \rceil$  MENU2  $\rightarrow \bigcirc$  [F] (MIC SETTING)

En la pantalla MIC SETTING puede ajustar la configuración del micrófono para cantar (página VOCAL) y hablar (página TALK) de forma independiente. Para obtener más información, consulte el manual de referencia en el sitio web ([página 9\)](#page-8-0).

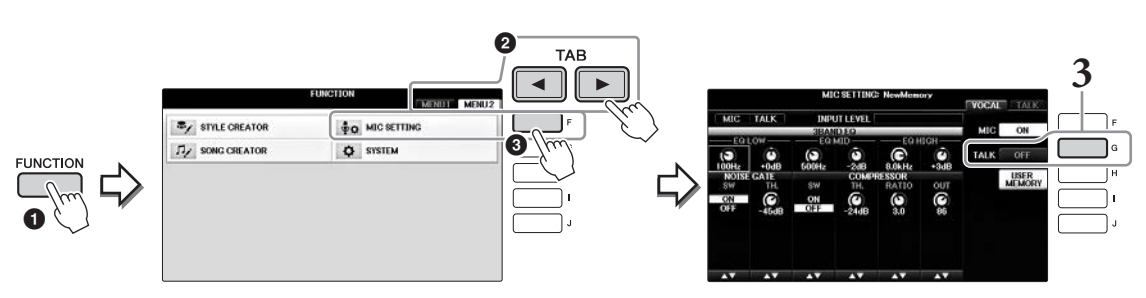

**3 Para que aparezca el ajuste de conversación, pulse el botón [G] (TALK) situado a la derecha de la pantalla para activar TALK. Para recuperar el ajuste de las interpretaciones de la canción, pulse otra vez el mismo botón para desactivar TALK.**

## **Características avanzadas** Consulte el Manual de referencia en el sitio web, *Capítulo 7*.

**Definición y guardado de ajustes del micrófono:**  $[FUNCTION] \rightarrow TAB[\blacktriangleleft][\blacktriangleright]$  MENU2  $\rightarrow$  [F] (MIC SETTING)

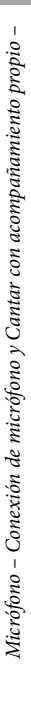

7

# Music Finder

– Acceso a los ajustes idóneos (voz, estilo, etc.) para cada canción –

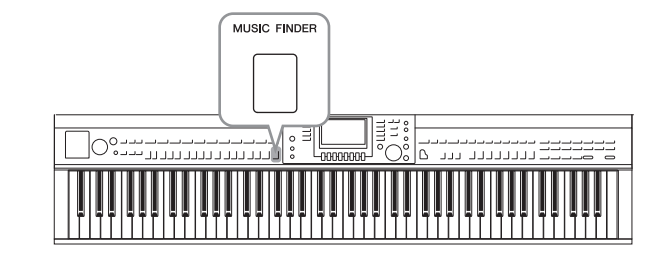

Si desea interpretar un determinado género musical pero no sabe qué ajustes de estilo y sonido serían los más adecuados, la práctica función Music Finder le servirá de gran ayuda. Solo tiene que seleccionar el género musical en cuestión (o el título de la canción) entre los ajustes de panel de Music Finder, y el instrumento define automáticamente todos los ajustes de panel necesarios para que pueda tocar en ese estilo musical.

## **Selección de los ajustes de panel deseados de los registros**

Pruebe la práctica función Music Finder utilizando las grabaciones de muestras integradas.

## **1 Pulse el botón [MUSIC FINDER] para que aparezca la pantalla MUSIC FINDER.**

Después de que aparezca un mensaje, pulse el botón correspondiente. En la pestaña ALL se muestran todos los registros.

Muestra el título de la música y el estilo/ tiempo/tempo adecuado para cada registro.

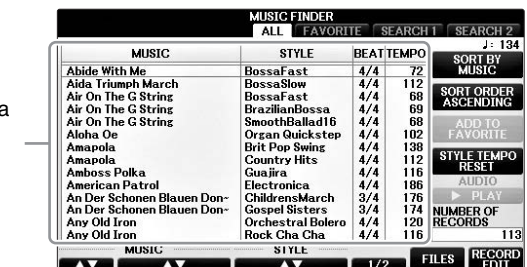

## **2 Use los botones [2]/[3] para seleccionar el registro deseado.**

Puede seleccionar igualmente el registro utilizando el dial [DATA ENTRY] y pulsando a continuación el botón [ENTER].

## **Ordenar los registros**

Pulse el botón [F] (SORT BY) para cambiar los criterios de clasificación: MUSIC, STYLE, BEAT o TEMPO. Pulse el botón [G] (SORT ORDER) (orden de clasificación) para cambiar el orden de los registros (ascendente o descendente). Al ordenar los registros por MUSIC, puede utilizar el botón  $[1\blacktriangle \blacktriangledown]$  para pasar las canciones alfabéticamente hacia arriba o hacia abajo. Al ordenar los registros por STYLE, puede utilizar el botón [4▲▼]/[5▲▼] para pasar los estilos alfabéticamente hacia arriba o hacia abajo. Pulse a la vez los botones  $[\triangle]$  y  $[\triangledown]$  para desplazar el cursor al primer registro.

 $\overline{8}$ 

## **3 Toque el estilo tocando acordes con la mano izquierda y la melodía con la derecha [\(página 59\)](#page-58-0).**

Puede descargar los registros (ajustes de panel) desde el sitio web de Yamaha y después cargarlos en este instrumento [\(página 93\)](#page-92-0).

#### **NOTA**

No apague el botón [OTS LINK]. Cuando esté apagado, no podrá obtener los ajustes de panel adecuados aunque seleccione el registro.

#### **NOTA**

Si no desea tener que cambiar el tempo durante la reproducción de estilos al seleccionar otro registro, configure la función de tempo de estilo como LOCK o HOLD pulsando el botón [I] (STYLE TEMPO) de la pantalla Music Finder. El ajuste a LOCK puede además evitar cambiar accidentalmente el tempo mientras la reproducción del estilo está detenida y se selecciona otro registro.

## <span id="page-92-0"></span>**Descargar registros (ajustes de panel) desde el sitio web**

El instrumento incluye de forma predeterminada algunos registros de muestra (ajustes de panel) en el Music Finder. No obstante, para utilizar la función Music Finder de forma más cómoda y efectiva, le recomendamos que descargue los registros (ajustes de panel) del siguiente sitio web y que después los cargue en este instrumento.

## **1 En el ordenador, descargue el archivo de ajustes de panel de Music Finder desde el sitio web a la unidad flash USB.**

http://download.yamaha.com/

#### **NOTA**

Antes de utilizar una unidad flash USB, asegúrese de leer la sección "Conexión a un dispositivo USB" en [página 106.](#page-105-0)

- **2 Conecte la unidad flash USB que contiene el archivo de ajustes de panel al terminal [USB TO DEVICE] del instrumento.**
- **3 Pulse el botón [MUSIC FINDER] para que aparezca la pantalla MUSIC FINDER.**

**STYLE** 

a Cha

**BEAT TEMPO** 

72<br>112<br>68<br>68<br>68<br>102<br>138<br>112

176<br>174

116

 $4/4$ <br>  $4/4$ <br>  $4/4$ <br>  $4/4$ <br>  $4/4$ <br>  $4/4$ <br>  $3/4$ <br>  $4/4$ <br>  $4/4$ 

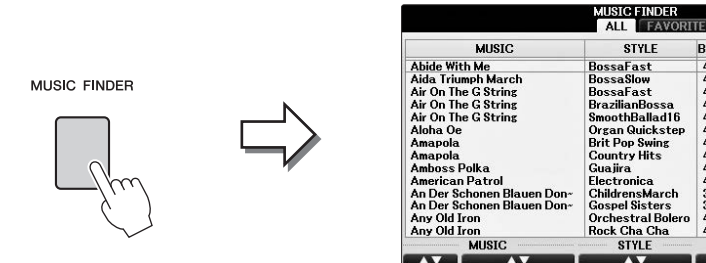

**4 Pulse el botón [7] (FILES) para acceder a la pantalla de selección de archivos.**

**5 Utilice los botones TAB [**L**][**R**] para acceder a la pantalla USB que contiene los ajustes de panel descargados del sitio web.**

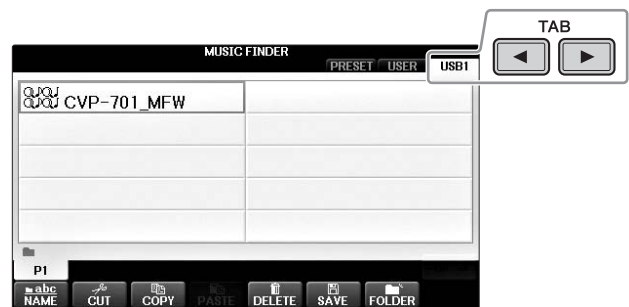

- **6 Seleccione el archivo que desee pulsando el botón [A] [J] correspondiente.**
- **7 Pulse [H] (APPEND) si desea añadir registros del archivo de Music Finder seleccionado o bien pulse [G] (REPLACE) para sustituir todas los registros por otros nuevos.**

Pulse el botón [G] (YES) en el cuadro de confirmación.

#### **NOTA**

Aunque haya sustituido los registros de Music Finder, puede restablecerlos a sus ajustes de fábrica originales seleccionando el archivo "MusicFinderPreset" en la pantalla PRESET del paso.

## **8 Pulse el botón [G] (YES) en la pantalla del mensaje (que indica que la operación de sustitución ha finalizado) para abrir la pantalla MUSIC FINDER.**

Puede confirmar que el registro se ha sustituido comprobando el número de registros en la pantalla MUSIC FINDER.

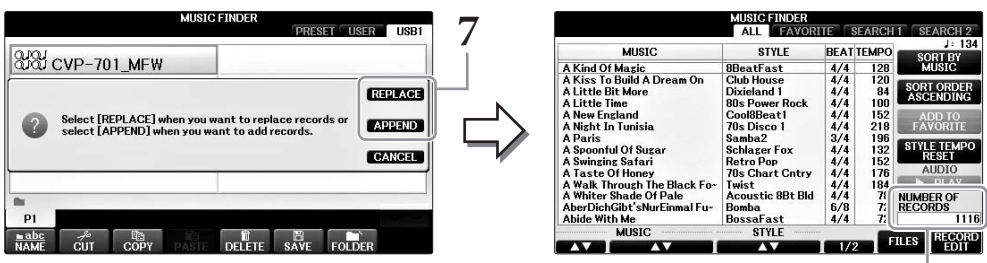

Número de registros

## **Búsqueda de ajustes del panel**

Se pueden buscar los registros especificando un nombre de canción o palabra clave mediante la función de búsqueda de Music Finder.

**1 En la página ALL de la pantalla MUSIC FINDER, pulse el botón [6] (SEARCH 1) para abrir la pantalla Search 1. (El botón [6] corresponde a SEARCH2).**

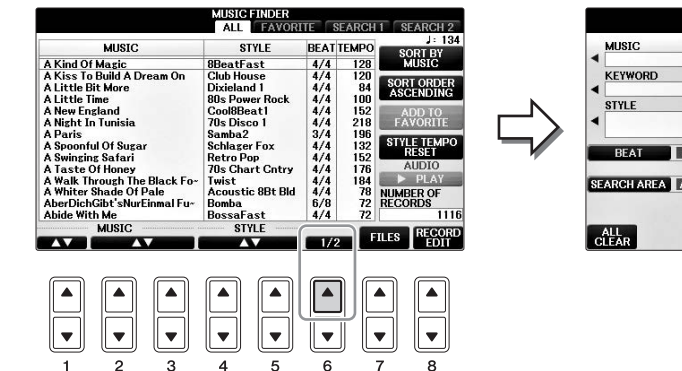

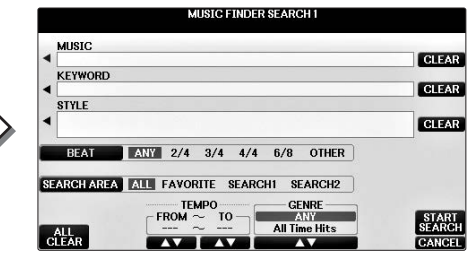

## **2 Introduzca los criterios de búsqueda.**

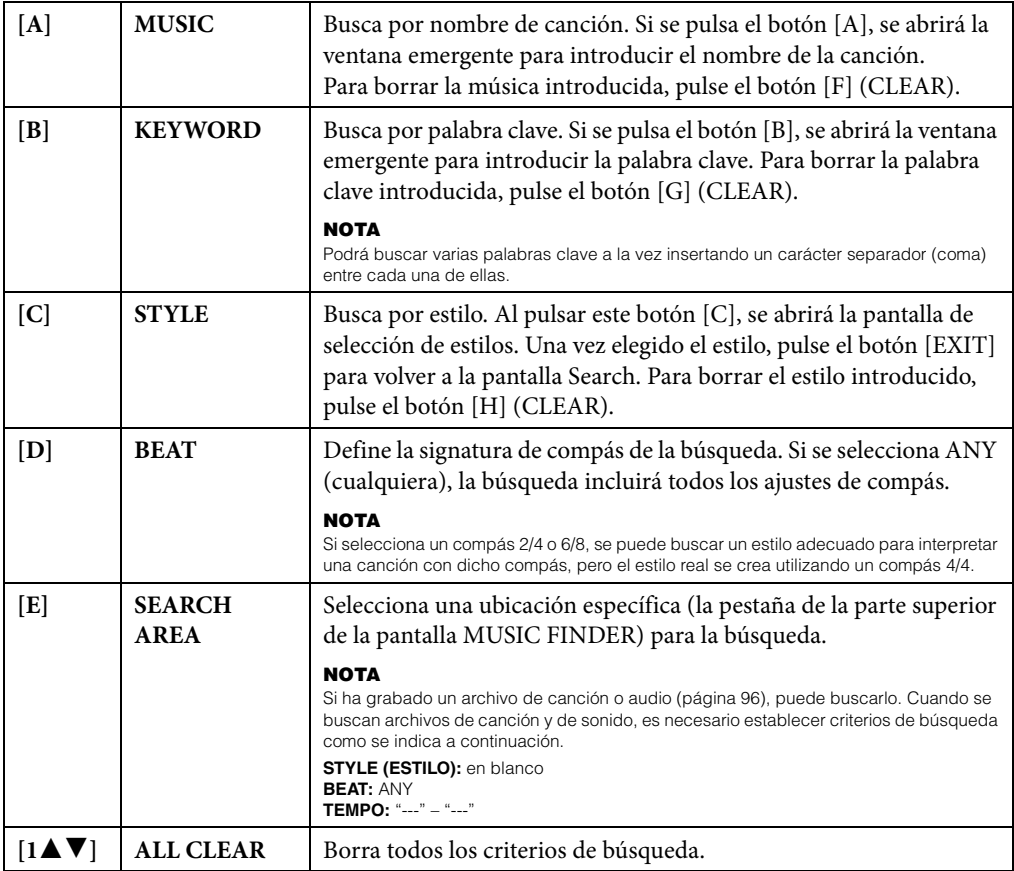

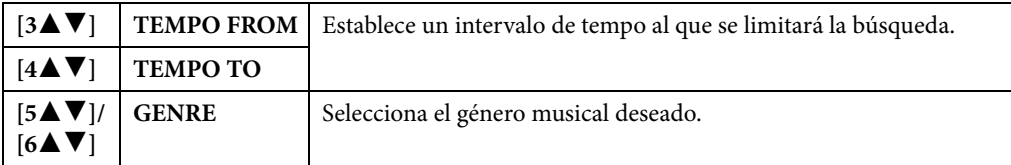

Para cancelar la búsqueda, pulse el botón [8 $\Pi$ ] (CANCEL).

## **3 Pulse el botón [8] (START SEARCH) para iniciar la búsqueda.**

Se abre la pantalla Search 1 con los resultados de la búsqueda.

NOTA

Para buscar con otros criterios, pulse el botón [6▼] (SEARCH 2) en la pantalla Music Finder. Los resultados de la búsqueda aparecerán en la pantalla SEARCH 2.

- **4 Use los botones [2]/[3] para seleccionar el registro deseado.**
- **5 Toque el estilo tocando acordes con la mano izquierda y la melodía con la derecha.**

<span id="page-95-0"></span>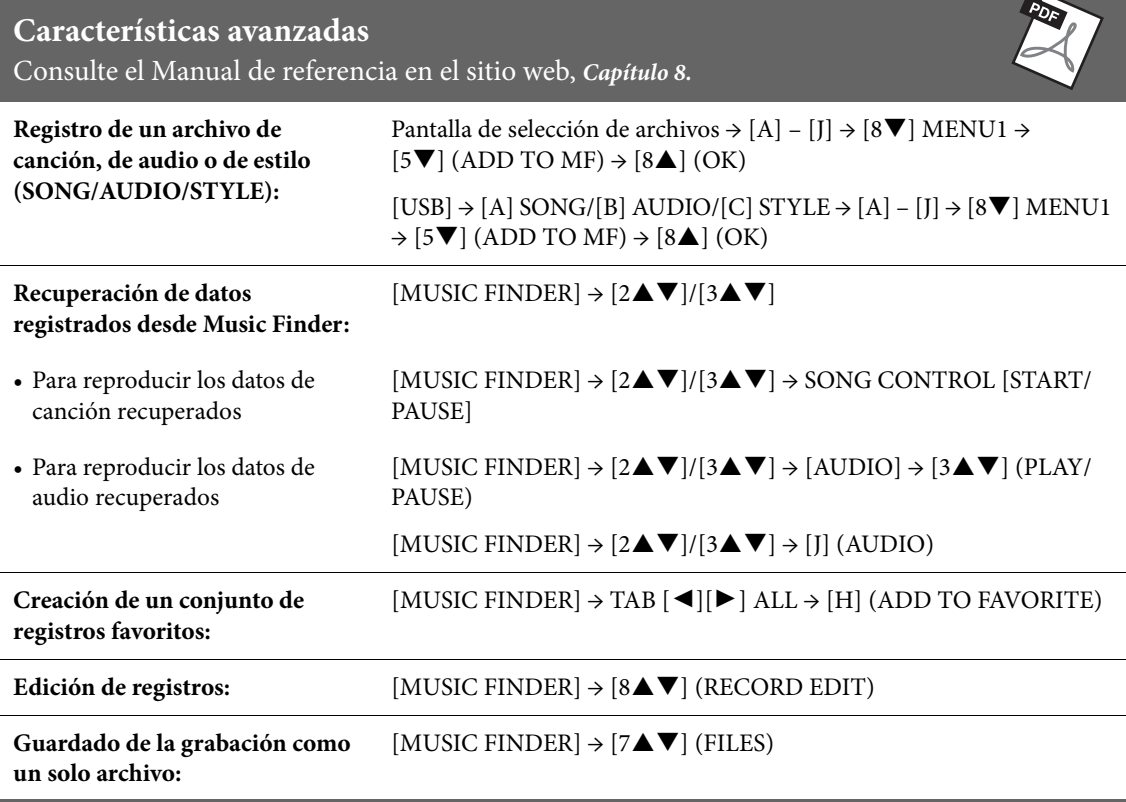

 $\overline{Q}$ 

# <span id="page-96-0"></span>Memoria de registros

– Guardar y recuperar ajustes personalizados del panel –

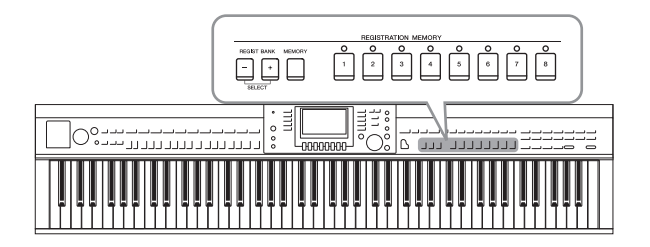

La función Registration Memory (Memoria de registros) permite guardar (o "registrar") prácticamente cualquier ajuste del panel en un botón Registration Memory, de manera que pueda recuperar en el acto los ajustes personalizados del panel con solo pulsar un botón. Los ajustes registrados para ocho botones de Registration Memory se deben guardar como un único banco (archivo).

## **Registro de los ajustes del panel**

- **1 Configure los controles de panel (como voz, estilo, efectos, etc.) a su gusto.** Consulte la Lista de datos, que se suministra por separado, en la que se indican los parámetros que se pueden registrar con la función Registration Memory.
- **2 Pulse el botón [MEMORY] en la sección REGISTRATION MEMORY (memoria de registro).**

Aparece la pantalla en la que puede seleccionar los elementos que desea registrar.

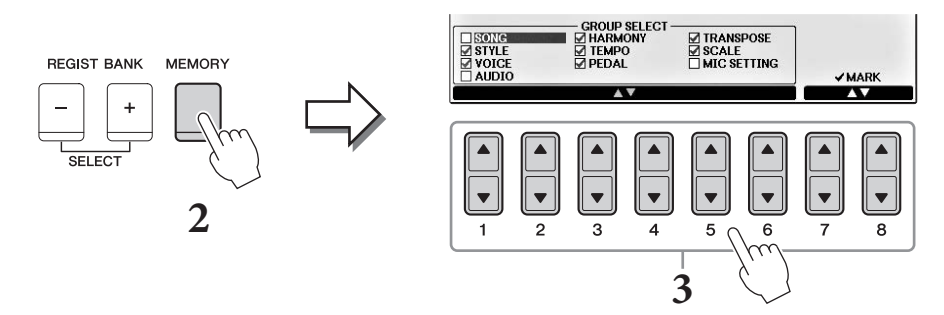

## **3 Seleccione los elementos que desea registrar.**

Seleccione el elemento que desee con los botones  $[1 \blacktriangle \blacktriangledown] - [6 \blacktriangle \blacktriangledown]$  y, a continuación, introduzca o elimine la marca con los botones  $[7\blacktriangle]/[8\blacktriangle]$  (MARK ON)/ $[7\blacktriangledown]/[8\blacktriangledown]$  (MARK OFF). Para cancelar la operación, pulse el botón [I] (CANCEL).

## **4 Pulse uno de los botones REGISTRATION MEMORY [1] – [8] en el cual desea memorizar la configuración del panel.**

El botón seleccionado se iluminará en rojo, lo que indica que el botón contiene datos y que su número está seleccionado.

#### *AVISO*

**Si selecciona el botón que tiene el indicador encendido en rojo o en verde, los ajustes de panel que se hayan memorizado previamente en el botón quedarán eliminados y serán sustituidos por los nuevos.**

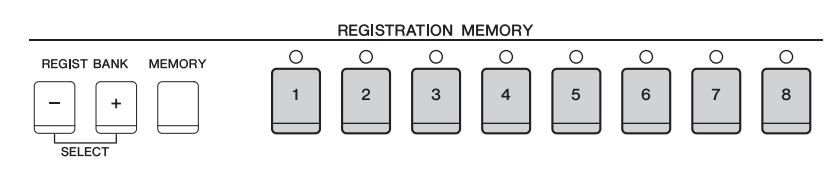

#### **Acerca del estado del indicador luminoso:**

- **• Rojo:** datos registrados y seleccionados
- **• Verde:** datos registrados sin seleccionar
- **• Apagado:** no hay datos registrados

## **5 Registre varios ajustes de panel en los demás botones repitiendo los pasos 1 a 4.**

Los ajustes del panel registrados se pueden recuperar con solo pulsar el botón con el número correspondiente.

#### **NOTA**

Los ajustes del panel registrados en los botones numerados se conservan aunque se apague el instrumento. Si desea eliminar los ocho ajustes actuales de panel, encienda el instrumento mientras mantiene pulsada la tecla B6 (tecla B del extremo derecho del teclado).

## **Almacenamiento en la memoria de registro como archivo de banco**

Podrá guardar los ocho ajustes de panel registrados como un único archivo de banco de memoria de registro.

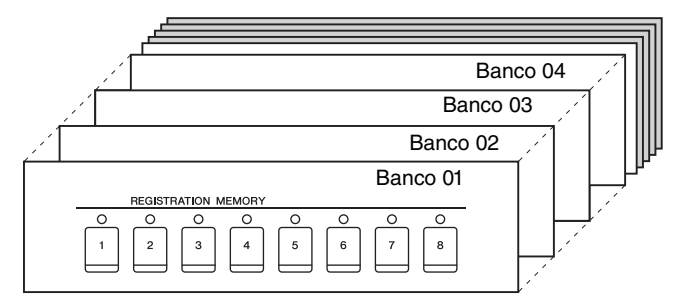

## **1 Pulse los botones REGIST BANK [+] y [-] simultáneamente para abrir la pantalla de selección Registration Bank (Banco de registro).**

#### **NOTA**

En general, los datos de la memoria de registros (archivos de banco) son compatibles entre los modelos CVP-709/705/701. No obstante, los datos podrían no ser totalmente compatibles, según las especificaciones de cada modelo.

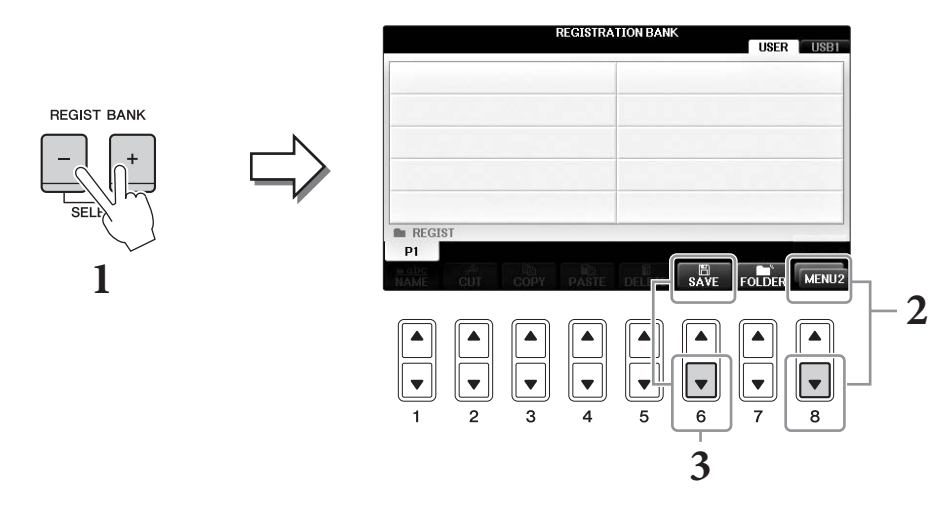

**2 Pulse el botón [8] como sea necesario para que aparezca la indicación "MENU2" en la parte inferior de la pantalla.**

## **3 Pulse el botón [6] (SAVE) para guardar el archivo del banco.**

Para obtener instrucciones sobre el guardado, consulte los pasos de las operaciones (desde el paso 4) en [página 81](#page-80-1).

## **Recuperación de los ajustes de panel registrados**

Los archivos de banco de la memoria de registro se pueden recuperar con los botones REGIST BANK [-]/[+] o mediante el siguiente procedimiento.

#### **NOTA**

Puede abrir inmediatamente la pantalla de información del banco del registro de memoria seleccionado pulsando el botón [DIRECT ACCESS] seguido de uno de los botones REGISTRATION MEMORY [1] – [8].

#### **NOTA**

Cuando recupere los ajustes, incluida la selección de archivos de canciones/estilos/audio, desde una unidad flash USB, asegúrese de que la unidad flash USB adecuada que incluye la canción o estilo registrados está conectada al terminal [USB TO DEVICE].

## **1 Pulse simultáneamente los botones REGIST BANK [+] y [-] para abrir la pantalla de selección REGISTRATION BANK.**

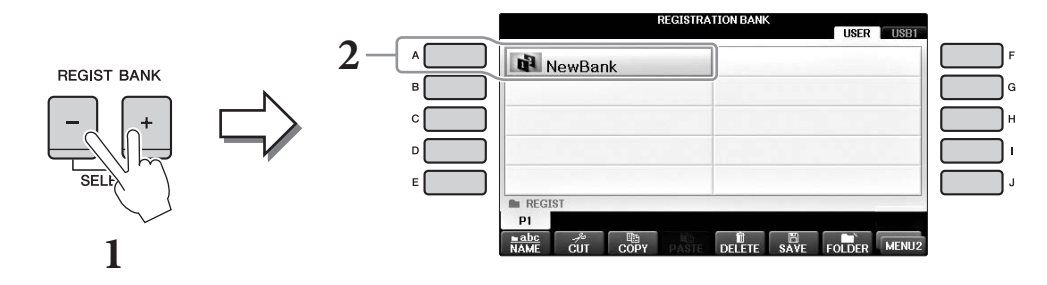

- **2 Pulse uno de los botones [A] [J] para seleccionar un banco.** También puede utilizar el dial [DATA ENTRY] y el botón [ENTER] para seleccionar un banco.
- **3 Pulse cualquiera de los botones iluminados en verde ([1] [8]) en la sección Registration Memory.**

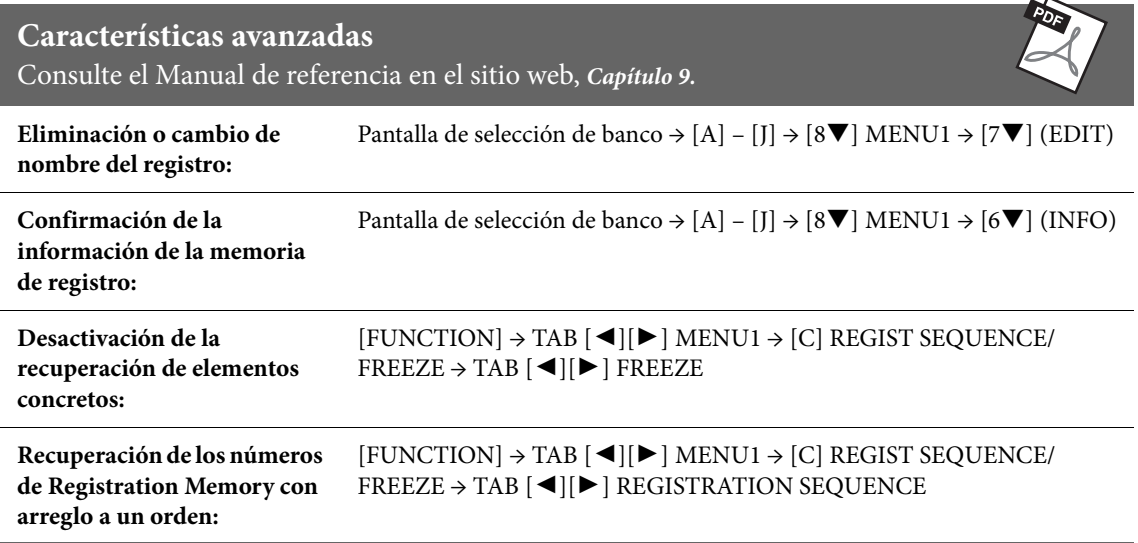

# Mesa de mezclas

– Edición del balance tonal y del volumen –

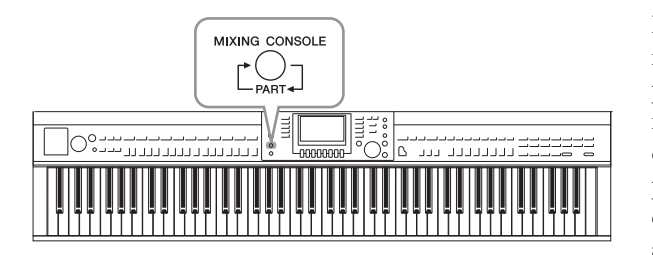

La mesa de mezclas proporciona un control intuitivo sobre varios aspectos de sonido de las partes del teclado y los canales de estilo/canción, incluyendo el balance del volumen y el timbre de los sonidos. Permite ajustar los niveles y la posición estéreo (panorámica) de cada voz para establecer la imagen estéreo y el balance óptimo, así como definir cómo se aplican los efectos.

## **Procedimiento básico**

## **1 Pulse el botón [MIXING CONSOLE] para que aparezca la pantalla MIXING CONSOLE.**

El volumen y otros ajustes para cada parte se muestran mediante los iconos de control deslizante o dial.

#### **NOTA**

Aunque la función de Mesa de mezclas proporciona varias pantallas (consulte la siguiente página), se accede a la pantalla VOL/VOICE cuando se pulsa por primera vez el botón [MIXING CONSOLE] tras encender el equipo.

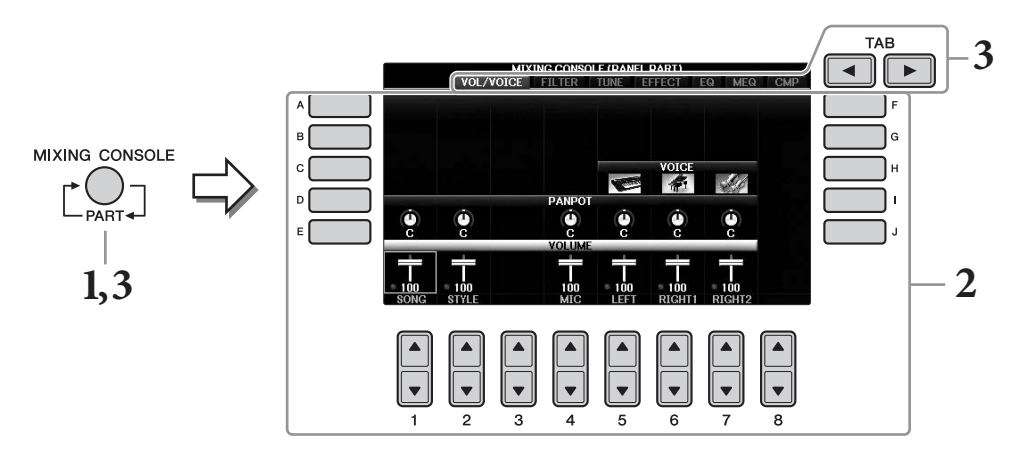

**2 Utilice los botones [A] – [J] para seleccionar un parámetro y, a continuación, use los controles deslizantes o los botones [1▲▼] – [8▲▼] para definir el valor de cada parte.**

Los parámetros en forma de control deslizante o dial se pueden editar a través de los botones  $[1\blacktriangle \blacktriangledown]$  –  $[8\blacktriangle \blacktriangledown]$ . Para obtener instrucciones sobre la edición de otros parámetros, consulte el Manual de referencia en el sitio web.

Para restablecer el valor, pulse simultáneamente los botones  $[\triangle]/[\nabla]$  del mismo número. **NOTA** 

Cuando edita una parte puede ajustar instantáneamente el mismo valor para todas las otras partes sujetando simultáneamente uno de los botones  $[A] - [J]$  y usando los botones  $[1 \blacktriangle \blacktriangledown] - [8 \blacktriangle \blacktriangledown]$  (o el dial DATA ENTRY).

**3 Utilice el botón [MIXING CONSOLE] para seleccionar las partes de destino y utilice los botones TAB [**L**][**R**] para acceder a la pantalla deseada y después establezca los valores de cada parte/pantalla para crear el sonido deseado.**

Esta operación para establecer el valor es la misma que la del paso 2.

#### **Para seleccionar las partes de destino:**

Pulse varias veces el botón [MIXING CONSOLE] para acceder a las siguientes partes de la secuencia.

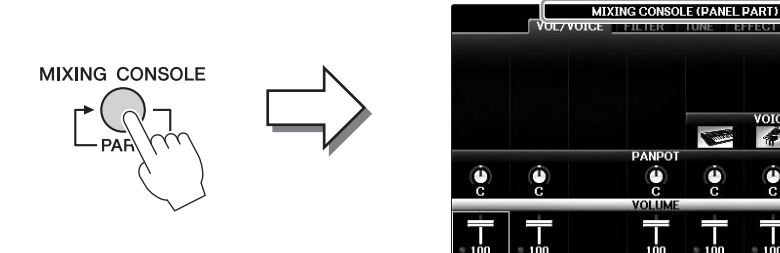

#### **• PANEL PART**

Use esta pantalla si desea ajustar el balance entre toda la parte de canción, toda la parte de estilo, la parte Mic, la parte Right 1, la parte Right 2 y la parte Left.

#### **• STYLE PART (archivo de estilo)**

Utilice esta pantalla para ajustar el balance entre todas las partes del estilo.

#### **• SONG CH 1 – 8 o SONG CH 9 – 16**

Utilice esta pantalla para ajustar el balance entre todas las partes de la canción. Si se pulsa el botón [A] (PART) la pantalla alterna entre SONG CH 1 – 8 y SONG CH 9 – 16.

#### NOTA

Los componentes de estilo y canción de esta parte son los mismos que los que aparecen en la pantalla al pulsar el botón [CHANNEL ON/OFF] del panel una o dos veces.

#### **Para acceder a la pantalla que desea**

Pulse los botones TAB  $\Box$ [ $\blacktriangleright$ ] para seleccionar la pantalla que desea en los siguientes elementos. Para obtener información sobre cada página de la pantalla, consulte el Manual de referencia en el sitio web.

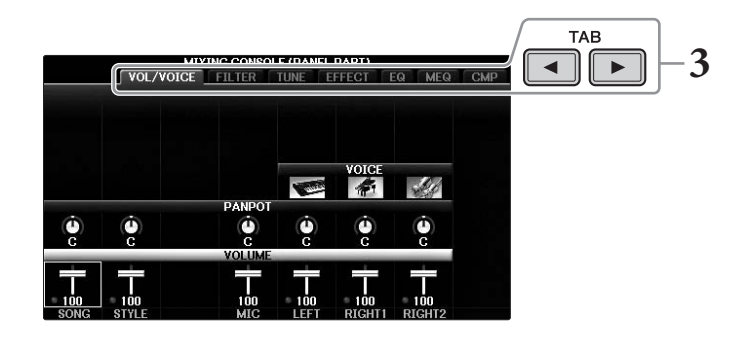

#### **• VOL/VOICE**

Cambia la voz de cada parte y ajusta el efecto panorámico y el volumen de cada una de ellas.

**• FILTER**

Ajusta el contenido armónico (resonancia) y el brillo del sonido.

**• TUNE**

Ajustes relacionados con el tono (afinación, transposición, etc.).

**• EFFECT**

Selecciona el tipo de efecto y ajusta su profundidad para cada parte [\(página 102](#page-101-0)).

**• EQ**

Aumenta o atenúa las bandas de frecuencia alta y baja de cada parte para corregir el tono o timbre del sonido.

**• MEQ**

Selecciona el tipo de ecualizador principal que se aplica al sonido en general y permite editar los parámetros de control de tono.

**• CMP**

Es el ajuste del compresor principal que determina la dinámica del sonido en general.

## **4 Guarde los ajustes que haya realizado en MIXING CONSOLE.**

#### **Para guardar los ajustes de la pantalla PANEL PART:**

Regístrelos en la memoria de registro ([página 97\)](#page-96-0).

#### **Para guardar los ajustes de la pantalla STYLE PART:**

Guárdelos como datos de estilo.

- **1** Active la pantalla de operaciones.  $[FUNCTION] \rightarrow TAB [\blacktriangle] [\blacktriangleright]$  MENU2  $\rightarrow$  [A] STYLE CREATOR
- **2** Pulse el botón [EXIT] para cerrar la pantalla RECORD.
- **3** Pulse el botón [I] (SAVE) para abrir la pantalla Style Selection (Selección de estilo), donde podrá guardar los datos, y proceda a guardarlos ([página 81\)](#page-80-1).

#### **Para guardar los ajustes de las pantallas SONG CH 1-8/9-16:**

En primer lugar, registre los ajustes editados como parte de los datos de la canción (SETUP) y, a continuación, guarde la canción.

- **1** Active la pantalla de operaciones.  $[FUNCTION] \rightarrow TAB [\blacktriangle] [\blacktriangleright]$  MENU2  $\rightarrow$  [B] SONG CREATOR
- 2 Utilice los botones TAB [◀][▶] para seleccionar la página SETUP.
- **3** Pulse los botones  $[7 \blacktriangledown \blacktriangle]/[8 \blacktriangledown \blacktriangle]$ .
- **4** Pulse el botón [I] (SAVE) para abrir la pantalla de selección de canciones, donde podrá guardar los datos, y proceda a guardarlos [\(página 81\)](#page-80-1).

#### **Características avanzadas**

Consulte el Manual de referencia en el sitio web, *Capítulo 10.*

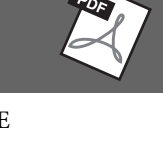

<span id="page-101-0"></span>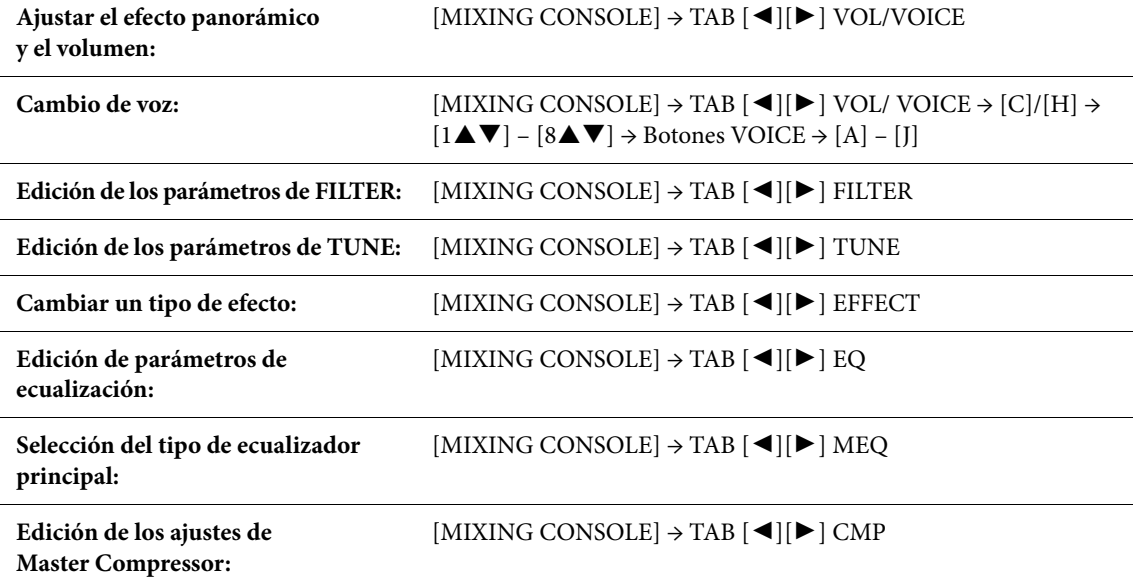

## Conexiones

## – Utilización del instrumento con otros dispositivos –

#### *ATENCIÓN*

**Antes de conectar el instrumento a otros componentes electrónicos, apague todos los componentes. Además, antes de encender o apagar cualquier componente, asegúrese de ajustar todos los niveles de volumen al mínimo (0). De lo contrario, los componentes pueden sufrir una descarga eléctrica u otros daños.**

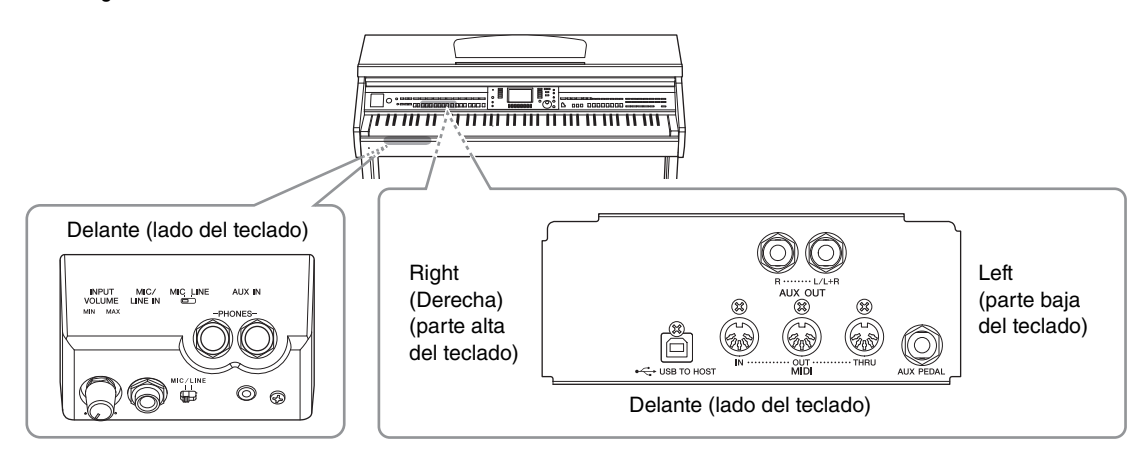

## **Conexión de dispositivos de audio**

## **Utilización de dispositivos de audio externos para reproducción**

Puede conectar un sistema estéreo para amplificar el sonido del instrumento utilizando las tomas AUX OUT [R]/[L/L+R].

#### *AVISO*

**Para evitar posibles daños en los dispositivos, primero apague el instrumento y después el dispositivo externo. Cuando apague el dispositivo, primero apague el dispositivo externo y después el instrumento. Como la alimentación de este instrumento se puede apagar automáticamente gracias a la función Auto Power Off (Apagado automático) ([página 18](#page-17-0)), apague el dispositivo externo o desactive el apagado automático si no piensa utilizar el instrumento. Si la alimentación del instrumento se apaga automáticamente mediante la función Auto Power Off (Apagado automático), apague primero el dispositivo externo, a continuación encienda el instrumento y después vuelva a encender el dispositivo externo.**

#### *AVISO*

**No enrute la salida de las tomas AUX OUT [R]/[L/L+R] a la toma [AUX IN]. Si realiza esta conexión, la entrada de señal de la toma [AUX IN] sale de las tomas AUX OUT [R]/[L/L+R]. Este tipo de conexiones podría dar como resultado un bucle de realimentación que haría imposible la interpretación normal e incluso podría causar daños en los dos equipos.**

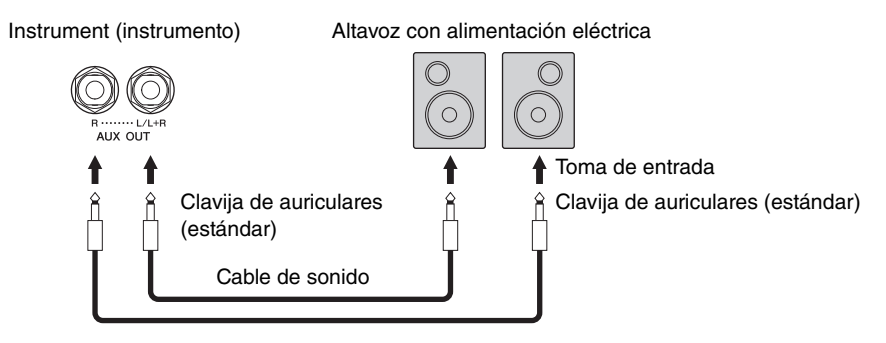

#### **NOTA**

Utilice enchufes de adaptadores cuando conecte las tomas de entrada de dispositivos que tengan una forma distinta del enchufe del cable, como cuando se conecta una clavija a una toma de auriculares.

#### NOTA

Utilice cables de audio y enchufes adaptadores sin resistencia (cero).

#### **NOTA**

Para la conexión de dispositivos monoaurales, utilice únicamente la toma [L/L+R].

## <span id="page-103-0"></span>**Dispositivos de audio externos para la reproducción con altavoces integrados**

Se pueden conectar las tomas de salida de un dispositivo externo como un reproductor de audio portátil a la toma AUX IN del instrumento, permitiendo escuchar el sonido de dicho dispositivo a través de los altavoces incorporados del instrumento.

#### *AVISO*

**Para no dañar el dispositivo, primero encienda el dispositivo externo y después el instrumento. Cuando apague el dispositivo, primero apague el instrumento y después el dispositivo externo.**

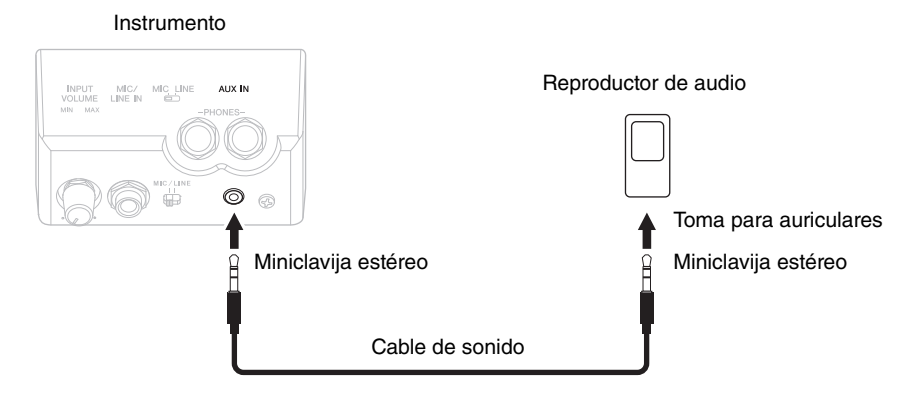

#### **NOTA**

Utilice cables de audio y enchufes adaptadores sin resistencia (cero).

#### **NOTA**

El ajuste [MASTER VOLUME] del instrumento afecta a la señal de entrada procedente de la toma [AUX IN].

## **Conexión de un micrófono o de una guitarra**

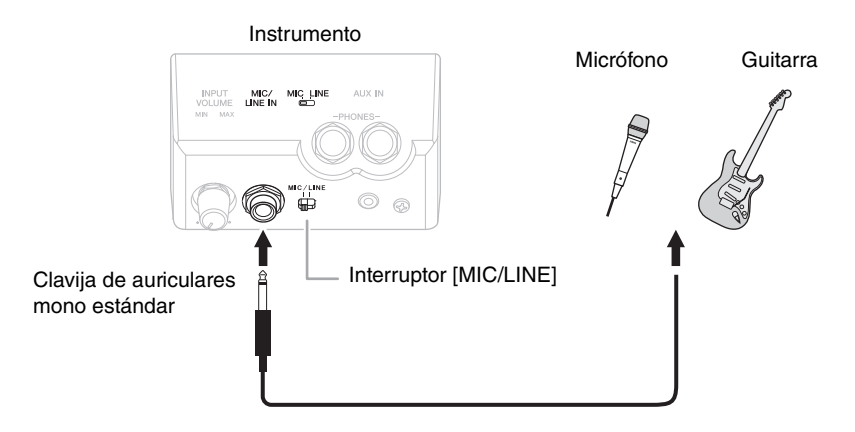

La toma [MIC/LINE IN] (clavija de auriculares mono estándar) le permite conectar un micrófono, una guitarra u otros equipos al instrumento. Consulte las instrucciones para conectar un micrófono en la [página 90](#page-89-1).

Recuerde que tendrá que seleccionar "MIC" o "LINE IN", en función del equipo que conecte. Si el nivel de salida del equipo conectado (por ejemplo, un micrófono, una guitarra o un bajo) es bajo, ajuste el interruptor MIC/LINE] a "MIC". Si el nivel de salida del equipo conectado (por ejemplo, un teclado de sintetizador o un reproductor de CD) es alto, ajuste [MIC/LINE] a "LINE".

## **Conexión de un interruptor de pedal/controladora de pedal**

Pueden conectarse los interruptores de pedal FC4A, FC4 o FC5 y el pedal de expresión FC7 (se venden por separado) a una toma [AUX PEDAL]. Se puede utilizar un interruptor de pedal para activar y desactivar las funciones mientras que un pedal de expresión controla parámetros continuos, como el volumen.

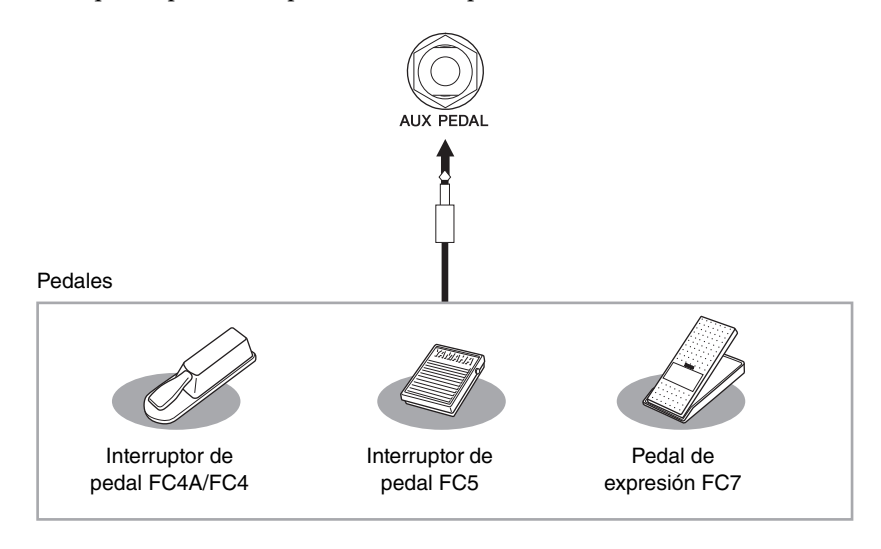

## **Ejemplo 1: control del volumen de los datos de la interpretación que se toca al teclado mediante un pedal de expresión.**

Conecte un pedal de expresión FC7 a la toma [AUX PEDAL]. No se necesita ninguna configuración especial con los ajustes de fábrica iniciales.

## **Ejemplo 2: control de inicio y parada de la canción con un pedal**

Conecte un interruptor de pedal (FC4A/FC4 o FC5) a la toma [AUX PEDAL]. Para asignar la función al pedal conectado, seleccione "SONG PLAY/PAUSE" con los botones [1▲▼] en la pantalla de operaciones:

 $[FUNCTION] \rightarrow TAB [\blacktriangle] [\blacktriangleright]$  MENU1  $\rightarrow$  [D] CONTROLLER  $\rightarrow$  TAB  $[\blacktriangle] [\blacktriangleright]$  PEDAL  $\rightarrow$  [A]/[B] AUX

#### **NOTA**

Asegúrese de conectar o desconectar el pedal solo cuando esté desconectada la alimentación.

#### **NOTA**

No encienda la unidad mientras está pisando el interruptor de pedal, el pedal o el controlador de pedal. ya que de lo contrario se invertirá la polaridad de interruptor o de pedal (activado/desactivado).

**Características avanzadas** Consulte el Manual de referencia en el sitio web, *Capítulo 11*.

**Asignación de funciones específicas a cada pedal:**

 $[FUNCTION] \rightarrow TAB [\blacktriangle] [\blacktriangleright] \text{ MENU1} \rightarrow [D] \text{CONTROLLER} \rightarrow$ TAB  $\left[\blacktriangleleft\right]$  PEDAL

## <span id="page-105-0"></span>**Conexión de un dispositivo USB**

Puede conectar una unidad flash USB o un adaptador de red LAN inalámbrica USB al terminal [USB TO DEVICE]. Puede guardar los datos creados en el instrumento en la unidad flash USB (páginas [38](#page-37-0), [81](#page-80-1)), o bien puede conectar el instrumento a un dispositivo inteligente como un iPad a través de una red LAN inalámbrica ([página 108](#page-107-0)).

#### **Precauciones al utilizar el terminal [USB TO DEVICE]**

Este instrumento dispone de un terminal [USB TO DEVICE] integrado. Cuando conecte un dispositivo USB al terminal, asegúrese de que maneja el dispositivo con cuidado. Es importante que tome las precauciones que se indican a continuación.

#### **NOTA**

Obtenga información más detallada acerca del manejo de los dispositivos USB en el manual de instrucciones del dispositivo.

#### **Dispositivos USB compatibles**

- **•** Unidad flash USB (se vende por separado)
- **•** Concentrador USB (se vende por separado)
- **•** Adaptador de red LAN inalámbrica USB UD-WL01 (se vende por separado)

No se pueden utilizar otros dispositivos USB, como el teclado de un PC o un ratón.

Aunque en este instrumento se pueden usar dispositivos USB 1.1 a 3.0, la cantidad de tiempo para guardar o cargar desde el dispositivo USB puede variar en función del tipo de datos o el estado del instrumento. El instrumento no admite necesariamente todos los dispositivos de almacenamiento USB disponibles en el mercado. Yamaha no puede garantizar el funcionamiento de los dispositivos USB que compre. Antes de comprar un dispositivo USB para utilizarlo con este instrumento, visite la siguiente página web: http://download.yamaha.com/

#### **NOTA**

La especificación del terminal [USB TO DEVICE] es de un máximo de 5 V/500 mA. No conecte dispositivos USB con especificaciones superiores, ya que puede producir daños en el instrumento.

#### ■ Conexión de un dispositivo USB

**•** Cuando conecte un dispositivo de almacenamiento USB al terminal [USB TO DEVICE], asegúrese de que el conector del dispositivo es del tipo adecuado y que está orientado correctamente.

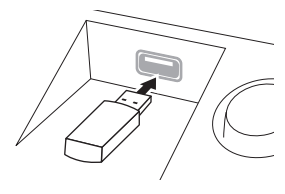

#### *AVISO*

**• Si conecta un dispositivo USB al terminal [USB TO DEVICE] del panel superior, retírelo antes de cerrar la tapa del teclado. Si cierra la tapa mientras el dispositivo USB está conectado, podría dañarse el dispositivo.**

- **Evite conectar o desconectar el dispositivo USB mientras ejecute operaciones de reproducción, grabación y gestión de archivos (tales como guardar, copiar y eliminar) o cuando acceda al dispositivo USB. De no hacerlo así, podría producirse un "bloqueo" en el funcionamiento del instrumento o daños en los datos y el dispositivo USB.**
- **Al conectar o desconectar el dispositivo USB (y viceversa), asegúrese de esperar unos segundos entre las dos operaciones.**

#### **NOTA**

- **•** Si intenta conectar dos o tres dispositivos a un terminal al mismo tiempo, debe utilizar un concentrador USB con alimentación de bus. Solo se puede utilizar un concentrador USB. Si aparece un mensaje de error mientras utiliza el concentrador USB, desconéctelo del instrumento, encienda el instrumento y vuelva a conectar el concentrador USB.
- **•** Al conectar un cable USB, asegúrese de que su longitud sea inferior a 3 metros.

## **Uso de unidad flash USB**

Si conecta el instrumento a una unidad flash USB, podrá guardar los datos que cree en el dispositivo conectado y leerlos desde el mismo.

#### **Número máximo de unidades flash USB admitidas**

Es posible conectar un máximo de dos unidades flash USB al terminal [USB TO DEVICE]. (Si fuese necesario, utilice un concentrador USB. Solo se puede utilizar simultáneamente un máximo de dos unidades flash USB con instrumentos musicales, aunque se utilice un concentrador USB). Este instrumento puede reconocer hasta cuatro unidades divididas en una unidad flash USB.

#### **Formateo de unidad flash USB**

Solo debe formatear la unidad flash USB con este instrumento [\(página 107](#page-106-0)). Es posible que una unidad flash USB formateada en otro dispositivo no funcione correctamente.

#### *AVISO*

**La operación de formateo sobrescribirá todos los datos preexistentes. Compruebe que el soporte al que va a dar formato no contenga datos importantes. Proceda con cuidado, especialmente al conectar varias unidades flash USB.**

#### **Protección de los datos (contra escritura)**

Para evitar que se borre información importante de forma accidental, aplique la protección contra escritura a cada dispositivo o soporte de almacenamiento. Si va a guardar datos en la unidad flash USB, asegúrese de desactivar la protección contra escritura.

#### **Apagar el instrumento**

Al apagar el instrumento, asegúrese de que el instrumento NO está accediendo a la unidad flash USB mediante reproducción, grabación o control de archivos (tales como operaciones de guardar, copiar y eliminar). De no hacerlo así, se podría dañar el dispositivo y los datos.

# $\overline{\phantom{a}}$  Conexiones – Utilización del instrumento con otros dispositivos – Conexiones - Utilización del instrumento con otros dispositivos -

## <span id="page-106-0"></span>**Formateo de una unidad flash USB**

Al conectar una unidad flash USB, es posible que aparezca un mensaje en el que se solicita dar formato. Si es así, ejecute la operación de formato.

#### *AVISO*

La operación de formateo borra cualquier dato preexistente. Compruebe que la unidad flash USB a la que se dispone a dar formato no<br>contenga datos importantes. Proceda con cuidado, especialmente cuando conecte varias unidad

**1 Inserte la unidad flash USB que desee formatear al terminal [USB TO DEVICE].**

**2 Acceda a la pantalla de operaciones.**  $\bigcirc$  [FUNCTION]  $\rightarrow \bigcirc$  TAB  $[\blacktriangle]$   $[\blacktriangleright]$  MENU1  $\rightarrow \bigcirc$  [J] UTILITY  $\rightarrow \bigcirc$  TAB  $[\blacktriangle]$   $[\blacktriangleright]$  USB

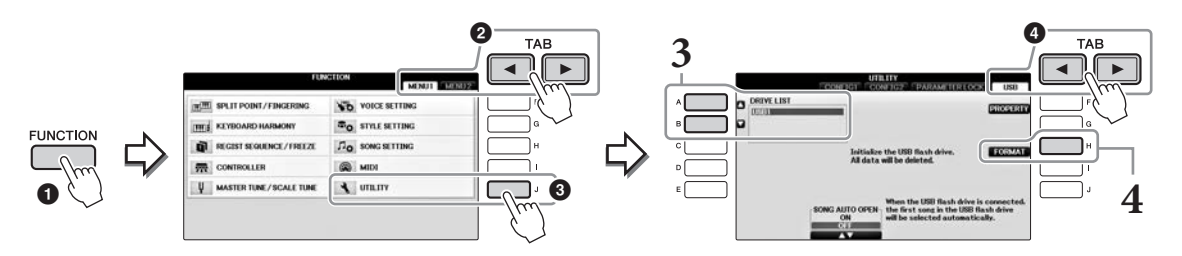

**3 En la lista de dispositivos, pulse los botones [A]/[B] para seleccionar la unidad flash USB que desee formatear.**

Verá las indicaciones USB 1 y USB 2, en función del número de dispositivos conectados.

**4 Pulse el botón [H] (FORMAT) (Formatear) para realizar la operación Format.**

#### **Confirmación de la memoria restante**

Se puede comprobar la memoria restante en la unidad flash USB conectada pulsando el botón [F] (PROPERTY) en el paso 4 anterior.

## **Conexión a un ordenador**

Si conecta un ordenador al terminal [USB TO HOST], podrá transferir datos entre el instrumento y el ordenador a través de MIDI.

Para obtener información sobre el uso de un ordenador con este instrumento, consulte "Operaciones relacionadas con el ordenador" en el sitio web.

#### *AVISO*

**Utilice un cable USB de tipo AB de menos de 3 metros. No se pueden utilizar cables USB 3.0.** 

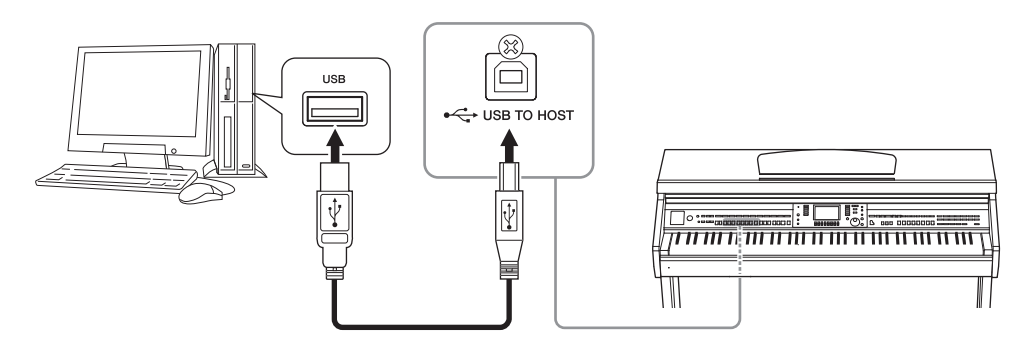

#### **NOTA**

- **•** El instrumento iniciará la transmisión poco después de que se establezca la conexión USB.
- **•** Al utilizar un cable USB para conectar el instrumento al ordenador, establezca la conexión directamente sin pasar por un concentrador USB.
- **•** Obtenga información más detallada acerca de la instalación del software de secuencias en el manual de instrucciones del software pertinente.
- **•** No puede conectar el ordenador a este instrumento con un adaptador de red LAN inalámbrica USB.

## <span id="page-107-0"></span>**Conexión a un iPhone/iPad**

Puede conectar un dispositivo inteligente como, por ejemplo, un iPhone o iPad al terminal [USB TO DEVICE] del instrumento a través del adaptador de red LAN inalámbrica USB (se vende por separado). El adaptador de red LAN inalámbrica USB puede no estar disponible en su zona. En ese caso, conecte el dispositivo inteligente al terminal [USB TO HOST] mediante Yamaha i-MX1 (se vende por separado) o a los terminales MIDI mediante Yamaha i-UX1 (se vende por separado). Utilizando una herramienta de aplicación en el dispositivo inteligente puede aprovechar las ventajas de prácticas funciones y disfrutar más de este instrumento.

**•** Para obtener información sobre las conexiones, consulte el "Manual de conexión del iPhone o iPad" en el sitio web ([página 9\)](#page-8-1).

Para obtener información acerca de los dispositivos inteligentes compatibles y las herramientas de aplicación, acceda a la página siguiente: http://www.yamaha.com/kbdapps/

**•** Para consultas sobre el adaptador de red LAN inalámbrica USB (se vende por separado), póngase en contacto con el representante o el distribuidor más próximo de Yamaha que figura al final de este manual. O puede acceder al siguiente sitio web y ponerse en contacto con la asistencia técnica de Yamaha en su localidad.

http://www.yamaha.com/contact/

#### **NOTA**

- **•** Cuando utilice el instrumento con una aplicación en el iPhone o iPad, le recomendamos que ajuste primero "Airplane Mode" en "ON" y,
- a continuación, active "Wi-Fi" en el iPhone o iPad para evitar el ruido producido por la comunicación.
- **•** Determinadas aplicaciones podrían no ser compatibles en su zona. Consulte con el distribuidor de Yamaha.

#### **Características avanzadas**

Consulte el Manual de referencia en el sitio web, *Capítulo 11*.

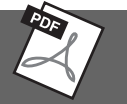

#### **Ajustes de Wireless LAN:** [FUNCTION] → TAB [◀][▶] MENU2 → [H] WIRELESS LAN **NOTA**

Aparecerá un elemento de menú "WIRELESS LAN" solo si hay un adaptador de red LAN inalámbrica USB (se vende por separado) conectado al instrumento.
### <span id="page-108-0"></span>**Fijación de un iPad al atril**

Ajuste el juego de soportes (accesorios incluidos) en la parte inferior del atril y después ajuste los soportes del iPad.

#### *AVISO*

**Para impedir que el iPad se caiga, tenga en cuenta los siguientes puntos:**

- **Nunca someta el instrumento, el iPad ni el soporte del teclado a golpes fuertes. Si lo hace, el iPad podría caer del atril aun estando firmemente sujeto.**
- **Asegúrese de que el atril está fijado firmemente.**
- **Antes de mover el instrumento, asegúrese de retirar el iPad del atril.**
- **Nunca deslice el iPad a lo largo del atril ni lo someta a golpes fuertes (empujándolo o golpeándolo cuando esté sobre el atril).**
- **Nunca ponga nada más sobre el atril junto con el iPad, como un libro de canciones u otro iPad. De hacerlo, el atril podría**
- **perder estabilidad. • Nunca coloque el iPad en una posición inestable.**
	- **1 En primer lugar, tire del atril hacia arriba, desde la posición inferior hacia usted, de forma que haya una separación en la parte inferior del atril y después encaje los soportes tal y como se muestra.**

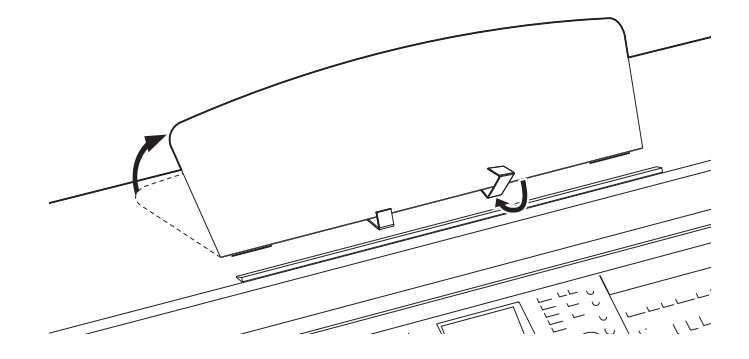

- **2 Gire hacia abajo los dos soportes metálicos situados a la izquierda y la derecha del atril y después baje el atril hasta que quede apoyado sobre los soportes metálicos ([página 16](#page-15-0)).**
- **3 Ajuste la posición de los soportes al ancho del iPad e inserte el iPad en los soportes.**

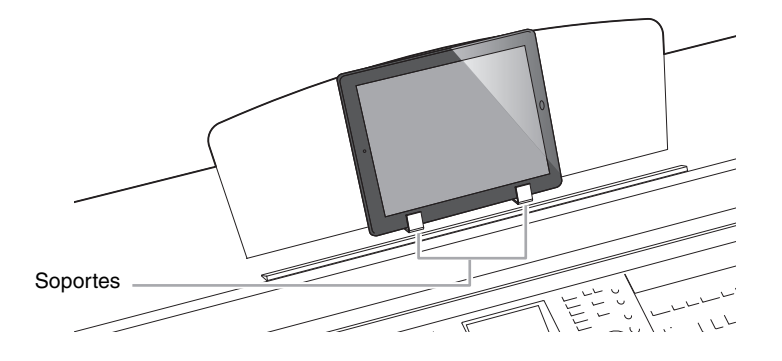

# <span id="page-109-1"></span>**Conexión de dispositivos MIDI externos**

Para obtener información sobre MIDI, consulte "MIDI Basics" que se puede descargar en el sitio web de Yamaha ([página 9\)](#page-8-0).

Utilice los terminales [MIDI] y cables MIDI estándar para conectar dispositivos MIDI externos (teclado, secuenciador, etc.).

- **• MIDI IN**.............Recibe mensajes MIDI desde otro dispositivo MIDI.
- **• MIDI OUT**........Transmite los mensajes MIDI generados por el instrumento a otro dispositivo MIDI.
- **• MIDI THRU** .....Simplemente transmite los mensajes MIDI recibidos en MIDI IN.

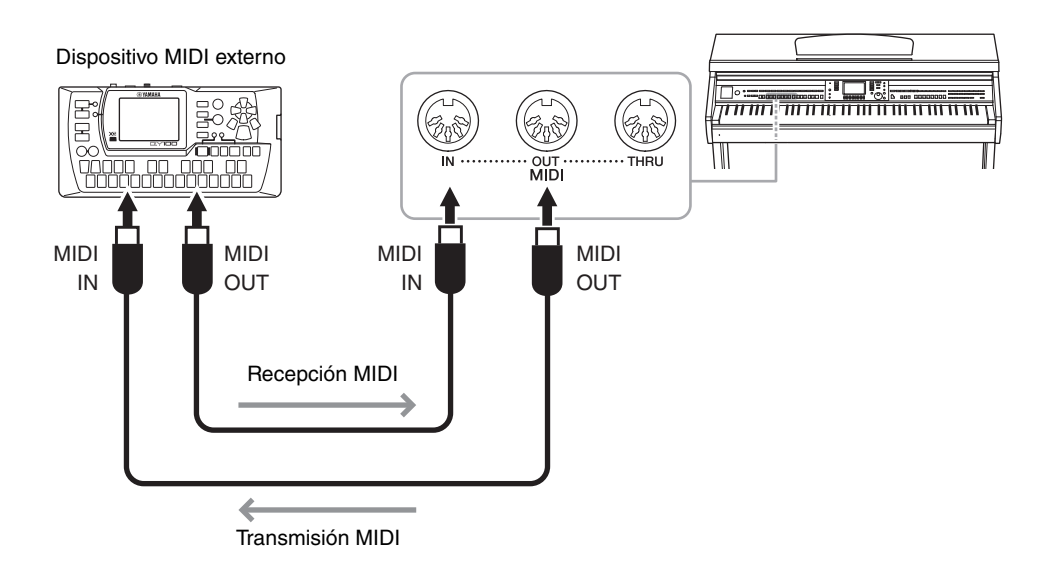

Para obtener información en detalle sobre los ajustes MIDI de los instrumentos, consulte el Manual de referencia del sitio web.

### **Características avanzadas**

Consulte el Manual de referencia en el sitio web, *Capítulo 11.*

<span id="page-109-0"></span>

**Ajustes MIDI:**  $[FUNCTION] \rightarrow TAB [\blacktriangleleft] [\blacktriangleright] \text{ MENU1} \rightarrow [I] \text{ MIDI} \rightarrow [8 \blacktriangleright] \text{ EDIT}$ 

# <span id="page-110-6"></span><span id="page-110-5"></span>Utilidad/Sistema

– Realización de ajustes globales –

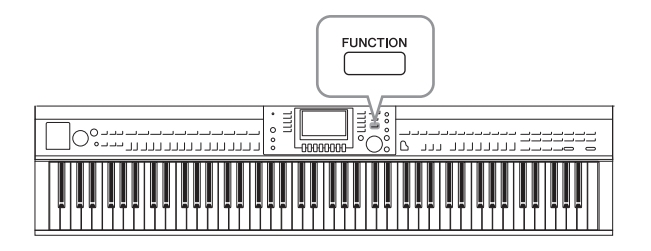

Las secciones Utility y System del menú Function proporcionan varias herramientas y ajustes prácticos para el instrumento. Se trata de ajustes generales que afectan a todo el instrumento, además de ajustes pormenorizados para funciones específicas. También se incluyen funciones de restablecimiento de datos y el control de los soportes de almacenamiento, por ejemplo el formateo de soportes.

### **Pantalla UTILITY**

<span id="page-110-0"></span>Hay cuatro páginas.

#### **CONFIG1**

Para los ajustes generales como:

- **•** Fade in/out time (Tiempo de fundido de entrada/Tiempo de fundido de salida)
- **•** Sonido del metrónomo
- **•** Sonido Tap Tempo (Ajuste del tempo)
- **•** Auto power off (Apagado automático) [\(página 18](#page-17-0))
- <span id="page-110-1"></span>**•** Brillo LCD ([página 21](#page-20-0))

#### **CONFIG2**

Para los ajustes generales, como determinar:

- **•** Si sonarán o no los altavoces
- **•** Si el efecto Stereophonic Optimizer ([página 20](#page-19-0)) está activado o desactivado
- **•** Si Noise Gate (Puerta de ruido) para la entrada de la señal de la toma [AUX IN] está activada o desactivada.
- **•** Si el efecto IAC ([página 19\)](#page-18-0) está activado o desactivado y su profundidad.
- **•** Si se muestra o no el tempo predeterminado de cada estilo en la pantalla de selección de estilos
- **•** Si se muestran el número y banco de voz en la pantalla de selección de voces
- **•** Si la fecha y hora actualizadas\* se muestran u ocultan en la pantalla de selección de archivos (solo en las pestañas USER/USB)
- **•** Cómo se abre la pantalla de selección de voces cuando se pulsa uno de los botones de la categoría VOICE
- **•** El tiempo que transcurre hasta que se cierran las ventanas emergentes
- <span id="page-110-2"></span>\* Obtenidas de una red y visualizadas al conectar el instrumento a una red mediante el adaptador de red LAN inalámbrica USB.

### **PARAMETER LOCK**

Para seleccionar los parámetros concretos que se van a bloquear, para que pueda mantener ajustes incluso cuando las configuraciones de panel se cambien mediante la memoria de registro, el ajuste de una pulsación, etc.

### <span id="page-110-3"></span>**USB**

Ajustes relacionados con la unidad flash USB, como formateo [\(página 107\)](#page-106-0) y confirmación de tamaño de memoria.

### **Pantalla SYSTEM**

<span id="page-110-4"></span>Hay cuatro páginas.

### **OWNER**

Ajustes de nombre de propietario ([página 22\)](#page-21-0) e idioma de los mensajes ([página 21](#page-20-1)).

#### <span id="page-111-0"></span>**BACKUP/RESTORE**

Para hacer una copia de seguridad o restaurar los ajustes y los datos guardados en la unidad USER de este instrumento en o de una unidad flash USB [\(página 38](#page-37-0)).

### <span id="page-111-1"></span>**SETUP FILES**

<span id="page-111-2"></span>Para guardar y recuperar los ajustes especificados del instrumento.

### **RESET**

Para restablecer todos los ajustes o los especificados del instrumento a los valores predeterminados de fábrica, o bien eliminar todos los archivos que se hayan guardado en la unidad USER sin tocar los ajustes del instrumento.

## **Procedimiento básico**

### **1 Acceda a la pantalla de operaciones:**

**Pantalla UTILITY:**  $\bigcirc$  [FUNCTION]  $\rightarrow \bigcirc$  TAB  $[\blacktriangleleft][\blacktriangleright]$  MENU1  $\rightarrow \bigcirc$  [J] (UTILITY)

**FUNCTION**  $\boldsymbol{\Theta}$ 

<span id="page-111-3"></span>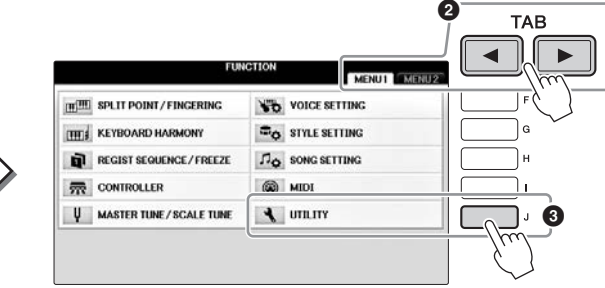

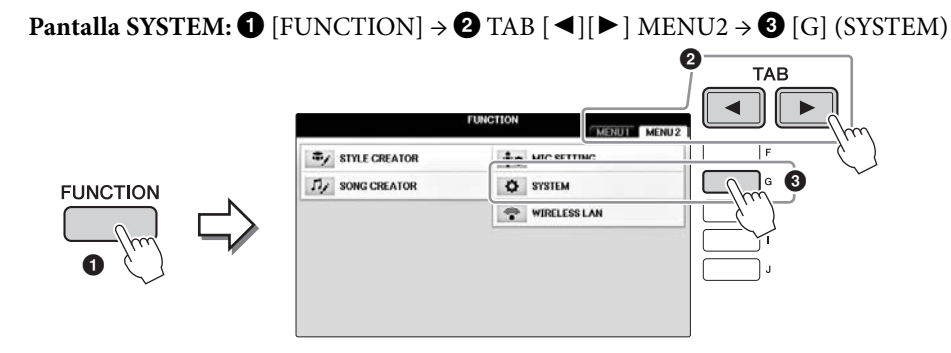

- **2 Utilice los botones TAB [**L**][**R**] para abrir la página que desee.**
- **3 Si a la izquierda de la pantalla aparecen dos o más parámetros, utilice los botones [A]/[B] para seleccionar el parámetro que desee.**
- **4** Cambie los ajustes con los botones  $[1 \blacktriangle \blacktriangledown]$   $[8 \blacktriangle \blacktriangledown]$  o realice la operación con **los botones [A] – [J].**

Para obtener más información acerca de los ajustes de Utility y System, consulte el Manual de referencia en el sitio web ([página 9](#page-8-1)).

# <span id="page-112-0"></span>**Preparación antes del montaje**

### *ATENCIÓN*

- **Monte la unidad sobre una superficie plana, dura y espaciosa.**
- **Tenga cuidado para no confundir o colocar mal los componentes y asegúrese de instalarlos con la orientación correcta. Realice el montaje siguiendo la sequencia que se describe aquí.**
- **El montaje debería ser efectuado por al menos dos personas.**
- **Asegúrese de que los tornillos que utiliza son los que se incluyen del tamaño especificado. No utilice otros tornillos. De no hacerlo así, el producto podría sufrir daños o funcionar incorrectamente.**
- **Asegúrese de apretar todos los tornillos una vez terminado el montaje de cada unidad.**
- **Para el desmontaje de la unidad, invierta la secuencia de montaje.**

Utilice un destornillador de estrella (Phillips) del tamaño adecuado.

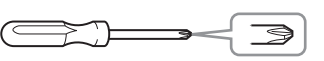

**Saque las almohadillas de espuma de estireno del paquete, colóquelas en el suelo y ponga A encima de ellas. Sitúe las almohadillas de forma que no tapen los conectores de la parte inferior de A.**

Extraiga todos los componentes de la caja y compruebe que no falta ninguno.

#### **Unidad principal**

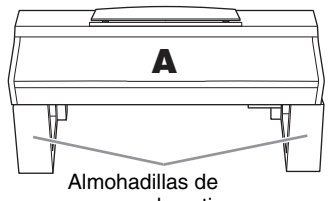

espuma de estireno

#### **Panel posterior**

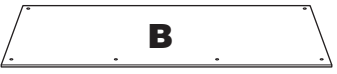

**Cuadro de pedales**

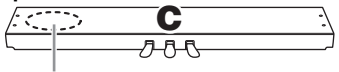

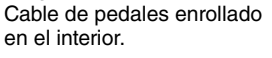

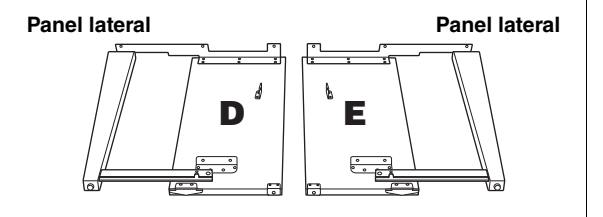

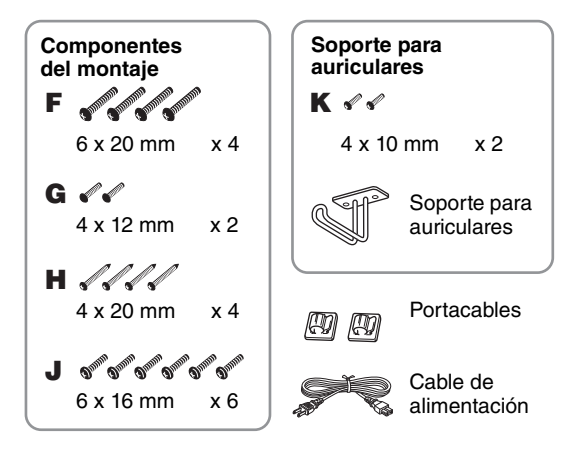

#### **Juego de soportes**

Para obtener más información sobre cómo ajustar los soportes, consulte la [página 109](#page-108-0).

# **Montaje**

**1 Conecte C a D y E.**

1 **Desate y estire el cable enrollado del pedal. No tire el enganche de vinilo. Lo necesitará más adelante en el paso 5.**

2 **Asegure D y E a C utilizando cuatro tornillos F.**

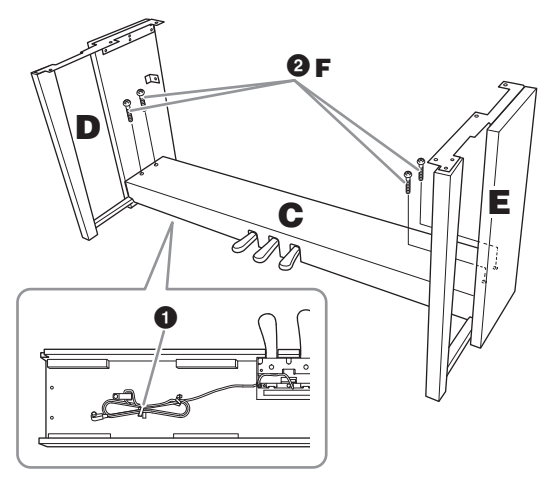

### **2 Acople B.**

- 1 **Alinee los orificios de la parte superior de B con los orificios de la abrazadera de D y E, y a continuación fije las esquinas superiores de B a D y E apretando a mano los dos tornillos G.**
- 2 **Fije la parte inferior de B utilizando cuatro tornillos H.**
- 3 **Apriete firmemente los tornillos G de la parte**  superior de B que fijó en el paso 2- $\bullet$ .

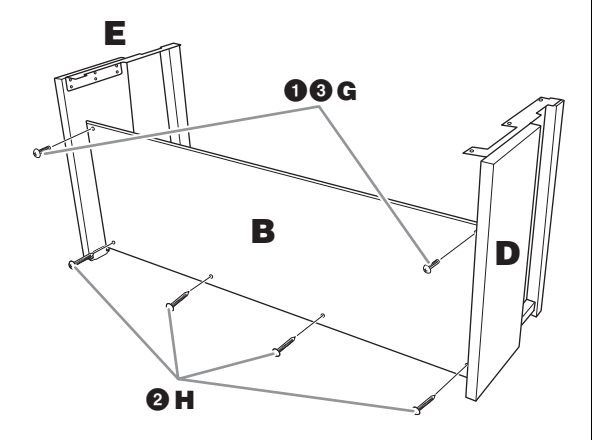

### **3 Monte A.**

**• Si la unidad principal cruje o está inestable durante la interpretación en el teclado, consulte los diagramas de montaje y vuelva a apretar todos los tornillos.**

Ponga las manos al menos a 15 centímetros de los extremos de la unidad principal al colocarla.

Alinee los orificios de los tornillos.

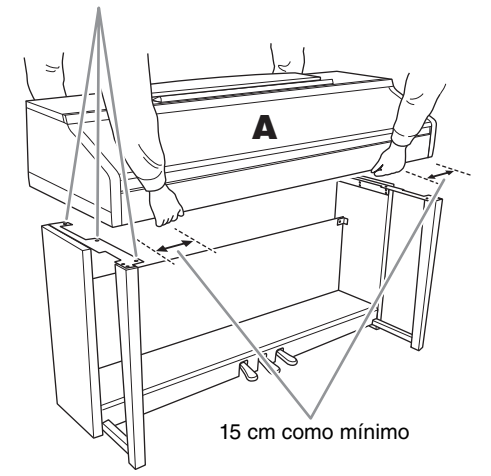

### **4 Fije A.**

- 1 **Ajuste la posición de A de modo que el extremo izquierdo y el derecho sobresalgan por igual de D y E, como se muestra en la figura.**
- 2 **Coloque A utilizando seis tornillos J.**

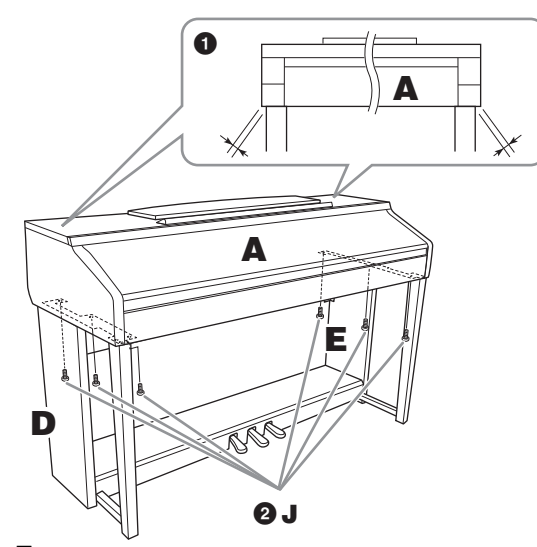

- <span id="page-113-0"></span>**5 Conecte el cable del pedal y el cable de alimentación.**
	- 1 **Inserte el enchufe del cable del pedal en el conector del pedal.**
	- 2 **Acople los portacables al panel posterior como se muestra y, seguidamente, sujete el cable en sus soportes.**
	- 3 **Utilice un enganche de vinilo para enrollar y recoger el cable del pedal.**
- 4 **Enchufe el cable de alimentación en el conector.** *ATENCIÓN*

Inserte el cable del pedal firmemente hasta que la parte metálica del enchufe deje de verse. De lo contrario, el pedal podría no funcionar correctamente. PEDAL

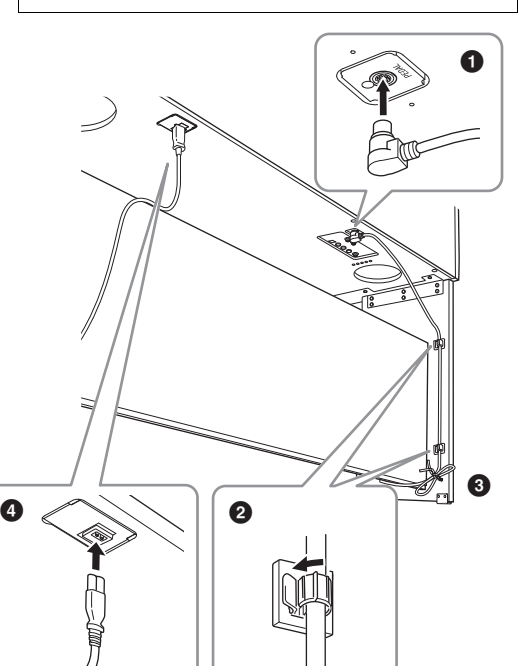

**6 Gire el ajustador hasta que esté en firme contacto con la superficie del suelo.**

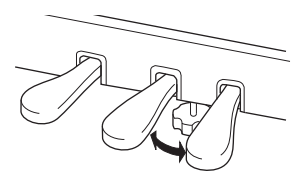

#### **7 Acople el soporte de auriculares.**

Acople el soporte para auriculares con dos tornillos K, tal como se muestra en la figura.

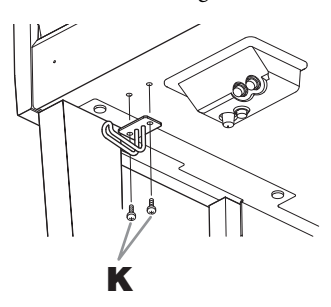

#### **Cuando haya terminado el montaje, compruebe lo siguiente.**

- **• ¿Sobra alguna pieza?** → Repase el procedimiento de montaje y corrija los errores.
- **• ¿Se encuentra el instrumento a una distancia suficiente de puertas y otros elementos móviles?** → Mueva el instrumento a un lugar adecuado.
- **• ¿Hace ruido el instrumento al sacudirlo?** → Apriete todos los tornillos.
- **• Cuando pisa el cuadro de pedales, ¿hace ruido o cede?**

→ Gire la pieza de sujeción de forma que quede firmemente sujeta al suelo.

- **• ¿Están bien insertados los cables de los pedales y de alimentación en sus tomas?**
	- → Compruebe la conexión.

#### *ATENCIÓN*

**Si la unidad principal cruje o está inestable durante la interpretación con el teclado, consulte los diagramas de montaje y vuelva a apretar todos los tornillos.**

Cuando mueva el instrumento tras el montaje, sujete siempre la unidad principal por debajo.

#### *ATENCIÓN*

**Cuando mueva el instrumento, coja siempre la unidad principal por debajo. No lo coja por la tapa del teclado ni por la parte superior. Un manejo incorrecto puede dañar el instrumento o producir daños personales.**

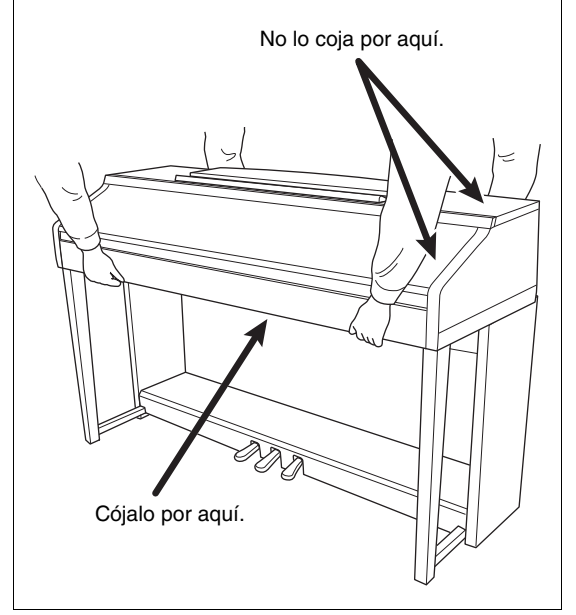

# <span id="page-115-0"></span>Solución de problemas

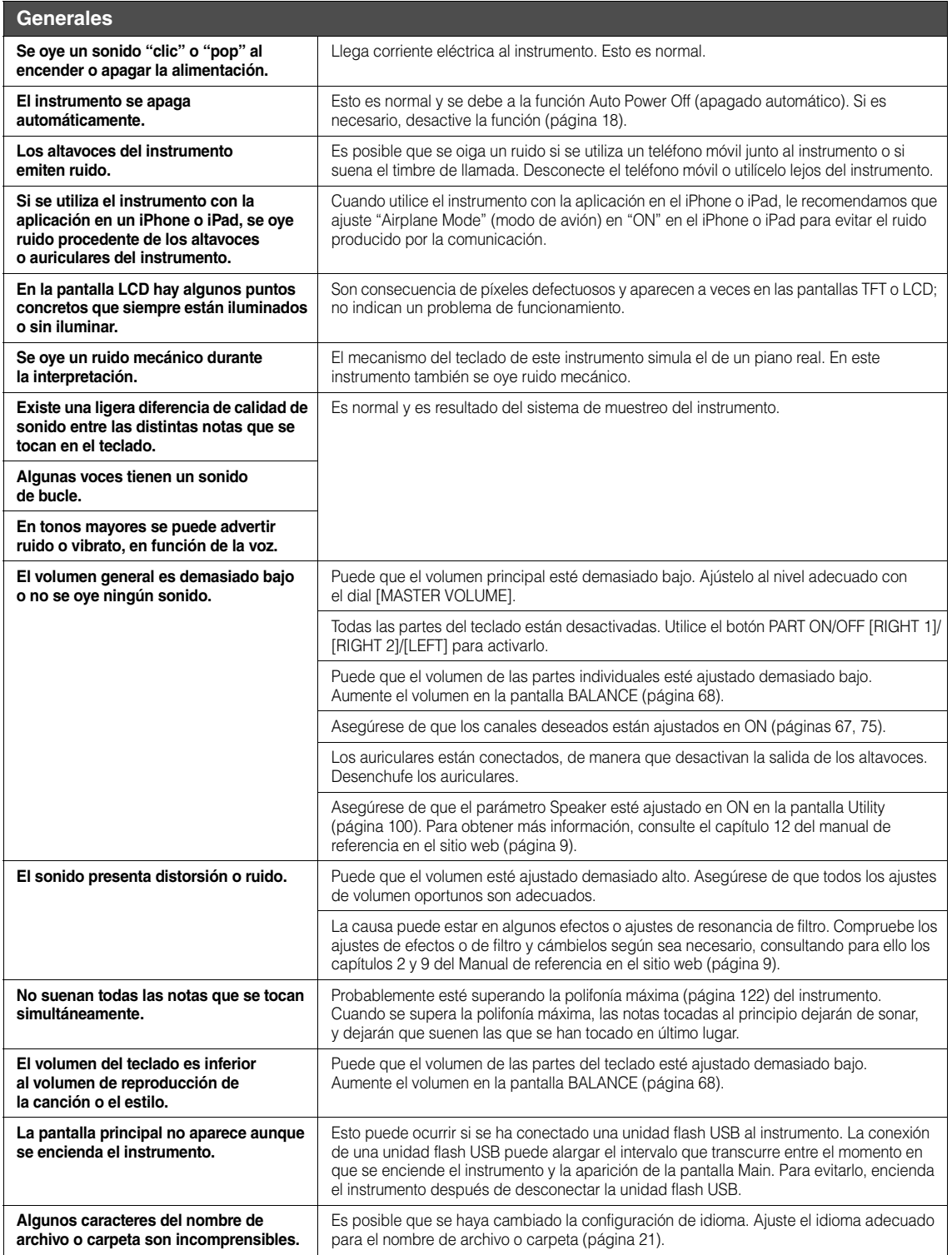

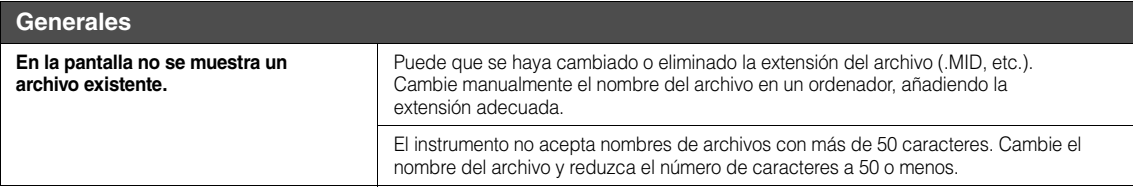

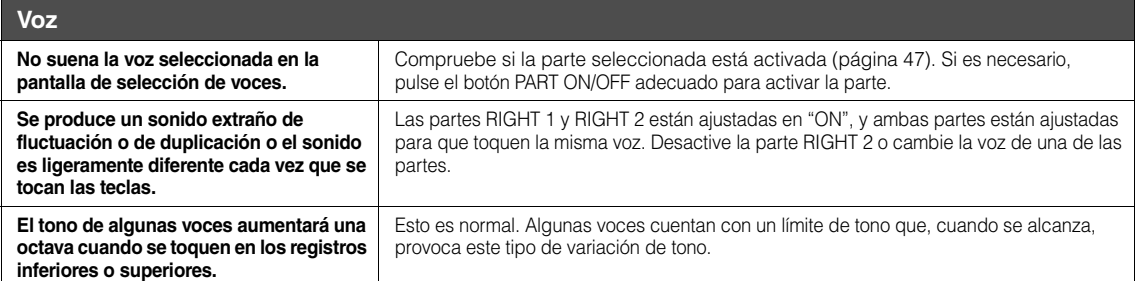

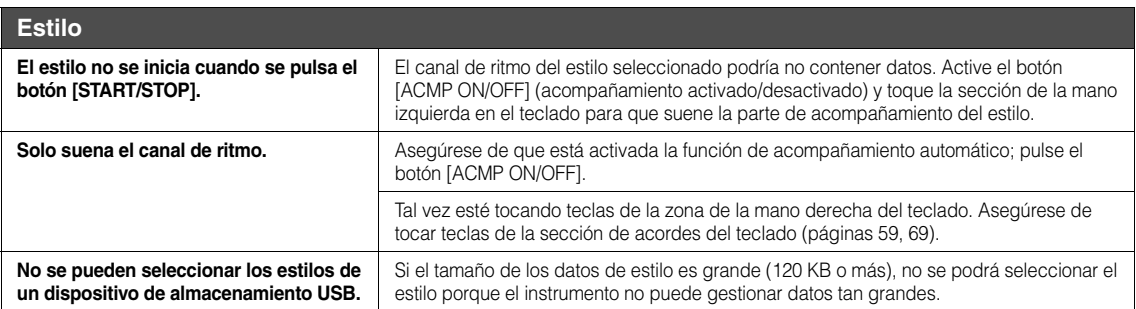

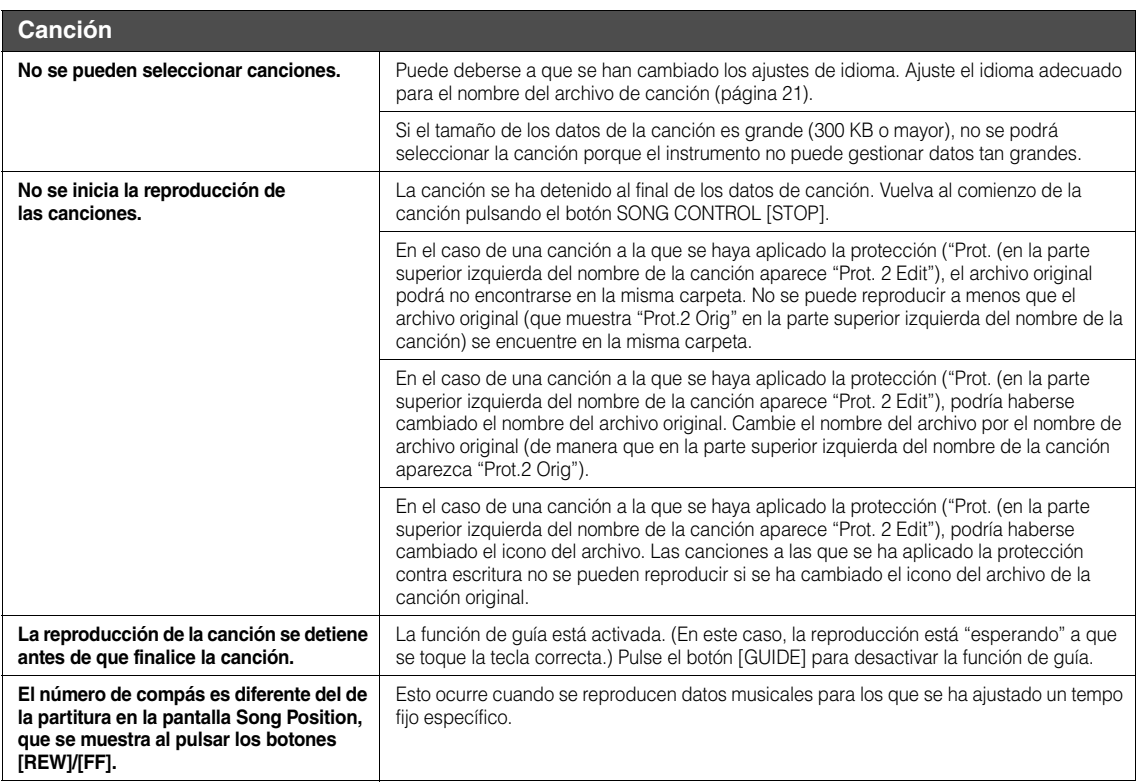

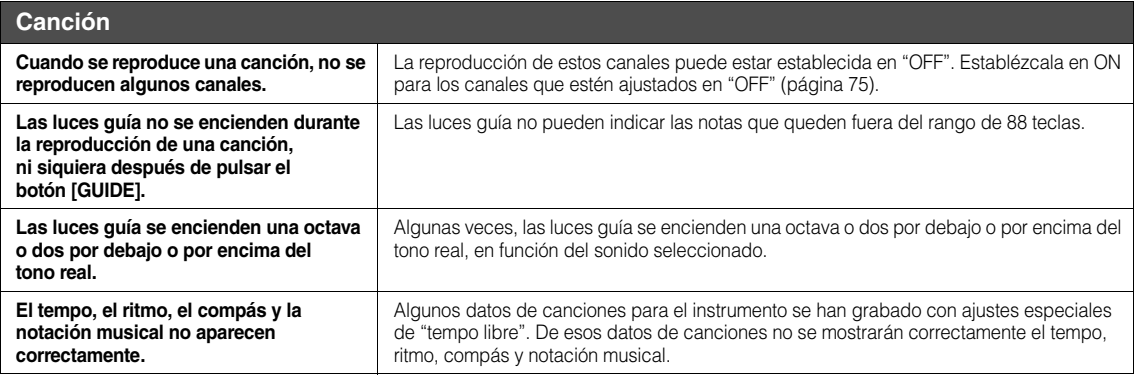

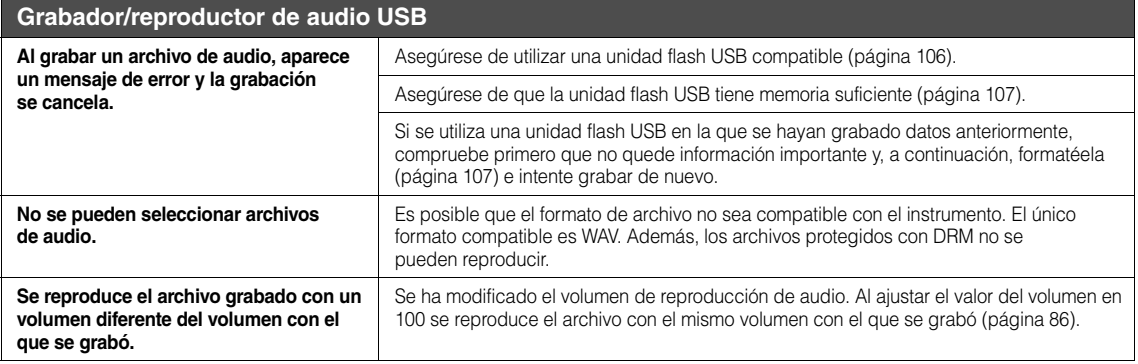

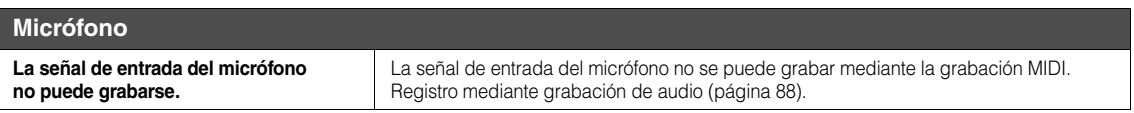

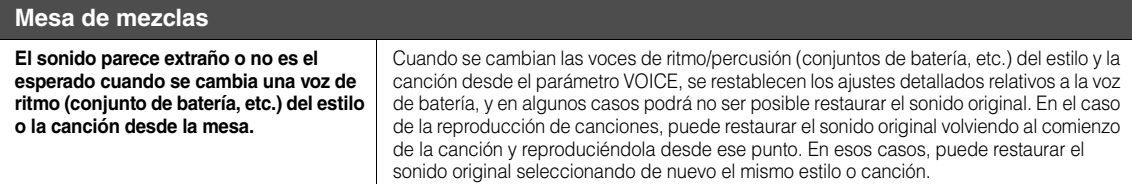

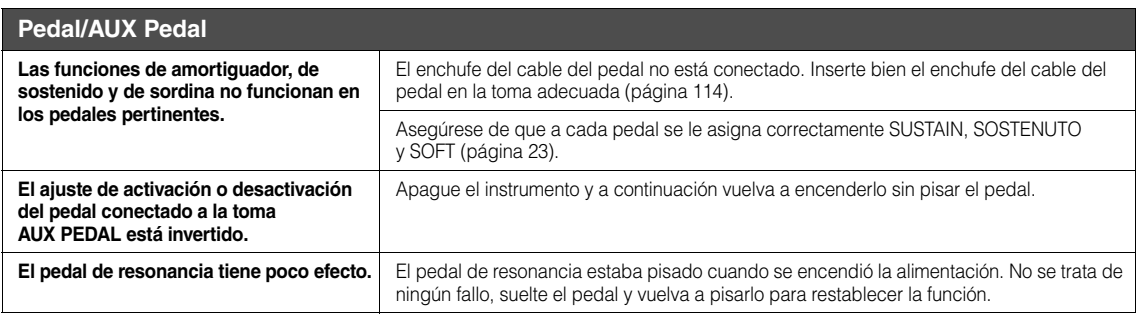

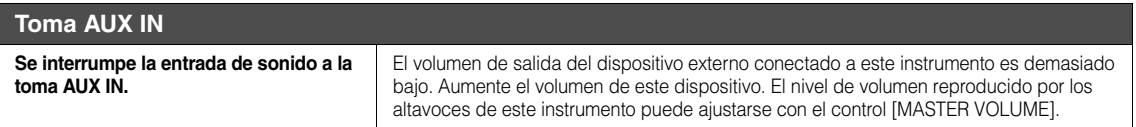

# Gráfico de botones del panel

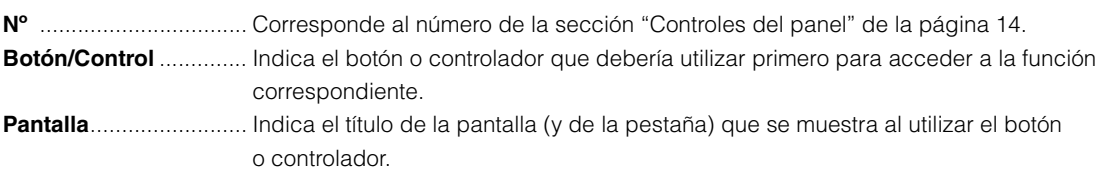

**Manual de referencia**... "YES" indica que la información detallada se describe en el Manual de referencia en el sitio web [\(página 9\)](#page-8-1).

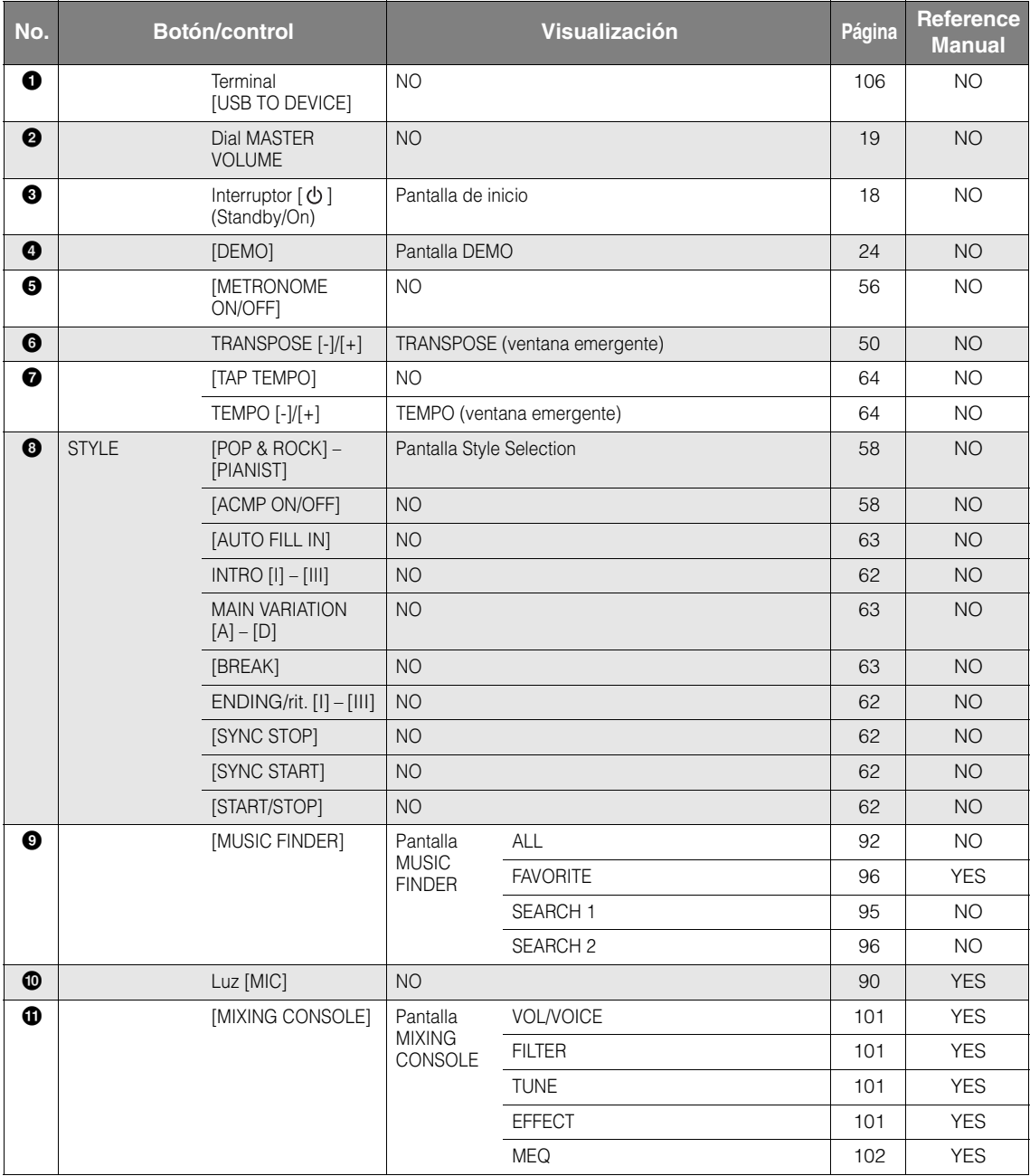

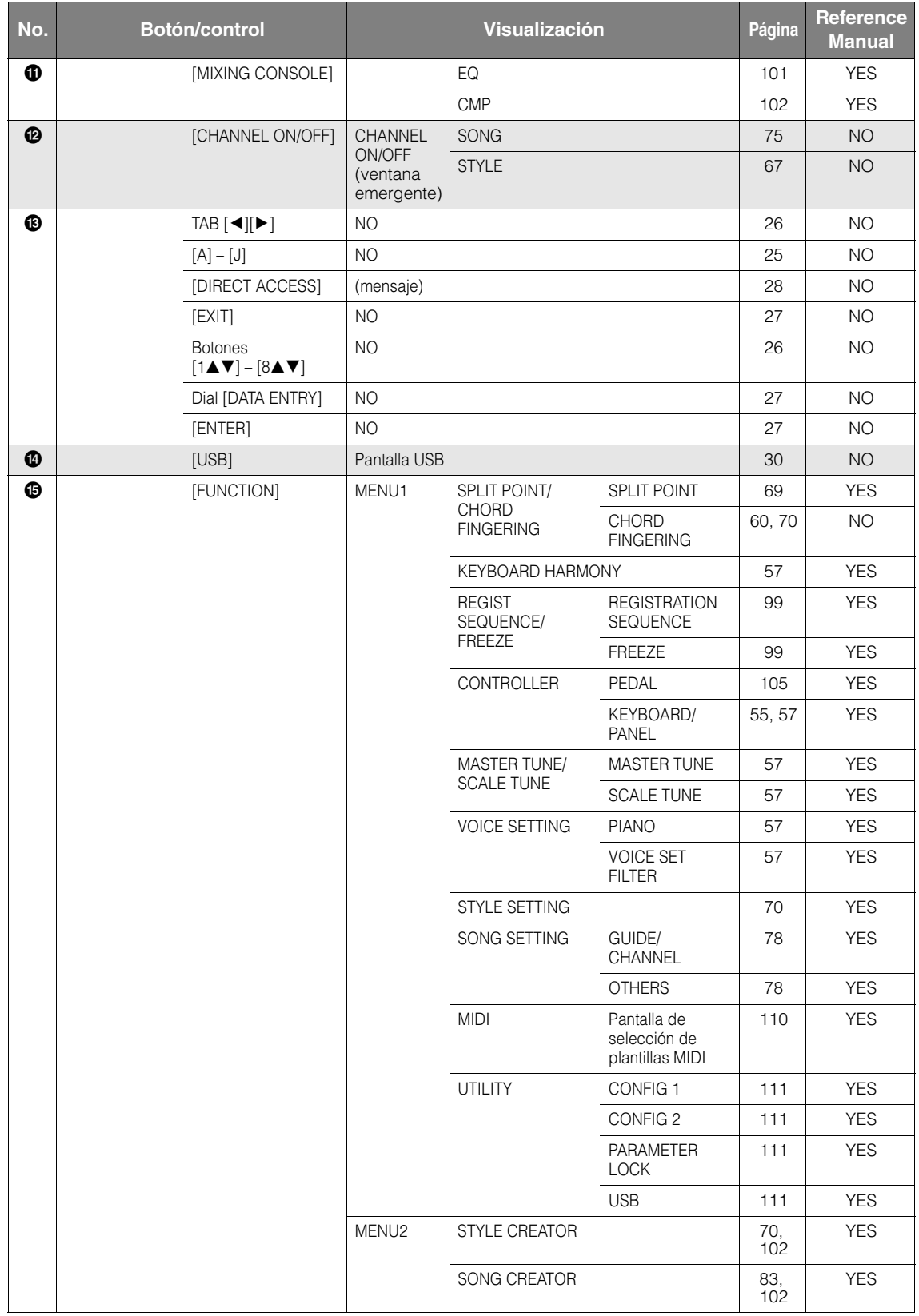

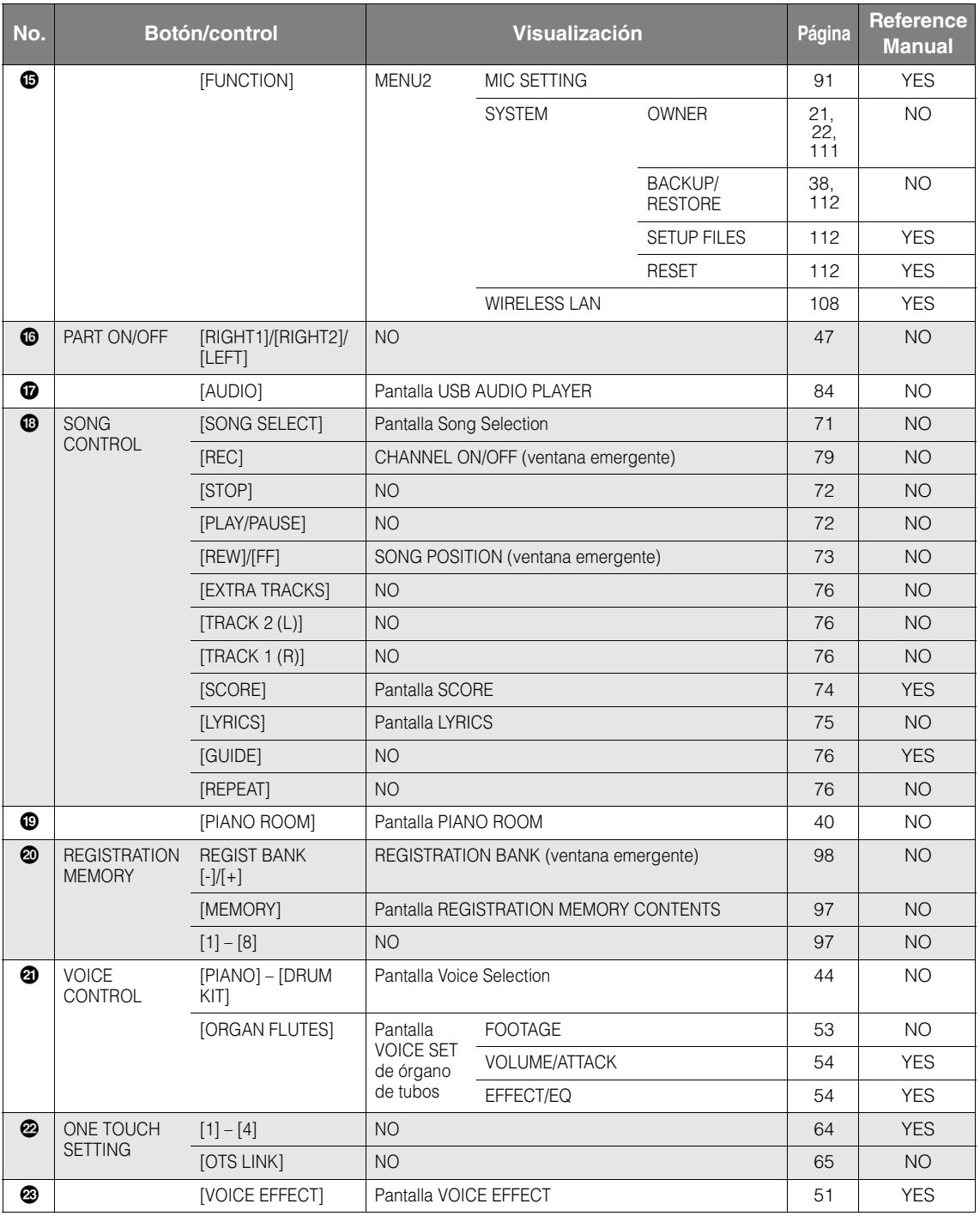

# <span id="page-121-1"></span>Especificaciones

<span id="page-121-0"></span>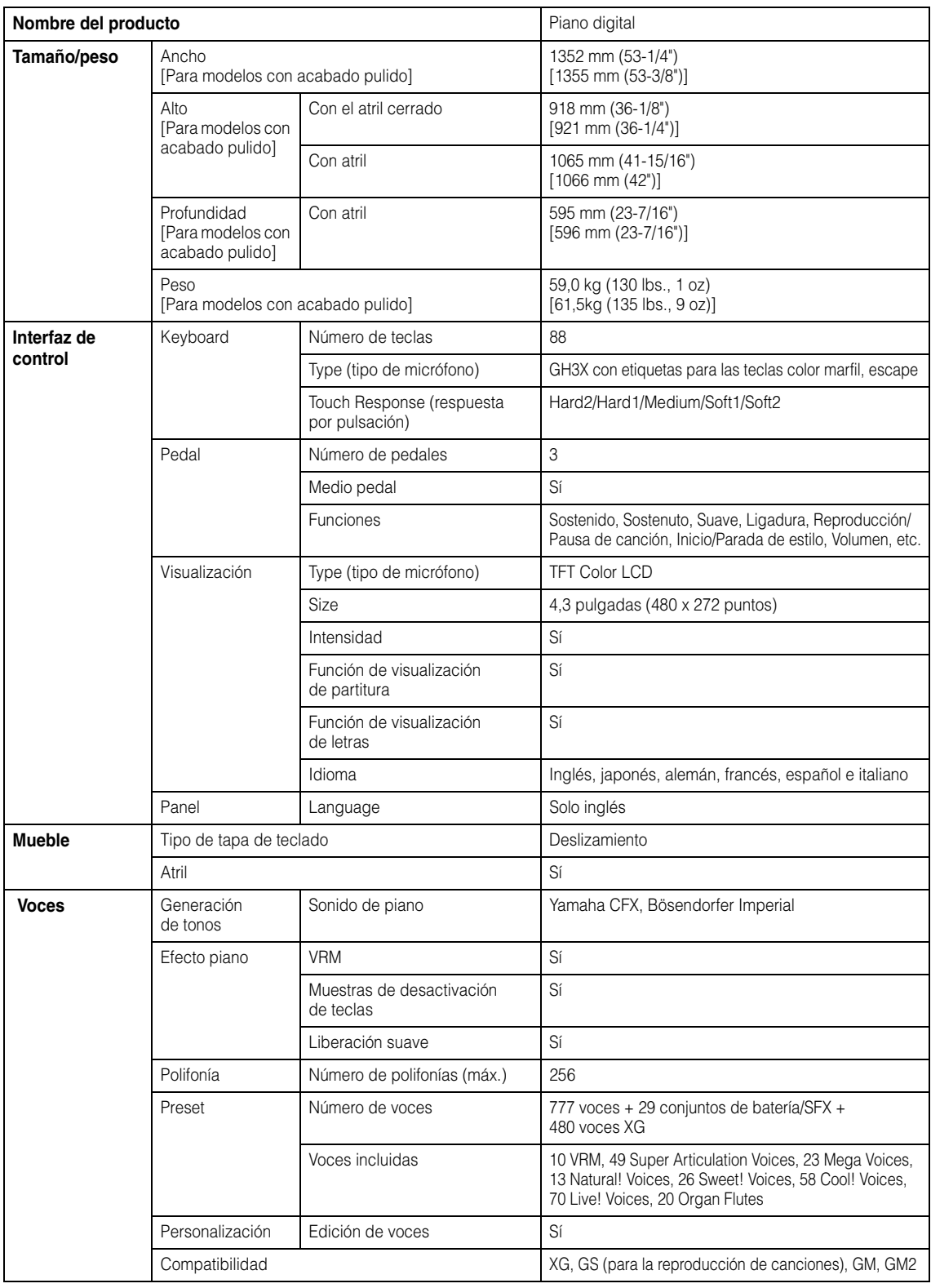

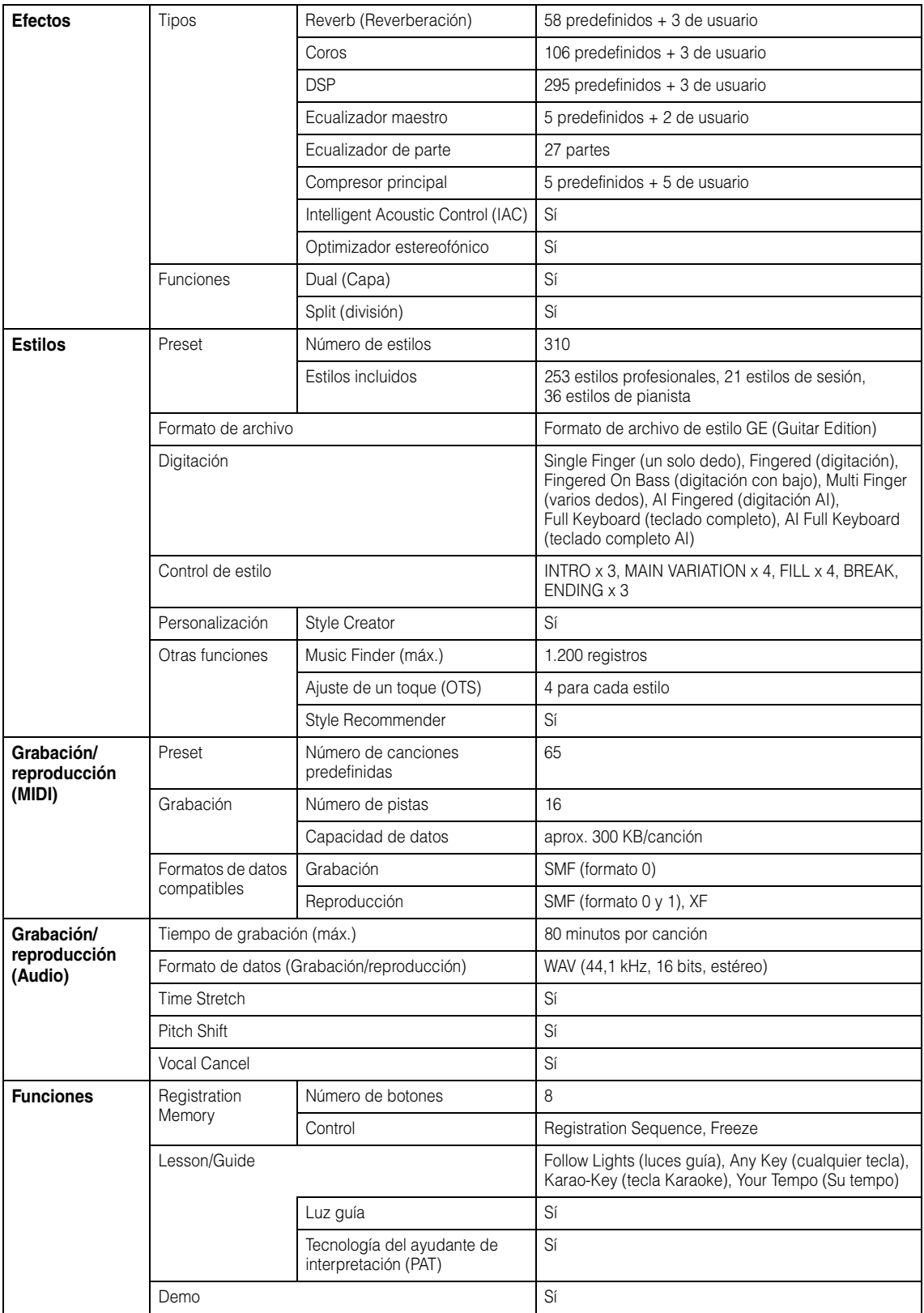

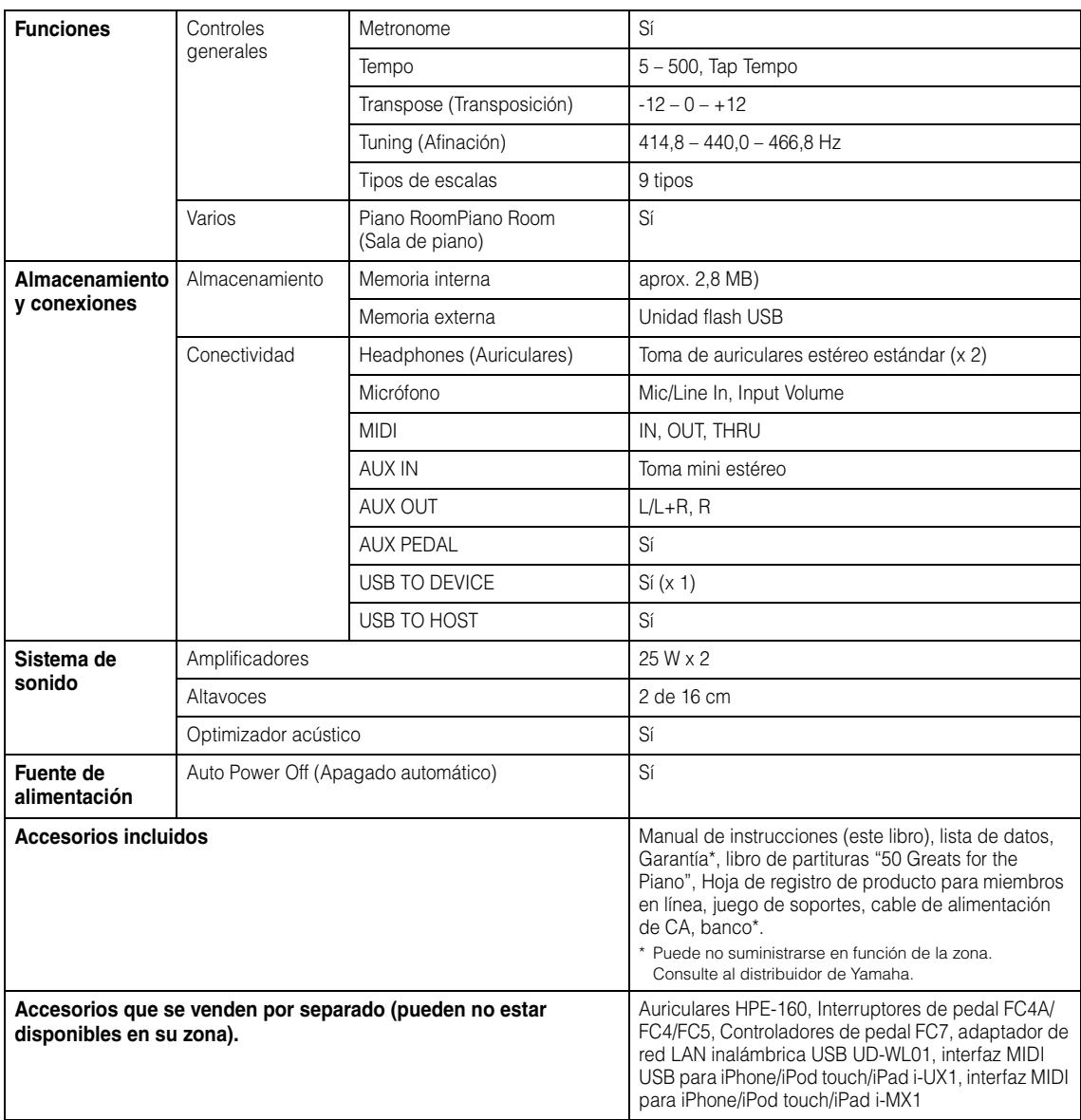

El contenido de este manual es aplicable a las últimas especificaciones en la fecha de impresión. Dado que Yamaha realiza mejoras continuas<br>en el producto, es posible que este manual no sea aplicable a las especificaciones acceda al sitio web de Yamaha y descargue el archivo del manual. Puesto que las especificaciones, los equipos o los accesorios que se vendan aparte podrían no ser iguales en todos los sitios, consulte al distribuidor de Yamaha.

# Índice

### $\mathbf A$

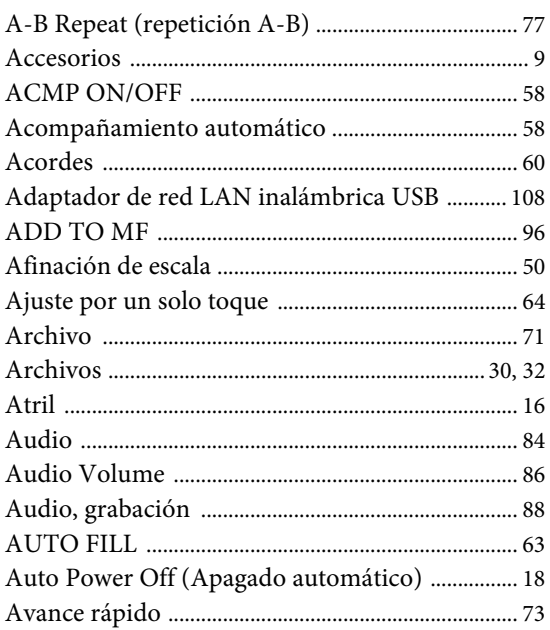

# $\bf{B}$

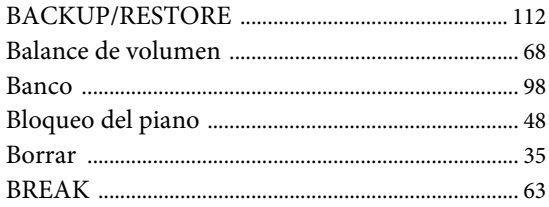

# $\mathbf C$

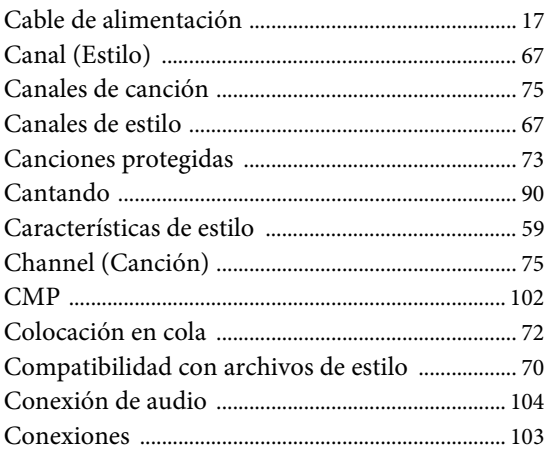

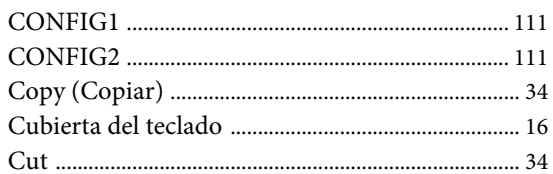

### $\mathbf{D}$

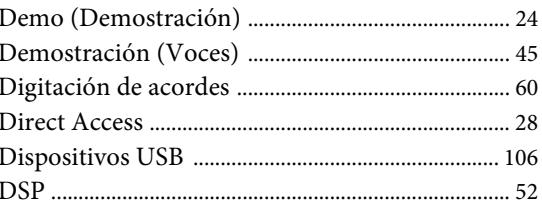

### $\bf{E}$

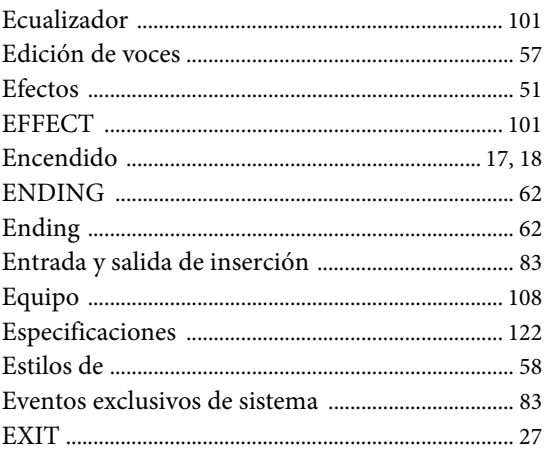

### $\mathbf F$

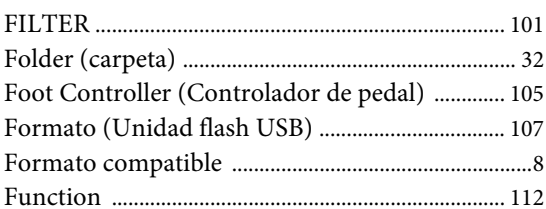

### $\mathbf G$

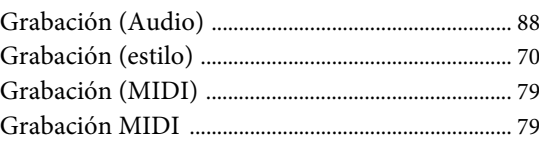

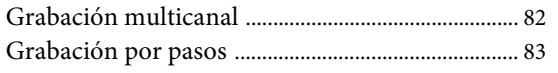

### $\mathbf H$

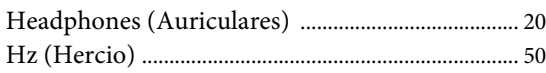

## $\mathbf I$

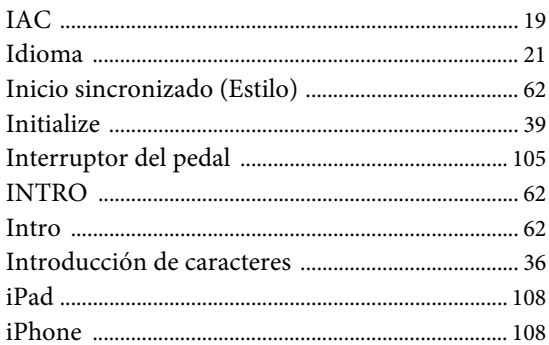

# $\mathbf K$

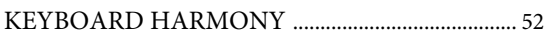

# $\mathbf{L}$

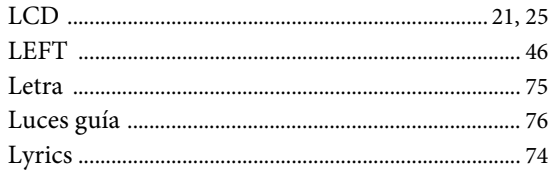

## $\bf{M}$

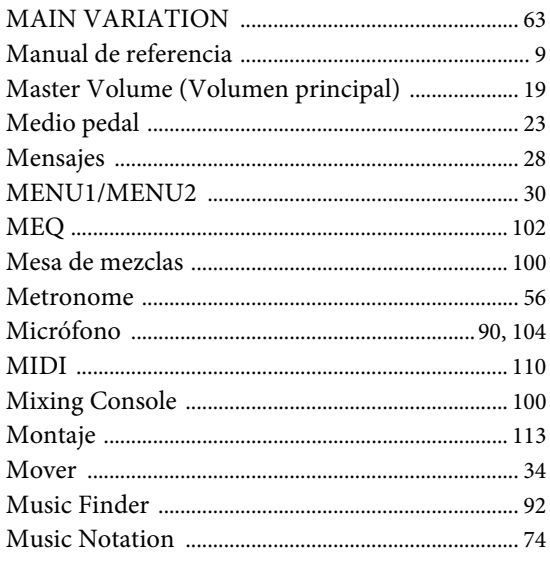

# ${\bf N}$

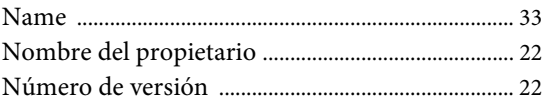

## $\mathbf{o}$

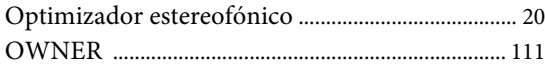

### $\mathbf{P}$

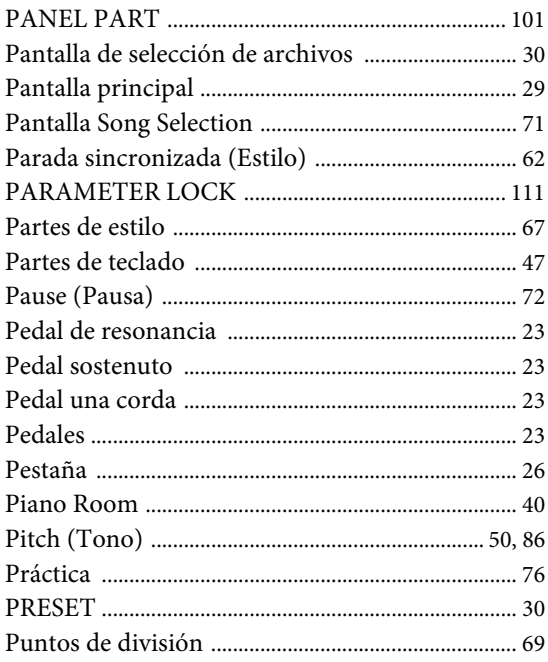

### $\mathbf R$

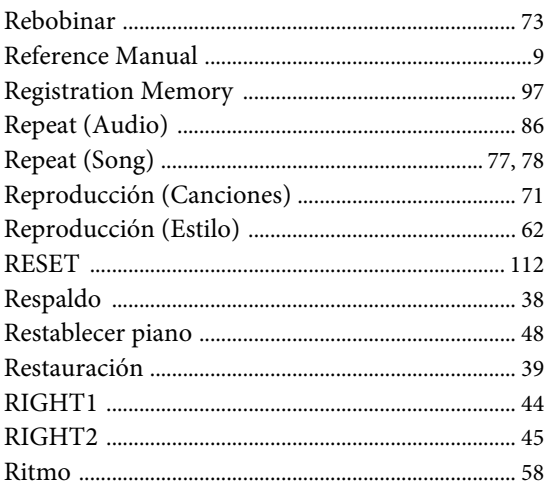

# $\mathbf S$

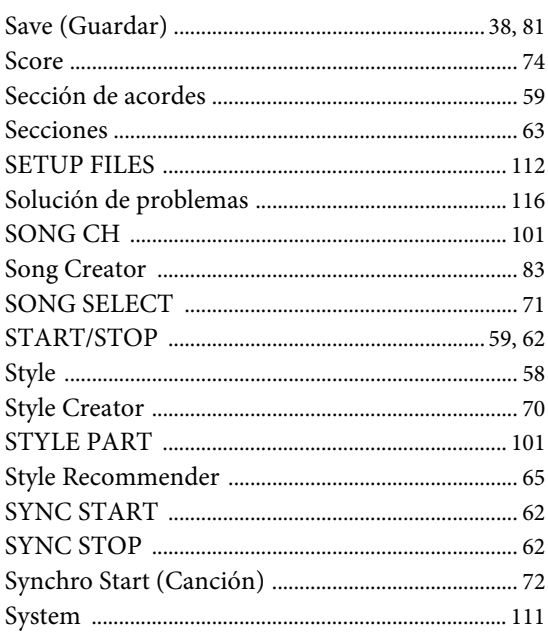

## $\overline{\mathbf{T}}$

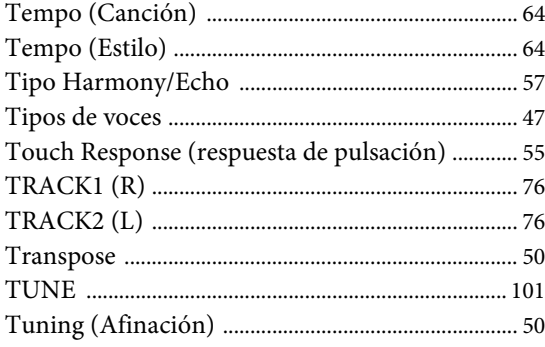

# $\mathbf U$

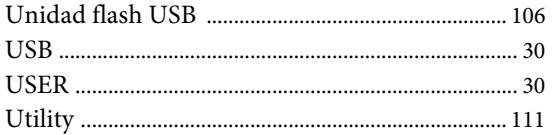

### $\overline{\mathbf{V}}$

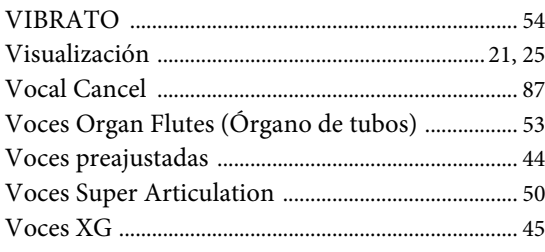

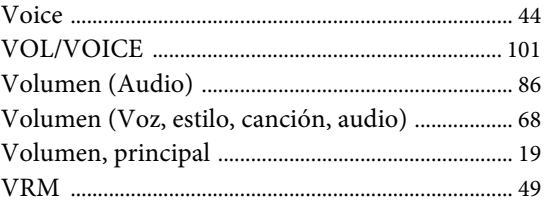

## W

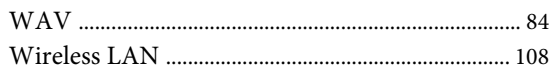

#### **Information for Users on Collection and Disposal of Old Equipment**

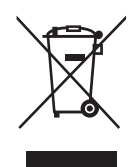

This symbol on the products, packaging, and/or accompanying documents means that used electrical and electronic products should not be mixed with general household waste.

For proper treatment, recovery and recycling of old products, please take them to applicable collection points, in accordance with your national legislation and the Directives 2002/96/EC.

By disposing of these products correctly, you will help to save valuable resources and prevent any potential negative effects on human health and the environment which could otherwise arise from inappropriate waste handling.

For more information about collection and recycling of old products, please contact your local municipality, your waste disposal service or the point of sale where you purchased the items.

#### **[For business users in the European Union]**

If you wish to discard electrical and electronic equipment, please contact your dealer or supplier for further information.

#### **[Information on Disposal in other Countries outside the European Union]**

This symbol is only valid in the European Union. If you wish to discard these items, please contact your local authorities or dealer and ask for the correct method of disposal.

(weee eu en 01)

#### **Information concernant la Collecte et le Traitement des déchets d'équipements électriques et électroniques.**

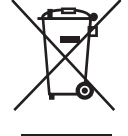

Le symbole sur les produits, l'emballage et/ou les documents joints signifie que les produits électriques ou électroniques usagés ne doivent pas être mélangés avec les déchets domestiques habituels. Pour un traitement, une récupération et un recyclage appropriés des déchets d'équipements électriques et électroniques, veuillez les déposer aux points de collecte prévus à cet effet, conformément à la réglementation nationale et aux Directives 2002/96/EC.

En vous débarrassant correctement des déchets d'équipements électriques et électroniques, vous contribuerez à la sauvegarde de précieuses ressources et à la prévention de potentiels effets négatifs sur la santé humaine qui pourraient advenir lors d'un traitement inapproprié des déchets.

Pour plus d'informations à propos de la collecte et du recyclage des déchets d'équipements électriques et électroniques, veuillez contacter votre municipalité, votre service de traitement des déchets ou le point de vente où vous avez acheté les produits.

#### **[Pour les professionnels dans l'Union Européenne]**

Si vous souhaitez vous débarrasser des déchets d'équipements électriques et électroniques veuillez contacter votre vendeur ou fournisseur pour plus d'informations.

#### **[Information sur le traitement dans d'autres pays en dehors de l'Union Européenne]**

Ce symbole est seulement valable dans l'Union Européenne. Si vous souhaitez vous débarrasser de déchets d'équipements électriques et électroniques, veuillez contacter les autorités locales ou votre fournisseur et demander la méthode de traitement appropriée.

 $(weee$  eu fr $(01)$ 

#### **Información para Usuarios sobre Recolección y Disposición de Equipamiento Viejo**

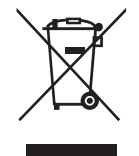

Este símbolo en los productos, embalaje, y/o documentación que se acompañe significa que los productos electrónicos y eléctricos usados no deben ser mezclados con desechos hogareños corrientes. Para el tratamiento, recuperación y reciclado apropiado de los productos viejos, por favor llévelos a puntos de recolección aplicables, de acuerdo a su legislación nacional y las directivas 2002/96/EC.

Al disponer de estos productos correctamente, ayudará a ahorrar recursos valiosos y a prevenir cualquier potencial efecto negativo sobre la salud humana y el medio ambiente, el cual podría surgir de un inapropiado manejo de los desechos.

Para mayor información sobre recolección y reciclado de productos viejos, por favor contacte a su municipio local, su servicio de gestión de residuos o el punto de venta en el cual usted adquirió los artículos.

#### **[Para usuarios de negocios en la Unión Europea]**

Si usted desea deshacerse de equipamiento eléctrico y electrónico, por favor contacte a su vendedor o proveedor para mayor información.

#### **[Información sobre la Disposición en otros países fuera de la Unión Europea]**

Este símbolo sólo es válido en la Unión Europea. Si desea deshacerse de estos artículos, por favor contacte a sus autoridades locales y pregunte por el método correcto de disposición.

### Important Notice: Guarantee Information for customers in European **Economic Area (EEA) and Switzerland**

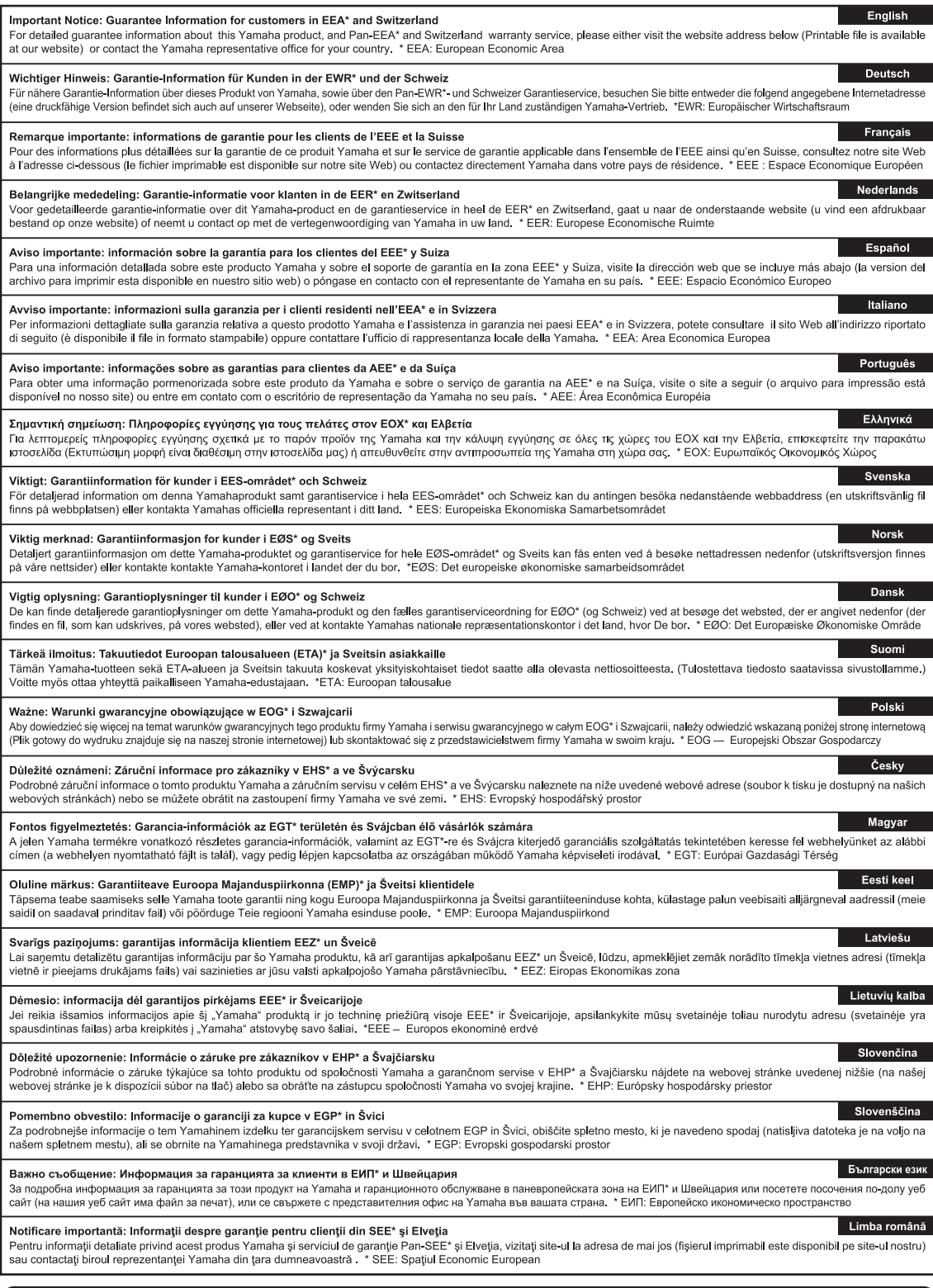

# http://europe.yamaha.com/warranty/

For details of products, please contact your nearest Yamaha representative or the authorized distributor listed below.

Pour plus de détails sur les produits, veuillez-vous adresser à Yamaha ou au distributeur le plus proche de vous figurant dans la liste suivante. Die Einzelheiten zu Produkten sind bei Ihrer unten aufgeführten Niederlassung und bei Yamaha Vertragshändlern in den jeweiligen Bestimmungsländern erhältlich.

**Nakas Music Cyprus Ltd.**

Para detalles sobre productos, contacte su tienda Yamaha más cercana o el distribuidor autorizado que se lista debajo.

**CYPRUS**

Nikis Ave 2k 1086 Nicosia Tel: + 357-22-511080 **Major Music Center**

#### **NORTH AMERICA**

#### **CANADA**

**Yamaha Canada Music Ltd.** 135 Milner Avenue, Toronto, Ontario M1S 3R1, Canada Tel: +1-416-298-1311

**U.S.A.**

**Yamaha Corporation of America**  6600 Orangethorpe Avenue, Buena Park, CA 90620, U.S.A. Tel: +1-714-522-9011

#### **CENTRAL & SOUTH AMERICA**

**MEXICO**

**Yamaha de México, S.A. de C.V.** Av. Insurgentes Sur 1647 Piso 9, Col. San José Insurgentes, Delegación Benito Juárez, México, D.F., C.P. 03900 Tel: +52-55-5804-0600 **BRAZIL**

**Yamaha Musical do Brasil Ltda.** Rua Fidêncio Ramos, 302 – Cj 52 e 54 – Torre B – Vila Olímpia – CEP 04551-010 – São Paulo/SP, Brazil Tel: +55-11-3704-1377

**ARGENTINA Yamaha Music Latin America, S.A., Sucursal Argentina** Olga Cossettini 1553, Piso 4 Norte, Madero Este-C1107CEK,

Buenos Aires, Argentina Tel: +54-11-4119-7000 **VENEZUELA**

**Yamaha Musical de Venezuela, C.A.** AV. Manzanares, C.C. Manzanares Plaza, Piso 4, Oficina 0401, Baruta, Caracas, Venezuela Tel: +58-212-943-1877

#### **PANAMA AND OTHER LATIN AMERICAN COUNTRIES/**

**CARIBBEAN COUNTRIES Yamaha Music Latin America, S.A.** Edif. Torre Banco General, F7, Urb. Marbella, Calle 47 y Aquilino de la Guardia, Panama, P.O.Box 0823-05863, Panama, Rep.de Panama Tel: +507-269-5311

#### **EUROPE**

**THE UNITED KINGDOM/IRELAND Yamaha Music Europe GmbH (UK)** Sherbourne Drive, Tilbrook, Milton Keynes, MK7 8BL, U.K. Tel: +44-1908-366700

**GERMANY Yamaha Music Europe GmbH** Siemensstrasse 22-34, 25462 Rellingen, Germany Tel: +49-4101-303-0

**SWITZERLAND/LIECHTENSTEIN Yamaha Music Europe GmbH, Rellingen, Branch Switzerland in Zürich** Seefeldstrasse 94, 8008 Zürich, Switzerland Tel: +41-44-3878080

**AUSTRIA Yamaha Music Europe GmbH, Branch Austria** Schleiergasse 20, 1100 Wien, Austria Tel: +43-1-60203900

**CZECH REPUBLIC/HUNGARY/ ROMANIA/SLOVAKIA/SLOVENIA Yamaha Music Europe GmbH, Branch Austria** Schleiergasse 20, 1100 Wien, Austria Tel: +43-1-60203900

#### **POLAND/LITHUANIA/LATVIA/ ESTONIA**

**Yamaha Music Europe GmbH Sp.z o.o. Oddzial w Polsce** ul. Wrotkowa 14, 02-553 Warsaw, Poland Tel: +48-22-880-08-88

**BULGARIA Dinacord Bulgaria LTD.** Bul.Iskarsko Schose 7 Targowski Zentar Ewropa 1528 Sofia, Bulgaria Tel: +359-2-978-20-25

**MALTA Olimpus Music Ltd.** Valletta Road, Mosta MST9010, Malta Tel: +356-2133-2093 **NETHERLANDS/BELGIUM/ LUXEMBOURG Yamaha Music Europe, Branch Benelux** Clarissenhof 5b, 4133 AB Vianen, The Netherlands Tel: +31-347-358040 **FRANCE Yamaha Music Europe**  7 rue Ambroise Croizat, Zone d'activités de Pariest, 77183 Croissy-Beaubourg, France Tel: +33-1-6461-4000 **ITALY Yamaha Music Europe GmbH, Branch Italy** Viale Italia 88, 20020, Lainate (Milano), Italy Tel:  $+39-02-93577-1$ **SPAIN/PORTUGAL Yamaha Music Europe GmbH Ibérica, Sucursal en España** Ctra. de la Coruna km. 17,200, 28231 Las Rozas de Madrid, Spain Tel: +34-91-639-88-88 **GREECE Philippos Nakas S.A. The Music House** 19th klm. Leof. Lavriou 190 02 Peania – Attiki, Greece Tel: +30-210-6686260 **SWEDEN Yamaha Music Europe GmbH Germany filial Scandinavia** JA Wettergrensgata 1, 400 43 Göteborg, Sweden Tel: +46-31-89-34-00 **DENMARK Yamaha Music Denmark, Fillial of Yamaha Music Europe GmbH, Tyskland** Generatorvej 8C, ST. TH., 2860 Søborg, Denmark Tel: +45-44-92-49-00 **FINLAND F-Musiikki Oy** Antaksentie 4 FI-01510 Vantaa, Finland Tel: +358 (0)96185111 **NORWAY Yamaha Music Europe GmbH Germany - Norwegian Branch** Grini Næringspark 1, 1332 Østerås, Norway Tel: +47-6716-7800 **ICELAND Hljodfaerahusid Ehf.** Sidumula 20 IS-108 Reykjavik, Iceland Tel: +354-525-5050 **CROATIA Euro Unit D.O.O.** Slakovec 73 40305 Nedelisce Tel: +38540829400 **RUSSIA Yamaha Music (Russia) LLC.** Room 37, entrance 7, bld. 7, Kievskaya street, Moscow, 121059, Russia Tel: +7-495-626-5005 **OTHER EUROPEAN COUNTRIES Yamaha Music Europe GmbH** Siemensstrasse 22-34, 25462 Rellingen, Germany Tel: +49-4101-303-0 **Yamaha Music Gulf FZE** JAFZA-16, Office 512, P.O.Box 17328, Jebel Ali FZE, Dubai, UAE Tel: +971-4-801-1500 **AFRICA**

#### **MIDDLE EAST**

**TURKEY Yamaha Music Europe GmbH Merkezi Almanya Türkiye İstanbul Şubesi** Maslak Meydan Sodak, Spring Giz Plaza Bagimsiz Böl. No:3, Sariyer Istanbul, Turkey Tel: +90-212-999-8010

21 Ali Riza Ave. Ortakoy P.O.Box 475 Nicosia, Cyprus Tel: (392) 227 9213 **OTHER COUNTRIES Yamaha Music Gulf FZE** JAFZA-16, Office 512, P.O.Box 17328, Jebel Ali FZE, Dubai, UAE Tel: +971-4-801-1500 **THE PEOPLE'S REPUBLIC OF CHINA Yamaha Music & Electronics (China) Co., Ltd.** 2F, Yunhedasha, 1818 Xinzha-lu, Jingan-qu, Shanghai, China Tel: +86-400-051-7700 **HONG KONG Tom Lee Music Co., Ltd.** 11/F., Silvercord Tower 1, 30 Canton Road, Tsimshatsui, Kowloon, Hong Kong Tel: +852-2737-7688 **INDIA Yamaha Music India Private Limited** Spazedge Building, Ground Floor, Tower A, Sector-47, Gurgaon- Sohna Road, Gurgaon-122002, Haryana, India Tel: +91-124-485-3300 **INDONESIA PT. Yamaha Musik Indonesia (Distributor)**  Yamaha Music Center Bldg. Jalan Jend. Gatot Subroto Kav. 4, Jakarta 12930, Indonesia Tel: +62-21-520-2577 **KOREA Yamaha Music Korea Ltd.**<br>8F, Dongsung Bldg. 21, Teheran-ro 87-gil,<br>Gangnam-gu, Seoul, 135-880, Korea<br>Tel: +82-2-3467-3300 **MALAYSIA Yamaha Music (Malaysia) Sdn. Bhd.** No.8, Jalan Perbandaran, Kelana Jaya, 47301 Petaling Jaya, Selangor, Malaysia Tel: +60-3-78030900 **SINGAPORE Yamaha Music (Asia) Private Limited** Block 202 Hougang Street 21, #02-00, Singapore 530202, Singapore Tel: +65-6740-9200 **TAIWAN Yamaha Music & Electronics Taiwan Co., Ltd.** 2F., No.1, Yuandong Rd. Banqiao Dist. New Taipei City 22063, Taiwan, R.O.C. Tel: +886-2-7741-8888 **THAILAND Siam Music Yamaha Co., Ltd.** 3, 4, 15, 16th Fl., Siam Motors Building, 891/1 Rama 1 Road, Wangmai, Pathumwan, Bangkok 10330, Thailand Tel: +66-2215-2622 **VIETNAM Yamaha Music Vietnam Company Limited** 15th Floor, Nam A Bank Tower, 201-203 Cach Mang Thang Tam St., Ward 4, Dist.3, Ho Chi Minh City, Vietnam Tel: +84-8-3818-1122 **OTHER ASIAN COUNTRIES**  http://asia.yamaha.com **AUSTRALIA Yamaha Music Australia Pty. Ltd.** Level 1, 99 Queensbridge Street, Southbank, VIC 3006, Australia Tel: +61-3-9693-5111 **ASIA OCEANIA**

**NEW ZEALAND Music Works LTD**

P.O.BOX 6246 Wellesley, Auckland 4680, New Zealand

#### Tel: +64-9-634-0099 **COUNTRIES AND TRUST**

**TERRITORIES IN PACIFIC OCEAN** http://asia.yamaha.com

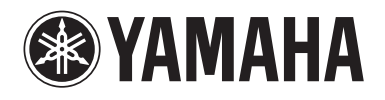

**Yamaha Global Site**  http://www.yamaha.com/

**Yamaha Downloads**  http://do wnload.yamaha.com/

Man ual De velopment Department © 2015 Yamaha Corporation

Published 03/2016 M WGR\*.\*- \*\*B0 Printed in Indonesia

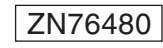

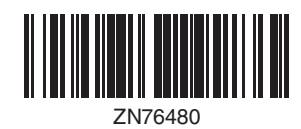